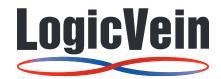

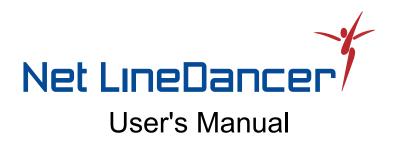

## Contents

| 1 | Intr | oduction                                                            |
|---|------|---------------------------------------------------------------------|
|   | 1.1  | About NetLD                                                         |
|   | 1.2  | About NetLD edition                                                 |
|   |      | 1.2.1 NetLD Enterprise features:                                    |
|   | 1.3  | Environmental Settings                                              |
|   | 1.4  | List of ports used                                                  |
| 2 | Inst | allation                                                            |
|   | 2.1  | Deployment to VMware ESXi                                           |
|   | 2.2  | Deployment to Windows Hyper-V                                       |
|   | 2.3  | Deploying to Linux KVM                                              |
|   | 2.4  | Deploying to Nutanix AHV+                                           |
|   | 2.5  | Deploy to Microsoft Azure                                           |
|   | 2.6  | Deploying to AWS                                                    |
|   | 2.7  | Configuring Network Settings                                        |
|   | 2.8  | Apply the license                                                   |
|   | 2.9  | Initial settings (detailed settings)                                |
| 3 | Log  | in/Logout                                                           |
|   | 3.1  | Log in                                                              |
|   | 3.2  | Log out                                                             |
| 1 | Glo  | bal Menu                                                            |
| 5 | Мат  | nage Users                                                          |
| 3 | 5.1  | Create User Account                                                 |
|   | 5.2  | Add permissions                                                     |
|   | 5.2  | Add user                                                            |
|   | 5.4  | Change user information                                             |
|   | 5.5  | Change password                                                     |
|   | 5.6  | Setup two-factor authentication (2FA)                               |
|   | 5.0  | 5.6.1 Enable two-factor authentication                              |
|   |      | 5.6.2 Remove two-factor authentication                              |
|   | 57   |                                                                     |
|   | 5.7  | 5 5                                                                 |
|   |      |                                                                     |
|   |      | 5.7.2 Active Directory                                              |
|   |      | 5.7.3 SAML                                                          |
|   |      | 5.7.4 Use Local Authentication After Setting Up SAML Authentication |
|   |      | 5.7.5 Testing external authentication                               |

| 5.10 Delete user       5.10 Delete user         6 Main tabs       6.1 Inventory         6.1.1 Inventory subtab       6.1.2 Add device         6.1.2 Add device       6.1.3 Check the Up/Down status of the device interface         6.1.4 Get Device Configuration       6.1.5 Device Groups         6.1.6 Remove device       6.2 Changes         6.3 Jobs       6.3 Jobs | 62  |
|----------------------------------------------------------------------------------------------------|-----|
| <ul> <li>6 Main tabs</li> <li>6.1 Inventory.</li> <li>6.1.1 Inventory subtab</li> <li>6.1.2 Add device</li> <li>6.1.3 Check the Up/Down status of the device interface</li> <li>6.1.4 Get Device Configuration</li> <li>6.1.5 Device Groups</li> <li>6.1.6 Remove device</li> <li>6.2 Changes</li> <li>6.3 Jobs</li> </ul>                                                 | 62  |
| <ul> <li>6.1 Inventory</li> <li>6.1.1 Inventory subtab</li> <li>6.1.2 Add device</li> <li>6.1.3 Check the Up/Down status of the device interface</li> <li>6.1.4 Get Device Configuration</li> <li>6.1.5 Device Groups</li> <li>6.1.6 Remove device</li> <li>6.2 Changes</li> <li>6.3 Jobs</li> </ul>                                                                       | 64  |
| 6.1.1Inventory subtab6.1.2Add device6.1.3Check the Up/Down status of the device interface6.1.4Get Device Configuration6.1.5Device Groups6.1.6Remove device6.2Changes6.3Jobs                                                                                                    | 65  |
| 6.1.2       Add device         6.1.3       Check the Up/Down status of the device interface         6.1.4       Get Device Configuration         6.1.5       Device Groups         6.1.6       Remove device         6.2       Changes         6.3       Jobs                                                                                                    | 66  |
| <ul> <li>6.1.3 Check the Up/Down status of the device interface</li></ul>                                                                                                    | 66  |
| 6.1.4       Get Device Configuration         6.1.5       Device Groups         6.1.6       Remove device         6.2       Changes         6.3       Jobs                                                                                                    | 73  |
| 6.1.5       Device Groups         6.1.6       Remove device         6.2       Changes         6.3       Jobs                                                                                                    | 81  |
| 6.1.6       Remove device         6.2       Changes         6.3       Jobs                                                                                                    | 82  |
| 6.1.6       Remove device         6.2       Changes         6.3       Jobs                                                                                                    | 88  |
| 6.3 Jobs                                                                                                    | 95  |
|                                                                                                    | 96  |
| 6.3.1 Job management                                                                                                    | 96  |
|                                                                                                    | 96  |
| 6.3.2 Delete job                                                                                                    | 13  |
| 6.4 Terminal Proxy                                                                                                    | 14  |
|                                                                                                    | 15  |
| 6.5 Search                                                                                                    | 20  |
| 6.5.1 Search subtabs                                                                                                    | 20  |
|                                                                                                    | 22  |
| 6.6.1 Compliance Policy subtab                                                                                                    | 22  |
|                                                                                                    | 23  |
| 6.6.3 Rule Sets subtab                                                                                                    | 25  |
| 6.6.4 Automatic remediation function                                                                                                    | 37  |
|                                                                                                    | 54  |
|                                                                                                    | 54  |
|                                                                                                    | 56  |
| 6.7.3 DHCP server                                                                                                    | 57  |
| 6.7.4 Use an external DHCP server                                                                                                    | 60  |
| 6.7.5 Creating a template                                                                                                    | 61  |
| 6.7.6 Zero-Touch self-recovery                                                                                                    | .67 |
| -                                                                                                    | 69  |
| •                                                                                                    | 70  |
|                                                                                                    | 71  |
| -                                                                                                    | 71  |
| 5                                                                                                    | 72  |
|                                                                                                    | 85  |
| 1                                                                                                    | 88  |
|                                                                                                    | 89  |

| 6.9  | Draft c | onfiguration                               | 191 |
|------|---------|--------------------------------------------|-----|
|      | 6.9.1   | Creating a draft configuration             | 191 |
|      | 6.9.2   | Import draft configuration from plain text | 193 |
|      | 6.9.3   | Export a draft                             | 193 |
|      | 6.9.4   | Delete a draft                             | 193 |
|      | 6.9.5   | Compariing draft configurations            | 194 |
|      | 6.9.6   | Apply draft configuration to devices       | 194 |
|      | 6.9.7   | Configure SNMP trap sending                | 195 |
| 6.10 | Viewin  | g tools                                    | 199 |
|      | 6.10.1  | DNS lookup                                 | 199 |
|      | 6.10.2  | IOS Show commands                          | 200 |
|      | 6.10.3  | IP Routing table                           | 201 |
|      | 6.10.4  | Ping                                       | 201 |
|      | 6.10.5  | SNMP System Info                           | 202 |
|      | 6.10.6  | Interface Brief                            | 202 |
|      | 6.10.7  | Traceroute                                 | 202 |
|      | 6.10.8  | Port Scan                                  | 203 |
|      | 6.10.9  | Live ARP Table                             | 203 |
| 6.11 | Change  | e tools                                    | 204 |
| 6.12 | Change  | e Tools                                    | 204 |
|      | 6.12.1  | Command Runner                             | 206 |
|      | 6.12.2  | Enable or Disable Interfaces               | 207 |
|      | 6.12.3  | Login Banner (MOTD)                        | 207 |
|      | 6.12.4  | Name Servers Manager                       | 208 |
|      | 6.12.5  | NTP Servers                                | 210 |
|      | 6.12.6  | Port VLAN Assignment                       | 210 |
|      | 6.12.7  | SNMP community string                      | 211 |
|      | 6.12.8  | SNMP Trap Hosts                            | 211 |
|      | 6.12.9  | Syslog Hosts                               | 211 |
|      | 6.12.10 | AlliedTelesis OS software distribution     | 212 |
|      | 6.12.11 | ASA OS software distribution               | 213 |
|      | 6.12.12 | 2 IOS software distribution                | 214 |
|      | 6.12.13 | B Manage OS image                          | 215 |
|      | 6.12.14 | NEC WA software distribution               | 216 |
|      | 6.12.15 | Retrieve OS image file                     | 216 |
|      | 6.12.16 | Yamaha RT Firmware Distribution            | 217 |
|      | 6.12.17 | Add Static Route                           | 219 |
|      | 6.12.18 | B Delete Static Route                      | 219 |
|      | 6.12.19 | Add User Account                           | 219 |
|      | 6.12.20 | Change Enable Password                     | 220 |

|   |                     | 6.12.21 Changing Local User Password           | 220        |
|---|---------------------|------------------------------------------------|------------|
|   |                     | 6.12.22 Change VTY Password                    | 221        |
|   |                     | 6.12.23 Delete User Account                    | 221        |
|   |                     | 6.12.24 Command Runner                         | 222        |
|   |                     | 6.12.25 Enable or Disable Interfaces           | 223        |
|   |                     | 6.12.26 Login Banner (MOTD)                    | 223        |
|   |                     | 6.12.27 Name Servers Manager                   | 224        |
|   |                     | 6.12.28 NTP Servers                            | 226        |
|   |                     | 6.12.29 Port VLAN Assignment                   | 226        |
|   |                     | 6.12.30 SNMP Community Strings                 | 227        |
|   |                     | 6.12.31 SNMP Trap Hosts                        | 227        |
|   |                     | 6.12.32 Syslog Hosts                           | 227        |
|   |                     | 6.12.33 AlliedTelesis OS software distribution | 228        |
|   |                     | 6.12.34 ASA OS software distribution           | 229        |
|   |                     | 6.12.35 IOS software distribution              | 230        |
|   |                     | 6.12.36 Manage OS Images                       | 231        |
|   |                     | 6.12.37 NEC WA software distribution           | 232        |
|   |                     | 6.12.38 Retrieve OS image files                | 232        |
|   |                     | 6.12.39 Yamaha RT Firmware Distribution        | 233        |
|   |                     | 6.12.40 Add Static Route                       | 235        |
|   |                     | 6.12.41 Delete Static Route                    | 235        |
|   |                     | 6.12.42 Add User Account                       | 235        |
|   |                     | 6.12.43 Change Enable Password                 | 235        |
|   |                     | 6.12.44 Changing Local User Password           | 236        |
|   |                     | 6.12.45 Change VTY Password                    | 237        |
|   |                     | 6.12.46 Delete User Account                    | 237        |
|   | 6.13                | Change advisor                                 | 238        |
|   |                     | 6.13.1 Change advisor setup                    | 238        |
|   |                     | 6.13.2 Execute commands using change advisor   | 239        |
|   | 6.14                | Smart change                                   | 240        |
|   |                     | 6.14.1 Create a smart change job               | 240        |
|   | 6.15                | Device EOS/EOL management                      | 246        |
|   | 6.16                | Change data retention period                   | 247        |
| 7 | U A 4               | (Antivo/Standby)                               | 248        |
| / | <b>н</b> А (<br>7.1 | (Active/Standby) Prerequisites                 | 248<br>248 |
|   | 7.1                 | Restrictions                                   | 248<br>248 |
|   | 7.2                 |                                                | 248<br>249 |
|   | 7.3<br>7.4          | Settings                                       | 249<br>249 |
|   | 7.4<br>7.5          |                                                | 249<br>257 |
|   | 1.5                 | Confirm status                                 | 231        |

|              | 7.6                                                                                                    | Cases for Reconfiguration                                                                                                    | 260                                                                                                   |
|--------------|----------------------------------------------------------------------------------------------------|----------------------------------------------------------------------------------------------------|----------------------------------------------------------------------------------------------------|
| 7.7 Failover |                                                                                                    | Failover                                                                                                    | 260                                                                                                   |
|              |                                                                                                    | 7.7.1 Manual failover                                                                                                    | 260                                                                                                   |
|              |                                                                                                    | 7.7.2 Auto failover                                                                                                    | 263                                                                                                   |
|              | 7.8                                                                                                    | Automatic configuration                                                                                                    | 265                                                                                                   |
|              |                                                                                                    | 7.8.1 Prerequisites                                                                                                    | 265                                                                                                   |
|              | 7.9                                                                                                    | Wireless Lan Controller Monitoring                                                                                                    | 269                                                                                                   |
|              |                                                                                                    | 7.9.1 Setup and configuration                                                                                                    | 269                                                                                                   |
|              |                                                                                                    | 7.9.2 Viewing clients on a Map                                                                                                    | 272                                                                                                   |
| 8            | Syste                                                                                                    | em backup/restore                                                                                                    | 273                                                                                                   |
|              | 8.1                                                                                                    | Perform system backup automatically                                                                                                    | 273                                                                                                   |
|              | 8.2                                                                                                    | Perform a manual system backup                                                                                                    | 275                                                                                                   |
|              | 8.3                                                                                                    | Change the number of system backups retained                                                                                                    | 277                                                                                                   |
|              | 8.4                                                                                                    | Save to external storage                                                                                                    | 278                                                                                                   |
|              | 8.5                                                                                                    | Create system backup zip file                                                                                                    | 283                                                                                                   |
|              | 8.6                                                                                                    | Restore system backup from zip file                                                                                                    | 283                                                                                                   |
| 9            | Rebo                                                                                                    | oot/Shutdown                                                                                                    | 287                                                                                                   |
|              |                                                                                                    |                                                                                                    |                                                                                                    |
|              | 9.1                                                                                                    | Restart procedure:                                                                                                    | 287                                                                                                   |
|              | 9.1<br>9.2                                                                                                    | Restart procedure:                                                                                                    |                                                                                                    |
| 10           |                                                                                                    | Shutdown procedure:                                                                                                    | 287                                                                                                   |
| 10           | 9.2<br>Unin                                                                                                    | Shutdown procedure:                                                                                                    | 287<br>288                                                                                            |
|              | 9.2<br>Unin<br>10.1                                                                                                    | Shutdown procedure:                                                                                                    | 287<br>288<br><b>289</b>                                                                              |
|              | 9.2<br>Unin<br>10.1<br>Sma                                                                                                    | Shutdown procedure:                                                                                                    | 287<br>288<br><b>289</b><br>289<br><b>291</b>                                                         |
|              | <ul><li>9.2</li><li>Unin</li><li>10.1</li><li>Sma</li><li>11.1</li></ul>                                                                             | Shutdown procedure:   Install Uninstall                                                                                                    | 287<br>288<br><b>289</b><br>289                                                                       |
|              | <ul><li>9.2</li><li>Unin</li><li>10.1</li><li>Sma</li><li>11.1</li></ul>                                                                             | Shutdown procedure:   nstall   Uninstall   Uninstall   art Bridges (Optional)   Bridge-to-Server   Server-to-Bridge                                    | 287<br>288<br><b>289</b><br>289<br><b>291</b><br>291                                                  |
|              | <ul> <li>9.2</li> <li>Unim</li> <li>10.1</li> <li>Sma</li> <li>11.1</li> <li>11.2</li> <li>11.3</li> </ul>                                           | Shutdown procedure:   nstall   Uninstall   uninstall   ort Bridges (Optional)   Bridge-to-Server   Server-to-Bridge   Connection Token                 | 287<br>288<br><b>289</b><br>289<br><b>291</b><br>291<br>292                                           |
|              | <ul> <li>9.2</li> <li>Unin</li> <li>10.1</li> <li>Sma</li> <li>11.1</li> <li>11.2</li> <li>11.3</li> <li>11.4</li> </ul>                             | Shutdown procedure:   Install   Uninstall   Int Bridges (Optional)   Bridge-to-Server   Server-to-Bridge   Connection Token   SmartBridge Installation | <ul> <li>287</li> <li>288</li> <li>289</li> <li>289</li> <li>291</li> <li>292</li> <li>293</li> </ul> |
|              | <ul> <li>9.2</li> <li>Unin</li> <li>10.1</li> <li>Sma</li> <li>11.1</li> <li>11.2</li> <li>11.3</li> <li>11.4</li> </ul>                             | Shutdown procedure:   nstall Uninstall Uninstall Server-to-Bridge Connection Token SmartBridge Installation Add SmartBridge to core server             | 287<br>288<br>289<br>289<br>291<br>291<br>292<br>293<br>293                                           |
|              | <ul> <li>9.2</li> <li>Unin</li> <li>10.1</li> <li>Sma</li> <li>11.1</li> <li>11.2</li> <li>11.3</li> <li>11.4</li> <li>11.5</li> <li>11.6</li> </ul> | Shutdown procedure:   nstall Uninstall Uninstall Server-to-Bridge Connection Token SmartBridge Installation Add SmartBridge to core server             | 287<br>288<br><b>289</b><br>289<br><b>291</b><br>291<br>292<br>293<br>293<br>293                      |

## **Revision History**

| Edition | Revision Date | Contents                                                |
|---------|---------------|---------------------------------------------------------|
| Rev.1   | 2/3/2019      | First edition issued                                    |
| Rev.2   | 8/4/2019      | Revised explanations<br>and images as functions         |
| Rev.3   | 10/9/2019     | Revised explanations and images                         |
| Rev.4   | 3/9/2020      | Add config backups                                      |
| Rev.5   | 2/2022        | Updated documentation<br>for remediation and<br>EOL/EOS |
| Rev.6   | 09/2022       | Modified EOL/EOS                                        |
| Rev.7   | 05/2024       | Changes due to added functionality                      |
| Rev.9   | 1/6/2025      | Added new functions:<br>HA                              |

## **1** Introduction

This document is a manual for the network fault monitoring software NetLD.

This section explains various settings and operation methods for NetLD.

#### 1.1 About NetLD

NetLD is a network configuration management tool that can do the following:

- Inventory management (customize display, sort, search)
- Trail management with terminal proxy
- Email notifications
- · Configuration backup and generation management
- Change settings of network devices (router/switch/firewall, etc.)
- Syslog monitoring
- Command runner
- OS updates

#### 1.2 About NetLD edition

Net LineDancer is an integrated and cloud ready solution that contains reporting, automation, and integration tools. Its Network Configuration and Change Management (NCCM) capabilities are suitable for large enterprise data centers.

#### 1.2.1 NetLD Enterprise features:

NetLD Enterprise contains the following features:

- Discovery Monitoring
  - Configuration backup
  - Generational management
  - Compare
  - Export

#### • Configuration Change

- Configuration backup
- Generational management
- Compare
- Export

#### Terminal Proxy / Auto Login

- Telnet/SSH connection

- Operation History Change
- Job
- Compliance
- Report
- Zero-touch (optional)
- HA (Active/Standby) (optional)

#### **1.3 Environmental Settings**

NetLD is available as a virtual appliance and supports below platforms:

- VMware ESXi (version 7.0 or higher)
- Windows Hyper-V (Windows Server 2016 or later)
- Amazon Web Services\*
- Nutanix AHV
- Linux KVM
- Microsoft Azure

To use NetLD, you need the following environment:

| Item             | Recommendation      | Default       | Minimum                   |
|------------------|---------------------|---------------|---------------------------|
| Hard disk        | HDD1: 2.5 GB        | HDD1: 2.5 GB  | HDD1: 2.5 GB              |
|                  | HDD2: 50 GB or more | HDD2: 50 GB   | HDD2: 50 GB               |
| HDD provisioning | Thin or Thick       | Thin or Thick | Thin or Thick             |
| Memory           | 8 GB or more        | 16 GB         | 8 GB                      |
| CPU              | 8 cores or more     | 16 cores      | 4 virtual CPUs<br>(cores) |

\*Both thin and thick HDD provisioning types are supported.

## 1.4 List of ports used

The ports that NetLD uses for communication are shown below. If you need to access your device through a firewall, change your firewall's communication settings to ensure the required ports are open.

| Feature                                  | Port      | Protocol        | UDP/TCP | Communication Direction         |
|------------------------------------------|-----------|-----------------|---------|---------------------------------|
| Zero-Touch                               | 67        | DHCP            | UDP     | $NetLD \leftarrow Destination$  |
|                                          | 68        | DHCP            | UDP     | $NetLD \rightarrow Destination$ |
|                                          | 80        | HTTP            | ТСР     | $NetLD \leftarrow Destination$  |
|                                          | 69        | TFTP            | UDP     | $NetLD \leftarrow Destination$  |
|                                          | -         | ICMP            | -       | $NetLD \leftarrow Destination$  |
| Automatic Discovery                      | 22, 23    | SSH, Telnet     | ТСР     | $NetLD \rightarrow Destination$ |
|                                          | 161       | SNMP            | UDP     | $NetLD \rightarrow Destination$ |
|                                          | -         | ICMP            | -       | $NetLD \rightarrow Destination$ |
| Send Settings (Restore<br>Configuration) | 22, 23    | SSH, Telnet     | ТСР     | $NetLD \rightarrow Destination$ |
|                                          | 69        | TFTP            | UDP     | $NetLD \leftarrow Destination$  |
|                                          | 20, 21    | FTP             | ТСР     | $NetLD \leftarrow Destination$  |
| Settings Using<br>Modification Tools     | 22, 23    | SSH, Telnet     | ТСР     | $NetLD \rightarrow Destination$ |
| Trap Sending                             | 162       | SNMP            | UDP     | $NetLD \rightarrow Destination$ |
| SNMP Monitoring                          | 161       | SNMP            | UDP     | $NetLD \rightarrow Destination$ |
| Trap Reception                           | 162       | SNMP            | UDP     | $NetLD \leftarrow Destination$  |
| Real-time change detection               | 514       | Syslog          | UDP     | NetLD ← Destination             |
| Backup*                                  | 22, 23    | SSH, Telnet     | ТСР     | $NetLD \rightarrow Destination$ |
|                                          | 161       | SNMP            | UDP     | $NetLD \rightarrow Destination$ |
|                                          | 69        | TFTP            | UDP     | $NetLD \leftarrow Destination$  |
|                                          | 20, 21    | FTP             | ТСР     | $NetLD \leftarrow Destination$  |
| Terminal proxy                           | 2222, 443 | SSH or<br>HTTPS | ТСР     | NetLD ← Client PC               |
|                                          | 22, 23    | SSH, Telnet     | ТСР     | $NetLD \rightarrow Destination$ |
| Web Terminal                             | 443       | HTTPS           | ТСР     | $NetLD \leftarrow Client (GUI)$ |
|                                          | 22, 23    | SSH, Telnet     | ТСР     | $NetLD \rightarrow Destination$ |
|                                          |           |                 |         |                                 |

| Feature                                | Port | Protocol | UDP/TCP | Communication Direction                   |
|----------------------------------------|------|----------|---------|-------------------------------------------|
| Client                                 | 443  | HTTPS    | ТСР     | NetLD ← Client (GUI)                      |
| External<br>authentication<br>function | 389  | LDAP     | ТСР     | NetLD $\rightarrow$ Authentication server |
|                                        | 1812 | RADIUS   | UDP     | NetLD $\rightarrow$ Authentication server |

\*The appropriate settings for the protocol you use will depend on the type of device you are using. For example, for IOS devices, "CLI (Telnet, SSH) only or both CLI and TFTP"

## 2 Installation

#### 2.1 Deployment to VMware ESXi

This section describes the deployment procedure to VMware ESXi. Here we will explain using ESXi 6.5 as an example.

1. Log in to the Web UI and click [Create/Register Virtual Machine] from the virtual machine.

| <b>vm</b> ware <sup>®</sup> ESXi <sup>®</sup> |   |                                                                   |                  |
|-----------------------------------------------|---|-------------------------------------------------------------------|------------------|
| Navigator                                     |   | 🔂 LVISupport.test - Virtual Machines                              |                  |
| ✓ Host<br>Manage                              |   | 😭 Create / Register VM   📑 Console   🕨 Power on 🔳 Power off 💶 Sus | spend   CRefresh |
| Monitor                                       |   | Virtual machine                                                   | ~ Status         |
| 📲 Virtual Machines                            | 2 | B netld-core-2016.02.0201709222101-appliance                      | Normal           |

2. Select "Deploy a virtual machine from an OVF or OVA file" and click [Next].

| 🔁 New virtual machine                                                                               |                                                                                  |                                                                                                    |
|----------------------------------------------------------------------------------------------------|----------------------------------------------------------------------------------|----------------------------------------------------------------------------------------------------|
| <ul> <li>Select creation type</li> <li>Select OVF and VMDK files</li> <li>Select storage</li> </ul> | Select creation type<br>How would you like to create a Virtual Machine?          |                                                                                                    |
| 4 License agreements<br>5 Deployment options<br>6 Additional settings                               | Create a new virtual machine<br>Deploy a virtual machine from an OVF or OVA file | This option guides you through the process of creating a<br>virtual machine from an OVF and VMDK files. |
| 7 Ready to complete                                                                                 | Register an existing virtual machine                                             |                                                                                                    |
|                                                                                                    |                                                                                  |                                                                                                    |
| <b>vm</b> ware*                                                                                     |                                                                                  |                                                                                                    |
|                                                                                                    |                                                                                  | Back Next Finish Cancel                                                                                 |

3. After entering the desired virtual machine name, drag and drop the OVA file "lvi-core-\*\*\*appliance.ova" and click [Next].

| 20 New virtual machine - NetLD-Virtual Appliance                                                                                                    |                                                                                                    |  |  |  |
|----------------------------------------------------------------------------------------------------|----------------------------------------------------------------------------------------------------|--|--|--|
| <ul> <li>1 Select creation type</li> <li>2 Select OVF and VMDK files</li> <li>3 Select storage</li> <li>4 License agreements</li> <li>5 Deployment options</li> <li>6 Additional settings</li> <li>7 Ready to complete</li> </ul> | Select OVF and VMDK files Select the OVF and VMDK files or OVA for the VM you would like to deploy Enter a name for the virtual machine. NetLD-Virtual Appliance Virtual machine names can contain up to 80 characters and they must be unique within each ESXI instance. |  |  |  |
|                                                                                                    | × 🟧 netid-core-2016.02.0201712061116-appliance.ova                                                                                                    |  |  |  |
| <b>vm</b> ware                                                                                                    |                                                                                                    |  |  |  |
|                                                                                                    | Back Next Finish Cancel                                                                                                    |  |  |  |

4. Select your storage and click [Next].

| Select creation type                        | Select storage                                                                           |                               |                  |                |                   |             |       |
|---------------------------------------------|------------------------------------------------------------------------------------------|-------------------------------|------------------|----------------|-------------------|-------------|-------|
| Select OVF and VMDK files<br>Select storage | Select the datastore in which to store the                                               | configuration and dis         | k files.         |                |                   |             |       |
| License agreements Deployment options       | The following datastores are accessible t<br>virtual machine configuration files and all |                               | esource that you | selected. Sele | ct the destinatio | n datastore | for t |
| Additional settings<br>Ready to complete    | Name                                                                                     | <ul> <li>Capacity </li> </ul> | Free ~           | Туре ~         | Thin pro ~        | Access      | ~     |
| Ready to complete                           | Datastore(192.168.30.105)                                                                | 105.07 GB                     | 93.52 GB         | NFS            | Supported         | Single      |       |
|                                             | datastore1                                                                               | 32.5 GB                       | 31.55 GB         | VMFS5          | Supported         | Single      |       |
|                                             |                                                                                          |                               |                  |                |                   | 2 ite       | ems   |
|                                             |                                                                                          |                               |                  |                |                   |             |       |
| <b>vm</b> ware <sup>.</sup>                 |                                                                                          |                               |                  |                |                   |             |       |

- New virtual machine NetLD-Virtual Appliance NetLD-Virtual Appliance

   1 Select creation type
   2 Select VGR and VMDK Tiles
   1 Select VGR and VMDK Tiles
   1 Select VGR and VMDK Tiles
   1 Select VGR and VMDK Tiles
   1 Select VGR and VMDK Tiles
   1 Select VGR and VMDK Tiles
   1 Select VGR and VMDK Tiles
   1 Select VGR and VMDK Tiles
   1 Select VGR and VMDK Tiles
   1 Select VGR and VMDK Tiles
   1 Select VGR and VMDK Tiles
   1 Select VGR and VMDK Tiles
   1 Select VGR and VMDK Tiles
   1 Select VGR and VMDK Tiles
   1 Select VGR and VMDK Tiles
   1 Select VGR and VMDK Tiles
   1 Select VGR and VMDK Tiles
   1 Select VGR and VMDK Tiles
   1 Select VGR and VMDK Tiles
   1 Select VGR and VMDK Tiles
   1 Select VGR and VMDK Tiles
   1 Select VGR and VMDK Tiles
   1 Select VGR and VMDK Tiles
   1 Select VGR and VMDK Tiles
   1 Select VGR and VMDK Tiles
   1 Select VGR and VMDK Tiles
   1 Select VGR and VMDK Tiles
   1 Select VGR and VMDK Tiles
   1 Select VGR and VMDK Tiles
   1 Select VGR and VMDK Tiles
   1 Select VGR and VMDK Tiles
   1 Select VGR and VMDK Tiles
   1 Select VGR and VMDK Tiles
   1 Select VGR and VMDK Tiles
   1 Select VGR and VMDK Tiles
   1 Select VGR and VMDK Tiles
   1 Select VGR and VMDK Tiles
   1 Select VGR and VMDK Tiles
   1 Select VGR and VMDK Tiles
   1 Select VGR and VMDK Tiles
   1 Select VGR and VMDK Tiles
   1 Select VGR and VMDK Tiles
   1 Select VGR and VMDK Tiles
   1 Select VGR and VMDK Tiles
   1 Select VGR and VMDK Tiles
   1 Select VGR and VMDK Tiles
   1 Select VGR and VMDK Tiles
   1 Select VGR and VMDK Tiles
   1 Select VGR and VMDK Tiles
   1 Select VGR and VMDK Tiles
   1 Select VGR and VMDK Tiles
   1 Select VGR and VMDK Tiles</p
- 5. Select the network and disk provisioning you want to deploy and click [Next].

6. Click [Finish].

| /F and VMDK files Review your set | omplete                 | finishing the wizard              |       |  |
|-----------------------------------|-------------------------|-----------------------------------|-------|--|
| orage<br>ent options              |                         |                                   |       |  |
| complete                          |                         | Unknown                           |       |  |
| VM Name                           |                         | NetLD-Virtual Appliance           |       |  |
| Disks                             |                         | disk1.vmdk,disk2.vmdk             |       |  |
| Datastore                         |                         | Datastore(192.168.30.105)         |       |  |
| Provisioning                      | уре                     | Thin                              |       |  |
| Network map                       | pings                   | NAT: VM Network                   |       |  |
| Guest OS Na                       | me                      | Other Linux 64-Bit                |       |  |
|                                   | to not refresh your bro | wwser while this VM is being depl | oyed. |  |

After deployment is completed, please start the new virtual machine.

#### 2.2 Deployment to Windows Hyper-V

This section describes the deployment procedure to Windows Hyper-V. Here we will explain using Windows Server 2016 as an example.

#### Prerequisites

- Hyper-V must be installed in Roles and Features.
- At least one virtual switch is required.
- 1. Start Hyper-V Manager and click [New] > [Virtual Machine].

| Quid  | :k Create                             |         |                          |                            |                 |        |         |                                |
|-------|---------------------------------------|---------|--------------------------|----------------------------|-----------------|--------|---------|--------------------------------|
| New   |                                       | >       | Virtual Machine_         |                            |                 |        | Actions |                                |
|       | ort Virtual Machine<br>er-V Settings  |         | Hard Disk<br>Floppy Disk | CPU Usage                  | Assigned Memory | Uptirr | WRP10   | Create                         |
| Virtu | ual Switch Manager<br>ual SAN Manager |         | No virtu                 | al machines were found on  | this server.    |        | New     | t Virtual Machine              |
|       | Disk<br>ect Disk                      | point   | 5                        |                            | -               | _      |         | V Settings<br>I Switch Manager |
|       | o Service<br>love Server              |         |                          | No virtual machine selecte | d.              |        |         | il SAN Manager                 |
| Refr  |                                       | -       |                          |                            |                 |        |         | ct Disk                        |
|       |                                       | Details |                          |                            |                 |        | F       | ve Server                      |
|       |                                       |         |                          | No item selected.          |                 |        | View    |                                |
|       |                                       |         |                          |                            |                 |        | Help    |                                |

2. Enter a name for your virtual machine and click [Next].

| New Virtual Machine Wiza                                                                                                    | ard                                                                                                    | ×    |
|----------------------------------------------------------------------------------------------------|----------------------------------------------------------------------------------------------------|------|
| Specify Name                                                                                                    | ne and Location                                                                                                    |      |
| Before You Begin<br>Specify Name and Location<br>Specify Generation<br>Assign Memory<br>Configure Networking<br>Connect Virtual Hard Disk<br>Installation Options | Choose a name and location for this virtual machine. The name is displayed in Hyper-V Manager. We recommend that you use a name that helps you ear identify this virtual machine, such as the name of the guest operating system or workload. Name: netLD 18 You can create a folder or use an existing folder to store the virtual machine. If you don't select a folder, the virtual machine is stored in the default folder configured for this server. Store the virtual machine in a different location | sily |
| Summary                                                                                                    | Location: C:Wrtual Machines Browse.                                                                                                    |      |
|                                                                                                    | < Previous Next > Finish Cance                                                                                                    | 1    |

3. Select "Generation 1" and click [Next].

| New Virtual Machine Wiz                                                                                                    |                                                                                                    |
|----------------------------------------------------------------------------------------------------|----------------------------------------------------------------------------------------------------|
| Before You Begin<br>Specify Name and Location<br>Specify Generation<br>Assign Memory<br>Configure Networking<br>Connect Virtual Hard Disk<br>Installation Options<br>Summary | <ul> <li>Choose the generation of this virtual machine.</li> <li>Generation 1 This virtual machine generation supports 32-bit and 64-bit guest operating systems and provides virtual hardware which has been available in all previous versions of Hyper-V. Generation 2 This virtual machine generation provides support for newer virtualization features, has UEFI-based. More a virtual machine has been created, you cannot change its generation. More about virtual machine generation support</li></ul> |
|                                                                                                    | More about virtual machine generation support           < Previous                                                                                                    |

4. Set the startup memory and click [Next].

| New Virtual Machine Wiza                                                                                                    |                                                                                                    | × |
|----------------------------------------------------------------------------------------------------|----------------------------------------------------------------------------------------------------|---|
| Before You Begin<br>Specify Name and Location<br>Specify Generation<br>Assign Memory<br>Configure Networking<br>Connect Virtual Hard Disk<br>Installation Options<br>Summary | Specify the amount of memory to allocate to this virtual machine. You can specify an amount from 32 MB through 12582912 MB. To improve performance, specify more than the minimum amount recommended for the operating system.<br>Startup memory:           8192       MB         Use Dynamic Memory for this virtual machine.         When you decide how much memory to assign to a virtual machine, consider how you intend to use the virtual machine and the operating system that it will run. |   |
|                                                                                                    | < Previous Next > Finish Cancel                                                                                                    |   |

5. Select the virtual switch you want to connect to and click [Next].

| Configure N                                                                                           |                                                                                                    | ×   |
|----------------------------------------------------------------------------------------------------|----------------------------------------------------------------------------------------------------|-----|
| Before You Begin<br>Specify Name and Location<br>Specify Generation                                   | Each new virtual machine includes a network adapter. You can configure the network adapter to use virtual switch, or it can remain disconnected. Connection: netLD | e a |
| Assign Memory<br>Configure Networking<br>Connect Virtual Hard Disk<br>Installation Options<br>Summary |                                                                                                    |     |
|                                                                                                    | < Previous Next > Finish Cancel                                                                                                    |     |

6. Select "Attach a virtual hard disk later" and click [Next].

| Before You Begin<br>Specify Name and Location<br>Specify Generation |                    | requires storage so that you can install an operating system<br>onfigure it later by modifying the virtual machine's properties<br>ual hard disk |         |
|---------------------------------------------------------------------|--------------------|----------------------------------------------------------------------------------------------------|---------|
| Assign Memory<br>Configure Networking                               |                    | in to create a VHDX dynamically expanding virtual hard disk.                                                                                     |         |
| Connect Virtual Hard Disk                                           | Name:<br>Location: | netLD 18.vhdx<br>C:\Virtual Machines\netLD 18\Virtual Hard Disks\                                                                                | Browse  |
| Summary                                                             | Size:              | 127 GB (Maximum: 64 TB)                                                                                                    |         |
|                                                                     | -                  | ng virtual hard disk<br>In to attach an existing virtual hard disk, either VHD or VHDX                                                           | format. |
|                                                                     | Location:          | C:\Users\WPalmer\Documents\Virtual Machines\                                                                                                    | Browse  |
|                                                                     | Attach a virtu     | ual hard disk later                                                                                                    |         |

### 7. Click [Finish].

| New Virtual Machine Wiz                                                                                                    | ard the New Virtual Machine Wizard                                                                                                    | × |
|----------------------------------------------------------------------------------------------------|----------------------------------------------------------------------------------------------------|---|
| Completing     Before You Begin     Specify Name and Location     Specify Generation     Assign Memory     Configure Networking     Connect Virtual Hard Disk     Summary | the New Virtual Machine Wizard         You have successfully completed the New Virtual Machine Wizard. You are about to create the following virtual machine.         Description:         Name:       netLD 18         Generation:       Generation 1         Memory:       8192 MB         Network:       netLD         Hard Disk:       None |   |
|                                                                                                    | < Previous Next > Finish Cancel                                                                                                    |   |

The virtual machine will now be created.

Next, assign the two VHDX files to the created virtual machine.

8. Right-click the virtual machine you created and click Settings.

| Hyper-V Manager    | Machines                      |                           |                 | A    | tions                  |   |
|--------------------|-------------------------------|---------------------------|-----------------|------|------------------------|---|
| WRP10 Virtual Name | State                         | CPU Usage                 | Assigned Memory | Upti | RP10<br>Quick Create   | • |
|                    | Connect                       |                           |                 |      | New                    | ۲ |
|                    | Settings                      |                           |                 | C    | Import Virtual Machine |   |
| Check              | Start<br>Checkpoint           | -                         | _               |      |                        |   |
|                    | Move<br>Export<br>Rename      | ed virtual machine has no | checkpoints.    | -    | Edit Disk              |   |
| netLD              | Delete                        | _                         |                 | =    |                        |   |
|                    | Created:<br>Configuration Ver | 9/26/2018 7:47:56         | PM Clustered: N |      | Refresh<br>View        | • |
|                    | Generation:<br>Notes:         | 1<br>None                 |                 | 2    | Help                   | • |
|                    | notes                         |                           |                 | -    |                        |   |
|                    |                               |                           |                 |      | Settings               |   |
| Summ               | ry Memory Networking          |                           |                 |      | Start                  |   |
|                    |                               |                           |                 | >    | Checkpoint             |   |

9. Select "Processor" and change [Number of virtual processors].

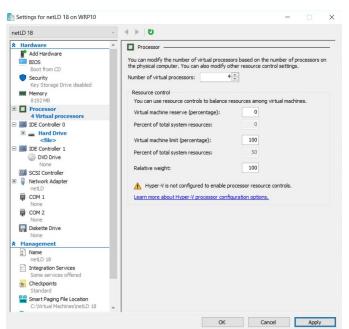

10. Select "IDE Controller 0" and click [Add].

| netLD 18                                                                                                    | 5 4 ► ~                                                                                                    |                       |
|----------------------------------------------------------------------------------------------------|----------------------------------------------------------------------------------------------------|-----------------------|
| hetLD 18  Add Hardware  Add Hardware BIOS Boot from CD Scurity Key Storage Drive disabled  Memory 8192 MB  Processor 1 Virtual processor 1 Virtual processor 1 Virtual processor 1 Virtual processor 1 Virtual processor 0 DID Controller 1 0 DID Controller 1 0 DID Drive None | DE Controller     You can add hard drives and CD/DVD drives to your IDE co     Select the type of drive you want to attach to the controll     Israd Drive     DVD Drive     You can configure a hard drive to use a virtual hard disk or | er and then dick Add. |
| None     SCSI Controller     Vetwork Adapter     netLD     COM 1     None     COM 2     None     Molecte Drive     None     Management     Name     netLD 18     Integration Services     Some services offered     Standard     Standard     Standard     Standard             | you attach the drive to the controller.                                                                                                    |                       |

#### 11. Click [Browse].

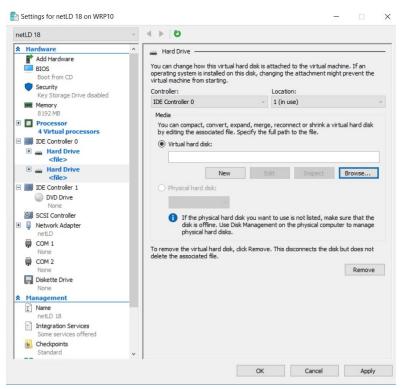

12. Add "disk1" and click [OK].

| w folde | ir               |                   |                      |              | 8 |
|---------|------------------|-------------------|----------------------|--------------|---|
| ^       | Name             | Date modified     | Туре                 | Size         |   |
|         | Virtual Machines | 9/26/2018 7:47 PM | File folder          |              |   |
| g€      | 📥 disk1.vhdx     | 9/27/2018 9:42 AM | Hard Disk Image File | 1,810,432 KB |   |
|         | disk2.vhdx       | 9/27/2018 9:42 AM | Hard Disk Image File | 8,192 KB     |   |
|         |                  |                   |                      |              |   |

- 13. Repeat steps 8 to 12 to add "disk2.vhdx".
- 14. Click [OK].

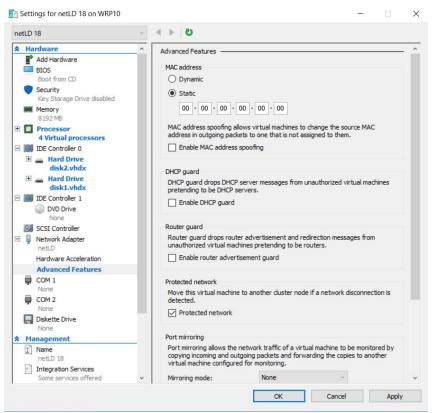

This completes the Windows Hyper-V deployment.

### 2.3 Deploying to Linux KVM

- 1. Save the qcow2 file in a directory of your choice.
- 2. Launch "Virtual Machine manager".
- 3. From the file menu, click [New Virtual Machine].
- 4. Select "Import an existing disk image" and click [Next].
- 5. Specify the uploaded file in "Specify the path of the existing storage".
- 6. In "select the operating system you want to install", select "Generic or unknown OS".
- 7. Enter the resources you want to assign and click [Next].
- 8. Enter a name for the virtual machine and check "Customize settings before installation".
- 9. Open [Network Selection], select the device that matches your network environment and click [Finish].
- 10. Click on [IDE Disk1] and change the Disk Bus to "SCSI".
- 11. Click on [Add Hardware] and add at least 50GB of storage.
- 12. Click [Begin Installation].

This completes the KVM deployment

### 2.4 Deploying to Nutanix AHV+

- 1. Login to Nutanix Prism and go to Settings from the pull-down menu at the top of the screen.
- 2. Click [image settings] from the menu on the left.
- 3. Click [upload image].
- 4. Enter a name and storage container
- 5. Specify the qcow2 file in "Upload a file" and click [Save].
- 6. Once the upload is complete, go to "Virtual Machines" from the drop-down menu at the top of the screen.
- 7. Click [Create Virtual Machine].
- 8. Enter the VM name and resource you want to allocate.
- 9. Click [Add new Disk].
- 10. Select [Clone from Image Service] from the Operation dropdown menu.
- 11. Select the image you created from the Image dropdown and add it.
- 12. Click [Add new Disk" again].
- 13. Set the size to at least 50GB and add it.
- 14. Add a NIC by clicking [Add New NIC].
- 15. Click [Save].

This completes the Nutanix deployment.

### 2.5 Deploy to Microsoft Azure

- 1. Log into Azure and go to the "Storage Accounts" service.
- 2. Click an existing storage account or click [Create] to create a storage account.
- 3. In the storage account menu, click [Data Storage] > [containers].
- 4. Click on an existing container or create a container from [containers].
- 5. Click [upload].
- 6. Select the VHD file you downloaded.
- 7. Open [Advanced settings] and change the Blob type to "Page blob".
- 8. Click [Upload].
- 9. Once the upload is complete, go to the "disk" service.
- 10. Click [Create].
- 11. Select your subscription resource group and region.
- 12. Enter the disk name.
- 13. Change the source type to "Storage Blob" and select the file where you uploaded the source blob.
- 14. Change the OS type to "linux"
- 15. In the size section, click [change size].
- 16. Select the "storage type" that suits your environment (SSD is recommended).
- 17. Select the top 4GB and click [OK].
- 18. Click [Review and create].
- 19. Check the details and click [Create].
- 20. Once creation is complete, click [Go to Resource].
- 21. Click [Create VM].
- 22. Enter the virtual machine name.
- 23. Select the resources you want to allocate to the virtual machine by size.
- 24. Go to the disks tab.
- 25. in the Data Disk section, click [Create and connect a new disk].
- 26. In the Size section, click [change size].
- 27. Select the "storage type" that suits your environment (SSD is recommended).
- 28. 64GB or larger and add a data disk.
- 29. Verify that the host cache is "read/write".
- 30. Go to the [Network] tab and configure the network settings to suit your Azure environment.
- 31. Click [Review].
- 32. Check the details and click [Create].

This completes the deployment on Azure.

#### 2.6 Deploying to AWS

- 1. Login to AWS EC2 and click [launch Instance].
- 2. Give it a name and optionally set tags.
- 3. Click [Browse more AMI at Application and OS images].
- 4. Select "Community AMIs", enter lvi-core in the search field, and perform a search

|                                                                                 | AMIs (20)         AWS Marketplace AMIs (839)         Community AMIs (1)           ted by me         AWS & trusted third-party AMIs         Published by anyone                                                                                                    |       |
|---------------------------------------------------------------------------------|----------------------------------------------------------------------------------------------------|-------|
| Refine results                                                                  | lvi-core (1 filtered, 1 unfiltered)                                                                                                    | ( 1 > |
| Clear all filters                                                               | Community AMIs<br>Community AMIs contain all AMIs that are public, therefore anyone can publish an AMI and it will show in this catalog. This catalog can also contain paid products. When using community AMIs it is best<br>practice to ensure you know and trust the publisher before launching an AMI.                    | t     |
| Linux/Unix     All Linux/Unix     Amazon Linux     CentOS     Debian     Fedora | Ivi-core-2024.03.0-202406180814         Select           ami-God9b6ea84ec4af8f         Vi-core-2024.03.0-202405180814         Select           Vi-core-2024.03.0-202405180814         Owner: 511691617191         Publish date: 2024-06-19         Root device type: ebs         Virtualization: hvm         DNA enabled: Ves | t     |

- 5. Select an instance type based on the sizing guidelines.
- 6. After creating a key pair in Key Pair (login), click [download key pair].
- 7. In the network settings, assign a group. You can choose an existing security group or create one. You can add a new security group.
- 8. [Under Configure Storage], click [add new volume] and set the size to at least 50GB.
- 9. Once configured, click [launch instance].

### 2.7 Configuring Network Settings

In the network settings, configure the host name and IP address to be given to NetLD. By default, the IP address etc. will be obtained from DHCP. In an environment without a DHCP server, perform various settings using the following steps.

Network settings are operated using the keyboard on the virtual machine console.

1. Press the [1] key on your keyboard to choose Static IP Address.

| 🗗 44, 4946 ×                                                                                                    |                                                                                |
|----------------------------------------------------------------------------------------------------|--------------------------------------------------------------------------------|
| LogicVein - Core Server                                                                                                    |                                                                                |
| https://                                                                                                    |                                                                                |
| Networking:                                                                                                    |                                                                                |
| IP Address:<br>Gateway:<br>Hostname: netld<br>NTP Server: pool.ntp.org<br>NTPD Not Runni<br>Time: 2019-01-15 09:                                                                                                    | Netmask:<br>DNS:<br>Interface: eth0<br>SSH Server: Not Running<br>ng<br>20 UTC |
| Revision : 20181006.0406<br>OS Version: 2017.02.020181<br>OVA Build : 1538767061                                                                                                    | 0060406                                                                        |
| Settings menu:                                                                                                    |                                                                                |
| <ol> <li>Static IP Address</li> <li>II) Static IP Address</li> <li>II) SOFT</li> <li>Inport Data</li> <li>Isoport Data</li> <li>Set up Naster</li> <li>Set up Naster</li> <li>Set up Slave</li> <li>Reboot</li> <li>B) Power Off</li> </ol> |                                                                                |
|                                                                                                    |                                                                                |

2. Press the [1] key on your keyboard to choose eth0 (Primary).

| 同執 約翰 ×                                                     |  |
|-------------------------------------------------------------|--|
|                                                             |  |
| Networking:                                                 |  |
|                                                             |  |
| IP Address: Netmask:<br>Gateway: DNS:                       |  |
| Gateway: DNS:<br>Hostname: netld Interface: eth0            |  |
| NTP Server: pool.ntp.org SSH Server: Not Running            |  |
| NTPD Not Running<br>Time: 2019-01-15 09:27 UTC              |  |
| 11me: 2015-01-12 05-27 010                                  |  |
| Revision : 20181006.0406                                    |  |
| OS Version: 2017.02.0201810060406<br>OVA Build : 1538767061 |  |
|                                                             |  |
| Interface Settings menu:                                    |  |
| [1] eth0 (Primary)                                          |  |
| [2] eth1 (Optional)                                         |  |
| [3] Configure Static Route (Optional)                       |  |
| -                                                           |  |
|                                                             |  |
|                                                             |  |
|                                                             |  |
|                                                             |  |
|                                                             |  |
|                                                             |  |
|                                                             |  |
|                                                             |  |
|                                                             |  |
|                                                             |  |
|                                                             |  |
|                                                             |  |

3. The following network setting items will be displayed in order.

Enter the value using the keyboard and press the [Enter] key to proceed.

| Item       | Explanation                                                                      | Requirements |
|------------|----------------------------------------------------------------------------------|--------------|
| Hostname   | Hostname used by the virtual appliance                                           | required     |
| NTP Server | Address of the NTP server used by the virtual appliance (IP address or hostname) | required     |
| IP Address | IP address used by virtual appliance                                             | required     |
| Netmask    | Subnet mask of the above IP address                                              | required     |
| Gateway    | Gateway IP address                                                               | required     |
| DNS 1/2    | DNS server IP address                                                            | _            |

4. A confirmation message will be displayed. Press the [Y] key on your keyboard to save the settings.

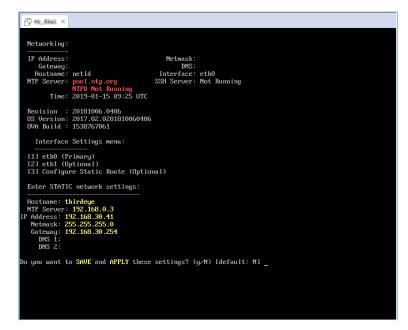

Settings configuration is now complete, and the service will restart automatically.

### 2.8 Apply the license

Apply your license and activate your product.

1. Access NetLD by entering its address in your web browser:

#### https://<Address>/

For <Address>, Specify the IP address or FQDN (Fully Qualified Domain Name).

The license authentication screen will be displayed.

2. Copy and paste Serial number or Activation key.

If you **can** connect to the internet, use the **Serial number** (Number consisting of 25 alphanumeric characters).

If you can't connect to the internet, use the Activation key.

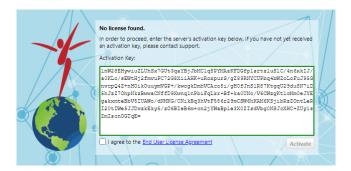

3. Check "I agree to the End User License Agreement", and click [Activate].

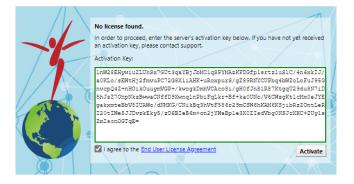

The service will restart automatically, and license application will be completed.

## 2.9 Initial settings (detailed settings)

After applying the license, the "Advanced Settings" screen will be displayed the first time you access it. On this screen, you can set the admin user's password and mail server.

| Admin User                                                                                                    |                                                    |                                           |   |
|----------------------------------------------------------------------------------------------------|----------------------------------------------------|-------------------------------------------|---|
| The email address used by the admin user.                                                                                                    | Email:                                             |                                           |   |
| The login password used by the admin of the system.                                                                                                    | Password:                                          |                                           |   |
|                                                                                                    | Confirm Password:                                  |                                           |   |
| erver Default Locale                                                                                                    |                                                    |                                           |   |
| The language used to send emails, load out of the box monitors and rulesets.                                                                                                    | Language:                                          | 🔜 English 👻                               |   |
| The timezone used when sending emails.                                                                                                    | Timezone:                                          | (GMT+09:00) Tokyo                         | ~ |
|                                                                                                    | Timezone.                                          | (Gim1+03.00) Tokyo                        |   |
| erver                                                                                                    | THREE OFFE                                         |                                           |   |
| -                                                                                                    | Server Name:                                       | Net LineDancer                            |   |
| ierver                                                                                                    |                                                    |                                           |   |
| erver<br>The name used when the browser tab should be shown with specific name.<br>The Hostname or Ip Address used to access the site. This could be an internal Ip                                                                                                | Server Name:                                       | Net LineDancer                            |   |
| erver<br>The name used when the browser tab should be shown with specific name.<br>The Hostname or Ip Address used to access the site. This could be an internal Ip<br>Address or Hostname.                                                                        | Server Name:                                       | Net LineDancer                            |   |
| The name used when the browser tab should be shown with specific name.<br>The Hostname or Ip Address used to access the site. This could be an internal Ip<br>Address or Hostname.                                                                                 | Server Name:<br>Hostname/IP Address:               | Net LineDancer<br>192.168.223.133         |   |
| ierver<br>The name used when the browser tab should be shown with specific name.<br>The Hostname or Ip Address used to access the site. This could be an internal Ip<br>Address or Hostname.<br>Mail Server<br>The host name used as the hostname of email server. | Server Name:<br>Hostname/IP Address:<br>SMTP Host: | Net LineDancer<br>192.168.223.133<br>mall |   |

| Setting         | Explanation                                               | Requirements |
|-----------------|-----------------------------------------------------------|--------------|
| Admin User      | Admin user email address                                  | _            |
| Settings        |                                                           |              |
|                 | Admin user login password                                 | required     |
| Locale Settings | Language when sending email                               | —            |
|                 | Time zone when sending email                              | —            |
| Server Settings | Browser tab display name                                  | —            |
|                 | Host name or IP address used for link addresses in emails | _            |
| Email Settings  | SMTP server host name or IP address                       | —            |
|                 | Email address when sending email                          | —            |
|                 | Sender name when sending email                            | _            |

#### Note

To set a password, the following conditions must be met:

- Must be at least 8 characters
- Must not be a character string that is easy to guess (person's name, proper noun, dictionary word, commonly used password)
- Character strings that do not repeat the same characters or are arranged in an easy-tounderstand manner

After setting, click [Save] and proceed to the login screen.

# 3 Login/Logout

To log in/log out, please follow the steps below.

### 3.1 Log in

1. Access NetLD by entering its address in your web browser:

#### https://Address/

For Address, specify the IP address or FQDN (Fully Qualified Domain Name).

2. On the login screen, enter your username and password to log in.

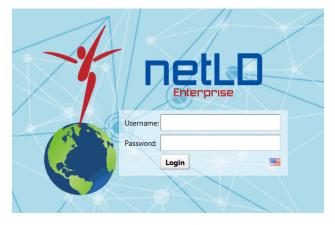

For a new installation, refer to the section **Installation > Initial settings (detailed settings)** to set the password for the admin user.

After logging in, the NetLD top screen will be displayed.

### 3.2 Log out

1. Click [Logout] at the top right of the screen.

| Inventory Changes |                   |                  | ce Zero-Touch        |           |               |                     |             |             |                 |             | Network: C  | core Y scorre              | ale Logout Settings |
|-------------------|-------------------|------------------|----------------------|-----------|---------------|---------------------|-------------|-------------|-----------------|-------------|-------------|----------------------------|---------------------|
| 🔛 🔻 Vendor/Model  | OS: Cisco • × Add | l Criteria * 🔕 ち |                      |           |               |                     |             |             |                 |             | 🥯 Device 📚  | Inventory 👁 Tools 🦠 Change | 👶 Smart Change 🔰 F  |
| IP Address        | Hostname          | Network          | Adapter              | HW Vendor | Model         | Device Type         | OS Version  | Serial#     | Backup Duration | End Of Sale | End Of Life | Software End Of Sale       | Software End Of     |
| I92.168.20.83     | SF300-24          | Core             | Cisco Small Business | Cisco     | SF300-24      | Switch              | 1.4.11.5    | DNI144402YT | 28s             |             |             |                            |                     |
| I92.168.1.61      | C9800-WLC         | Core             | Cisco IOS            | Cisco     | C9800-L-C-K9  | Wireless Controller | 16.12.4a    | FCL245100KU | 15              |             |             |                            |                     |
| 10.0.0.223        | _1234             | Core             | Cisco IOS            | Cisco     | CSR1000V      | Router              | 17.3.5      | 9MTTHUSEGVS | 15              |             |             |                            |                     |
| 10.0.0.227        | Nexus5548         | Core             | Cisco Nexus          | Cisco     | Nexus5548     | Switch              | 7.1(4)N1(1) | SSI143708V7 | 7s              |             |             |                            |                     |
| I92.168.0.254     | lvi-gw-l3         | Core             | Cisco IOS            | Cisco     | WS-C3650-24TS | Switch              | 16.8.1a     | FDO2027E0MQ | 3s              |             |             |                            |                     |
| 10.0 100 PR       | circo 10.0 100 89 | Com              | Cisco IOS            | Cisco     | CS81000V      | Bouter              | 15.4(1)54   | 9N71OX4N5I9 | 15              |             |             |                            |                     |

After logging out, the NetLD login screen will be displayed.

## 4 Global Menu

The Global Menu is the fixed menu that is always visible to the right of the main tabs:

|                     | Network: <all></all> | ✓ terrance Logout Settings Help                                                                                                    |
|---------------------|----------------------|----------------------------------------------------------------------------------------------------|
| Global Menu Item    |                      | Explanation                                                                                                    |
| Network             |                      | The currently selected Managed Network.<br>(This option is not visible when the logged in user<br>only has access to a single Managed Network, or if<br>no Managed Networks are configured.) |
| User name<br>Logout |                      | The current login user name is displayed.<br>Log out of ThirdEye.                                                                                                    |
| Setting             |                      | The Server Settings screen will be displayed.                                                                                                    |
| Help                |                      | The [Help] menu contins the following links:<br><b>FAQ</b> - a link to frequently asked questions on the<br>LogicVein website at https://logicvein.com/faqs                                  |
|                     |                      | <b>Manual</b> - a link to downloadable ThirdEye (and NetLD) PDF manuals at https://logicvein.com/manual                                                                                      |
|                     |                      | About - Information about about ThirdEye                                                                                                    |

## 5 Manage Users

#### 5.1 Create User Account

Create a user to log in to NetLD.

By assigning privileges to users, you can restrict the operations that users can perform. NetLD allows you to specify detailed permissions by combining multiple permissions.

User and permission settings can be configured from Settings in the Global Menu.

| Logout   | Settings | Help    |
|----------|----------|---------|
| Smart Ch | ange 툃   | Reports |
|          |          |         |
|          |          |         |
|          |          |         |
|          |          |         |

#### 5.2 Add permissions

A user registered as "Administrator" has all execution privileges. Administrator privileges cannot be removed.

1. Click [Roles] in the left sidebar.

|                         | Server Settings |             |
|-------------------------|-----------------|-------------|
| Data Retention          | Administrator   | Add a role: |
| System Backup           | operator        |             |
| Mail Server             |                 |             |
| SNMP Traps              |                 |             |
| Users                   |                 |             |
| Roles                   |                 |             |
| External Authentication |                 | ×           |
| Custom Device Fields    |                 | ~~          |
| Memo Templates          |                 |             |
| Launchers               |                 |             |
| Smart Bridges           |                 |             |
| Networks                |                 |             |
| Network Servers         |                 |             |
| Syslog                  |                 |             |
| Software Update         |                 |             |
| Web Proxy               |                 |             |
| Change Approvals        |                 |             |
| Cisco API               |                 |             |
| Device Label            |                 |             |
| SNMPv3 User 🗸           |                 |             |
|                         |                 | OK Cancel   |

2. Enter the permission name in the [Add a Role] field and click the া button.

|                         | Server        | Settings    |           |
|-------------------------|---------------|-------------|-----------|
| Data Retention          | Administrator | Add a role: |           |
| System Backup           | operator      | labperson   | +         |
| Mail Server             |               |             |           |
| SNMP Traps              |               |             |           |
| Users                   |               |             |           |
| Roles                   |               |             |           |
| External Authentication |               | ×           |           |
| Custom Device Fields    |               | ~~          |           |
| Memo Templates          |               |             |           |
| Launchers               |               |             |           |
| Smart Bridges           |               |             |           |
| Networks                |               |             |           |
| Network Servers         |               |             |           |
| Syslog                  |               |             |           |
| Software Update         |               |             |           |
| Web Proxy               |               |             |           |
| Change Approvals        |               |             |           |
| Cisco API               |               |             |           |
| Device Label            |               |             |           |
| SNMPv3 User             | •             |             |           |
|                         |               |             | OK Cancel |

3. The permission name is added to the list and becomes selected. Check the required items from the authority items at the bottom right of the screen.

|                         |   | Server Set                 | ttings                              |
|-------------------------|---|----------------------------|-------------------------------------|
| Data Retention          |   | Administrator              | Add a role:                         |
| System Backup           |   | operator                   |                                     |
| Mail Server             |   | labperson                  |                                     |
| SNMP Traps              |   |                            |                                     |
| Users                   |   |                            |                                     |
| Roles                   |   |                            |                                     |
| External Authentication |   |                            | ×                                   |
| Custom Device Fields    |   |                            |                                     |
| Memo Templates          |   | Permission to create/upda  | ate/delete monitors.                |
| Launchers               |   | Permission to administer i | incidents.                          |
| Smart Bridges           |   | Permission to view maps.   |                                     |
| Networks                |   |                            |                                     |
| Network Servers         |   | Permission to administer S | SNMP MIBs.                          |
| Syslog                  |   | Permission to view syslogs | IS.                                 |
| Software Update         |   | Permission to view compli  | liance rule sets and policies.      |
| Web Proxy               |   |                            |                                     |
| Change Approvals        |   | Permission to create/up    | pdate/delete a compliance rule set. |
| Cisco API               |   | Select All Select None     |                                     |
| Device Label            |   |                            |                                     |
| SNMPv3 User             | - |                            |                                     |

| Permission Item                                      | Explanation                                                                                                    |
|------------------------------------------------------|----------------------------------------------------------------------------------------------------|
| Allow viewing of compliance Rule Sets and policies   | You can view the Compliance tab.                                                                                                    |
| Allow creation/update/delete of compliance policies  | You can create/update/delete compliance<br>policies. (Permissions associated with<br>"Allow viewing of compliance Rule Sets<br>and policies.") |
| Allow creation/update/delete of compliance Rule Sets | You can create/update/delete compliance<br>rules. (Permissions associated with "Allow<br>viewing of compliance Rule Sets and<br>policies.")    |
| Allow configuration viewing                          | You can view the configuration retrieved from the device.                                                                                      |

| Permission Item                                                    | Explanation                                                                                                    |
|--------------------------------------------------------------------|----------------------------------------------------------------------------------------------------|
| Allow credentials and protocol settings                            | You can configure credentials and protocols.                                                                             |
| Allow creation/update/delete of device information in inventory    | You can create/update/delete device information in inventory.                                                            |
| Allow setting custom field names                                   | You can rename custom device fields.                                                                                     |
| Allows tags to be applied and removed from devices<br>in inventory | You can apply and remove tags to devices in your inventory.                                                              |
| Allow viewing of draft configurations                              | You can view draft configurations.                                                                                       |
| Allow creation/update/delete of draft configurations               | Can create/update/delete draft<br>configurations. (Authority associated with<br>"Allow viewing of draft configuration.") |
| Allow schedule filter settings                                     | You can set filters for the schedule.                                                                                    |
| Allow backup jobs to run                                           | You can run backup jobs.                                                                                                 |
| Allow creation/update/delete of backup jobs                        | You can create/update/delete backup jobs.<br>(Permissions associated with "Allow<br>execution of backup jobs.")          |
| Allow discovery to run                                             | You can run discovery.                                                                                                   |
| Allow creation/update/delete of discovery jobs                     | You can create/update/delete discovery<br>jobs. (Authority associated with "Allow<br>discovery to be executed.")         |
| Allow the tool to run                                              | You can run the tool.                                                                                                    |
| Allow creation/update/delete of tools                              | You can create/update/delete tools.<br>(Permissions associated with "Allow tool execution.")                             |
| Permission to authorize tool execution                             | You can approve jobs that require approval<br>(Permissions associated with "Allow tool<br>execution.")                   |
| Permission to run tools without authorization                      | You can create and run jobs that do not<br>require approval. (Permissions associated<br>with "Allow tool execution.")    |
| Allow smart change jobs to run                                     | You can run smart change<br>jobs.(Permissions associated with "Allow<br>tool execution.")                                |

| Permission Item                                                           | Explanation                                                                                                    |
|---------------------------------------------------------------------------|----------------------------------------------------------------------------------------------------|
| Allow creation/update/delete of smart change jobs                         | You can create/update/delete smart change<br>jobs. (Authority associated with "Allow<br>smart change job execution.")                                             |
| Allow execution of device configuration change tools                      | You can run the change tool. (Permissions associated with "Allow tool execution.")                                                                                |
| Allow reports to run                                                      | You can run the report.                                                                                                    |
| Allow to create/update/delete reports                                     | You can create/update/delete reports.<br>(Authority associated with "Allow report<br>execution.")                                                                 |
| Allow configuration restore jobs to run                                   | You can run configuration restore jobs.                                                                                                    |
| Allow execution of neighbor information collection job                    | You can run neighbor information collection jobs.                                                                                                    |
| Allow creation/update/deletion of neighbor<br>information collection jobs | You can create/update/delete neighbor<br>information collection jobs. (Authority<br>associated with "Allow execution of<br>neighbor information collection job.") |
| Allow creation/update/delete of URL launchers                             | You can create/update/delete URL launchers.                                                                                                    |
| Allow creating/updating/deleting notes                                    | You can create/update/delete notes.                                                                                                    |
| Allow creation/update/delete of management<br>networks                    | You can create/update/delete management networks.                                                                                                    |
| Allow security settings                                                   | You can set security.                                                                                                    |
| Allow creation/update/delete of inventory tags                            | You can create/update/delete inventory tags.                                                                                                    |
| Allow login via terminal server proxy                                     | You can log in via a terminal server proxy.                                                                                                    |
| Allow automatic login via terminal server proxy                           | Automatic login via terminal server proxy<br>is possible. (Permissions associated with<br>"Allow login via terminal server proxy.")                               |
| Allow automatic login directly to enable mode                             | You can automatically log in directly to<br>enable mode. (Permissions associated with<br>"Allow automatic login via terminal server<br>proxy.")                   |
| Allow other users to view terminal access logs                            | You can view other users' terminal access logs.                                                                                                    |

| Permission Item                               | Explanation                                                                                                    |
|-----------------------------------------------|----------------------------------------------------------------------------------------------------|
| Allow deletion of terminal access log viewing | You can delete terminal access logs.<br>(Permissions associated with "Allow<br>viewing of other users' terminal access<br>logs.") |

# 4. Click [OK].

|                         | Server Settings                           |                      |
|-------------------------|-------------------------------------------|----------------------|
| Data Retention          | Administrator                             | Add a role:          |
| System Backup           | operator                                  |                      |
| Mail Server             | labperson                                 |                      |
| SNMP Traps              |                                           |                      |
| Users                   |                                           |                      |
| Roles                   |                                           |                      |
| External Authentication |                                           | ×                    |
| Custom Device Fields    |                                           |                      |
| Memo Templates          | Permission to create/update/delete mon    | itors.               |
| Launchers               | Permission to administer incidents.       |                      |
| Smart Bridges           | Permission to view maps.                  |                      |
| Networks                | Permission to create/update/delete m      |                      |
| Network Servers         | Permission to administer SNMP MIBs.       |                      |
| Syslog                  | Permission to view syslogs.               |                      |
| Software Update         | Permission to view compliance rule sets a | and policies.        |
| Web Proxy               | Permission to create/update/delete a      |                      |
| Change Approvals        | Permission to create/update/delete a      | compliance rule set. |
| Cisco API               | Select All Select None                    |                      |
| Device Label            |                                           |                      |
| SNMPv3 User 🗸           |                                           |                      |
|                         |                                           | OK Cancel            |

# 5.3 Add user

The "admin" user is pre-registered, and cannot be deleted.

1. Click the 🕩 buton.

| Data Retention          |   | Username 📥 | Full Name     | Email       | Role          | Туре     | Last Login  |
|-------------------------|---|------------|---------------|-------------|---------------|----------|-------------|
| System Backup           |   | admin      | Administrator | stephen.cor | Administrator | Local    | 2024/01/03. |
| Mail Server             |   | scorreale  | Stephen Cor   | stephen.cor | Administrator | External | Active      |
| SNMP Traps              |   |            |               |             |               |          |             |
| Users                   |   |            |               |             |               |          |             |
| Roles                   |   |            |               |             |               |          |             |
| External Authentication |   |            |               |             |               |          |             |
| Custom Device Fields    |   |            |               |             |               |          |             |
| Memo Templates          |   |            |               |             |               |          |             |
| Launchers               |   |            |               |             |               |          |             |
| Smart Bridges           |   |            |               |             |               |          |             |
| Networks                |   |            |               |             |               |          |             |
| Network Servers         |   |            |               |             |               |          |             |
| Syslog                  |   |            |               |             |               |          |             |
| Software Update         |   |            |               |             |               |          |             |
| Web Proxy               |   |            |               |             |               |          |             |
| Change Approvals        |   |            |               |             |               |          |             |
| Cisco API               |   |            |               |             |               |          |             |
| Device Label            |   |            |               |             |               |          |             |
| SNMPv3 User             | - | Find       | 0,            | 10. Au      | udit Log      | + 1      | 8 💥 🗷       |

2. The user addition screen will be displayed. Enter the items and click [OK].

|         |               | Edit              | User                  |
|---------|---------------|-------------------|-----------------------|
| er      | General       | Username:         | LVI                   |
| e<br>te | Networks      | Full Name:        | LogicVein             |
| L       | Custom Fields | Email Address:    | support@logicvein.com |
| ЭI      | Mail          |                   |                       |
|         |               | Role:             | Administrator ~       |
| a.      |               | Password:         | •••••                 |
|         |               | Confirm Password: | ••••••                |
| ~       |               |                   |                       |
|         |               |                   |                       |
|         |               |                   | OK Cancel             |
|         |               |                   |                       |

| Item    | Subitem               | Explanation                                                                                                    | Requirements |
|---------|-----------------------|----------------------------------------------------------------------------------------------------|--------------|
| General | Username<br>Full name | Enter your username.<br>Enter the user's full name.                                                                                          | required     |
|         | Email address         | Enter the user's email address.                                                                                                    |              |
|         | Role                  | Select the user's permissions.<br>You can select the permissions<br>set in the <b>Add permissions</b><br>section from the pull-down<br>menu. | required     |
|         | Password              | Set the user's password. To set a password, the following conditions must be met.                                                            |              |
|         |                       | - Must be at least 8 characters                                                                                                    |              |
|         |                       | - Must not be a character string<br>that is easy to guess (person's<br>name, proper noun, dictionary<br>word, commonly used<br>password)     |              |

| Item         | Subitem    | Explanation                                                                                                    | Requirements |
|--------------|------------|----------------------------------------------------------------------------------------------------|--------------|
|              |            | - Character strings that do not<br>repeat the same characters or<br>are arranged in an<br>easy-to-understand manner                                                                          | required     |
| Custom field | Custom 1-5 | Select the custom device fields<br>that users can view. Displayed<br>item names will change based<br>on the settings in the Add<br>columns/change column names<br>for custom device fields". |              |

# 3. Click [OK].

| Data Retention         | 🔶 Username 📥 | Full Name     | Email       | Role          | Туре     | Last Login |
|------------------------|--------------|---------------|-------------|---------------|----------|------------|
| System Backup          | admin        | Administrator | stephen.cor | Administrator | Local    | 2024/01/03 |
| Mail Server            | LVI          | logicvein     | support@lo  | Administrator | Local    | Never      |
| NMP Traps              | scorreale    | Stephen Cor   | stephen.cor | Administrator | External | Active     |
| lsers                  |              |               |             |               |          |            |
| oles                   |              |               |             |               |          |            |
| xternal Authentication |              |               |             |               |          |            |
| ustom Device Fields    |              |               |             |               |          |            |
| 1emo Templates         |              |               |             |               |          |            |
| aunchers               |              |               |             |               |          |            |
| mart Bridges           |              |               |             |               |          |            |
| letworks               |              |               |             |               |          |            |
| letwork Servers        |              |               |             |               |          |            |
| yslog                  |              |               |             |               |          |            |
| oftware Update         |              |               |             |               |          |            |
| /eb Proxy              |              |               |             |               |          |            |
| hange Approvals        |              |               |             |               |          |            |
| isco API               |              |               |             |               |          |            |
| evice Label            |              |               |             |               |          |            |
| NMPv3 User             | Find         | 0             | IQ Au       | ıdit Log      | + 1      | 1 × E      |

# 5.4 Change user information

1. Select the user you want to edit and click [Edit].

|                         |   |            | Server Set    | tings       |               |          |             |
|-------------------------|---|------------|---------------|-------------|---------------|----------|-------------|
| Data Retention          |   | Username 📥 | Full Name     | Email       | Role          | Туре     | Last Login  |
| System Backup           |   | admin      | Administrator | stephen.cor | Administrator | Local    | 2024/01/03. |
| Mail Server             |   | LVI        | logicvein     | support@lo  | Administrator | Local    | Never       |
| SNMP Traps              |   | scorreale  | Stephen Cor   | stephen.cor | Administrator | External | Active      |
| Users                   |   |            |               |             |               |          |             |
| Roles                   |   |            |               |             |               |          |             |
| External Authentication |   |            |               |             |               |          |             |
| Custom Device Fields    |   |            |               |             |               |          |             |
| Memo Templates          |   |            |               |             |               |          |             |
| Launchers               |   |            |               |             |               |          |             |
| Smart Bridges           |   |            |               |             |               |          |             |
| Networks                |   |            |               |             |               |          |             |
| Network Servers         |   |            |               |             |               |          |             |
| Syslog                  |   |            |               |             |               |          |             |
| Software Update         |   |            |               |             |               |          |             |
| Web Proxy               |   |            |               |             |               |          |             |
| Change Approvals        |   |            |               |             |               |          |             |
| Cisco API               |   |            |               |             |               |          |             |
| Device Label            |   |            |               |             |               |          |             |
| SNMPv3 User             | - | Find       | 0,            | 🤷 Au        | ıdit Log      | + 🥖      | 6 🗙 🖻       |

2. The user edit screen will be displayed. After editing, click [OK]. The Username cannot be changed. If you want to change your password, refer to the Change-password section below.

|               |                | Edit User             |    |        |
|---------------|----------------|-----------------------|----|--------|
| General       | Username:      | LVI                   |    |        |
| Custom Fields | Full Name:     | logicvein             |    |        |
| Mail          | Email Address: | support@logicvein.com |    |        |
|               | Role:          | Administrator         |    | ~      |
|               |                |                       |    |        |
|               |                |                       |    |        |
|               |                |                       |    |        |
|               |                |                       |    |        |
|               |                |                       | ОК | Cancel |

## 5.5 Change password

You can change your password from the login username in the Global Menu.

In this example, we are changing the password for the username "admin".

| admin | Logout | Settings | Help |
|-------|--------|----------|------|
|-------|--------|----------|------|

- 1. Enter your new password in the [New Password] and [Retype Password] fields.
- 2. Click the Change password button to register the new password.

If the new password and the re-entered string are different, the Change password button will not be enabled.

|               | My User Profile                |  |  |
|---------------|--------------------------------|--|--|
|               |                                |  |  |
| Username:     | scorreale                      |  |  |
| Full Name:    | Stephen Correale               |  |  |
| Email:        | stephen.correale@logicvein.com |  |  |
| Role:         | Administrator                  |  |  |
|               |                                |  |  |
| Old Passwo    | ord:                           |  |  |
| New Password: |                                |  |  |
| Confirm:      | Confirm:                       |  |  |
|               | Change Password                |  |  |
|               |                                |  |  |
|               |                                |  |  |
|               | Reset client settings          |  |  |
|               | ОК                             |  |  |

#### Note

To set a password, the following conditions must be met:

- Must be at least 8 characters
- Must not be a character string that is easy to guess (person's name, proper noun, dictionary word, commonly used password)
- Character strings that do not repeat the same characters or are arranged in an easy-tounderstand manner

## 5.6 Setup two-factor authentication (2FA)

Two-factor authentication is a feature that enhances the security of user accounts by providing additional authentication with an authenticator app in addition to the password. Users can be optional, and administrators can set it to be mandatory for all users.

#### 5.6.1 Enable two-factor authentication

If the user is logged in, you can setup two-factor authentication from the user profile dialog

1. Click the username to open the User Profile dialog.

| Network:    | Default          | ✓ te      | ster  | Logout   | Settings  | Help    |
|-------------|------------------|-----------|-------|----------|-----------|---------|
| 🖘 Device 📚  | Inventory 👁 Tool | s 🦠 Chang | e 🔌   | Smart Ch | ange 鷱 F  | Reports |
| Device Type |                  | Serial#   | ŧ     | Tr       | aits      |         |
| Router      |                  | 9YY879    | DF3BI | M        | cmp ncn   | D 🧲 🔶   |
| Router      |                  | 97IB01    | G726R |          | nttps icm | קר (    |
| Router      |                  | 9AUD0     | 99HDI | KJ (i    | cmp ncn   | D 🧲     |
| Router      |                  | SMA11     | 25020 | DL (     | cmp ncn   | D 🧯     |

2. Click [Set up two-factor authentication]

|            | My User Profile                |  |  |
|------------|--------------------------------|--|--|
|            |                                |  |  |
| Username:  | scorreale                      |  |  |
| Full Name: | Stephen Correale               |  |  |
| Email:     | stephen.correale@logicvein.com |  |  |
| Role:      | Administrator                  |  |  |
|            |                                |  |  |
| Old Passwo | ord:                           |  |  |
| New Passw  | New Password:                  |  |  |
| Confirm:   |                                |  |  |
|            | Change Password                |  |  |
|            |                                |  |  |
|            |                                |  |  |
| F          | Reset client settings          |  |  |
|            | ОК                             |  |  |

3. Follow the onscreen instructions to set it up and enter the verification code.

| )  | Configure Two-Factor Authentication                                                                                                    |
|----|----------------------------------------------------------------------------------------------------|
|    | <ol> <li>Download an Authenticator app. (e.g. Google Authenticator, Microsoft Authenticator)</li> <li>Scan the QR code using the app.</li> </ol> |
| a  | 3) Enter the 6-digit code that you see in the app:                                                                                               |
|    | 3) Enter the 6-digit code that you see in the app:                                                                                               |
| )9 | Confirm Cancel                                                                                                    |

4. Click [OK].

This completes the configuration. When you log out and log back in, you will be prompted to enter a verification code.

#### 5.6.2 Remove two-factor authentication

If you want to cancel the two-factor authentication setting, you can do so while logged in.

If you are an admin user, you can unset two-factor authentication for all users

- 1. Open Settings > Users
- 2. Select the target user and click the [Key] button
- 3. Check "Remove two-factor authentication", and click [OK]

#### Note

If two-factor authentication is not configured, "This user is not configured for two-factor authentication" is displayed, and this checkbox option is not displayed

5. In the Server Settings dialog, click [OK].

# 5.7 Configuring External Authentication

When you configure external authentication in NetLD, you can use an authentication server to log in to the product. This eliminates the need to create all user accounts in NetLD beforehand. Additionally, you can retrieve group information from the authentication server to automatically assign product rights and network browsing restrictions.

External Authentication can be configured by clicking [Server Settings] >[External Authentication]. On this page, you can configure protocol specific configuration settings and Group Mapping. You can tell NetLD which Role to assign to the user and which Managed Networks the user should be restricted to.

## 5.7.1 RADIUS

To integrate with a RADIUS server, NetLD sends an Access-Request for authentication. To configure this integration, set up NetLD to send Access-Accept with Filter-Id attached.

Below is a sample user configuration for FreeRADIUS:

LogicVein Cleartext-Password: = "password"

Filter-Id += "GROUP"

With this configuration, when NetLD receives an Access-Request with the username "LogicVein" and the password "password", it sends Access-Accept with Filter-Id set. Filter-Id is used to designate the group to which the authenticated user belongs.

To configure external authentication:

1. Navigate to the Server Settings window in NetLD, and click [External Authentication].

2. Change the [Enable external authentication] selection to "RADIUS".

|                         | Server Sett                     | tings            |
|-------------------------|---------------------------------|------------------|
| Data Retention          | Enable external authentication: | RADIUS ~         |
| System Backup           | Hostname: lvi.jp.co             | Port: 1812       |
| Mail Server             |                                 | POIL 1012        |
| SNMP Traps              | Shared Secret: ••••••           |                  |
| Users                   | Character Encoding: UTF-8       | ~                |
| Roles                   |                                 |                  |
| External Authentication | Test                            |                  |
| Custom Device Fields    |                                 |                  |
| Memo Templates          | External group mappings:        |                  |
| Launchers               | Roles                           |                  |
| Smart Bridges           | External Group                  | Role             |
| Networks                | LVI Dev                         | Administrator    |
| Network Servers         | LVI Tech                        | Administrator    |
| Syslog                  |                                 |                  |
| Software Update         |                                 |                  |
| Web Proxy               |                                 |                  |
| Change Approvals        |                                 |                  |
| Cisco API               |                                 |                  |
| Device Label            |                                 | <b>₽</b> 2 1 9 × |
| SNMPv3 User 🗸           |                                 |                  |
|                         |                                 | OK Cancel        |

3. Set the RADIUS server's IP address (or hostname) and [Shared Secret].

|                         |                      | Server Settings           |               |
|-------------------------|----------------------|---------------------------|---------------|
| Data Retention          | Enable external auth | entication: <b>RADIUS</b> | ~             |
| System Backup           | Hostname:            | lvi.jp.co                 | Port: 1812    |
| Mail Server             | Hostname.            | IVI.Jp.co                 |               |
| SNMP Traps              | Shared Secret:       | •••••                     |               |
| Users                   | Character Encoding:  | UTF-8 V                   |               |
| Roles                   |                      |                           |               |
| External Authentication |                      | Test                      |               |
| Custom Device Fields    |                      |                           |               |
| Memo Templates          | External group map   | pings:                    |               |
| Launchers               | Roles                |                           |               |
| Smart Bridges           | External Group       |                           | Role          |
| Networks                | LVI Dev              |                           | Administrator |
| Network Servers         | LVI Tech             |                           | Administrator |
| Syslog                  |                      |                           |               |
| Software Update         |                      |                           |               |
| Web Proxy               |                      |                           |               |
| Change Approvals        |                      |                           |               |
| Cisco API               |                      |                           |               |
| Device Label            |                      |                           | + 2 1 € 😣     |
| SNMPv3 User 👻           |                      |                           |               |
|                         |                      |                           | OK Cancel     |

4. Click the 🖻 button to set permissions for external group mappings.

|                         | 5                    | Server Settings           |               |
|-------------------------|----------------------|---------------------------|---------------|
| Data Retention          | Enable external auth | entication: <b>RADIUS</b> | ~             |
| System Backup           | Hostname:            | lvi.jp.co                 | Port: 1812    |
| Mail Server             |                      | 111,19,000                |               |
| SNMP Traps              | Shared Secret:       | •••••                     |               |
| Users                   | Character Encoding:  | UTF-8 ~                   |               |
| Roles                   |                      |                           |               |
| External Authentication |                      | Test                      |               |
| Custom Device Fields    |                      |                           |               |
| Memo Templates          | External group mapp  | pings:                    |               |
| Launchers               | Roles                |                           |               |
| Smart Bridges           | External Group       |                           | Role          |
| Networks                | LVI Dev              |                           | Administrator |
| Network Servers         | LVI Tech             |                           | Administrator |
| Syslog                  |                      |                           |               |
| Software Update         |                      |                           |               |
| Web Proxy               |                      |                           |               |
| Change Approvals        |                      |                           |               |
| Cisco API               |                      |                           |               |
| Device Label            |                      |                           |               |
| SNMPv3 User 🗸           |                      |                           |               |
|                         |                      |                           | OK Cancel     |

5. Input the RADIUS server's Filter-Id group settings into [External Group] and select "Role" for assignment.

|                 | External Group Mapping | 3         |
|-----------------|------------------------|-----------|
| External Group: | GROUP                  |           |
| Role:           | Administrator          | ~         |
|                 |                        | OK Cancel |

The Active Directory RADIUS settings have now been successfully configured.

- 6. Click [OK] to save.
- 7. Click [Close] to exit the server settings.

After configuration, input a username and password in the Test Section, then click [Test] to confirm integration with the RADIUS server. If successful, "Authentication succeeded" will be displayed.

#### 5.7.2 Active Directory

When integrating with an Active Directory server, the Roles and Managed Networks are determined using the groups to which registered users belong.

- 1. Navigate to the [Server Settings] window in NetLD and select [External Authentication].
- 2. Change [Enable external authentication] to Active Directory.

| Server Settings         |                                       |                      |  |
|-------------------------|---------------------------------------|----------------------|--|
| Data Retention          | Enable external authentication: Activ | eDirectory ~         |  |
| Mail Server             | Domain:                               | ngmt.example.com     |  |
| SNMP Traps              |                                       |                      |  |
| Users                   | IP or Hostname: 1                     | 92.168.0.1 Port: 636 |  |
| Roles                   |                                       | Enable TLS (LDAPS)   |  |
| External Authentication | Connection Timeout (seconds): 1       | 0                    |  |
| Custom Device Fields    |                                       | Test                 |  |
| Memo Templates          |                                       |                      |  |
| Launchers               | External group mappings:              |                      |  |
| Network Servers         | Roles Networks                        |                      |  |
| Syslog                  | External Group                        | Role                 |  |
| Software Update         | Admin                                 | Administrator        |  |
| Web Proxy               | HelpDesk                              | NetworkManagement    |  |
| Change Approvals        |                                       |                      |  |
| Cisco API               |                                       |                      |  |
| SNMPv3 User             |                                       |                      |  |
| Agent-D                 |                                       |                      |  |
|                         |                                       |                      |  |
|                         |                                       |                      |  |
|                         |                                       | OK Cancel            |  |

3. Set the domain name and the IP address (or host name) of the Active Directory server.

|                         | Server Settings                                              |
|-------------------------|--------------------------------------------------------------|
| Data Retention          | Enable external authentication: ActiveDirectory $\checkmark$ |
| Mail Server             | Domain: mgmt.example.com                                     |
| SNMP Traps              |                                                              |
| Users                   | IP or Hostname: 192.168.0.1 Port: 636                        |
| Roles                   | Enable TLS (LDAPS)                                           |
| External Authentication | Connection Timeout (seconds): 10                             |
| Custom Device Fields    | Test                                                         |
| Memo Templates          |                                                              |
| Launchers               | External group mappings:                                     |
| Network Servers         | Roles Networks                                               |
| Syslog                  | External Group Role                                          |
| Software Update         | Admin Administrator                                          |
| Web Proxy               | HelpDesk NetworkManagement                                   |
| Change Approvals        |                                                              |
| Cisco API               |                                                              |
| SNMPv3 User             |                                                              |
| Agent-D                 |                                                              |
|                         |                                                              |
|                         |                                                              |
|                         | OK Cancel                                                    |

4. Add a new item using the 🖻 button.

|                         | Server Settings                 | 3                                  |
|-------------------------|---------------------------------|------------------------------------|
| Data Retention          | Enable external authentication: | ActiveDirectory $ \smallsetminus $ |
| Mail Server             | Domain:                         | mgmt.example.com                   |
| SNMP Traps              |                                 |                                    |
| Users                   | IP or Hostname:                 | 192.168.0.1 Port: 636              |
| Roles                   |                                 | Enable TLS (LDAPS)                 |
| External Authentication | Connection Timeout (seconds):   | 10                                 |
| Custom Device Fields    |                                 | Test                               |
| Memo Templates          |                                 |                                    |
| Launchers               | External group mappings:        |                                    |
| Network Servers         | Roles Networks                  |                                    |
| Syslog                  | External Group                  | Role                               |
| Software Update         | Admin                           | Administrator                      |
| Web Proxy               | HelpDesk                        | NetworkManagement                  |
| Change Approvals        |                                 |                                    |
| Cisco API               |                                 |                                    |
| SNMPv3 User             |                                 |                                    |
| Agent-D                 |                                 |                                    |
|                         |                                 |                                    |
|                         |                                 |                                    |
|                         |                                 | OK Car                             |

5. Enter the group to which the user belongs in [External group] and select the "Role" to be assigned.

|                 | External Group Mapping |
|-----------------|------------------------|
| External Group: | 3Eye user              |
| Role:           | Administrator ~        |
|                 | OK Cancel              |

The Active Directory settings have been successfully configured. Click [OK] to save the settings and log in using the user credentials configured on the Active Directory server.

#### 5.7.3 SAML

By configuring SAML authentication with an external Identity Provider (IdP), you can enable Single Sign-On (SSO). This allows users to seamlessly log in to NetLD via the IdP.

#### 5.7.3.1 Microsoft Entra ID Integration Prerequisites

Before configuring single sign-on, please make sure the following conditions are met:

- You can sign in to Microsoft Entra ID with administrator privileges.
- The users and groups to be linked exist in Microsoft Entra ID.
- You have the necessary permissions\* to configure settings in NetLD.

\*Administrator permissions or permissions to "allow security settings".

#### Procedure

#### Configure SAML 1. Log in to NetLD.

- 2. Open Settings > [External Authentication].
- 3. Select "SAML" from [Enable external authentication] dropdown menu.
- 4. Verify that [Callback URL] is the correct URL for the NetLD server.

The format for the callback URL is: https://[IP address or hostname]/auth

By default, it refers to the value in [Network Servers] > [Hostname/IP Address].

5. Click the [Download LogicVein SAML Service Provider Metadata XML] link to download the Metadata XML file.

File name: LogicVein-saml-sp-metadata.xml

The downloaded file will be used in the next step.

#### Create a new application

- 1. Sign in to the Microsoft Entra Admin Center.
- 2. Click [Identity] > [Applications] > [Enterprise Applications].
- 3. Click [New Application].
- 4. Click [Create your own application].
- 5. Set a name for the app, select [Integrate any other application you don't find in the gallery (Non-gallery)], and click [Create].
- 6. Click [Manage] > [Single Sign-On].
- 7. On the [Select a Single Sign-On Method] page, click SAML.
- 8. On Set up Single Sign-On with SAML. Click [Upload metadata file], and upload the downloaded ed logicVein-saml-sp-metadata.xml file.
- 9. Click [Add].
- 10. Ensure that the fields for @Identifier","Reply URL", and "Logout URL" contain the callback URL configured in the NetLD server settings.
- 11. Click [Save].
- 12. Click the  $\bowtie$  button to exit the window.

(If the pop-up message "Test Single Sign-On" appears, click [No, I"ll test it later].)

- 13. In the [Attributes and Claims] section, click [Edit].
- 14. On the [Attributes and Claims] page, select [Add a group claim].
- 15. Select the [Security Group] option and select "Group ID" in [Source Attribute]. (If you prefer to use display names instead of Group IDs in the NetLD "External Group Mapping" configuration, select "Cloud-only group display names")
- 16. Click [Save].
- 17. Click the 🐱 button to close the [Attributes and Claims] page.

## **Obtain IdP Metadata**

- 1. In the [SAML Certificates] section, click [Download] under [Federation Metadata XML].
- 2. Download the IdP metadata XML file.
- 3. On the [Set up Single Sign-On with SAML] page, locate [Federation Metadata XML] under the [SAML Signing Certificate] section and select [Download] to download and save the certificate to your computer.

### **Register the Application in NetLD**

- 1. Open Settings > [External Authentication].
- 2. Click [Upload IdP metadata XML] and select the XML file created in the "Get IdP metadata" step.
- 3. Click [OK] to save.

#### Note the object ID

- 1. Return to the Microsoft Entra admin center and click [Manage] > [Users and Groups].
- 2. Click [Add user or group].
- 3. Click [None selected] in the [Users] section.
- 4. Select the users who need to be allowed to log in to NetLD from the list.
- 5. Click [Select].
- 6. Click [Assign] to complete the user assignment.
- 7. In the left sidebar, click [Identity] > [Groups] > [All groups].
- 8. Note the [Object ID] of the groups allowed to log in to NetLD.

#### Configure external group mapping

- 1. Open Settings > [External Authentication].
- 2. On the [External Group Mapping] screen, click 🖿 button.
- 3. In the [External Group] field, enter the "Object ID" noted in the previous steps.
- 4. Specify the permissions to be assigned in the [Permissions] field, and click [OK]. (If you chose "Cloud-only group display names" in Entra Application "Attributes & Claims" configuration, enter the name of the group instead of "Object ID".)
- 5. Click [OK] and save the [Server Settings].
- 6. Click Log out. You will be redirected to the Microsoft login page.

### 5.7.3.2 Okta Integration Prerequisites

Before configuring single sign-on, make sure the following conditions are met.

- You can sign in to the Okta dashboard with administrator privileges
- The users and groups to be integrated exist in Okta
- You have the permission\* to configure settings in NetLD.

\*Administrator privileges or the permission to "Allow security settings.

#### **Configure SAML**

- 1. Log in to NetLD.
- 2. Open Settings > [External Authentication].
- 3. Select "SAML" from [Enable external authentication].
- 4. Make sure that [Callback URL] is the correct URL for your server.

By default, it refers to the value of [Network Servers] > [Hostname/IP Address].

5. Click the [Download LogicVein SAML Service Provider Certificate] link to download the certificate file.

File name: LogicVein-saml-sp-signing-certificate.crt

The downloaded file will be used in the next step.

#### Create a new application

- 1. In the Okta Admin Console, open [Applications] > [Applications].
- 2. Click [Create App Integration].
- 3. Select "SAML 2.0" as the Sign-in method and click [Next].
- 4. Enter a name for your App name and click [Next].
- 5. In the General section of SAML Settings, configure the following:

| Item                           | Explanation                                                      |
|--------------------------------|------------------------------------------------------------------|
| Single sign-on URL             | https://[IP address or<br>Hostname]/auth?client_name=SAML2Client |
| Audience URI (SP Entity ID)    | https://[IP address or Hostname]/auth                            |
| Application username           | mail                                                             |
| Update application username on | create and update                                                |

- 6. Click [Show Advanced Settings].
- 7. In [Signature Certificate], click [Browse files...] and select the SP certificate the downloaded file.

File name: LogicVein-saml-sp-signing-certificate.crt.

## 8. Set the following items:

| Item                 | Explanation                                          |
|----------------------|------------------------------------------------------|
| Enable Single Logout | Enable "Allow application to initiate Single Logout" |
| Single Logout URL    | https://[IP address or Hostname]                     |
| SP Issuer            | https://[IP address or Hostname]/auth                |

9. In the [Attribute Statements] (optional) section, add the following two items:

Item 1:

| Item        | Explanation                                                        |
|-------------|--------------------------------------------------------------------|
| Name        | http://schemas.xmlsoap.org/ws/2005/05/identity/claims/emailaddress |
| Name format | Refer URI                                                          |
| Value       | user.email                                                         |

Item 2:

| Item        | Explanation                                                |
|-------------|------------------------------------------------------------|
| Name        | http://schemas.xmlsoap.org/ws/2005/05/identity/claims/name |
| Name format | Refer URI                                                  |
| Value       | user.lastName                                              |

10. In the [Group Attribute Statements] (optional) section, set the following:

| Item        | Explanation                                                    |
|-------------|----------------------------------------------------------------|
| Name        | http://schemas.logicvein.com/ws/2024/05/identity/claims/groups |
| Name format | Refer URI                                                      |
| Filter      | Matches with regex expression .*                               |

11. Click [Next].

12. Select "I"m an Okta customer adding an internal app".

13. Select "It"s required to contact the vendor to enable SAML".

14. Click [Finish].

#### Assigning groups to use the application

- 1. Select the [Assignments] tab of your application.
- 2. Select [Assign] > [Assign to Groups].
- 3. Find the group you want to assign and click the [Assign].
- 4. Click [Done].

## Get IdP metadata

- 1. Click the [Sign On] tab.
- 2. Copy the Metadata URL in Settings.
- 3. Open a new tab in your browser and paste the URL in the address bar to access it.
- 4. Right-click the metadata page and select [Save As...].
- 5. Save the metadata as an .xml file.
- 6. You will use the downloaded file in the next step.

### **Register application with NetLD**

- 1. Open NetLD Settings > [External Authentication].
- 2. Click [Upload IdP Metadata XML] and select the XML file created in step "Get IdP Metadata".

### Configure external group mapping

- 1. Open Settings > [External Authentication].
- 2. In External Group Mapping, click 📼 button.
- 3. Enter the Okta group in the External Group field, specify the permissions you want to assign in [Permissions] and click [OK.]
- 4. Click [OK].

## Log in to {{ProuctName}}

Log in to {{ProuctName}} as an Okta user.

After completing the settings described in **Okta Integration**, the Okta sign-on screen will be displayed when you access {{ProuctName}}.

## 5.7.3.3 Keycloak Integration Prerequisites

Before configuring single sign-on, make sure the following conditions are met.

- You can sign in to the Keycloak dashboard with administrator privileges
- The users and groups to be integrated exist in Keycloak.
- You have the permission\* to configure settings in {{ProdcutName}}.

\*Administrator privileges or the permission to "Allow security settings".

#### **Configuaring SAML with Keycloak**

Keycloak can be run with docker:

| docker run -dname keycloak | -p 8080:8080 | -e KEYCLOAK_ADMIN=admin | -e KEYCLOAK ADMIN |
|----------------------------|--------------|-------------------------|-------------------|
|                            |              |                         |                   |

1. Enter username "KEYCLOAK\_ADMIN" and password "KEYCLOAK\_ADMIN\_PASSWORD" when you login to Keycloak.

Use following command to follow Keycloak logs and debug any authentication issues:

```
docker logs -f keycloak
```

- 2. Go to http://localhost:8080/ and log in with username "admin" and password "admin".
- 3. Go to [Clients] > [Create Client].
- 4. Enter "Client ID" and "Name".

Client ID is: https:///auth

You can select any name ( e.g. "NetLD").

5. Click [Next] and add a callback URL

The callback URL should be: https:///auth?client\_name=SAML2Client

e.g. https://192.168.0.93/auth?client\_name=SAML2Client>

- 6. Click [Save].
- 7. Click the [Client Scopes] tab.
- 8. Click [https:///auth-dedicated].
- 9. Click [Add Predefined Mapper].
- 10. Select [X500 email] and click [Add].
- 11. Click "X500 email".

Set "http://schemas.xmlsoap.org/ws/2005/05/identity/claims/emailaddress" as the [SAML Attribute Name].

Set [SAML Attribute NameFormat] to "URI Reference".

- 12. Click [Save].
- 13. Click [Client Scopes] in the left sidebar and then click [Role List] in the "Name" column.
- 14. Click the [Mappers] tab then click [Role List] in the "Name" column.

Set [Role attribute name] to "http://schemas.logicvein.com/ws/2024/05/identity/claims/groups".

Set [SAML Attribute NameFormat] to "URI Reference".

- 15. Click [Save].
- 16. Click [Users] in the left sidebar.
- 17. Click [admin] in the [Username] column and set an email address.
- 18. Click [Save].
- 19. Click [Clients] in the left sidebar and click [https://192.168.0.93/auth] in the client list.
- 20. Click the [Advanced] tab.

Set Logout Service POST Binding URL to "https:///"

(e.g. https://192.168.0.93/>)

- 21. Click the [Keys] tab.
- 22. Turn "Client signature required" off and back on.
- 23. In the pop-up window, select [Import].
- 24. Set the "Archive format" to "Certificate PEM"
- 25. Download the "LogicVein SAML Service Provider Certificate" from the NetLD SAML External Authentication page, upload it here. (You can view the upload certificate in a text editor.)
- 26. Click [Confirm].

(You can view the upload certificate in a text editor.)

#### Note

Please make sure it is the new certificate shown in the textbox to ensure UI compatibility (Last tested version: keycloak:25.0.6-0)

27. Click [Realm Settings] in the left sidebar, and click [Save] to download the

SAML 2.0 Identity Provider Metadata file.

- 28. Upload the SAML 2.0 Identity Provider Metadata file to [NetLD SAML Upload IDP Metadata XML].
- 29. Log out of NetLD to be redirected to Keycloak for SSO Login.

### 5.7.4 Use Local Authentication After Setting Up SAML Authentication

After completing the SAML authentication setup, when you access a NetLD product page, the linked sign-in page will be displayed. If you want to log in to the product using local authentication instead of SAML authentication, add the variable "/?forceLoginPage=true" to the end of the URL to access it:

#### https://[IP address or Hostname]/?forceLoginPage=true

When you open the URL with the variable added, the product's login page will be displayed. You can log in with a local account such as admin.

#### 5.7.5 Testing external authentication

After configuring external authentication, you can test external authentication from [Test].

|                                                                                         | Server Setti                    | ings               |           |
|-----------------------------------------------------------------------------------------|---------------------------------|--------------------|-----------|
| Data Retention                                                                          | Enable external authentication: | ActiveDirectory ~  |           |
| System Backup                                                                           | Domain:                         | intra.lvi.co.jp    |           |
| Mail Server                                                                             |                                 |                    |           |
| SNMP Traps                                                                              | IP or Hostname:                 | 192.168.0.3        | Port: 389 |
| Users                                                                                   |                                 | Enable TLS (LDAPS) |           |
| Roles                                                                                   | Connection Timeout (seconds):   | 10                 |           |
| External Authentication                                                                 |                                 | Test               |           |
| Custom Device Fields                                                                    |                                 |                    |           |
| Memo Templates                                                                          | External group mappings:        |                    |           |
| Launchers                                                                               | Roles                           |                    |           |
| Smart Bridges                                                                           | External Group                  | Role               |           |
| Networks                                                                                | LVI Dev                         | Administrator      |           |
| Network Servers                                                                         | LVI Tech                        | Administrator      |           |
|                                                                                         |                                 |                    |           |
|                                                                                         |                                 | Administrator      |           |
| Syslog                                                                                  |                                 | Administrator      |           |
| Syslog<br>Software Update                                                               |                                 |                    |           |
| Syslog<br>Software Update<br>Web Proxy                                                  |                                 |                    |           |
| Syslog<br>Software Update<br>Web Proxy<br>Change Approvals                              |                                 |                    |           |
| Syslog<br>Software Update<br>Web Proxy<br>Change Approvals<br>Cisco API<br>Device Label |                                 |                    |           |

When the [Authentication Test] dialog appears, enter the [Username] and [Password] to test authentication, and click [Test]. If the authentication is successful, the message "Authentication was successful" will be displayed as shown below.

| Test Authentication |                           |  |
|---------------------|---------------------------|--|
| Username:           | scorreale                 |  |
| Password:           |                           |  |
|                     | Test                      |  |
|                     | Authentication successful |  |
|                     | Close                     |  |

## 5.8 Set session timeout for users

NetLD requires users to re-authenticate after 30 minutes of inactivity. To change this time, follow the steps below:

1. Click Settings on the Global Menu.

| Logout   | Settin | gs H  | elp  |
|----------|--------|-------|------|
| Smart Ch | ange 🌡 | 🏮 Rep | orts |
|          |        |       |      |
|          |        |       |      |
|          |        |       |      |
|          |        |       |      |

2. Click [Network Server] and change the "User Login Idle Timeout" time. Settable range: 10 to 525600 (minutes)

|                         | Server Settings                                                |           |
|-------------------------|----------------------------------------------------------------|-----------|
| Data Retention          | Server Name: support3eye                                       |           |
| System Backup           | Hostname/IP Address: 10.0.0.183                                |           |
| Mail Server             | Hostname/IP Address: 10.0.0.183                                |           |
| SNMP Traps              | User login idle timeout (minutes): 30                          |           |
| Users                   |                                                                |           |
| Roles                   | Enable the Terminal Server Proxy (SSH)                         |           |
| External Authentication | Terminal Server Proxy SSH port: 2222                           |           |
| Custom Device Fields    | Enable HTTP for web client                                     |           |
| Memo Templates          | Enable HTTP to HTTPS redirection                               |           |
| Launchers               | Enable DNS Lookup                                              |           |
| Smart Bridges           | Enable Agent-D for monitoring this server                      |           |
| Networks                |                                                                |           |
| Network Servers         | Enable SNMP for monitoring this server     Configure SNMP Host |           |
| Syslog                  | CORS Origin whitelist (Access-Control-Allow-Origin):           |           |
| Software Update         |                                                                |           |
| Web Proxy               |                                                                |           |
| Change Approvals        |                                                                |           |
| Cisco API               |                                                                |           |
| Device Label            |                                                                |           |
| SNMPv3 User             | •                                                              | 🔶 🖉 💥     |
|                         |                                                                | OK Cancel |

3. Click [OK].

For the settings to take effect, you must log out of ThirdEye and log in again.

4. Log out and log back in.

## 5.9 Remove permissions

3. Select the authority name you want to delete and click  $\bowtie$ .

|                         | Server Sett                                           | ings                               |          |  |  |
|-------------------------|-------------------------------------------------------|------------------------------------|----------|--|--|
| Data Retention          | Administrator                                         | Add a role:                        |          |  |  |
| System Backup           | operator                                              |                                    | -        |  |  |
| Mail Server             |                                                       |                                    |          |  |  |
| SNMP Traps              |                                                       |                                    |          |  |  |
| Users                   |                                                       |                                    |          |  |  |
| Roles                   |                                                       |                                    |          |  |  |
| External Authentication |                                                       | ×                                  |          |  |  |
| Custom Device Fields    |                                                       |                                    |          |  |  |
| Memo Templates          | Permission to create/updat                            | e/delete monitors.                 | <b>^</b> |  |  |
| Launchers               | Permission to administer incidents.                   |                                    |          |  |  |
| Smart Bridges           | Permission to view maps.                              |                                    |          |  |  |
| Networks                | Permission to create/update/delete maps.              |                                    |          |  |  |
| Network Servers         | Permission to administer SNMP MIBs.                   |                                    |          |  |  |
| Syslog                  | Permission to view syslogs.                           |                                    |          |  |  |
| Software Update         | Permission to view compliance rule sets and policies. |                                    |          |  |  |
| Web Proxy               | Permission to create/up                               |                                    |          |  |  |
| Change Approvals        | Permission to create/up                               | date/delete a compliance rule set. | •        |  |  |
| Cisco API               | Select All Select None                                |                                    |          |  |  |
| Device Label            |                                                       |                                    |          |  |  |
| SNMPv3 User             | •                                                     |                                    |          |  |  |
|                         |                                                       | ОК                                 | Cancel   |  |  |

4. Click [OK] on the server settings.

## 5.10 Delete user

1. Select the user you want to delete and click the  $\bowtie$  button.

|                         |            | Server Set    | ttings      |               |          |            |
|-------------------------|------------|---------------|-------------|---------------|----------|------------|
| Data Retention          | Username ▲ | Full Name     | Email       | Role          | Туре     | Last Login |
| System Backup           | addoperter |               |             | operator      | Local    | 2023/02/08 |
| Mail Server             | admin      | Administrator | stephen.cor | Administrator | Local    | 2024/01/03 |
| SNMP Traps              | scorreale  | Stephen Cor   | stephen.cor | Administrator | External | Active     |
| Users                   |            |               |             |               |          |            |
| Roles                   |            |               |             |               |          |            |
| External Authentication |            |               |             |               |          |            |
| Custom Device Fields    |            |               |             |               |          |            |
| Memo Templates          |            |               |             |               |          |            |
| Launchers               |            |               |             |               |          |            |
| Smart Bridges           |            |               |             |               |          |            |
| Networks                |            |               |             |               |          |            |
| Network Servers         |            |               |             |               |          |            |
| Syslog                  |            |               |             |               |          |            |
| Software Update         |            |               |             |               |          |            |
| Web Proxy               |            |               |             |               |          |            |
| Change Approvals        |            |               |             |               |          |            |
| Cisco API               |            |               |             |               |          |            |
| Device Label            |            |               |             |               |          |            |
| SNMPv3 User             | ✓ Find     | 0,            | 10 A        | udit Log      | 🔶 🥖      | 🧹 🗙 🗟      |

The user will be deleted.

]2. Click [OK] on the server settings.

If you delete a user by mistake, click [Cancel].

# 6 Main tabs

The NetLD interface provides manages networks through 8 main tabs:

| F Inventory Chang                                  | jes Jobs Terminal Proxy Search | Compliance Zero-Touch P | laybook  | Netwo       | rk: <all> Yerrane</all> | ce Logout Settings Help |
|----------------------------------------------------|--------------------------------|-------------------------|----------|-------------|-------------------------|-------------------------|
| 🔚 🔻 Search IP/Hostname: -Any- 🔹 Add Criteria 🛛 🔕 5 |                                |                         |          |             |                         |                         |
| IP Address                                         | ▲ Hostname                     | HW Vendor               | Model    | Device Type | Serial#                 |                         |
| <b>10.0.0.66</b>                                   | TestA10License                 |                         |          |             |                         | A                       |
| n 😑 10.0.0.66                                      | TestA10License                 |                         |          |             |                         |                         |
| 10.0.0.70                                          | router70.lvi.local             | Cisco                   | CSR1000V | Router      | 9YY879DF3BM             |                         |
| 0 10.0.071                                         | router71                       | Cisco                   | CSR1000V | Router      | 97IB01G726R             |                         |
| 10.0.0.101                                         | M101                           | Cisco                   | CSR1000V | Router      | 9AUD099HDKJ             |                         |
| 0 10.0.0.112                                       | uetsu                          | Cisco                   | CSR1000V | Router      | 90XP5HS5IG7             |                         |
| 10.0.0.112                                         | uetsu                          | Cisco                   | CSR1000V | Router      | 90XP5HS5IG7             |                         |
| 0 10.0.0.121                                       | simulator.intra.lvi.co.jp      | Cisco                   | CRS-4/S  | Router      | SMA112502OL             |                         |

| Item           | Edition | Explanation                                                                 |  |
|----------------|---------|-----------------------------------------------------------------------------|--|
| Inventory      |         | Displays registered devices as an inventory (list).                         |  |
| Changes        |         | View the configuration change history.                                      |  |
| Jobs           |         | Display a list of jobs.                                                     |  |
| Terminal Proxy |         | Displays a list of records when connecting to a device with a terminal.     |  |
| Search         |         | You can perform switch port searches, ARP searches, and interface searches. |  |
| Compliance     |         | Configuring the device.                                                     |  |
| Zero-Touch     |         | Display a list of incidents.                                                |  |
| Playbook       |         | Configure automation workflow settings for network operations.              |  |

# 6.1 Inventory

The [Inventory] tab serves as the centralized registry for all devices managed by NetLD. It provides real-time information such as device status, configurations, and connectivity. It also displays details about as hardware/software versions, IP addresses, and operational health indicators. It is you can go for information about monitoring, compliance checks, and automation workflows.

The [Inventory] tab contains 6 subtabs:

[Device]
[Inventory]
[Tools]
[Change]
[Smart Change]
[Reports]

### 6.1.1 Inventory subtab

The [Inventory] provides a unified view of all managed devices, bulk operations, and advanced filtering capabilities.

**6.1.1.1 Credentials** If you want to manage a device, you need to set the credentials (VTY user-name/password, SNMP community etc.) set on the managed device in NetLD.

There are two ways to set credentials: "dynamic" and "static".

| Credential Setting | Explanation                                                                                                    |  |
|--------------------|----------------------------------------------------------------------------------------------------|--|
| dynamic            | Set common credentials for address ranges.<br>This is useful when common credentials are set<br>for monitored devices. |  |
|                    | Up to three credentials can be registered in one network group.                                                        |  |
| static             | Set credentials for each IP address.                                                                                   |  |
|                    | Use this when different credentials are set for each monitored device.                                                 |  |

**6.1.1.2 Set common credentials** If you have set common credentials for monitored devices, use **"Dynamic"** to set them.

- 1. Click the [Inventory] main tab.
- 2. Click the [Inventory] subtab.
- 3. Click [Credentials].

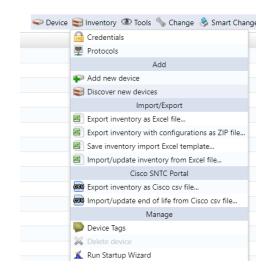

2. Click the 🔄 button or [Add new network group].

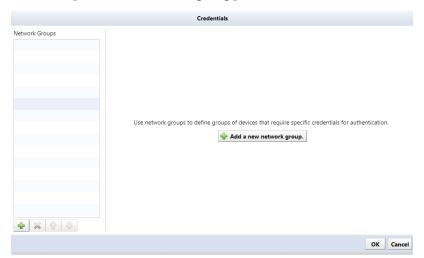

5. Enter the network group name, select "Dynamic", and click [OK].

| New Network Group                                    |    |        |
|------------------------------------------------------|----|--------|
| Enter a new name for this network group.             |    |        |
| new networks                                         |    |        |
| Oynamic - Credentials by CIDR, Range, Wildcard       |    |        |
| e.g.) 192.168.1.0/24 172.16.0.1-172.16.0.10 10.0.0.* |    |        |
| Static - Credentials by specific IP address          |    |        |
| e.g.) 192.168.1.1                                    |    |        |
|                                                      | ОК | Cancel |

6. Enter the address range of the network group in the [Add Address] field, and click the া button.

|                | (               | Credentials                     |     |
|----------------|-----------------|---------------------------------|-----|
| Network Groups |                 | Add address:                    |     |
| *new networks  |                 | (IP, CIDR, Wildcard, or Range)  | ÷   |
|                |                 |                                 |     |
|                |                 |                                 |     |
|                |                 |                                 |     |
|                |                 | ×                               |     |
|                | Credentials     | VTY Username:                   | _   |
|                | New Credentials | VTY Password:                   | _   |
|                |                 | Enable Username:                |     |
|                |                 |                                 |     |
|                |                 | Enable Secret/Password:         |     |
|                |                 | SNMP Get Community:             |     |
|                |                 | SNMPv3 Authentication Username: |     |
|                |                 | SNMPv3 Authentication Password: |     |
| 🕂 🗙 🗘 🦆        | 🔶 💥 🗘 🦆         | SNMPv3 Privacy Password:        |     |
|                |                 | OK Ca                           | nce |

In the "Credentials" window, enter the IP address and set each item.
 It is possible to omit items that are not required.

| Cre                             | dential Set |
|---------------------------------|-------------|
| IP Address:                     |             |
| VTY Username:                   |             |
| VTY Password:                   |             |
| Enable Username:                |             |
| Enable Secret/Password:         |             |
| SNMP Get Community:             |             |
| SNMPv3 Authentication Username: |             |
| SNMPv3 Authentication Password: |             |
| SNMPv3 Privacy Password:        |             |
|                                 | OK Cancel   |

| Item                                       | Explanation                                                           |  |  |
|--------------------------------------------|-----------------------------------------------------------------------|--|--|
| IP address                                 | Enter the IP address of your network device.                          |  |  |
| VTY Username /VTY<br>Password              | Enter the username/password required to log in to the network device. |  |  |
| Enable Username /Enable<br>Secret/Password | Enter the username/password to enter enable mode.                     |  |  |
| SNMP Get Community                         | Enter the SNMP community to use when making an SNMP Get request.      |  |  |
| SNMPv3 Authentication<br>Username          | Enter the authentication username defined in SNMPv3.                  |  |  |
| SNMPv3 Authentication<br>Password          | Enter the password for the community defined in SNMPv3.               |  |  |
| SNMPv3 Privacy Password                    | Enter the password used for encryption when communicating via SNMP.   |  |  |

8. Click [OK] to save your settings.

**6.1.1.3** Set credentials for each device If you are setting different credentials for each monitored device, use "Static" to set them.

- 1. Click the [Inventory] main tab.
- 2. Click the [Inventory] subtab.
- 3. Click [Credentials].

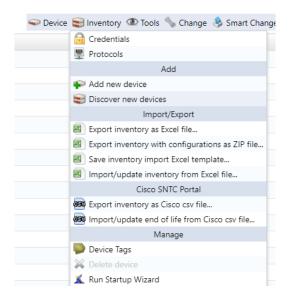

4. Click the 🔄 button or the [Add new network group] button.

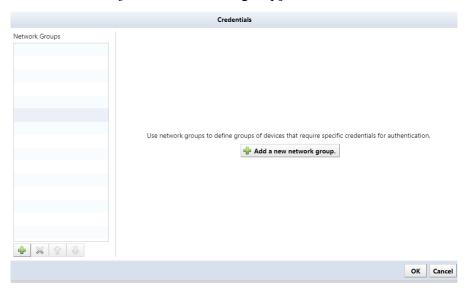

5. Enter the network group name, select "Static", and click [OK].

|           | Ċ         |
|-----------|-----------|
|           |           |
|           |           |
|           |           |
| OK Cancel |           |
|           | OK Cancel |

6. Click the 📥 button.

| Vetwork Groups | Find:      | ۹,           |                 | 🕂 🖋 😫           |
|----------------|------------|--------------|-----------------|-----------------|
| *test group    | IP Address | VTY Username | Enable Username | SNMPv3 Username |
|                |            |              |                 |                 |
|                |            |              |                 |                 |
|                |            |              |                 |                 |
|                |            |              |                 |                 |
|                |            |              |                 |                 |
|                |            |              |                 |                 |
|                |            |              |                 |                 |
|                |            |              |                 |                 |
| 💠 🗙 😚 😃        |            | ▶            |                 |                 |

In the "Credentials" window, enter the IP address and set each item.
 It is possible to omit items that are not required.

| Cre                             | dential Set |
|---------------------------------|-------------|
| IP Address:                     |             |
| VTY Username:                   |             |
| VTY Password:                   |             |
| Enable Username:                |             |
| Enable Secret/Password:         |             |
| SNMP Get Community:             |             |
| SNMPv3 Authentication Username: |             |
| SNMPv3 Authentication Password: |             |
| SNMPv3 Privacy Password:        |             |
|                                 | OK Cancel   |

| Item                                       | Explanation                                                           |  |  |
|--------------------------------------------|-----------------------------------------------------------------------|--|--|
| IP address                                 | Enter the IP address of your network device.                          |  |  |
| VTY Username /VTY<br>Password              | Enter the username/password required to log in to the network device. |  |  |
| Enable Username /Enable<br>Secret/Password | Enter the username/password to enter enable mode.                     |  |  |
| SNMP Get Community                         | Enter the SNMP community to use when making an SNMP Get request.      |  |  |
| SNMPv3 Authentication<br>Username          | Enter the authentication username defined in SNMPv3.                  |  |  |
| SNMPv3 Authentication<br>Password          | Enter the password for the community defined in SNMPv3.               |  |  |
| SNMPv3 Privacy Password                    | Enter the password used for encryption when communicating via SNMP.   |  |  |

8. Click [OK] to save your settings.

#### 6.1.2 Add device

| Method    | Explanation                                                                    |
|-----------|--------------------------------------------------------------------------------|
| manual    | Add a device by directly entering the device's IP address.                     |
|           | Add one unit at a time.                                                        |
| discovery | Automatically discover and add devices within the specified IP address range.  |
| import    | This function reads device data from an XLSX file.<br>Export the template file |
|           | for import and enter information about the monitored devices in that file.     |

When adding devices to NetLD, use one of the following methods:

#### 6.1.2.1 Register one device

1. Click the Inventory > [Add new device] buttons.

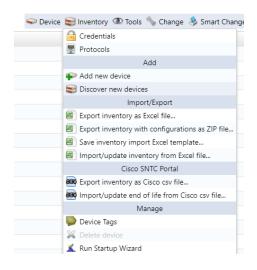

2. Enter the IP address of the device you want to add and click [OK].

| Add Device  |            |           |  |  |  |
|-------------|------------|-----------|--|--|--|
| IP Address: | 10.0.0.249 |           |  |  |  |
| Adapter:    | Cisco IOS  | ~         |  |  |  |
|             |            | OK Cancel |  |  |  |

Once NetLD completes collecting information from the monitored devices, the added devices will be added to the device list in the Inventory tab. The device will be added even if it is not possible to communicate with the target IP address. However, the host name and interface information will not be obtained.

| +          | Inv                                                 | ventory Changes | Jobs Terminal F | Proxy Search Co | mpliance Zero-Tou | ıch   |
|------------|-----------------------------------------------------|-----------------|-----------------|-----------------|-------------------|-------|
|            | Search IP/Hostname: 10.0.0.249 • Add Criteria • (3) |                 |                 |                 |                   |       |
| Ē          | =                                                   | IP Address      | Hostname        | Adapter         | HW Vendor         | Model |
| ь          | 0                                                   | 10.0.0.249      |                 | Cisco IOS       |                   |       |
| <b>-P</b>  |                                                     |                 |                 |                 |                   |       |
|            |                                                     |                 |                 |                 |                   |       |
| Ĕ.         |                                                     |                 |                 |                 |                   |       |
| 4          |                                                     |                 |                 |                 |                   |       |
| Enterprise |                                                     |                 |                 |                 |                   |       |
| 10         |                                                     |                 |                 |                 |                   |       |

## 6.1.2.2 Discover devices on your network

1. Click the Inventory and click [Discover new device].

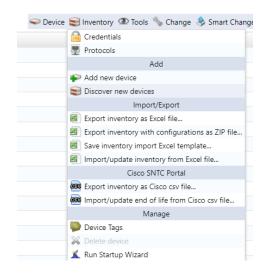

2. Specify the IP address range to discover, and click the 🕩 button.

|                                                                     | Discove | er Devices                                                          |
|---------------------------------------------------------------------|---------|---------------------------------------------------------------------|
| Specify the networks and addresses that you would like to discover. |         | Boundary Networks: 10.0.0.0/8.172.16.0.0/12.192.168.0.0/16.FC00::/7 |
| IP Address/CIDR                                                     |         | Crawl the network from the specified addresses.                     |
| IP Address/CIDR:                                                    | 4       | Include existing inventory in addresses to discover                 |
| IP Address Range                                                    |         | Default to Linux for SSH hosts with no supported adapter            |
| IP Address Wildcard                                                 |         |                                                                     |
| Single IP Address                                                   |         |                                                                     |
| Import from CSV                                                     |         |                                                                     |
|                                                                     |         |                                                                     |
|                                                                     |         |                                                                     |
|                                                                     |         |                                                                     |
|                                                                     |         |                                                                     |
|                                                                     |         |                                                                     |
|                                                                     |         | Additional SNMP Community String:                                   |
|                                                                     |         |                                                                     |
|                                                                     |         | Run Cancel                                                          |
|                                                                     |         |                                                                     |

| Item                                                                                      | Explanation                                                                                                    |
|-------------------------------------------------------------------------------------------|----------------------------------------------------------------------------------------------------|
| Refer to the device's routing table and add discovery targets                             | Add a discovery target network by referring to the discovered device's routing table.                                                  |
| Refer to the routing table of<br>already registered devices and<br>add discovery targets. | If there is already a registered device, add a discovery target<br>network by referring to the routing table of the registered device. |
| Assigning a Linux adapter to<br>an SSH host that cannot<br>identify the adapter           | Assigns a Linux adapter when the adapter for configuration backup cannot be recognized.                                                |

The input information will be added to the bottom left of the screen.

- 3. Click [Run].
- 4. Discovery will start, and the discovery results will be displayed at the bottom of the screen.

|                      | Hostname Netw         |                      |           |       |             |            |         |                 |             | Cevice Conve | antory 👁 Tools 🦠 Change | Smart criange 👊 Kep   |
|----------------------|-----------------------|----------------------|-----------|-------|-------------|------------|---------|-----------------|-------------|--------------|-------------------------|-----------------------|
|                      |                       | vork Adapter         | HW Vendor | Model | Device Type | OS Version | Serial# | Backup Duration | End Of Sale | End Of Life  | Software End Of Sale    | Software End Of       |
| 3 10.0.0.212         | shibata Core          | Foundry FastIron     |           |       |             |            |         |                 |             |              |                         |                       |
|                      |                       |                      |           |       |             |            |         |                 |             |              |                         |                       |
|                      |                       |                      |           |       |             |            |         |                 |             |              |                         |                       |
|                      |                       |                      |           |       |             |            |         |                 |             |              |                         |                       |
|                      |                       |                      |           |       |             |            |         |                 |             |              |                         |                       |
|                      |                       |                      |           |       |             |            |         |                 |             |              |                         |                       |
|                      |                       |                      |           |       |             |            |         |                 |             |              |                         |                       |
|                      |                       |                      |           |       |             |            |         |                 |             |              |                         |                       |
|                      |                       |                      |           |       |             |            |         |                 |             |              |                         |                       |
|                      |                       |                      |           |       |             |            |         |                 |             |              |                         |                       |
|                      |                       |                      |           |       |             |            |         |                 |             |              |                         |                       |
|                      |                       |                      |           |       |             |            |         |                 |             |              |                         |                       |
|                      |                       |                      |           |       |             |            |         |                 |             |              |                         |                       |
|                      |                       |                      |           |       |             |            |         |                 |             |              |                         |                       |
|                      |                       |                      |           |       |             |            |         |                 |             |              |                         |                       |
|                      |                       |                      |           |       |             |            |         |                 |             |              |                         |                       |
| 4 1-1of1 🕨           |                       |                      |           |       |             |            |         |                 |             |              |                         | Results per page: 254 |
| teractive Discovery  | Interactive Discovery | ×                    |           |       |             | <u> </u>   |         |                 |             |              |                         |                       |
|                      |                       |                      |           |       |             |            |         |                 |             |              |                         |                       |
|                      |                       | Status               |           |       |             |            |         |                 |             |              |                         |                       |
|                      |                       | 10.0.0.212 (shibata) |           |       |             |            |         |                 |             |              |                         | nom snmp (telne       |
| addresses scanned    |                       |                      |           |       |             |            |         |                 |             |              |                         |                       |
| tteractive Discovery |                       | Status               |           |       |             | • • • • •  |         |                 |             |              |                         |                       |

Once discovery is complete, discovered devices are automatically added to NetLD.

| Note  |                                                                                                    |                                                |                                                                                                   |                                                                                                    |
|-------|----------------------------------------------------------------------------------------------------|------------------------------------------------|---------------------------------------------------------------------------------------------------|----------------------------------------------------------------------------------------------------|
| cover | overy has a setting called "Boury to the range specified in "B<br>Networks" by default, so edit '                                                                                | oundary Networl                                | ks". Several range                                                                                | s are specified for "Bound-                                                                                                    |
|       |                                                                                                    | Discove                                        | r Devices                                                                                         |                                                                                                    |
|       | Specify the networks and addresses that you would like to IP Address/CIDR IP Address/CIDR:                                                                                       | o discover.                                    | Boundary Networks: 10.0.0.0/8.172 Crawl the network from the spe Include existing inventory in ad | dresses to discover                                                                                                    |
|       |                                                                                                    | Disco                                          | ver Devices                                                                                       |                                                                                                    |
|       | Specify the networks and addresses that you would like<br>IP Address/CIDR<br>IP Address/CIDR:<br>IP Address Range<br>IP Address Wildcard<br>Single IP Address<br>Import from CSV | Edit Disco<br>The following boundaries will be | very Boundaries<br>e used when running discovery.<br>d against addresses that fall within         | 2.16.0.0/12.192.168.0.0/16.FC00::/7<br>⇒cified addresses.<br>dresses to discover<br>with no supported adapter<br>s no supported adapter<br>Only New Devices ∨ |

**6.1.2.3** Import devices from an Excel file Information on monitored devices can be imported from an Excel file. A template for import is provided. Input the monitored device information into the template in advance, then import it.

- 🥪 Device 😂 Inventory 👁 Tools 🦠 Change 🔶 Smart Change 🔒 Credentials 🖳 Protocols Add ₽ Add new device Siscover new devices Import/Export Export inventory as Excel file... Export inventory with configurations as ZIP file... Save inventory import Excel template... Import/update inventory from Excel file... Cisco SNTC Portal छ Export inventory as Cisco csv file... 👼 Import/update end of life from Cisco csv file... Manage Device Tags 💥 Delete device 👗 Run Startup Wizard
- 1. Click the Inventory > [Save inventory import Excel Template] buttons.

The file opening screen will be displayed.

2. Click [Save file] and [OK].

The file name will be "NetLD-inventory-template.xlsx" and will be saved in XLSX file format.

# 3. Edit the saved file, enter information in the following fields, and overwrite and save.

| Q           | Р        | 0        | Ν        | М        | L           | K           | J    | I.            | Н          | G     | F      | E       | D             | С          | В       | А           |    |
|-------------|----------|----------|----------|----------|-------------|-------------|------|---------------|------------|-------|--------|---------|---------------|------------|---------|-------------|----|
| 14 Custom 5 | Custom 4 | Custom 3 | Custom 2 | Custom 1 | End Of Life | End Of Sale | Memo | Serial Number | OS Version | Model | Vendor | ie Type | r ID Hostname | Adapter ID | Network | IP Address  | 1  |
|             |          |          |          |          |             |             |      |               |            |       |        | 1       | Demo-01       |            | Default | 172.16.0.1  | 2  |
|             |          |          |          |          |             |             |      |               |            |       |        | 2       | Demo-02       |            | Default | 172.16.0.2  | 3  |
|             |          |          |          |          |             |             |      |               |            |       |        | 3       | Demo-03       |            | Default | 172.16.0.3  | 4  |
|             |          |          |          |          |             |             |      |               |            |       |        | 4       | Demo-04       |            | Default | 172.16.0.4  | 5  |
|             |          |          |          |          |             |             |      |               |            |       |        | 5       | Demo-05       |            | Default | 172.16.0.5  | 6  |
|             |          |          |          |          |             |             |      |               |            |       |        | 3       | Demo-06       |            | Default | 172.16.0.6  | 7  |
|             |          |          |          |          |             |             |      |               |            |       |        | 7       | Demo-07       |            | Default | 172.16.0.7  | 8  |
|             |          |          |          |          |             |             |      |               |            |       |        | 8       | Demo-08       |            | Default | 172.16.0.8  | 9  |
|             |          |          |          |          |             |             |      |               |            |       |        | 9       | Demo-09       |            | Default | 172.16.0.9  | 10 |
|             |          |          |          |          |             |             |      |               |            |       |        | 2       | Demo-10       |            | Default | 172.16.0.10 | 11 |
|             |          |          |          |          |             |             |      |               |            |       |        |         |               |            |         |             | 12 |
|             | <u> </u> |          |          |          |             |             |      |               |            |       |        |         | Demo-10       |            | Detault | 172.16.0.10 |    |

| Item        | Explanation                                                      | Requirements | Input example |
|-------------|------------------------------------------------------------------|--------------|---------------|
| IP Address  | Enter the device's IP address.                                   | required     | 192.168.1.10  |
| Network     | Select the network name to which you want to add the device.     | required     | Default       |
| Adapter ID  | Select your device's adapter.                                    | -            | Cisco IOS     |
|             | (In the current version, there is no need to specify this item.) |              |               |
| Hostname    | Enter the device hostname.                                       | -            |               |
| End Of Sale | Enter the sales end date in the format "yyyy/mm/dd".             | -            | 2022/1/1      |
| End Of Life | Enter the support end date in the format "yyyy/mm/dd".           | -            | 2022/12/31    |
| Custom 1-5  | Enter the information for "Custom Device Field".                 | -            |               |

4. Click Inventory > [Import/Update Inventory from Excel File].

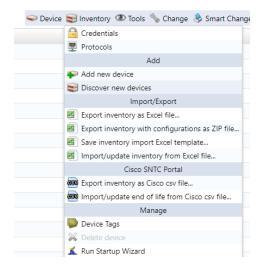

- A file selection dialog will be displayed.
  - 5. Select the edited file and click [Open].

| Organize   New fold  | der                        |                    |                   |      |
|----------------------|----------------------------|--------------------|-------------------|------|
| A Home               | Name                       | Date modified      | Туре              | Size |
| > 🔷 OneDrive - Perso | ∨ Today                    |                    |                   |      |
|                      | netLD-inventory-2023-09-20 | 9/20/2023 11:27 PM | Microsoft Excel W |      |
| 🔄 Desktop 🔹 🖈        |                            |                    |                   |      |

6. A confirmation message will be displayed. Click [OK].

| Device Import Results |    |
|-----------------------|----|
| 14 devices updated.   |    |
|                       |    |
|                       |    |
|                       |    |
|                       | ОК |
|                       |    |

## 6.1.2.3.1 Check the operation log

1. Select the Terminal Proxy tab.

| Search IP/Hostn | ame: 10.0.0.250 * Ac | ld Criteria 👻 😒 🕤 |           |           |              |
|-----------------|----------------------|-------------------|-----------|-----------|--------------|
| IP Address      | Hostname             | Network           | Adapter   | HW Vendor | Model        |
| 10.0.250        | lvicore              | Core              | Cisco IOS | Cisco     | CISCO1921/K9 |
|                 |                      |                   |           |           |              |
|                 |                      |                   |           |           |              |
|                 |                      |                   |           |           |              |
|                 |                      |                   |           |           |              |
|                 |                      |                   |           |           |              |
|                 |                      |                   |           |           |              |
|                 |                      |                   |           |           |              |

2. Doubleclick the log you want to view from the list.

You cannot check the session log while connected.

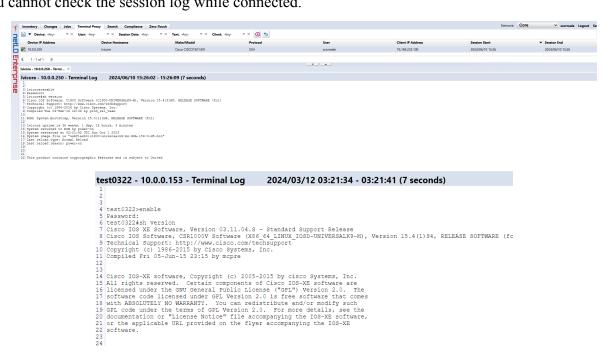

Click [Export] at the top right of the log screen to save session data as a text file. The file name is "termlogs".\*YYYY-MM-DD\*.zip" and is compiled in ZIP file format. "\*YYYY-MM-DD\*" indicates the date of saving.

| 🞸 Inventory Changes Jobs Terminal | Proxy Search Compliance Zero-To | uch                             |           |           |                   | Network          | Core v scorreale Logout Settings Help |
|-----------------------------------|---------------------------------|---------------------------------|-----------|-----------|-------------------|------------------|---------------------------------------|
| 🖌 🔛 🔻 Device: -Any- 🛛 👻 User: -A  | ny- * X Session Date: -Any-     | r ≍ Text: -Any- × ≍ Client: -An | y- •× 🗷 5 |           |                   |                  | 🔯 Export                              |
| Device IP Address                 | Device Hostname                 | Make/Model                      | Protocol  | User      | Client IP Address | Session Start    | <ul> <li>Session End</li> </ul>       |
| <b>I</b> 10.0.0.250               | lvicore                         | Cisco CISCO1921/K9              | SSH       | scorreale | 76.184.233.100    | 2024/06/10 15:26 | 2024/06/10 15:26                      |
| ¶ 4 1-1of1 ≱                      |                                 |                                 |           |           |                   |                  |                                       |
| lvicore - 10.0.0.250 - Termi ×    |                                 |                                 |           | -         |                   |                  |                                       |
| 4                                 |                                 |                                 |           |           |                   |                  |                                       |

#### 6.1.3 Check the Up/Down status of the device interface

On the Device Details screen, you can check the status of the device's interface. To use this function, SNMP communication with the monitored device must be possible.

1. From the list of monitored devices on the Inventory tab,doubleclick the device for which you want to check interfaces.

|                             | tname: 10.0.0.250 * A    | dd Criteria 👻 🕙 😏 |           |           |              |             |            |                              |                 |             | Devi            | ce 😒 Inventory 🖪 | 🖓 Tools 🦄 Chang  | e 👶 Smart Change  | \rm Rep |
|-----------------------------|--------------------------|-------------------|-----------|-----------|--------------|-------------|------------|------------------------------|-----------------|-------------|-----------------|------------------|------------------|-------------------|---------|
| IP Address                  | Hostname                 | Network           | Adapter   | HW Vendor | Model        | Device Type | OS Version | Serial#                      | Backup Duration | End Of Sale | End Of Life     | Soft             | vare End Of Sale | Software End O    | f       |
| 10.0.0.250                  | Micore                   | Core              | Cisco IOS | Cisco     | CISCO1921/K9 | Router      | 15.4(3)M5  | FGL15082638                  | 75              |             |                 |                  |                  |                   |         |
|                             |                          |                   |           |           |              |             |            |                              |                 |             |                 |                  |                  |                   |         |
|                             |                          |                   |           |           |              |             |            |                              |                 |             |                 |                  |                  |                   |         |
|                             |                          |                   |           |           |              |             |            |                              |                 |             |                 |                  |                  |                   |         |
| 4 1-1of1                    |                          |                   |           |           |              |             |            |                              |                 |             |                 |                  |                  |                   |         |
| 4 1-1 of 1                  | Þ.                       |                   |           |           |              |             |            |                              |                 |             |                 |                  |                  | Results per page: | 25      |
| ore - 10.0.0.250            | ~                        |                   |           |           |              |             | * <u>*</u> |                              |                 |             |                 |                  |                  |                   |         |
| icore - 10.0.0.250          | actions.                 |                   |           |           |              |             |            |                              |                 | General C   | ompliance Attac | hment Hardwar    | e Interfaces     | ARP/MAC/VLAN      | M       |
| idmin Name                  |                          |                   | AB        | 85        |              |             | Туре       | IP                           |                 |             | Speed           | мти              | MAC              | Comment           |         |
| Embedded                    | Service-Engine0/0        |                   |           |           |              |             | other      |                              |                 |             | 10 Mbps         | 1500             |                  |                   |         |
| GioabitEthe                 | met0/0                   |                   |           |           |              |             | ethernet   |                              |                 |             | 1 Gbps          | 1500             | E05F898A4D60     |                   |         |
|                             | rnet0/0.1                |                   |           |           |              |             | ethernet   | 10.0.0.250/24, FD14:5839:664 | D:1000:/64      |             | 1 Gbps          | 1500             | E05FB9BA4D60     |                   |         |
|                             | rnet0/0.120              |                   |           |           |              |             | ethernet   | 10.0.2.254/24, FD14:5839:664 | D:1020:/64      |             | 1 Gbps          | 1500             | E05FB9BA4D60     |                   |         |
| GigabitEthe                 |                          |                   |           |           |              |             | ethernet   | 10.0.3.254/24, FD14:5839:664 | D:1030:/64      |             | 1 Gbps          | 1500             | E05F898A4D60     |                   |         |
| GigabitEthe                 | rnet0/0.130              |                   |           |           |              |             |            | 10.0.6.254/24, FD14:5839:664 |                 |             |                 | 1500             | E05F898A4D60     |                   |         |
| GigabitEthe     GigabitEthe | met0/0.130<br>met0/0.160 |                   |           |           |              |             | ethernet   |                              |                 |             | 1 Gbps          |                  |                  |                   |         |

### 6.1.4 Get Device Configuration

In NetLD, obtaining the device configuration is called a "Backup". To backup, NetLD connects to the device via SSH or Telnet and retrieves the configuration using show commands, tftp commands, etc.

**6.1.4.1 Prerequisites** Before performing a configuration backup, ensure the following requirements are met:

- login username and password have been set. Refer to the **Set Credentials** sections to make sure the credentials are set.
- The model supports configuration backup by NetLD.

For a list of supported devices, see the following web page:

https://logicvein.com/supported-devices

**6.1.4.2 Run a backup** To perform a backup, select the target device and click [Backup] from the device menu.

| n | ventory Changes Jo                      | bs Terminal Proxy S     | iearch Compliance 2 | Zero-Touch           |             |                        |                     |            |                       |                 |             | Network: Core      | ✓ scorreale            | Logout Settings      |
|---|-----------------------------------------|-------------------------|---------------------|----------------------|-------------|------------------------|---------------------|------------|-----------------------|-----------------|-------------|--------------------|------------------------|----------------------|
| - | <ul> <li>Search IP/Hostname:</li> </ul> | -Any- * Add Crib        | eria * 🔇 5          |                      |             |                        |                     |            |                       |                 |             | 🗢 Device 😂 Invento | rry 👁 Tools 🦠 Change 🤅 | > Smart Change  👢 Re |
|   | IP Address                              | Hostname                | Network             | Adapter              | HW Vendor   | Model                  | Device Type         | OS Version | Serial#               | Backup Duration | End Of Sale | End Of Life        | Software End Of Sale   | Software End Of      |
| , | 10.0.3.120                              | MikroTik RouterBoard 95 | Core                | MikroTik RouterOS    | MikroTik    | R8951Ui-2HnD           | Router              | 6.22       | 4AC904A634C4          | 4s              |             |                    |                        |                      |
| 5 | 192.168.20.83                           | SF300-24                | Core                | Cisco Small Business | Cisco       | SF300-24               | Switch              | 1.4.11.5   | DNI144402YT           | 28s             |             |                    |                        |                      |
| 2 | 192.168.1.61                            | C9800-WLC               | Core                | Cisco IOS            | Cisco       | C9800-L-C-K9           | Wireless Controller | 16.12.4a   | FCL245100KU           | 1s              |             |                    |                        |                      |
| 2 | 10.0.2.244                              | Apresia3424GT-SS        | Core                | Apresia              | Apresia     | Apresia3424GT-SS       | Switch              | 7.38.01    |                       | 22s             |             |                    |                        |                      |
| 2 | 10.0.2.10                               | AvayaERS4850GTS         | Core                | Extreme ERS          | Extreme     | 4850GTS-PWR+           | Switch              | 5.6.1.052  | 13JP222H7099          | 23s             |             |                    |                        |                      |
| 2 | 10.0.3.15                               | Si-R-G100-LVI           | Core                | Fujitsu SRS          | Fujitsu     | Si-R G100              | Router              | V02.11     | 00046367              | 45              |             |                    |                        |                      |
| 2 | 10.0.2.243                              | apresia2142             | Core                | Apresia              | Apresia     | Apresia2124GT-SS2      | Switch              | 6.20.01    |                       | 16s             |             |                    |                        |                      |
| 2 | 10.0.0.206                              | bigip1                  | Core                | F5 BIG-IP            | F5 Networks | BIG-IP Virtual Edition | Load Balancer       | 11.6.0     | 422cadb1-b343-859d-b0 | 86              |             |                    |                        |                      |
| 2 | 10.0.0.217                              | apcHost                 | Core                | APC Smart-UPS        | APC         | Smart-UPS 750          | Power Supply        | v6.0.6     | J11625110998          | 38s             |             |                    |                        |                      |
| 2 | 10.0.2.30                               | Summit48i               | Core                | Extreme Extremeware  | Extreme     | Summit48i              | Switch              | 7.3.2.3    | 0145M-01540           | 29s             |             |                    |                        |                      |
|   |                                         |                         |                     |                      |             |                        |                     |            |                       |                 |             |                    |                        |                      |

When you run the backup, the execution results will be displayed at the bottom of the screen.

| Search IP/Hostnar                    | ne: -Any- * Add Crit    | eria * 🗷 🕤 |                      |           |              |                    |                                       |               |                 |             | 🤝 Device 😂  | Inventory @ Tools % Change | 💩 Smart Change 🔌  |
|--------------------------------------|-------------------------|------------|----------------------|-----------|--------------|--------------------|---------------------------------------|---------------|-----------------|-------------|-------------|----------------------------|-------------------|
| P Address                            | Hostname                | Network    | Adapter              | HW Vendor | Model        | Device Type        | OS Version                            | Serial#       | Backup Duration | End Of Sale | End Of Life | Software End Of Sale       | Software End Of   |
| 10.0.3.120                           | MikroTik RouterBoard 95 | Core       | MikroTik RouterOS    | MkroTik   | R8951UI-2HnD | Router             | 6.22                                  | 4AC904A634C4  | 58              |             |             |                            |                   |
| 192,168,20,83                        | SF300-24                | Core       | Cisco Small Business | Cisco     | SF300-24     | Switch             | 1.4.11.5                              | DNI144402YT   | 285             |             |             |                            |                   |
| R 102 168 1 61                       | CSR00-WIC               | Com        | Circo IOS            | Cierco    | C000001-C-10 | Wiselan Controller | 16.12.44                              | ECI 245100411 | 14              |             |             |                            |                   |
| 🖞 🍕 1 - 254 of 855 🕨                 |                         |            |                      |           |              |                    |                                       |               |                 |             |             |                            | Results per page: |
| ackup Devices<br>ackup Devices (2024 | ×<br>//06/10 15:20)     |            |                      |           |              |                    |                                       |               |                 | Network     |             |                            |                   |
| tatus Summary                        |                         |            | P Address 10.0.3.120 |           |              |                    | Hostname<br>MikroTik RouterBoard 951U |               |                 |             |             |                            |                   |
| 0 Successes With Chan                |                         |            |                      |           |              |                    |                                       |               |                 |             |             |                            |                   |
| 3 1 Successes Without Cl             | langes                  |            |                      |           |              |                    |                                       |               |                 |             |             |                            |                   |
| 0 Invalid Credentials                |                         |            |                      |           |              |                    |                                       |               |                 |             |             |                            |                   |
| 🔒 0 Failures                         |                         |            |                      |           |              |                    |                                       |               |                 |             |             |                            |                   |
|                                      |                         |            |                      |           |              |                    |                                       |               |                 |             |             |                            |                   |

The status summary list for backup execution is as follows:

| Icon | Explanation                                                                                                    |
|------|----------------------------------------------------------------------------------------------------|
|      | <b>Backup successful, changes made.</b> Displayed when a difference is detected between the last backup and the configuration on the device. It will also be displayed during the first backup.                                        |
| Ø    | <b>Backup successful, no changes.</b> Displayed when the configuration data on the device is the same as the last backup.                                                                                                    |
| 0    | <b>Backup failed due to credentials mismatch.</b> The registered credentials are incorrect. Click on the result shown on the right to see the credentials used for the backup. Please check the Inventory > [Credential Settings] tab. |
| •    | <b>Backup failed.</b> Configuration could not be obtained. Doubleclick the icon to view details.                                                                                                    |

**6.1.4.3** About the status after backup After the backup, the status icon displayed on the left side of the device view will change. The icons used for backup status are as follows.

| Icon     | Status                           | Condition Description                                                                                                    |
|----------|----------------------------------|----------------------------------------------------------------------------------------------------|
|          | Backup complete                  | Configuration acquisition has completed successfully.                                                                                   |
|          | <b>Configuration</b><br>mismatch | There are differences between the device's running-config<br>and startup-config. Doubleclick the icon to see the<br>comparison results. |
|          | Credential<br>mismatch           | You cannot log in with the registered credentials and the backup is failing. Please check your credential settings.                     |
|          | Backup failure                   | Backup has failed for some reason.                                                                                                    |
|          | Backup not<br>executed           | No backups have been performed.                                                                                                    |
| Ŵ        | Warning                          | This device violates a compliance policy with severity set to Warning.                                                                  |
| <b>W</b> | Error                            | This device violates a compliance policy with failure level set to Error.                                                               |

**6.1.4.4** Check the obtained configuration You can check the acquired configuration from the device details screen.

| Inventory Changes                           | Jobs Terminal Proxy                       | Search Compliance | e Zero-Touch      |           |                              |                                  |                                                                                                    |                                                                                                    |                                                                    |                                                                                                    | Network: Co                                                   | scorres                                                     | ale Logout Settings |
|---------------------------------------------|-------------------------------------------|-------------------|-------------------|-----------|------------------------------|----------------------------------|----------------------------------------------------------------------------------------------------|----------------------------------------------------------------------------------------------------|--------------------------------------------------------------------|----------------------------------------------------------------------------------------------------|---------------------------------------------------------------|-------------------------------------------------------------|---------------------|
| 🔮 🔻 Search IP/Hostnar                       | me: 10.0.0.250 * Add                      | d Criteria * 🙁 🕤  |                   |           |                              |                                  |                                                                                                    |                                                                                                    |                                                                    |                                                                                                    | 🗢 Device 😂 k                                                  | nventory 👁 Tools 🦴 Change                                   | 🛞 Smart Change 🔌 F  |
| IP Address                                  | Hostname                                  | Network           | Adapter           | HW Vendor | Model                        | Device Type                      | OS Version                                                                                                    | Serial#                                                                                                    | Backup Duration                                                    | End Of Sale                                                                                                    | End Of Life                                                   | Software End Of Sale                                        | Software End Of     |
| 10.0.0.250                                  | lvicore                                   | Core              | Cisco IOS         | Cisco     | CISCO1921/K9                 | Router                           | 15.4(3)M5                                                                                                    | FGL15082638                                                                                                    | 7s                                                                 |                                                                                                    |                                                               |                                                             |                     |
|                                             |                                           |                   |                   |           |                              |                                  |                                                                                                    |                                                                                                    |                                                                    |                                                                                                    |                                                               |                                                             |                     |
|                                             |                                           |                   |                   |           |                              |                                  |                                                                                                    |                                                                                                    |                                                                    |                                                                                                    |                                                               |                                                             |                     |
| - 4 1-1of1 ≱                                |                                           |                   |                   |           |                              |                                  |                                                                                                    |                                                                                                    |                                                                    |                                                                                                    |                                                               |                                                             | Results per page: 2 |
| icore - 10.0.0.250                          | ×                                         |                   |                   |           |                              |                                  | ¥                                                                                                    |                                                                                                    |                                                                    |                                                                                                    |                                                               |                                                             |                     |
| icore - 10.0.0.250                          | actions.                                  |                   |                   |           |                              |                                  |                                                                                                    |                                                                                                    |                                                                    | General Compli                                                                                                    | ance Attachment                                               | Hardware Interfaces                                         | ARP/MAC/VLAN        |
|                                             |                                           |                   | 6 A               |           | ast Backup: 2024/06/10 12:33 | (Duration: 7s)                   |                                                                                                    |                                                                                                    |                                                                    |                                                                                                    |                                                               |                                                             | 23588               |
|                                             | a state of the state of the               |                   |                   |           | Snapsho                      |                                  |                                                                                                    | onfia                                                                                                    |                                                                    | mestamp                                                                                                    | Size Use                                                      |                                                             |                     |
|                                             |                                           |                   |                   |           |                              |                                  |                                                                                                    |                                                                                                    |                                                                    | mestamp                                                                                                    | Size Usi                                                      | er                                                          |                     |
| -iluilu<br>cisco                            |                                           |                   | Cisco 1900 Series |           | 2024/06/05                   |                                  | /running-config                                                                                                    |                                                                                                    |                                                                    | mestamp<br>4/06/05 12:34                                                                                                    | 9824                                                          | admin                                                       |                     |
| cisco                                       |                                           |                   | Cisco 1900 Series |           | 2024/06/05                   |                                  |                                                                                                    | and a second second second second second second second second second second second second second second second | 202                                                                |                                                                                                    |                                                               |                                                             |                     |
| cisco                                       |                                           |                   | Cisco 1900 Series |           | 2024/06/05                   | 12:34                            | /running-config                                                                                                    |                                                                                                    | 202                                                                | 4/06/05 12:34                                                                                                    | 9624                                                          | admin                                                       |                     |
| cisco                                       | $\langle \rangle \langle \rangle \langle$ |                   | Circo 1900 Series |           |                              | 12:34                            | /running-config<br>/startup-config                                                                                                | - may                                                                                                    | 202<br>202<br>202                                                  | 4/06/05 12:34<br>4/06/04 12:33                                                                                                    | 9824<br>9824                                                  | admin<br>admin                                              |                     |
| Cisco                                       |                                           | Serial#:          | FGL15082638       |           |                              | 12:34                            | /running-config<br>/startup-config<br>/running-config                                                                             |                                                                                                    | 202<br>202<br>202<br>202<br>202                                    | 4/06/05 12:34<br>4/06/04 12:33<br>4/06/04 12:33                                                                                      | 9624<br>9624<br>9824                                          | admin<br>admin<br>admin                                     |                     |
| Visco<br>Make: Cisco<br>Modet: CISCO1921/KS |                                           |                   | FGL15082638       |           | 2024/06/04                   | 12:34                            | /running-config<br>/startup-config<br>/running-config<br>/startup-config                                                          | anna g                                                                                                    | 202<br>202<br>203<br>203<br>203<br>203<br>203                      | 4/06/05 12:34<br>4/06/04 12:33<br>4/06/04 12:33<br>4/06/04 12:33                                                                     | 9824<br>9824<br>9824<br>9824                                  | admin<br>admin<br>admin<br>admin                            |                     |
| Make: Cisco<br>Model: Cisco                 |                                           | Serial#:          | FGL15082638       |           | 2024/06/04                   | 12:34<br>12:33<br>12:33          | /running-config<br>/startup-config<br>/running-config<br>/startup-config<br>/running-config                                       |                                                                                                    | 202<br>202<br>203<br>203<br>203<br>203<br>203<br>203<br>203        | 4/06/05 12:34<br>4/06/04 12:33<br>4/06/04 12:33<br>4/06/04 12:33<br>4/06/01 12:33                                                    | 9824<br>9824<br>9824<br>9824<br>9824<br>9791                  | admin<br>admin<br>admin<br>admin<br>admin<br>admin          |                     |
| Make: Cisco<br>Model: CisCO1921/KS          |                                           | Serial#:          | FGL15082638       |           | 2024/06/04                   | 12:34<br>12:33<br>12:33          | /running-config<br>/startup-config<br>/running-config<br>/startup-config<br>/startup-config<br>/startup-config                    |                                                                                                    | 202<br>202<br>202<br>202<br>202<br>202<br>202<br>202<br>202<br>202 | 4/06/05 12:34<br>4/06/04 12:33<br>4/06/04 12:33<br>4/06/04 12:33<br>4/06/04 12:33<br>4/06/01 12:33                                   | 9824<br>9824<br>9824<br>9824<br>9791<br>9791                  | admin<br>admin<br>admin<br>admin<br>admin<br>admin<br>admin |                     |
| Make: Cisco                                 |                                           | Serial#:          | FGL15082638       |           | 2024/06/04                   | 12:34<br>12:33<br>12:33<br>11:33 | /running-config<br>/startup-config<br>/running-config<br>/startup-config<br>/startup-config<br>/startup-config<br>/running-config |                                                                                                    | 202<br>202<br>202<br>202<br>202<br>202<br>202<br>202<br>202<br>202 | 4/06/05 12:34<br>4/06/04 12:33<br>4/06/04 12:33<br>4/06/04 12:33<br>4/06/04 12:33<br>4/06/01 12:33<br>4/06/01 12:33<br>4/02/23 11:33 | 9624<br>9624<br>9624<br>9624<br>9791<br>9791<br>9791<br>12330 | admin<br>admin<br>admin<br>admin<br>admin<br>admin<br>admin |                     |

You can check the contents by doubleclicking on the [Config] button.

| 2019/ | 12/12 23:14                                    | 枝索 | Q. 🔶 | <b>1</b> |
|-------|------------------------------------------------|----|------|----------|
| 1     | version 15.4                                   |    |      | under    |
| 2     | service timestamps debug datetime msec         |    |      |          |
| 3     | service timestamps log datetime msec           |    |      |          |
| 4     | no service password-encryption                 |    |      |          |
| 5     | 1                                              |    |      |          |
| 6     | hostname Ciscol921                             |    |      |          |
| 7     | 1                                              |    |      |          |
| 8     | boot-start-marker                              |    |      |          |
| 9     | boot-end-marker                                |    |      |          |
| 10    | 1                                              |    |      |          |
| 11    |                                                |    |      |          |
| 12    | enable secret 5 #1#x1Th#bfnrSP8pJzxWVtOhFF9AN/ |    |      |          |
| 13    |                                                |    |      |          |
| 14    | aaa new-model                                  |    |      |          |
| 15    | 1                                              |    |      |          |
| 16    |                                                |    |      |          |
| 17    | 1                                              |    |      |          |
| 18    |                                                |    |      |          |
| 19    | 1                                              |    |      |          |
| 20    |                                                |    |      |          |
| 21    | 1                                              |    |      |          |
| 22    | aaa session-id common                          |    |      |          |
| 23    |                                                |    |      |          |
| 24    | 1                                              |    |      |          |
| 25    |                                                |    |      |          |
| 26    | 1                                              |    |      |          |

**6.1.4.5 Configuration Comparison** You can compare the configurations by selecting two configurations and clicking the [Compare] button.

Multiple selections can be made by holding down the [Ctrl] key while selecting.

| Inventory Changes                  | Jobs Terminal Proc                                                                                               |                          | e Zero-Touch          |           |                              |                |                 |             |                 |               | 100          | etwork: Cor  |                     | correale Logout Settin |
|------------------------------------|----------------------------------------------------------------------------------------------------|--------------------------|-----------------------|-----------|------------------------------|----------------|-----------------|-------------|-----------------|---------------|--------------|--------------|---------------------|------------------------|
| 🔛 🔻 Search IP/Hostnar              | ne: 10.0.0.250 🔻 🗛                                                                                               | id Criteria 👻 🙁 🕤        |                       |           |                              |                |                 |             |                 |               | -            | Device 😂 Inv | ventory 👁 Tools 🦠 C | hange 👶 Smart Change   |
| IP Address                         | Hostname                                                                                                    | Network                  | Adapter               | HW Vendor | Model                        | Device Type    | OS Version      | Serial#     | Backup Duration | End Of Sale   | End Of L     | ife          | Software End Of     | ale Software End Of    |
| 10.0.0.250                         | lvicore                                                                                                    | Core                     | Cisco IOS             | Cisco     | CISCO1921/K9                 | Router         | 15.4(3)M5       | FGL15082638 | 75              |               |              |              |                     |                        |
|                                    |                                                                                                    |                          |                       |           |                              |                |                 |             |                 |               |              |              |                     |                        |
| 4 1-1of1 ⊮                         |                                                                                                    |                          |                       |           |                              |                |                 |             |                 |               |              |              |                     | Results per page:      |
| a renorm p                         |                                                                                                    |                          |                       |           |                              |                | ¥               |             |                 |               |              |              |                     | resons per page.       |
| vicore - 10.0.0.250                | ×                                                                                                    |                          |                       |           |                              |                |                 |             |                 |               |              |              |                     |                        |
| vicore - 10.0.0.250                | actions                                                                                                    |                          |                       |           |                              |                |                 |             |                 | General       | Compliance i | Attachment   | Hardware Interfa    |                        |
|                                    | and the second second                                                                                            |                          | 1                     | 1         | ast Backup: 2024/06/10 12:33 | (Duration: 7s) |                 |             |                 |               |              |              |                     | 88388                  |
|                                    | and the second second second second second second second second second second second second second second second |                          |                       |           | Snapsho                      | rt .           | c               | onfig       | Tir             | mestamp       | Si           | ze User      |                     |                        |
| -11-11-1                           |                                                                                                    |                          | Cisco 1900 Seri       | • 10 a 28 | 2024/06/05                   | 12:34          | /running-config |             | 2024            | 1/06/05 12:34 |              | 9824         | a                   | dmin                   |
| 11 1 1                             |                                                                                                    |                          |                       | 1.1       |                              |                | /startup-config |             | 2024            | 1/06/04 12:33 |              | 9824         | a                   | dmin                   |
| 1. 1.                              |                                                                                                    |                          |                       |           | 2024/06/04                   | 12:33          | /running-config |             | 2024            | 1/06/04 12:33 |              | 9824         |                     | imin                   |
|                                    |                                                                                                    |                          |                       | 1 A A     |                              |                | /startup-config |             | 202             | 1/06/04 12:33 |              | 9824         |                     | dmin                   |
| Make: Cisco<br>Model: CISCO1921/KS |                                                                                                    | Serial#:<br>Device Type: | FGL15082638<br>Router |           | 2024/06/01                   | 12:33          | /running-config |             | 2024            | 1/06/01 12:33 |              | 9791         | a                   | dmin                   |
| OS Version: 15.4(3)M5              |                                                                                                    | berke type.              |                       |           |                              |                | /startup-config |             | 2024            | 1/06/01 12:33 |              | 9791         | а                   | dmin                   |
|                                    |                                                                                                    |                          |                       |           | 2024/02/23                   | 11:33          | /running-config |             | 2024            | 1/02/23 11:33 |              | 12330        |                     | imin                   |
|                                    |                                                                                                    |                          |                       |           |                              |                | /startup-config |             |                 | 1/01/03 11:35 |              | 12062        |                     | dmin                   |
|                                    |                                                                                                    |                          |                       |           | 2024/01/05                   | 11:35          | /running-config |             |                 | 1/01/03 11:35 |              | 12308        |                     | dmin                   |
|                                    |                                                                                                    |                          |                       |           |                              |                | /startup-config |             | 202             | 1/01/03 11:35 |              | 12062        |                     | dmin                   |

When you compare configurations, configuration differences are highlighted in color. Each type of difference is displayed in a different color, with red representing deleted parts, yellow representing changed parts, and green representing added parts.

| 比較 ×                                                                                                    |                                                                                                    | 2                    |
|----------------------------------------------------------------------------------------------------|----------------------------------------------------------------------------------------------------|----------------------|
| cisco1921labo.intra.lvi.co.jp - /startup-config (2019/06/14 18:00)                                                                                                    | cisco1921labo.intra.lvi.co.jp - /startup-config (2019/07/24 18:00)                                                                                                    |                      |
| <pre>38 ig file monitor MFF-MULTOR input<br/>39 ig file monitor MFF-MULTOR input<br/>39 ig file monitor for a set of the set of the set of t</pre> | <pre>135 is investign FFF-United Regist End (put) 135 is investign FFF United FFF United</pre> |                      |
|                                                                                                    |                                                                                                    | 🚃 = 削除 👥 = 変更 📰 = 這加 |

#### 6.1.5 Device Groups

Device groups is a collection of devices grouprd together for easier administration and monitoring. Here are some key points:

- **Organization**: Grouping devices helps in managing them based on criteria such as location, function, or type. This is especially useful in large networks.
- **Simplified Management**: By managing devices in groups, administrators can apply settings, updates, and policies uniformly, saving time and reducing the potential for errors.
- **Monitoring**: Grouping allows for consolidated monitoring and reporting, making it easier to identify issues or trends across multiple devices.
- Security: Device groups can be used to enforce security policies. For instance, a group of devices may have specific firewall rules or access controls applied.
- Scalability: As networks grow, device groups make it easier to scale management efforts without getting overwhelmed by the number of individual devices.

# 6.1.5.1 Setup and configuration

1. In the Global Menu, click Settings > [Server Settings], then clickDevice Groups in the left sidepanel.

(Ensure "Enable Device Groups" is checked.)

|                         |      | Server Settings        |
|-------------------------|------|------------------------|
| Mail Server             |      | ✓ Enable Device Groups |
| SNMP Traps              |      |                        |
| Users                   | - 11 |                        |
| Roles                   |      |                        |
| External Authentication |      |                        |
| Custom Device Fields    |      |                        |
| Memo Templates          |      |                        |
| Launchers               |      |                        |
| Networks                |      |                        |
| Network Servers         |      |                        |
| Syslog                  |      |                        |
| Zero-Touch              |      |                        |
| Software Update         |      |                        |
| Web Proxy               |      |                        |
| Change Approvals        |      |                        |
| Device Groups           |      |                        |
| Cisco API               |      |                        |
| Device Label            |      |                        |
| SNMPv3 User             |      |                        |
| Agent-D                 | -    |                        |
|                         |      | OK Cancel              |

3. Click the Inventory tab, then click the  $f{m}$  button in the top left corner.

| e    | - Dashboards |    | Invent      | ory      | Changes                   | Jobs      | Т     |     |  |  |
|------|--------------|----|-------------|----------|---------------------------|-----------|-------|-----|--|--|
| Th   | ф.           |    | ₽ -         | Search I | Search IP/Hostname: -Any- |           |       |     |  |  |
| ind  | -            | IP | Address     |          | Host                      | tname     | Netw  | ork |  |  |
| m    | $\bigcirc$   | 10 | .128.0.12   |          |                           |           | Defau | lt  |  |  |
| ye   | $\bigcirc$   | 10 | .98.0.2     |          | HND                       | -Switch-0 | Defau | lt  |  |  |
| Suit | $\bigcirc$   | 20 | 7.35.249.   | 40       | ott-e                     | dge-1     | Defau | lt  |  |  |
| it   |              | 10 | 0 1 0 0 1 1 |          |                           |           | Defau | 14  |  |  |

4. Click the 🔹 button in the bottom left corner.

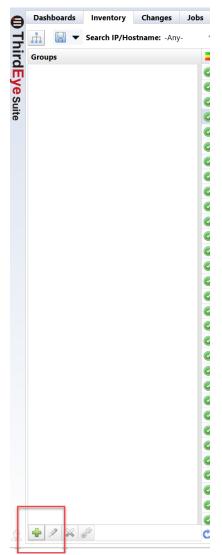

In the popup window, enter a name for the grouping ("Cisco" in the screenshot below).
 Sharing pulldown menu:

| Item     | Explanation                                                  |
|----------|--------------------------------------------------------------|
| Shared   | Visible to everyone                                          |
| Private  | Only viewable by creator                                     |
| Criteria | Allows you to select the criteria for the grouping.          |
|          | For example, select "Vendor/Model/OS" and select the vendor. |

6. In the [Groups] sidebar, click on the vendor name, and those devices will appear in the Inventory tab.

| 0     | Dashboards | Inventory    | Changes      | Jobs | Terminal Proxy | Search | Compliance     | Monitors | Incidents | Мар   | MIBs |
|-------|------------|--------------|--------------|------|----------------|--------|----------------|----------|-----------|-------|------|
| )Th   | <u>.</u>   | Search IP/Ho | stname: -Any |      | Add Criteria 🔻 | < ≤    |                |          |           |       |      |
| ird   | Groups     |              |              | =    | IP Address     | Ho     | ostname        | Netwo    | Adapter   | HW V  | Mod  |
|       | Cisco (98) |              |              |      | 10.128.0.9     | CR     | 4-В            | show_an  | Cisco IOS | Cisco | CRS- |
| Eye   | 0.000 (00) |              |              |      | 10.128.0.8     | CR     | 811-A          | show_an  | Cisco IOS | Cisco | CRS- |
| Suite |            |              |              | Ø    | 10.128.0.7     | CR     | 12-В           | show_an  | Cisco IOS | Cisco | CRS- |
| ite   |            |              |              |      | 10.128.0.181   | VA     | STDCC-fw1va1p  | Default  | Cisco ASA | Cisco | ASA  |
|       |            |              |              |      | 10.0.0.227     | Tra    | aining20240910 | Default  | Cisco Ne  | Cisco | Nexu |
|       |            |              |              |      | 10.128.0.182   | hq     | -waas1         | Default  | Cisco WA  | Cisco | OE-V |
|       |            |              |              |      |                |        |                |          |           |       |      |

7. To make subgroups, click on the vendor name, and click on the 🔹 at the bottom of the page.

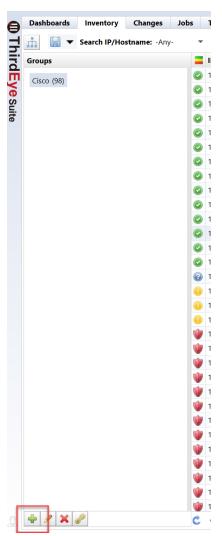

- 8. Enter a "Name" for the subgroup, (for example "FireWall" in the example below).
- 9. In the [Criteria] > [Device Type] left sidebar, select your new subgroup ("FireWall" in the example below).
- 10. Click [OK].

|          |                     |           |            | Devi     | ice Groups | ;         |          |    |             |         |
|----------|---------------------|-----------|------------|----------|------------|-----------|----------|----|-------------|---------|
| Na       | me:                 |           |            |          |            |           |          |    |             |         |
| Fi       | reWall              |           |            |          |            |           |          |    |             |         |
| Cri      | teria:              |           |            |          |            |           |          |    |             |         |
| D        | Device Type: -Any-  | → × Ad    | d Criteria | •        |            |           |          |    |             |         |
| Ē        | Any-                |           |            |          |            |           |          |    |             |         |
|          | Content Engine      |           |            |          |            |           |          |    |             |         |
| de la    |                     |           |            |          |            |           |          |    |             |         |
| <u>[</u> | Firewall            |           |            |          |            |           |          |    |             |         |
|          | Power Supply        |           |            |          |            |           |          |    |             |         |
| E        | Router              |           |            |          |            |           |          |    | ОК          | Close   |
|          | Server              |           |            |          |            |           |          |    |             |         |
| V        | Switch              | Cisco IOS | Cisco      | CSR1000V | Router     | 17.3.5    | 9MTTHU   | 1s | icmp nc N   | lo resp |
| n-5      | Traffic Shaper      | Cisco IOS | Cisco      | CSR1000V | Router     | 15.4(1)S4 | 9A0HFG   | 2s | https ici N | lo resp |
| 89 C     | Wireless Controller | Cisco IOS | Cisco      | CSR1000V | Router     | 15.4(1)S4 | 9J4P873S | 2s | https ici   |         |

# 11. Click on the subgroup ("FireWall" in the example below) to display only devices in that subgroup.

| 0         | Dashboards Inventory | Changes Jobs  | s          | Terminal Proxy | Search | Compliance    | Monitors | Incidents | Мар   | MIBs Play | /book    |
|-----------|----------------------|---------------|------------|----------------|--------|---------------|----------|-----------|-------|-----------|----------|
| Thi       | 🚠 🔚 🔻 Search IP/Hos  | stname: -Any- | -          | Add Criteria 🔻 | < ≤    |               |          |           |       |           |          |
| ird       | Groups               |               |            | IP Address     | Ho     | stname        | Netwo    | Adapter   | HW V  | Model     | Device   |
| Ē         |                      |               | $\bigcirc$ | 10.128.0.181   | VA     | STDCC-fw1va1p | Default  | Cisco ASA | Cisco | ASA5550   | Firewall |
| Уe        | FireWall (8)         |               |            | 10.128.0.174   |        |               | Default  | Cisco ASA | Cisco | PIX-520   | Firewall |
| Eye Suite |                      |               |            | 10.128.0.140   | cis    | coasa         | Default  | Cisco ASA | Cisco | ASA5510   | Firewall |
| ite       |                      |               |            | 10.128.0.123   | asa    | i-gw          | Default  | Cisco ASA | Cisco | PIX-520   | Firewall |
|           |                      |               |            | 10.128.0.124   | cis    | coasa         | Default  | Cisco ASA | Cisco | ASA5510   | Firewall |
|           |                      |               |            | 10.128.0.102   | SIN    | 10007-FW03    | Default  | Cisco ASA | Cisco | ASA5585   | Firewall |

You can use Device Groups to isolate the devices you want to view, monitor, or run jobs against.

| 8              | Dashboards     | Inventory     | Changes      | Jobs |
|----------------|----------------|---------------|--------------|------|
| Ţ              | <u>.</u>       | Search IP/Hos | stname: -Any | -    |
| ThirdEye Suite | Groups         |               |              |      |
| Ţ              | 🛇 Cisco (80)   |               |              |      |
| e              | firewall (7)   |               |              |      |
| Suit           | — Meraki (2)   |               |              |      |
| e              | router (43)    |               |              |      |
|                | switch (23)    |               |              |      |
|                | compliance iss | ue (12)       |              |      |
|                | dallas (2)     |               |              |      |
|                | Demo (4)       |               |              |      |
|                | Firewall (10)  |               |              |      |
|                | juniper (1)    |               |              |      |
|                | Stacked switch | s (7)         |              |      |
|                | Switch (38)    |               |              |      |
|                |                |               |              |      |

#### 6.1.6 Remove device

| + 1   | Inventory Changes                 | Jobs Terminal Praxy S    | earch Complian | ce Zero-Touch          |             |                        |                         |                          |                       |                 |             | Network     | Core v scorreale Logos                                                                                                    | at 1 |
|-------|-----------------------------------|--------------------------|----------------|------------------------|-------------|------------------------|-------------------------|--------------------------|-----------------------|-----------------|-------------|-------------|----------------------------------------------------------------------------------------------------|------|
| ģ i   | 🚽 🔻 Search IP/Hostr               | ame: -Any- * Add Crib    | eria = 🕢 🕤     |                        |             |                        |                         |                          |                       |                 |             | Device      | e 😂 Inventory 👁 Tools 🦠 Change 👶 Smart                                                                                                    | Char |
| 말 :   | IP Address                        | Hostname                 | Network        | Adapter                | HW Vendor   | Model                  | Device Type             | OS Version               | Serial#               | Backup Duration | End Of Sale | End Of Life | Generation Credentials                                                                                                    |      |
| Б.    | 10.03.120                         | MikroTik RouterBoard 95  | Core           | MikroTik RouterOS      | MikroTik    | R8951Ui-2HnD           | Router                  | 6.22                     | 440904463404          | 56              |             |             | Trotocola                                                                                                    |      |
| m e   | 9 192,168,20,83                   | SF300-24                 | Core           | Cisco Small Business   | Osco        | SF300-24               | Switch                  | 14115                    | DNI144402YT           | 285             |             |             | Add                                                                                                    |      |
| 2     | 9 192,168,1,61                    | C9600-WLC                | Core           | Cisco IOS              | Gico        | C9800-L-C-K9           | Wireless Controller     | 16.12.4a                 | FCL245100KU           | 14              |             |             | P Add new device                                                                                                    |      |
| m a   | 002.244                           | Apresia3424GT-SS         | Core           | Accesia                | Apresia     | Apresia3428GT-SS       | Switch                  | 7.58.01                  |                       | 224             |             |             | Discover new devices<br>Import/Export                                                                                                    |      |
|       | 0.02.10                           | AvavaERS4850GTS          | Core           | Fatreme FRS            | Futureme    | 4850GTS-PWR+           | Switch                  | 5.61.052                 | 13/P222H7099          | 235             |             |             | Emport/taport                                                                                                    |      |
|       | 0 1003.15                         | S-R-G100-LVI             | Core           | Fullow SRS             | Fuilter     | SI-R G100              | Router                  | V02.11                   | 00046367              | 41              |             |             | <ul> <li>Export inventory as Excernic.</li> <li>Export inventory with configurations as ZP f</li> </ul>                                                                                                    | o.,  |
| ហ្គ 🖁 | 0.0.2.243                         | apresia2142              | Core           | Apresia                | Aoresia     | Apresia2124GT-SS2      | Switch                  | 6,20,01                  |                       | 165             |             |             | Save inventory import Excel template                                                                                                    |      |
|       | 10.0.0206                         | bigip1                   | Core           | FS BIG-IP              | F5 Networka | BIG-IP Virtual Edition | Load Balancer           | 11.6.0                   | 422radb1.b343.8594.b0 |                 |             |             | Manager August and August and August and August August Aug |      |
|       | 1000217                           | apchiast                 | Core           | APC Smart-UPS          | APC         | Smart-UPS 750          | Power Supply            | 16.0.6                   | /11625110998          | 354             |             |             | Cisco SNTC Portal                                                                                                    |      |
|       | 0 10.0.2.30                       | Summitable               | Core           | Extreme Extremeware    | Extreme     | Summit48i              | Switch                  | 7323                     | 0145M-01540           | 231             |             |             | Report inventory as Cisco cav file                                                                                                    |      |
|       | 1000.223                          | 1214                     | Core           | Cisco IDS              | Gsco        | CSR1007V               | Router                  | 17.3.5                   | 9MTTHUSEGVS           | 15              |             |             | import/update end of life from Osco csv file                                                                                                    |      |
|       | 10.0.2.242                        | FIOS                     | Core           | Dell PowerConnect      | Del         | SED.01.GE.MT.MC        | Switch                  | 8338                     | SHEM135E00136         | 85              |             |             | Manage                                                                                                    |      |
|       | 10.0.2.246                        | LVI-BrocadelCX           | Core           | Foundry Fastiron       | Brocade     | ICX6610-24             | Switch                  | 08.0.10dT7/3             | R(P3842000)           | 71              |             |             | Device Tags                                                                                                    |      |
|       | 10.02.245                         | Apresia13200             | Core           | Apresia                | Apresia     | Apresia13200-52GT      | Switch                  | 8.10.02                  | 02110383              | 95              |             |             | X Delete device                                                                                                    |      |
|       | 1002245                           | Neon5548                 | Core           | Cisco Necus            | Cisco       | Nexus5548              | Switch                  | 7.1(4)N1(1)              | SSI143708V7           | 79              |             |             | K Run Startup Wizard                                                                                                    |      |
|       | 192.160.20.225                    | ApresiaLightFM116GT-SS - |                | ApresiaLight           | Htachi      | EMILIGITSS             | Switch                  | 1.12.01                  | 160532124951          | 105             |             |             |                                                                                                    |      |
|       | 192.168.20.223                    | acm7004.2                | Core           | Opengear               | Openpeer    | ACM7004-2              | Resilience Gateway      | 4.13.6                   | 70042008093470        | 15              |             |             |                                                                                                    |      |
|       | 9 192.168.20.223                  | im7216-2-dac             |                |                        |             |                        |                         |                          | 72161708005075        |                 |             |             |                                                                                                    |      |
|       |                                   |                          | Core           | Opengear               | Opengear    | IM7216-2-DAC           | Infrastructure Manager  | 4.13.6                   |                       | 16              |             |             |                                                                                                    |      |
|       | 9 192.168.20.221                  | WS1.TY11                 | Core           | Accedian NetworkDevice | Accedian    | AMN-1000-TE            | Network Performance Ele |                          | G315-2136             | 10s             |             |             |                                                                                                    |      |
|       | 9 192.168.1.14<br>9 192.168.0.254 | arista-dev<br>hi-gw-B    | Core           | Arista EOS             | Arista      | DCS-71505-24-R         | Switch                  | 4.17.1F-3471410.8decatur | JPE16160961           | 41              |             |             |                                                                                                    |      |

1. Select the device you want to delete on the Inventory tab. Multiple selections are possible

- 2. With the device selected, click Inventory > [Delete Device].
- 3. A confirmation message will be displayed. Click [Yes].

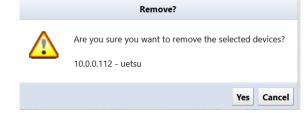

# 6.2 Changes

The Changes tab allows you to track and manage network device configurations across deployments. It provides administrators with a centralized view of historical configurations, and enables easy comparison.

The Changes tab contains two main buttons that facilitate this; the [Open Config] button, and the [Compare Config] button.

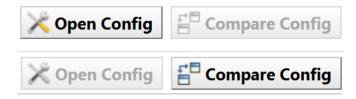

# 6.3 Jobs

The Jobs tab provides a centralized interface for managing automated network operations. It enables administrators to create, monitor, and audit recurring workflows. You can schedule jobs, set execution parameters, and review historical run logs. The tab features real-time status tracking with color-coded progress indicators and error reporting. You can also filter devices by groups, job types, and completion states.

The Jobs tab contains four main buttons that facilitate this:

- [Open Results]
- [Compare Results]
- [Cancel]
- [OJob Approvals Log]

The Jobs tab also contains two subtabs; the Job History tab, and the Job Management tab.

## 6.3.1 Job management

The Jobs tab consists of a Job History tab and a Job Management tab. In the job history, you can view the results of past job executions. The Job Management tab allows you to create, edit, manage and run jobs. You can also set the created job to be automatically executed periodically.

| Button                 | Edition                                          |
|------------------------|--------------------------------------------------|
| <b>Open Results</b>    | Opens the execution results of the selected job. |
| <b>Compare Results</b> | Compare the results of two selected jobs.        |
| Cancel                 | Cancels the selected running job.                |

The Job History subtab has the following buttons:

# ButtonEditionJob Approvals LogView the job approval log.

The Job Management subtab has the following buttons:

| Button    | Explanation                                    |  |  |  |  |  |  |
|-----------|------------------------------------------------|--|--|--|--|--|--|
| Audit Log | View audit log for changing job settings       |  |  |  |  |  |  |
| Open Job  | Open the properties of the selected job.       |  |  |  |  |  |  |
| Delete    | Delete the selected job.                       |  |  |  |  |  |  |
| Rename    | Renames the selected job.                      |  |  |  |  |  |  |
| Сору      | Copy an existing job and create it as new job. |  |  |  |  |  |  |
| Run Now   | Run the selected job immediately.              |  |  |  |  |  |  |
| New Job   | Create a new job.                              |  |  |  |  |  |  |
| Filters   | Register a cron-style filter.                  |  |  |  |  |  |  |

**6.3.1.1 Create a job** Jobs can be created from the submenu under Job Management > [New Job]. Various types of jobs are registered in this submenu, but the general flow of creating the job remains the same regardless of the type of job.

## Job creation procedure

- 1. Decide on a job name and select the functions you want to use.
- 2. Enter the required parameters.
- 3. Select the target device.
- 4. Finally, enter the job trigger (execution frequency).

Below, we will create a job as a trial and explain how it works screen by screen. Click [New Job] > [Tools].

| *    | ventory Changes Jobs Terminal Proxy Search Compliance | Zero-Touch   |                    |                          | Network: Core v scorreale Logout Settings Help       |
|------|-------------------------------------------------------|--------------|--------------------|--------------------------|------------------------------------------------------|
| 4.2  | ob History Job Management                             |              |                    |                          |                                                      |
| nett | 🔻 Job Name: add ntp server * 🛛 Add Criteria * 💿 🕤     |              |                    | 🔝 Audit Log 🛞 Open Job 😹 | Delete 🥜 Rename 📄 Copy 🚳 Ran Now 📓 New Job 🛅 Filters |
| in . | Name                                                  | Туре         | Approval Requester | Approval Status          | Meno                                                 |
| m 4  | add ntp server                                        | Smart Change |                    | Not Requested            |                                                      |
| 글    |                                                       |              |                    |                          |                                                      |
| ۳.   |                                                       |              |                    |                          |                                                      |
| 믹    |                                                       |              |                    |                          |                                                      |
| ត់   |                                                       |              |                    |                          |                                                      |
| m    | ) add mg sener                                        |              |                    |                          |                                                      |
|      |                                                       |              |                    |                          |                                                      |
|      |                                                       |              |                    |                          |                                                      |
|      |                                                       |              |                    |                          |                                                      |

**6.3.1.1.1** Choose a job name and function First, enter a job name of your choice. It would be a good idea to add comments in the comments section that will be easy for others to understand later. Next, choose your tool. You can select almost all the available tools from the [Tools] > [View tools], and [Change] menus on the [Device] tab. This time, we choose Change Enable Password.

| Create Tool Job          |
|--------------------------|
| lob Name:                |
| enable password          |
| Network:                 |
| Default 🗸                |
| Comment:                 |
| Tool:                    |
| Change Enable Password V |
| OK Cancel                |

**6.3.1.1.2 Enter the required parameters** Then, in the new tab that opens, enter the required parameters. To use Change Enable Password, enter the password string to be changed in the password field.

| *enable password     | ×              |            |                   |                    |          | > |
|----------------------|----------------|------------|-------------------|--------------------|----------|---|
| Input Parameters     | Devices        | Schedule   | Job Approvals Log | Email Notification |          |   |
| User Data            |                |            |                   |                    |          |   |
| New Password         |                |            |                   |                    |          |   |
| New Password         |                |            |                   |                    |          |   |
| Password:            |                |            |                   |                    | Confirm: |   |
|                      |                |            |                   |                    |          |   |
| Verify credentials a | ifter change i | s executed |                   |                    |          |   |

**6.3.1.1.3** Select target device Select the device on which you want to run this job on the [Devices] subtab. There are three selection methods:

- All devices
- Search
- Static list

## All devices

This applies to all registered devices.

| Input Parameters | Devices  | Schedule    | Job Approvals Log | Email Notification |
|------------------|----------|-------------|-------------------|--------------------|
| O All Devices    | Search 🔘 | Static list |                   |                    |
|                  |          |             |                   |                    |

## Search

Devices that match the search criteria will be targeted. However, since the search is performed when the job is executed, it does not only target devices that are displayed in the search results list when the job is created. If a device matching the search conditions is added after job creation, that device will also be targeted.

| *enable password | ×                            |                 |                |                  |          |             |            |             |              |             |                  |              |              |              |                |
|------------------|------------------------------|-----------------|----------------|------------------|----------|-------------|------------|-------------|--------------|-------------|------------------|--------------|--------------|--------------|----------------|
| Input Parameters |                              | chedule Job App | provals Log Em | ail Notification |          |             |            |             |              |             |                  |              |              |              | Ū              |
|                  |                              |                 | provais Log Em | all Notification |          |             |            |             |              |             |                  |              |              |              | <u>La</u>      |
| O All Devices    | Search 🔾 Stat                | ic list         |                |                  |          |             |            |             |              | N           | etworks: Default |              |              |              |                |
| Vendor/Model/OS: | Cisco 🕶 🗶 Ad                 | d Criteria 👻    |                |                  |          |             |            |             |              |             |                  |              |              |              |                |
| IP Address       | <ul> <li>Hostname</li> </ul> | Network         | Adapter        | HW Vendor        | Model    | Device Type | OS Version | Serial#     | Backup Durat | End Of Sale | End Of Life      | Software End | Software End | Traits       | Violation      |
| 10.0.0.101       | R2                           | Default         | Cisco IOS      | Cisco            | CSR1000V | Router      | 15.4(1)54  | 9AUD099HDKJ | 53s          |             |                  | 2019/06/17   | 2024/06/30   | icmp ncm sn  | <b>6</b>       |
| 10.0.0.112       | uetsu                        | Default         | Cisco IOS      | Cisco            | CSR1000V | Router      | 15.4(1)S4  | 90XP5HS5IG7 | 50s          |             |                  |              |              | https icmp n | Node test is i |
| 🥡 10.0.0.121     | CR3-A                        | Default         | Cisco IOS      | Cisco            | CRS-4/S  | Router      | 4.3.1      | SMA112502OL | 1s           | 2014/08/15  | 2021/08/31       |              |              | icmp ncm sn  | 6              |
| 10.0.0.124       | bbbbb                        | Default         | Cisco IOS      | Cisco            | CSR1000V | Router      | 15.4(1)S4  | 9V0INVIMG0X | 51s          |             |                  |              |              | https icmp n | 5              |
| 10.0.0.126       | test                         | Default         | Cisco IOS      | Cisco            | CSR1000V | Router      | 15.4(1)54  | 9E0UQZIVK9E | 14s          |             |                  |              |              | https icmp n | 9              |
| 10.0.0.128       | A                            | Default         | Cisco IOS      | Cisco            | CSR1000V | Router      | 15.4(1)54  | 9J4P873SEIN | 4s           |             |                  |              |              | https icmp n | 5              |

## Static list

In the static list, you can add the devices selected in the [Devices] tab, and the added devices will be targeted.

| IP Address                                                                         | Hostname                  | Network                  | Adapter              | HW Vendor   | Model                      | Device Type         | OS Version   | Serial#               | Backup Duration |
|------------------------------------------------------------------------------------|---------------------------|--------------------------|----------------------|-------------|----------------------------|---------------------|--------------|-----------------------|-----------------|
| 10.0.3.120                                                                         | MikroTik RouterBoard 95   | Core                     | MikroTik RouterOS    | MikroTik    | RB951Ui-2HnD               | Router              | 6.22         | 4AC904A634C4          | 5s              |
| 192.168.20.83                                                                      | SF300-24                  | Core                     | Cisco Small Business | Cisco       | SF300-24                   | Switch              | 1.4.11.5     | DNI144402YT           | 28s             |
| 192.168.1.61                                                                       | C9800-WLC                 | Core                     | Cisco IOS            | Cisco       | C9800-L-C-K9               | Wireless Controller | 16.12.4a     | FCL245100KU           | 1s              |
| 10.0.2.244                                                                         | Apresia3424GT-SS          | Core                     | Apresia              | Apresia     | Apresia3424GT-SS           | Switch              | 7.38.01      |                       | 22s             |
| 10.0.2.10                                                                          | AvayaERS4850GTS           | Core                     | Extreme ERS          | Extreme     | 4850GTS-PWR+               | Switch              | 5.6.1.052    | 13JP222H7099          | 23s             |
| 10.0.3.15                                                                          | Si-R-G100-LVI             | Core                     | Fujitsu SRS          | Fujitsu     | Si-R G100                  | Router              | V02.11       | 00046367              | 4s              |
| 10.0.2.243                                                                         | apresia2142               | Core                     | Apresia              | Apresia     | Apresia2124GT-SS2          | Switch              | 6.20.01      |                       | 16s             |
| 10.0.0.206                                                                         | bigip1                    | Core                     | F5 BIG-IP            | F5 Networks | BIG-IP Virtual Edition     | Load Balancer       | 11.6.0       | 422cadb1-b343-859d-b0 | 8s              |
| 10.0.0.217                                                                         | apcHost                   | Core                     | APC Smart-UPS        | APC         | Smart-UPS 750              | Power Supply        | v6.0.6       | J11625110998          | 38s             |
| 10.0.2.30                                                                          | Summit48i                 | Core                     | Extreme Extremeware  | Extreme     | Summit48i                  | Switch              | 7.3.2.3      | 0145M-01540           | 29s             |
| 10.0.0.223                                                                         | _1234                     | Core                     | Cisco IOS            | Cisco       | CSR1000V                   | Router              | 17.3.5       | 9MTTHU5FGVS           | 1s              |
| 10.0.2.242                                                                         | FTOS                      | Core                     | Dell PowerConnect    | Dell        | S60-01-GE-44T-AC           | Switch              | 8.3.3.8      | SHFM135E00136         | 8s              |
| 10.0.2.246                                                                         | LVI-BrocadeICX            | Core                     | Foundry FastIron     | Brocade     | ICX6610-24                 | Switch              | 08.0.10dT7f3 | BXP3842K00J           | 7s              |
| 10.0.2.245                                                                         | Apresia13200              | Core                     | Apresia              | Apresia     | Apresia13200-52GT          | Switch              | 8.10.02      | 02110383              | 9s              |
| 10.0.0.227                                                                         | Nexus5548                 | Core                     | Cisco Nexus          | Cisco       | Nexus5548                  | Switch              | 7.1(4)N1(1)  | SSI143708V7           | 7s              |
| 192.168.20.225                                                                     | ApresiaLightFM116GT-SS    | Core                     | ApresiaLight         | Hitachi     | FM116GTSS                  | Switch              | 1.12.01      | 168632124961          | 18s             |
| 192.168.20.223                                                                     | acm7004-2                 | Core                     | Opengear             | Opengear    | ACM7004-2                  | Resilience Gateway  | 4.13.6       | 70042008093470        | 1s              |
| <ul> <li>1 - 254 of 855</li> <li>able password</li> <li>nput Parameters</li> </ul> | ×<br>es Schedule Job Appr | rovals Log Email Notific | ation                |             |                            |                     |              |                       |                 |
| All Devices O Search                                                               | Static list               |                          |                      |             |                            |                     |              |                       | Networks:       |
| Address                                                                            |                           |                          |                      | •           | Hostname                   |                     |              |                       | Network         |
| 0.0.2.10                                                                           |                           |                          |                      |             | AvayaERS4850GTS            |                     |              |                       | Core            |
| 0.0.2.244                                                                          |                           |                          |                      |             | Apresia3424GT-SS           |                     |              |                       | Core            |
| 0.0.3.120                                                                          |                           |                          |                      |             | MikroTik RouterBoard 951Ui |                     |              |                       | Core            |
| 2.168.1.61                                                                         |                           |                          |                      |             | C9800-WLC                  |                     |              |                       | Core            |
| 2.168.20.83                                                                        |                           |                          |                      |             | SF300-24                   |                     |              |                       | Core            |

**6.3.1.1.4** Add a trigger Finally, add the trigger. Click the [Schedule] subtab. You can add new triggers using the 🔹 button.

| enable password  | ×       |          |                   |                    |                       |
|------------------|---------|----------|-------------------|--------------------|-----------------------|
| Input Parameters | Devices | Schedule | Job Approvals Log | Email Notification |                       |
| Trigger          |         |          |                   |                    | Next Fire Time(GMT-5) |
|                  |         |          |                   |                    |                       |
|                  |         |          |                   |                    |                       |
|                  |         |          |                   |                    |                       |
|                  |         |          |                   |                    |                       |
|                  |         |          |                   |                    |                       |
|                  |         |          |                   |                    |                       |
|                  |         |          |                   |                    |                       |
|                  |         |          |                   |                    |                       |
|                  |         |          |                   |                    |                       |
|                  |         |          |                   |                    |                       |
|                  |         |          |                   |                    |                       |
|                  |         |          |                   |                    |                       |
|                  |         |          |                   |                    |                       |

Create a trigger by setting the date and repeat frequency. When you have finished entering all information, click the [Save] button.

|           | Trigger                                          |   |
|-----------|--------------------------------------------------|---|
| Name: scł | hedule                                           |   |
|           | ● Once   ○ Daily   ○ Weekly   ○ Monthly   ○ Cron |   |
|           | 4                                                |   |
|           |                                                  |   |
|           |                                                  |   |
|           |                                                  |   |
|           |                                                  |   |
|           |                                                  |   |
| Timezone: | (GMT-06:00) Central Time                         | ~ |
| Filter:   | <no filter=""></no>                              | ~ |
|           |                                                  |   |
|           | Save Cano                                        |   |

| Item     | Explanation                                                        |  |  |  |
|----------|--------------------------------------------------------------------|--|--|--|
| name     | Trigger name                                                       |  |  |  |
| time     | Time and date to run the job                                       |  |  |  |
| Schedule | Select from the following 5 types of execution schedules:          |  |  |  |
|          | - Once: Execute only once at the date and time set in the time.    |  |  |  |
|          | - Daily: Execute every n days (starting from the 1st of the month) |  |  |  |
|          | - Weekly: Execute on a specific day of the week                    |  |  |  |

| Item      | Explanation                                                              |  |  |  |
|-----------|--------------------------------------------------------------------------|--|--|--|
|           | - Monthly: Execute every specified month                                 |  |  |  |
|           | - Cron: Run at the specified date and time in cron format                |  |  |  |
| time zone | Time zone                                                                |  |  |  |
| filter    | Select the registered schedule filter in "Filter Settings". Timings that |  |  |  |
|           | match this filter will be removed from the trigger.                      |  |  |  |

Finally, at the top right of the status panel, remember to press the 📓 button to save your job settings. Unsaved changes will still exist.

**6.3.1.2** Job history The [Job] > Job History subtab displays a list of past job execution history. Past job execution status is recorded along with the status of whether the job was successful or failed. The status icon is displayed on the left side of the Job History list. The status icons and their meanings are as follows:

| Icon | Explanation                           |
|------|---------------------------------------|
| 0    | Successfully connected to all devices |
|      | Processing failed on some devices     |
|      | Processing failed on all devices      |

**6.3.1.3 Job approval function** The approval function is a function that allows a job created or edited by an applicant to be executed when an approver such as a superior approves the job. Jobs that do not have approval will not be able to run. By using this function, you can achieve secure operations such as preventing erroneous operations and strengthening compliance.

This approval function is only valid for jobs that change the settings of network devices.

# Approval process

- 1. The applicant creates/edits a job and makes an [approval request] (approval request)
- 2. The person in charge of approval checks the approval request from the [Job Approval Log] in the relevant job.
- 3. If there are no problems, perform [Approval]. If there is a problem, select [Reject] or [Comment] from the confirmation screen and contact the applicant.
- 4. After [approval] is performed, the applicant executes the corresponding job.

**6.3.1.3.1 Set permissions for approval function** Set approvers for registered permissions. Users assigned the configured permissions can approve jobs.

- 1. Click Settings.
- 2. Select [Permissions] and select the desired permissions.
- 3. Specify the permission details and click [OK].

The authority related to the approval function consists of the following two authority contents.

| Permission                                        | Explanation                                                                         |
|---------------------------------------------------|-------------------------------------------------------------------------------------|
| Permission to approve a tool job execution.       | Authority to approve jobs that have been requested for approval (approval request). |
| Permission to run a tool job without<br>approval. | Authority to execute a job without requesting approval.                             |

\*When setting the approver's authority, check "Permission to approve a tool job execution."

|                         | Server Settings                                                |
|-------------------------|----------------------------------------------------------------|
| Data Retention          | Administrator Add a role:                                      |
| System Backup           | operator                                                       |
| Mail Server             | approver                                                       |
| SNMP Traps              |                                                                |
| Users                   |                                                                |
| Roles                   |                                                                |
| External Authentication | ×                                                              |
| Custom Device Fields    |                                                                |
| Memo Templates          | ✓ Permission to run a tool.                                    |
| Launchers               | Permission to create/update/delete a tool job.                 |
| Smart Bridges           | Permission to approve a tool job execution.                    |
| Networks                | Permission to run a tool job without approval.                 |
| Network Servers         | Permission to run a Smart Change job.                          |
| Syslog                  | Permission to create/update/delete a Smart Change job.         |
| Software Update         | Permission to run a tool which changes a device configuration. |
| Web Proxy               | Permission to run a report.                                    |
| Change Approvals        |                                                                |
| Cisco API               | Select All Select None                                         |
| Device Label            |                                                                |
| SNMPv3 User             | •                                                              |
|                         | OK Cancel                                                      |

When setting the applicant's authority, uncheck "Permission to run a tool".

|                         | Server Setti               | ings                                 |
|-------------------------|----------------------------|--------------------------------------|
| Data Retention          | Administrator              | Add a role:                          |
| System Backup           | operator                   |                                      |
| Mail Server             | approver                   |                                      |
| SNMP Traps              | requester                  |                                      |
| Users                   |                            |                                      |
| Roles                   |                            |                                      |
| External Authentication |                            | ×                                    |
| Custom Device Fields    |                            | ~                                    |
| Memo Templates          | Permission to run a device | discovery job.                       |
| aunchers                | Permission to create/upo   |                                      |
| Smart Bridges           | Permission to run a Popula | te End Of Sale job.                  |
| Networks                | Permission to create/upo   | e/delete a Populate End Of Sale job. |
| Network Servers         | Permission to run a tool.  |                                      |
| Syslog                  | Permission to create/upo   | e/delete a tool job.                 |
| Software Update         | Permission to approve a    |                                      |
| Web Proxy               | Permission to run a tool   |                                      |
| Change Approvals        | Permission to run a Sma    |                                      |
| Cisco API               | Select All Select None     |                                      |
| Device Label            |                            |                                      |
| SNMPv3 User             | •                          |                                      |

**6.3.1.3.2** Submit an approval request (submit a job) Applicants can request approval when creating or editing a job.

Create/edit jobs.

Open the [Job Approval Logs] tab, enter a message in the Comments field, and click [Request Approval]. When the application is completed, "Requested" is displayed in the [Approval Status] column.

Display example of the [Job approval status] column

List of display contents in the [Job approval status] column

| Job Approval Status | Explanation                                                                   |  |  |
|---------------------|-------------------------------------------------------------------------------|--|--|
| Not Requested       | Job approval request is not set.                                              |  |  |
| Requested           | Job execution approval is requested.                                          |  |  |
| Approved            | Job execution is approved.                                                    |  |  |
| Rejected            | Job approval request has been rejected.                                       |  |  |
| Closed              | Job is closed. This status is set when:                                       |  |  |
|                     | 1. Job is executed                                                            |  |  |
|                     | 2. Closed by administrator/job                                                |  |  |
|                     | requester                                                                     |  |  |
|                     | If you want to execute a closed job, you will need to request approval again. |  |  |

**6.3.1.3.3** Approve an approval request (approve the job) Approver can approve jobs (approval requests) applied by applicants.

- 1. Open the Job Management tab.
- 2. Open the job that has been requested for approval.

You can filter the jobs to be displayed from [Job Execution Approval Status] at the top of the Job Management screen.

| Inv                                                                                                    | entory              | Changes            | Jobs     | Terminal Proxy | Search     | Compliance | Zero-Touch   |  |
|----------------------------------------------------------------------------------------------------|---------------------|--------------------|----------|----------------|------------|------------|--------------|--|
| Jo                                                                                                    | b History           | Job Mar            | nagement |                |            |            |              |  |
| H                                                                                                    |                     | proval Status:     | -Any-    | ▼ × Add (      | Criteria 🔻 | 🗷 🗲        |              |  |
|                                                                                                    | Nar 🗹               | -Any-              |          |                |            |            | Туре         |  |
| ۶                                                                                                    | Adc                 | Requested          |          |                |            |            | Smart Change |  |
| ٩                                                                                                    | add                 | Approved           |          |                |            |            | Smart Change |  |
| ٩                                                                                                    | Autom               | Rejected<br>Closed |          |                |            |            | Smart Change |  |
| ٩                                                                                                    |                     | Not Requeste       | d        |                |            |            | Smart Change |  |
|                                                                                                    |                     | cess Lists         | u        |                |            |            | Tool         |  |
|                                                                                                    | Cisco Int           | erfaces            |          |                |            |            | Tool         |  |
| e de la composición de la composición de la comp | Cisco Show Commands |                    |          |                |            | Tool       |              |  |
| \$                                                                                                    | Core dis            | Core discovery     |          |                | Discovery  |            |              |  |
| h,                                                                                                    | Daily cha           | Daily changes      |          |                | Report     |            |              |  |
| 200                                                                                                    | enable p            | enable password    |          |                |            | Tool       |              |  |
| \$                                                                                                    | Full back           | Full backup        |          |                |            | Backup     |              |  |
| h,                                                                                                    | Full Com            | Full Compliance    |          |                |            |            | Report       |  |
| ٩                                                                                                    | Huawei (            | OS Push            |          |                |            |            | Smart Change |  |
|                                                                                                    |                     |                    |          |                |            |            |              |  |

- 3. Check the job details and open the [Job Approval Log] tab.
- 4. Enter your message in the message field and click [Approve].

If you have a problem, enter your message in the message field and click [Reject] or [Comment].

**6.3.1.3.4** Check the record up to approval On the Job History screen, select the target job and click [Job Approval Log] to check the record (messages) up to approval.

The [Job Approval Log] button is enabled only for jobs executed after approval.

**6.3.1.3.5** Notification of approval function When a job is applied for, executed, or completed, notifications can be sent via SNMP trap or email to the relevant job user.

# **SNMP trap settings**

Send a trap when an approval event occurs from the SNMP trap settings on the server settings screen. A trap is sent when a job is requested/executed/approved/rejected/closed.

|                         |                                                                               |                | Server Settings                   |          |           |  |
|-------------------------|-------------------------------------------------------------------------------|----------------|-----------------------------------|----------|-----------|--|
| Data Retention          |                                                                               | nd traps when  |                                   |          |           |  |
| System Backup           |                                                                               | -              | uration changes are               | detected |           |  |
| Mail Server             | <ul> <li>✓ devices are added and deleted</li> <li>✓ a backup fails</li> </ul> |                |                                   |          |           |  |
| SNMP Traps              | a job completes with errors                                                   |                |                                   |          |           |  |
| Users                   | the compliance status of a device changes                                     |                |                                   |          |           |  |
| Roles                   |                                                                               |                | bridge changes                    |          |           |  |
| External Authentication |                                                                               | an audit even  | nt occurs<br>proval action occurs |          |           |  |
| Custom Device Fields    |                                                                               | an email failu |                                   |          |           |  |
| Memo Templates          | Tra                                                                           | p forwarding:  |                                   |          |           |  |
| Launchers               |                                                                               |                |                                   |          |           |  |
| Smart Bridges           |                                                                               | _              |                                   |          |           |  |
| Networks                | Tra                                                                           | p receivers:   |                                   |          |           |  |
| Network Servers         | C                                                                             | ommunity       | Host                              | Port     | Version   |  |
| Syslog                  | р                                                                             | ublic          | 10.0.0.93                         | 162      | 2c        |  |
| Software Update         |                                                                               |                |                                   |          |           |  |
| Web Proxy               |                                                                               |                |                                   |          |           |  |
| Change Approvals        |                                                                               |                |                                   |          |           |  |
| Cisco API               |                                                                               |                |                                   |          |           |  |
| Device Label            |                                                                               |                |                                   |          |           |  |
| SNMPv3 User             | -                                                                             |                |                                   |          | 🕂 🖉 🖗     |  |
|                         |                                                                               |                |                                   |          | OK Cancel |  |

# Send e-mail

By setting the email address in the user edit on the server settings screen, you can send an email when an approval event occurs. An email will be sent when a job is requested/submitted/approved/rejected/closed.

In order to send email, you need to configure the email server in advance.

|                         | Server Settings                             |  |  |  |  |  |
|-------------------------|---------------------------------------------|--|--|--|--|--|
| Data Retention          | SMTP Host:                                  |  |  |  |  |  |
| System Backup           | .protection.outlook.com                     |  |  |  |  |  |
| Mail Server             | From Email Address:                         |  |  |  |  |  |
| SNMP Traps              | support3eye@lvi.co.jp                       |  |  |  |  |  |
| Users                   | From Name:                                  |  |  |  |  |  |
| Roles                   | support3eye                                 |  |  |  |  |  |
| External Authentication | supportseye                                 |  |  |  |  |  |
| Custom Device Fields    | Server requires authentication              |  |  |  |  |  |
| Memo Templates          | Use secure smtp                             |  |  |  |  |  |
| Launchers               | Automatically upgrade STARTTLS negotiation  |  |  |  |  |  |
| Smart Bridges           | Mail server username:                       |  |  |  |  |  |
| Networks                |                                             |  |  |  |  |  |
| Network Servers         | Mail server password:                       |  |  |  |  |  |
| Syslog                  |                                             |  |  |  |  |  |
| Software Update         |                                             |  |  |  |  |  |
| Web Proxy               | Default email language 🔜                    |  |  |  |  |  |
| Change Approvals        | Default email time zone (GMT+09:00) Tokyo 🗸 |  |  |  |  |  |
| Cisco API               |                                             |  |  |  |  |  |
| Device Label            |                                             |  |  |  |  |  |
| SNMPv3 User             | ▼ Test                                      |  |  |  |  |  |
|                         | OK Cancel                                   |  |  |  |  |  |

Additionally, if there is a job approval request, a banner like the one below will be displayed at the top of the screen.

**6.3.1.3.6** Change the number of required approvals You can specify the number of approvals required before a job created or edited by an applicant can be executed. The required number of approvals can be set from Settings > [Approval function]. The configurable range is 1 to 3.

|                         | Server Settings                      |    | е      |
|-------------------------|--------------------------------------|----|--------|
| System Backup           | ▲ Minimum required approval count: 1 |    | 2      |
| Mail Server             |                                      |    | 2      |
| SNMP Traps              |                                      |    | 2      |
| Users                   |                                      |    | 2      |
| Roles                   |                                      |    | 2      |
| External Authentication |                                      |    | 1      |
| Custom Device Fields    |                                      |    | 1      |
| Memo Templates          |                                      |    | 1      |
| Launchers               |                                      |    | 1      |
|                         |                                      |    | 0      |
| Smart Bridges           |                                      |    | 0      |
| Networks                |                                      |    | 0      |
| Network Servers         |                                      |    | 0      |
| Syslog                  |                                      |    | 9      |
| Software Update         |                                      |    | 9      |
| Web Proxy               |                                      |    | 9      |
| Change Approvals        |                                      |    | 9      |
| Cisco API               |                                      |    | 8      |
| Device Label            |                                      |    | 8      |
| SNMPv3 User             |                                      |    | 8      |
| Agent-D                 | ×                                    |    | 8      |
|                         |                                      |    | 7      |
|                         |                                      | ОК | Cancel |

**6.3.1.4** Check past job history You can check the job history from the Jobs > Job History tabs, and the jobs that have been executed so far are displayed. You can also view published reports by doubleclicking on the report job. Job types include the following:

- Report
- Discover
- Neighbor
- Backup
- Agent-D
- Tool
- information such as "when", "who", and "what was done" is recorded

[Column list]

| Item       | Explanation                                                       |
|------------|-------------------------------------------------------------------|
| Name       | Displays the name of the job.                                     |
| Туре       | Displays the job type.                                            |
| Start Time | Displays the start date and time when the job was executed.       |
| End Time   | Displays the completion date and time when the job was completed. |
| User       | Displays the name of the user who executed the job.               |

# 6.3.2 Delete job

1. Click the Jobs > Job Management tabs.

| lob History Job Wanagement          |                 |                    |                                         |                                |  |
|-------------------------------------|-----------------|--------------------|-----------------------------------------|--------------------------------|--|
| 🔻 Approal Status Republic 🕫 X 🛛 Ado | dCriteria * 🕘 👆 |                    | 🖗 Audit Lag 💈 Open Job 🗙 Décie 🦯 Rename | Capy 👌 han liber 💲 Hen Job 📑 A |  |
| Nane                                | Type            | Approval Requester | Approval Status                         | len                            |  |
| erablepazavord                      | Tool            | sonek              | Requested                               |                                |  |
|                                     |                 |                    |                                         |                                |  |
|                                     |                 |                    |                                         |                                |  |
|                                     |                 |                    |                                         |                                |  |
|                                     |                 |                    |                                         |                                |  |
|                                     |                 |                    |                                         |                                |  |

- 2. Select the job you want to delete and click [Delete].
- 3. Click [Yes] on the confirmation screen.

| Delete?                                           |
|---------------------------------------------------|
| Are you sure you want to delete the selected job? |
| OK Cancel                                         |

The selected job will be deleted from the job management list.

# 6.4 Terminal Proxy

The Terminal Proxy tab allows you to securely connect to network devices (SSH/Telnet) On the Terminal Proxytab, you can:

- Establish SSH/Telnet connections through a centralized proxy
- Record sessions and log all commands
- Manage credentials securely
- Apply uniform security controls (timeouts, role restrictions)

| Inventory Changes                                | Jobs Terminal Pro | xy Search Co | mpliance Zero-Touch Pla | ybook    |       | Network:          | <ali></ali>      | terrance Logout                 | Settings Hel |
|--------------------------------------------------|-------------------|--------------|-------------------------|----------|-------|-------------------|------------------|---------------------------------|--------------|
| Session Date: Past 7 days * X Add Criteria * 🙁 5 |                   |              |                         |          |       |                   |                  | 📑 Export.                       |              |
| Device IP Address                                | Device Hostname   | Network      | Make/Model              | Protocol | User  | Client IP Address | Session Start    | <ul> <li>Session End</li> </ul> |              |
| 192.168.10.254                                   | Gateway           | Core         | Cisco ASA5508           | SSH      | admin | 192.168.10.189    | 2025/06/21 09:38 | 2025/06/21 09:40                |              |
| 192.168.10.254                                   | Gateway           | Core         | Cisco ASA5508           | SSH      | admin | 192.168.10.189    | 2025/06/21 00:21 | 2025/06/21 00:28                |              |
| 10.0.0.249                                       | Device1           | Lab          | Cisco WS-C2960S-24T     | SSH      | admin | 10.0.40.161       | 2025/06/20 15:30 | 2025/06/20 15:40                |              |
|                                                  |                   |              |                         |          |       |                   |                  |                                 |              |
|                                                  |                   |              |                         |          |       |                   |                  |                                 |              |
|                                                  |                   |              |                         |          |       |                   |                  |                                 |              |
|                                                  |                   |              |                         |          |       |                   |                  |                                 |              |
|                                                  |                   |              |                         |          |       |                   |                  |                                 |              |

The Terminal Proxy tab provides information about devices such as:

- Device IP Address
- Device Hostname
- Network
- Make/Model
- Protocaol
- User
- Client IP Address
- Session Start
- Session End

You can export information about selected devices, or search filter results by clicking the [Export] button in the upper right corner of the window.

#### 6.4.1 Make an SSH/Telnet connection to the device

You can connect to monitored devices via SSH/Telnet from the device list. This feature is called "terminal proxy." A terminal proxy automatically saves the commands and output you run on your terminal.

**6.4.1.1 Terminal Proxy Setup** There are two ways to use terminal proxy: using a web browser and using Tera Term. When using Tera Term, the following preparations are required.

- Install Tera Term on the terminal to be operated (The terminal proxy calls Tera Term on the PC you are operating.)
- Install browser integration.

It is necessary to link the browser connected to NetLD and Tera Term.

This preparation can be done from the screen that appears when you start the terminal proxy for the first time. The installation procedure for **Browser Integration**<sup>\*\*\*</sup> is described below.

For information on installing Tera Term, please skip to the Tera Tera section.

1. Click [Install Integration] and download registration entries file.

Note Regarding "Browser Integration", you may need to reconfigure if you clear your browser's cache or update ThirdEye.

2. Run the downloaded registration entries file.

```
Terminal Integration
```

```
Step 1: Tera Term Download
```

Download and install Tera Term. If Tera Term is already installed, skip this step.

Download Tera Term

Step 2: Browser Integration

Terminal integration must be installed before you can use the terminal launch feature. Click on the 'Install Integration' button and run the Registration Entries file.

Install Integration For Tera Term 5

Install Integration For Previous Tera Term Versions

#### Note

Regarding "Browser Integration", you may need to reconfigure if you clear your browser's cache or update NetLD.

Setup is now complete.

**6.4.1.2** Start the terminal proxy If a device configuration backup has been obtained when you start the terminal proxy, you can skip selecting the protocol and entering the user name/password after starting the terminal proxy.

### 6.4.1.2.1 Use web browser

- 1. Select the Inventory tab.
- 2. Right-click the device to which you want to connect the terminal and select [Open Terminal].

| $ \begin{array}{ c c c c c c } \hline \begin{tabular}{ c c c c } \hline \begin{tabular}{ c c c c c } \hline \begin{tabular}{ c c c c c c c } \hline \begin{tabular}{ c c c c c c c c c c c c c c c c c c c$                                                                                                    | Search IP/H | lostname: 10.0.0.250 T Add | Criteria 🔻 🔇 |           |           |             |
|----------------------------------------------------------------------------------------------------|-------------|----------------------------|--------------|-----------|-----------|-------------|
| Image: Compare Configurations   Image: Compare Configurations                                                                                                    | IP Address  | Hostname                   | Network      | Adapter   | HW Vendor | Model       |
| Image: Compare Configurations   Image: Compare Configurations                                                                                                    | 10.0.250    | 👶 Backup                   | Core         | Cisco IOS | Cisco     | CISCO1921/K |
| Image: Show Terminal Proxy Logs   Image: Show Terminal Proxy Logs   Image:                                                                                                    |             | 🔄 Open Terminal            |              |           |           |             |
| Compare Configurations<br>Compare Configurations<br>Compare Compare Configurations<br>Compare Compare Configurations<br>Compare Compare Configurations<br>Compare Compare Configurations<br>Compare Compare Configurations<br>Compare Compare Compar |             | 🔄 Open Native Terminal     |              |           |           |             |
| Image: Spielay Job History     Image: Spielay Job History       Image: Spielay Job History     Image: Spielay Job History       Image: Spielay Job History                                                                                                    |             | Show Terminal Proxy Logs   |              |           |           |             |
| test Test2 Test3                                                                                                    |             | Compare Configurations     |              |           |           |             |
| Test2<br>Test3                                                                                                    |             | 💱 Display Job History      |              |           |           |             |
| Test3                                                                                                    |             | test                       |              |           |           |             |
|                                                                                                    |             | Test2                      |              |           |           |             |
| Web Browser                                                                                                    |             | Test3                      |              |           |           |             |
|                                                                                                    |             | Web Browser                |              |           |           |             |

3. The terminal will open in a separate browser tab, and the device's login screen will be displayed. Enter your username and password to log into your device.

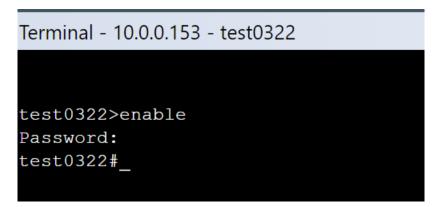

# 6.4.1.2.2 Use Tera Term

- 1. Select the Inventory tab.
- 2. Right-click the device to which you want to connect the terminal and select [Open Native Terminal].
- 3. The [Select Protocol] screen is displayed. Select the connection protocol and click [OK].

| F Inventory Chan |                          | Search Compliand | ze Zero-Touch |           |              |
|------------------|--------------------------|------------------|---------------|-----------|--------------|
| IP Address       | Hostname                 | Network          | Adapter       | HW Vendor | Model        |
| 10.0.250         | 👶 Backup                 | Core             | Cisco IOS     | Cisco     | CISCO1921/K9 |
| п                | 🛐 Open Terminal          |                  |               |           |              |
| Ţ                | 🔄 Open Native Terminal   |                  |               |           |              |
|                  | Show Terminal Proxy Logs |                  |               |           |              |
| i l              | Compare Configurations   |                  |               |           |              |
| 1                | 💱 Display Job History    |                  |               |           |              |
| 1                | test                     |                  |               |           |              |
| J                | Test2                    |                  |               |           |              |
|                  | Test3                    |                  |               |           |              |
|                  | Web Browser              |                  |               |           |              |
|                  |                          |                  |               |           |              |
|                  |                          |                  |               |           |              |

Tera Term will start and the device login screen will be displayed. Enter your username and password to log into your device.

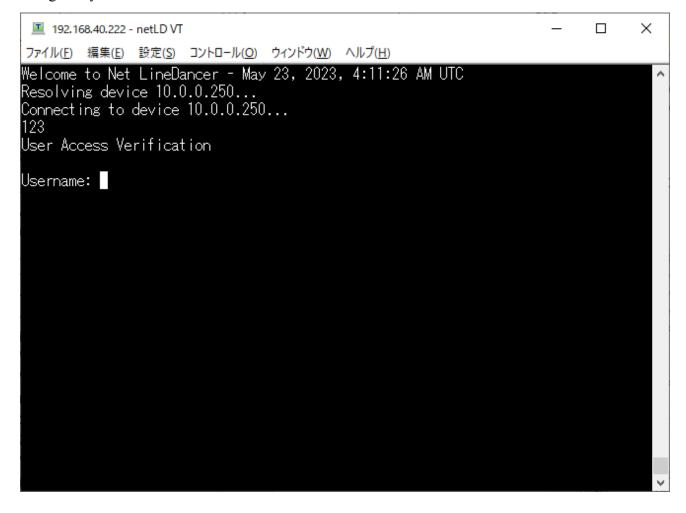

# 6.4.1.3 Check the operation log

- 1. Select the Terminal Proxy tab.
- 2. Doubleclick the log you want to view from the list.

(You cannot check the session log while connected.)

| Session Date: Past | t 7 days 🔻 🗙 Add C | riteria 🔻 🔕 🕤 |                       |          |       |                   |                  |                                 | 📑 Ехр |
|--------------------|--------------------|---------------|-----------------------|----------|-------|-------------------|------------------|---------------------------------|-------|
| Device IP Address  | Device Hostname    | Network       | Make/Model            | Protocol | User  | Client IP Address | Session Start    | <ul> <li>Session End</li> </ul> |       |
| 192.168.10.254     | Gateway            | Core          | Cisco ASA5508         | SSH      | admin | 192.168.10.189    | 2025/06/21 09:38 | 2025/06/21 09:40                |       |
| 192.168.10.254     | Gateway            | Core          | Cisco ASA5508         | SSH      | admin | 192.168.10.189    | 2025/06/21 00:21 | 2025/06/21 00:28                |       |
| 10.0.0.249         | Device1            | Lab           | Cisco WS-C2960S-24T   | SSH      | admin | 10.0.40.161       | 2025/06/20 15:30 | 2025/06/20 15:40                |       |
| 1-3 of 3           |                    |               |                       |          |       |                   |                  |                                 |       |
| Gateway - 192.168  |                    |               | 25/06/21 00:21:44 - 0 |          |       |                   |                  |                                 |       |

3. Click [Export] at the top right of the log screen to save session data as a text file.

The file name is "termlogs".\*YYYY-MM-DD\*.zip" and is compiled in ZIP file format. "\*YYYY-MM-DD\*" indicates the date of saving.

# 6.5 Search

The Search main tab serves as a centralized investigation interface. In NetLD, it enables targeted device selection through dynamic filters (Search), full inventory access (All Devices), and predefined groups (Static List) when configuring network automation jobs.

# 6.5.1 Search subtabs

The Search main tab contains three subtabs:

- [Interfaces]subtab
- [Switch Port Search] subtab
- [ARP Search] subtab (Results are based on ARP entries)

Doubleclicking a device in the [Inteface] subtab list will display more information about that device at the bottom of the screen:

| Device Information | Explanation                                                                                                    |
|--------------------|----------------------------------------------------------------------------------------------------|
| General            | General information about the device<br>(device name, make, model, OS version,<br>serial number, device type, last<br>backup/snapshot, config, timestamp, size,<br>user ). |
| Compliance         | Information about compliance policies<br>and associated messages, violations for<br>Rule Sets.                                                                             |
| Attachment         | Information about any attachments<br>associated with the device (name, size,<br>MD5 hash)                                                                                  |
| Hardware           | Description of device, and information<br>about device type (chasis, card, memory,<br>power, CPU, slots, model, serial number,<br>version, port number, EOS, EOL)          |
| Interfaces         | Device name, alias, type, IP, Speed, MTU, MAC, and any related comments                                                                                                    |

| Device Information | Explanation                                                                                                    |
|--------------------|----------------------------------------------------------------------------------------------------|
| ARP/MAC/VLAN       | Information about device VLAN Member<br>Port names and numbers, and option to<br>collect a snapshot of MAC forwarding<br>tables and ARP tables from the device by<br>clicking the [Run Neighbor Collection<br>Now] button. |
| Memo               | Extra information about the device.                                                                                                    |

# 6.6 Compliance

The Compliance tab consists of the following subtabs:

- Compliance Policy subtab
- Rule Sets subtab

| ompliance Policy Rule Sets | Search Compliance Zero-Touch        |                   |           |                                   |
|----------------------------|-------------------------------------|-------------------|-----------|-----------------------------------|
|                            |                                     |                   |           | 🕂 Create Rename Enable 😹 Delete 🛙 |
| Compliance Policy          | <ul> <li>Devices Covered</li> </ul> | Devices Violating | Violating | In Compliance                     |
| SSH Only                   | 36                                  | 29                | 81%       | 19%                               |
| Core ASA rules             | 1                                   | 0                 |           | 100%                              |
|                            |                                     |                   |           |                                   |
|                            |                                     |                   |           |                                   |
|                            |                                     |                   |           |                                   |
|                            |                                     |                   |           |                                   |
|                            |                                     |                   |           |                                   |
|                            |                                     |                   |           |                                   |
|                            |                                     |                   |           |                                   |
|                            |                                     |                   |           |                                   |
|                            |                                     |                   |           |                                   |
|                            |                                     |                   |           |                                   |
|                            |                                     |                   |           |                                   |

#### 6.6.1 Compliance Policy subtab

This subtab selects which devices the policy applies to. The input interface is the same as that of Job Management. You can select devices using three criteria:

- All devices
- Search
- Static list

| Compliance Policy - snmp ×         |                |           |                 |             |                      |
|------------------------------------|----------------|-----------|-----------------|-------------|----------------------|
| Compliance Policy - snmp publi     | c              |           |                 |             |                      |
| O All Devices   Search   Static li | ist            |           |                 |             |                      |
| Search IP/Hostname: -Any- * Add Cr | riteria 👻      |           |                 |             |                      |
| IP Address                         | ▲ Hostname     | HW Vendor | Model           | Device Type | Serial#              |
| 0 10.0.0.128                       | tech           | Cisco     | CSR1000V        | Router      | 9J4P873SEIN          |
| 10.0.0.212                         | shibata        | Foundry   | snFES4802Switch |             |                      |
| 0 10.0.213                         | S3100          | H3C       | S3100-26T-SI    | Switch      | 210235A15DC10B000028 |
| 10.0.0.232                         | Fortigate-VM64 | Fortinet  | FortiGate-VM64  | Firewall    | FGVMEVXMYGAQ9H4A     |
| 0 10.0.2.30                        | Summit48i      | Extreme   | Summit48i       | Switch      | 0145M-01540          |
| 2 10.0.2.50                        | 010203_byte    | Alaxala   | AX24305-24T     | Switch      | 85G015               |
| 2 10.128.0.4                       | NER3-A         |           | CRS-16/S        | Router      |                      |
| I0.128.0.7                         | CR12-8         | Cisco     | CRS-8/S         | Router      | TBA09500081          |

| Item        | Explanation                                                            |
|-------------|------------------------------------------------------------------------|
| All devices | Apply policies to all devices.                                         |
| Search      | Applies the policy to devices that match your search criteria.         |
| Static list | Apply the policy to the selected and added devices on the Devices tab. |

#### 6.6.2 Compliance Policy

By setting a compliance policy, you can automatically ensure device configuration settings. For this automatic detection, you need to create a device compliance rule. A rule is constructed using the following four matching conditions.

- If matched, it is excluded.
- If it does not match, it is not applicable.
- If matched, it is a violation.
- If it does not match, it is a violation.

Each condition has a single search string, and checks if the given configuration matches that string. A collection of compliance rules is called a Rule Set. Rule Sets can customized.

In addition, policies can be used to manage compliance on a larger scale. A policy is created by combining multiple Rule Sets. It also contains information such as the list of devices to which it applies, the severity of violations (errors, warnings, or notifications), and the violation history.

Doubleclick a Compliance Policy to open the Compliance Policy window.

| ompliance Policy - snmp 💥     |          |                      |
|-------------------------------|----------|----------------------|
| ompliance Policy - snmp p     | oublic   |                      |
| Adapter: Cisco IOS            |          | select a test config |
| Configuration:/running-config |          | select a test comig  |
| Rule Set                      | Severity |                      |
| SNMP - Public                 | Error    |                      |
|                               |          |                      |
|                               |          |                      |
|                               |          |                      |
|                               |          |                      |
|                               |          |                      |
|                               |          |                      |
|                               |          |                      |
|                               |          |                      |
|                               |          |                      |
|                               |          |                      |

| Item          | Explanation                                                  |
|---------------|--------------------------------------------------------------|
| Adapter       | Displaying adapters to which the policy applies.             |
| Configuration | Displaying the configuration to which the policy is applied. |
| Rule Set      | A rule added to a policy.                                    |

Severity

You can select the failure level from error or warning. The icon displayed when a policy is violated is different.

#### 6.6.3 Rule Sets subtab

The [Rule Sets] subtab manages Rule Sets. On this subtab, you can register the created Rule Set to the policy.

| ategory: <aii></aii>           | <b>~</b>         | 🕂 Create 🦪         | Rename 📗 Copy 🔀 Delete 🔥 Category | Description |
|--------------------------------|------------------|--------------------|-----------------------------------|-------------|
| ule Set                        | Adapter          | Config             | Category                          |             |
| DS Interface Auto-Duplex/Speed | Cisco IOS        | /running-config    |                                   |             |
| DS Secure Enable Passwords     | Cisco IOS        | /running-config    |                                   |             |
| DS Telnet Restricted Access    | Cisco IOS        | /running-config    |                                   |             |
| DS SSH-only Restricted Access  | Cisco IOS        | /running-config    |                                   |             |
| OS Disabled Unneeded Services  | Cisco IOS        | /running-config    |                                   |             |
| DS Session Idle Timeout        | Cisco IOS        | /running-config    |                                   |             |
| DS Auto-Duplex/Speed           | Cisco IOS        | /running-config    |                                   |             |
| DS Rule                        | Cisco IOS        | /running-config    |                                   |             |
| ASA] No console logging        | Cisco ASA        | /running-config    |                                   |             |
| estRule                        | Cisco IOS        | /running-config    |                                   |             |
| uniper Test                    | Juniper ScreenOS | /saved             |                                   |             |
| et-active-config               | Juniper JUNOS    | /set-active-config |                                   |             |
| lways violate                  | Cisco IOS        | /running-config    |                                   |             |
| ITP Rule                       | Cisco IOS        | /running-config    |                                   |             |
|                                |                  |                    |                                   |             |

Doubleclicking a Rule Set displays its contents in a new tab on the righthand side of the screen. The new tab has two further subtabs, the [General] subtab and the [Rules] subtab.

• General tab: You can set rule descriptions and scopes for applications. Writing explanations for rules becomes important during maintenance. Even a minimumal explanation of the rules is helpful, but it is best to also add an easy-to-understand explanation.

| Rule Set - IOS Disabled Un × Rule Set - TestRule ×                                                                                                    |                                                                    |   |        | 2       |
|----------------------------------------------------------------------------------------------------|--------------------------------------------------------------------|---|--------|---------|
| Rule Set - TestRule                                                                                                    |                                                                    | G | eneral | Rules   |
| Description:                                                                                                    | Category: <not set=""> V</not>                                     |   |        |         |
| Source: Cisco                                                                                                    | This rule set applies to this configuration: /running-config       |   |        |         |
| One of the most common causes of performance issues on 10/100 Mb Ethernet links                                                                                  | O Apply to the whole config                                        |   |        |         |
| occurs when one port on the link operates at half-duplex while the other port<br>operates at full-duplex. This occurs when one or both ports on a link are reset | Apply to blocks                                                    |   |        |         |
| and the auto-negotiation process does not result in both link partners having                                                                                    | ○ Template                                                         |   |        |         |
| the same configuration. It also can occur when users reconfigure one side of a                                                                                   | O Partial Template                                                 |   |        |         |
| link and forget to reconfigure the other side. Both sides of a link should have                                                                                  | -                                                                  |   |        | 2 Rules |
| auto-negotiation on, or both sides should have it off. Cisco recommends to leave<br>auto-negotiation on for those devices compliant with 802.3u.                 | Restrict the visibility of this rule set to the following networks |   |        |         |
| auto-negotiation on tor those devices compliant with 802.50.                                                                                                    | Default                                                            |   |        | ^       |
|                                                                                                    | Maptoppe                                                           |   |        |         |
|                                                                                                    | E servers                                                          |   |        |         |
|                                                                                                    |                                                                    |   |        |         |
|                                                                                                    |                                                                    |   |        | - 11    |
|                                                                                                    |                                                                    |   |        | _       |
|                                                                                                    |                                                                    |   |        | - 1     |
|                                                                                                    |                                                                    |   |        | - 1     |
|                                                                                                    |                                                                    |   |        | - 8     |
|                                                                                                    |                                                                    |   |        | - 8     |
|                                                                                                    |                                                                    |   |        |         |
|                                                                                                    |                                                                    |   |        |         |

| General Items             | Explanation                                                                                                    |
|---------------------------|----------------------------------------------------------------------------------------------------|
| Category                  | Select a category for the rule.                                                                                        |
| Description               | Enter a description for the rule.                                                                                      |
| Apply to the whole config | Applies the rule to the entire configuration.                                                                          |
| Apply to block            | Divide the configuration into blocks and apply rules to each blog.                                                     |
| Template                  | The configuration is compared line by line from the template,<br>and if there is a difference, it will be a violation. |

| General Items                                                         | Explanation                                                                                                    |
|-----------------------------------------------------------------------|----------------------------------------------------------------------------------------------------|
| Partial Template                                                      | The configuration is compared line by line against the template,<br>but the comparison can be started from anywhere in the config<br>text, not just from the first line. |
| Restrict the visibility of this Rule<br>Set to the following networks | Enabling the check limits the networks to which the rule applies.                                                                                                    |

• Rule subtab: You can configure the rule itself.

| e Set - IOS Session       | Idle Timeout              |                    |             |                      | General | Ru |
|---------------------------|---------------------------|--------------------|-------------|----------------------|---------|----|
| olation Message: Idle ses | sion timeout not configur | ed on VTY ~VTY~    |             | select a test config |         |    |
| art: line vty ~VTY~       |                           | End: !             |             |                      |         |    |
| Natch Expression          |                           | Action             |             |                      |         |    |
| xec-timeout ~timeout~     |                           | Violation if not m | atched      |                      |         |    |
|                           |                           |                    |             |                      |         |    |
|                           |                           |                    |             |                      |         |    |
| ariable                   | Туре                      |                    | Restriction |                      |         |    |
| ſΤΥ                       | text                      |                    | *           |                      |         |    |
| meout                     | text                      |                    | *           |                      |         |    |
|                           |                           |                    |             |                      |         |    |
|                           |                           |                    |             |                      |         |    |
|                           |                           |                    |             |                      |         |    |

| Rule Sets Item              | Explanation                                                                                                    |
|-----------------------------|----------------------------------------------------------------------------------------------------|
| Violation message           | Enter the message that will be displayed if the rule is violated.                                                                                                    |
| Start/End                   | Specify the range to search for the string specified in the "Match" item. This field appears when Apply to Blocks is selected on the [General] subtab.                                                                                                    |
| Match Expression            | Specifies the string to be searched for. You can convert a string<br>into a variable by enclosing it between ~ (tilde). Example:<br>interface gigabitEthernet ~INT_NUM~                                                                                                    |
| Action                      | Select matching conditions: - If it doesn't match, it's not<br>applicable - If matched, excluded - If it doesn't match, it's a<br>violation - If matched, violation                                                                                                    |
| Variable                    | Displays the value when a variable is used in the string specified in the "Match" item.                                                                                                    |
| Туре                        | Specify possible types of matches. If it does not match the type, it<br>will be excluded from the search conditions: - Text: Matches all<br>text - IP address: Matches only strings representing IP addresses -<br>Hostname: Matches hostname - Word: Matches words - Regular<br>expression: Search using regular expressions |
| Restriction                 | Enter the string or value to search for. If : is entered, it means "any value is fine".                                                                                                    |
| Ignore Case                 | Allows configuring case sensitivity through an explicit "Ignore Case"                                                                                                    |
| Remediation job or playbook | Select a remediation job or playbook for incidents and compliance<br>issues. Define variable Names to be used as Replacement Names<br>in the Job.                                                                                                    |

**6.6.3.1** Creating a new rule In this section we will explain how to create a new rule with screenshots. The examples below will generate a violation when the SNMP community setting is "public" in the Cisco IOS device configuration.

| ategory: <aii></aii>           | ~                |                    | 🕂 Create 🦪 | Rename Copy | 🖌 Delete 🔒 Category | Description: |
|--------------------------------|------------------|--------------------|------------|-------------|---------------------|--------------|
| Rule Set                       | Adapter          | Config             |            | Category    |                     |              |
| OS Interface Auto-Duplex/Speed | Cisco IOS        | /running-config    |            |             |                     |              |
| OS Secure Enable Passwords     | Cisco IOS        | /running-config    |            |             |                     |              |
| OS Telnet Restricted Access    | Cisco IOS        | /running-config    |            |             |                     |              |
| OS SSH-only Restricted Access  | Cisco IOS        | /running-config    |            |             |                     |              |
| OS Disabled Unneeded Services  | Cisco IOS        | /running-config    |            |             |                     |              |
| OS Session Idle Timeout        | Cisco IOS        | /running-config    |            |             |                     |              |
| OS Auto-Duplex/Speed           | Cisco IOS        | /running-config    |            |             |                     |              |
| OS Rule                        | Cisco IOS        | /running-config    |            |             |                     |              |
| ASA] No console logging        | Cisco ASA        | /running-config    |            |             |                     |              |
| FestRule                       | Cisco IOS        | /running-config    |            |             |                     |              |
| uniper Test                    | Juniper ScreenOS | /saved             |            |             |                     |              |
| set-active-config              | Juniper JUNOS    | /set-active-config |            |             |                     |              |
| always violate                 | Cisco IOS        | /running-config    |            |             |                     |              |
| NTP Rule                       | Cisco IOS        | /running-config    |            |             |                     |              |
|                                |                  |                    |            |             |                     |              |

1. Click the [Create] button on the Compliance > [Rule Sets] tab.

2. The name of the rule, the target adapter (model classification), and which configuration the rule applies to (running-config startup-config) and click the [OK] button.

| Rule Set           |    |        |
|--------------------|----|--------|
| Name:              |    |        |
| SNMP - Publid      |    |        |
| Adapter:           |    |        |
| Cisco IOS          |    | ~      |
| Configuration:     |    |        |
| /running-config    |    | ~      |
| Category           |    |        |
| <not set=""></not> |    | ~      |
|                    |    |        |
|                    | ок | Cancel |

3. In the [Violation Message] field, enter the message that will be displayed when a violation is detected, and click the 💌 button.

In the example below, the message is "SNMP community set to"public":

When finished, click the া button.

| *Rule Set - SNMP - Public ×                     |                      |             |                     |
|-------------------------------------------------|----------------------|-------------|---------------------|
| Rule Set - SNMP - Public                        |                      |             |                     |
| Violation Message: SNMP community set to public |                      |             |                     |
| Match Expression                                | Action               |             |                     |
| snmp-server community public ~mode~             | Violation if not mat | bed         |                     |
|                                                 |                      |             |                     |
|                                                 |                      |             |                     |
|                                                 |                      |             |                     |
|                                                 |                      |             |                     |
|                                                 |                      |             |                     |
|                                                 |                      |             |                     |
|                                                 |                      |             |                     |
|                                                 |                      |             | 🖕 🗶 😚 🕹             |
|                                                 | Туре                 | Restriction |                     |
| mode                                            | text                 |             |                     |
|                                                 |                      |             |                     |
|                                                 |                      |             |                     |
|                                                 |                      |             |                     |
| Ignore Case                                     |                      |             | iation job:None 🔔 🤪 |

4. In the [Match Expression] column, enter the text that is a violation, and in [Action] column select [Violate on match].

| *Rule Set - SNMP - Public ×                     |      |                    |             |                         |
|-------------------------------------------------|------|--------------------|-------------|-------------------------|
| Rule Set - SNMP - Public                        |      |                    |             |                         |
| Violation Message: SNMP community set to public |      |                    |             |                         |
| Match Expression                                |      | Action             |             |                         |
| snmp-server community public -mode-             |      | Violation on match |             |                         |
|                                                 |      |                    |             |                         |
|                                                 |      |                    |             |                         |
|                                                 |      |                    |             |                         |
|                                                 |      |                    |             |                         |
|                                                 |      |                    |             |                         |
|                                                 |      |                    |             |                         |
|                                                 |      |                    |             |                         |
|                                                 |      |                    |             | 🕂 🗙 🕆 🕹                 |
| Variable                                        | Туре |                    | Restriction |                         |
| mode                                            | text |                    |             |                         |
|                                                 |      |                    |             |                         |
|                                                 |      |                    |             |                         |
|                                                 |      |                    |             |                         |
| Ignore Case                                     |      |                    | Pe          | emediation job:None 📖 🔞 |
| -,                                              |      |                    |             |                         |

5. If you want to test the rule you created, click [Select a configuration] in the upper right to test and select a configuration from your inventory.

| *Rule Set - SNMP - Public ×<br>Rule Set - SNMP - Public |                                                                               |  |                          |
|---------------------------------------------------------|-------------------------------------------------------------------------------|--|--------------------------|
|                                                         |                                                                               |  |                          |
|                                                         |                                                                               |  |                          |
| Match Expression                                        |                                                                               |  |                          |
| snmp-server community public ~mode~                     | spe SIMP community set to public  simular to publicIncode- Violation on match |  |                          |
|                                                         |                                                                               |  |                          |
|                                                         |                                                                               |  |                          |
|                                                         |                                                                               |  |                          |
|                                                         |                                                                               |  |                          |
|                                                         |                                                                               |  |                          |
|                                                         |                                                                               |  |                          |
|                                                         |                                                                               |  | 🔶 🗶 🛧 🕹                  |
| Variable                                                | Туре                                                                          |  | Restriction              |
| mode                                                    | text                                                                          |  |                          |
|                                                         |                                                                               |  |                          |
|                                                         |                                                                               |  |                          |
|                                                         |                                                                               |  |                          |
|                                                         |                                                                               |  |                          |
| Ignore Case                                             |                                                                               |  | Remediation job:None 🔐 😮 |

6. The configuration selection window displays a list of devices that apply to the adapter you selected when creating the rule. This column only displays devices that match the IOS adapter you originally selected.

| <ul> <li>Hostname</li> </ul> | Network        |
|------------------------------|----------------|
| tech                         | Default        |
| NER3-A                       | Default        |
| CR12-B                       | Default        |
|                              |                |
|                              |                |
|                              |                |
|                              |                |
|                              |                |
|                              |                |
|                              |                |
|                              |                |
|                              |                |
|                              |                |
|                              |                |
|                              | tech<br>NER3-A |

Violations will be searched for against this text rule, and if violations are found, they will be displayed in red. The following section will cover creating policies from this Rule Set.

|            | Gener                                                                            | al Rules  |
|------------|----------------------------------------------------------------------------------|-----------|
| 10.0.0.128 | select a test config                                                             | Failures: |
| 200        | access-list 2500 deny ip host 10.0.0.92 any                                      |           |
| 201        | access-list 2500 deny ip host 10.0.0.93 any                                      |           |
| 202        | access-list 2500 deny ip host 10.0.0.94 any                                      |           |
| 203        | access-list 2500 deny ip host 10.0.0.95 any                                      |           |
| 204        | access-list 2500 deny ip host 10.0.0.96 any                                      |           |
| 205        | access-list 2500 deny ip host 10.0.0.97 any                                      |           |
| 206        | access-list 2500 deny ip host 10.0.0.98 any                                      |           |
| 207        | access-list 2500 deny ip host 10.0.0.99 any                                      |           |
|            | access-list 2500 deny ip host 10.0.0.100 any                                     |           |
| 209        | access-list 2500 deny ip host 10.0.0.101 any                                     |           |
| 210        | access-list 2500 deny ip host 10.0.0.102 any                                     |           |
| 211        | access-list 2500 deny ip host 10.0.0.103 any                                     |           |
| 212        | access-list 2500 deny ip host 10.0.0.104 any                                     |           |
| 213        | access-list 2500 deny ip host 10.0.0.105 any                                     |           |
| 214        |                                                                                  |           |
| 215        | snmp-server community public RO                                                  |           |
| 216        | snmp-server community test RO                                                    |           |
| 217        | snmp-server community a RO                                                       |           |
| 218        | snmp-server community ro RO                                                      |           |
| 219        | snmp-server enable traps snmp authentication linkdown linkup coldstart warmstart |           |
| 220        | snmp-server enable traps vrrp                                                    |           |
| 221        | snmp-server enable traps pfr                                                     |           |
| 222        | snmp-server enable traps flowmon                                                 |           |
| 223        | snmp-server enable traps call-home message-send-fail server-fail                 |           |
| 224        | snmp-server enable traps tty                                                     |           |
| 225        | snmp-server enable traps casa                                                    |           |
| 226        | snmp-server enable traps ospf state-change                                       |           |
| 227        | snmp-server enable traps ospf errors                                             | -         |
| 228        |                                                                                  |           |

**6.6.3.2** Creating a new policy This section will create a policy for a Cisco IOS device configuration using the Rule Set created in the previous section.

1. Click the Compliance > Compliance Policy tabs, then click the [Create] button.

|                   |                                     |                   |           | 🕂 Create Rename Enable 💥 Dele |
|-------------------|-------------------------------------|-------------------|-----------|-------------------------------|
| Compliance Policy | <ul> <li>Devices Covered</li> </ul> | Devices Violating | Violating | In Compliance                 |
| SSH Only          | 36                                  | 29                | 81%       | 19%                           |
| Core ASA rules    | 1                                   | 0                 |           | 10                            |
|                   |                                     |                   |           |                               |
|                   |                                     |                   |           |                               |
|                   |                                     |                   |           |                               |
|                   |                                     |                   |           |                               |
|                   |                                     |                   |           |                               |
|                   |                                     |                   |           |                               |
|                   |                                     |                   |           |                               |
|                   |                                     |                   |           |                               |
|                   |                                     |                   |           |                               |
|                   |                                     |                   |           |                               |
|                   |                                     |                   |           |                               |

2. Enter the policy "Name", "Adapter" target , and "Configuration" type, then click [OK].

| Compliance Policy |    |        |
|-------------------|----|--------|
| Name:             |    |        |
| SNMP public       |    |        |
| Adapter:          |    |        |
| Cisco IOS         |    | ~      |
| Configuration:    |    |        |
| /running-config   |    | ~      |
|                   |    |        |
|                   |    |        |
|                   |    |        |
|                   | ОК | Cancel |

3. In this example, Search is selected in the [Devices] subtab.

| Compliance Policy - SNMP ×                                                                                                    |                              |           |                 |             |                      |                                        |
|----------------------------------------------------------------------------------------------------|------------------------------|-----------|-----------------|-------------|----------------------|----------------------------------------|
| Compliance Policy - SNMP pu                                                                                                    | ublic                        |           |                 |             |                      | Devices Rule Sets Status               |
| 🔿 All Devices ( Search 🔿 Stat                                                                                                    | tic list                     |           |                 |             |                      |                                        |
| Search IP/Hostname: -Any- * Add                                                                                                    | d Criteria 👻                 |           |                 |             |                      |                                        |
| IP Address                                                                                                    | <ul> <li>Hostname</li> </ul> | HW Vendor | Model           | Device Type | Serial#              | Traits                                 |
| 0 10.0.0.128                                                                                                    | tech                         | Cisco     | CSR1000V        | Router      | 9J4P873SEIN          | https icmp nom snmp ssh teinet web     |
| 10.0.0.212                                                                                                    | shibata                      | Foundry   | snFES4802Switch |             |                      | (http://ttps.lonp.ncm.snmp.teinet.web) |
| 0.0.0.213                                                                                                    | \$3100                       | H3C       | S3100-26T-SI    | Switch      | 210235A15DC10B000028 | (cmp ncm snmp ssh) teinet              |
| 10.0.0.232                                                                                                    | Fortigate-VM64               | Fortinet  | FortiGate-VM64  | Firewall    | FGVMEVXMYGAQ9H4A     | (http://cmpincmissnmpisshitelnet.web)  |
| 0 10.0.2.30                                                                                                    | Summit48i                    | Extreme   | Summit48i       | Switch      | 0145M-01540          | (http://cmpincmisnmpitelnet_web)       |
| 10.0.2.50     10.0.2.50     10.0.2.50     10.0.2.50     10.0.2.50     10.0.2.50     10.0.2.50     10.0.2.50     10.0.2.50     10.0.2.50     10.0.2.50     10.0.2.50     10.0.2.50     10.0.2.50     10.0.2.50     10.0.2.50     10.0.2.50     10.0.2.50     10.0.2.50     10.0.2.50     10.0.2.50     10.0.2.50     10.0.2.50     10.0.2.50     10.0.2.50     10.0.2.50     10.0.2.50     10.0.2.50     10.0.2.50 | 010203_byte                  | Alaxala   | AX24305-24T     | Switch      | 85G015               | ncm snmp                               |
| 10.128.0.4                                                                                                    | NER3-A                       |           | CRS-16/S        | Router      |                      | (icmp) (ncm) (snmp)                    |
| 10.128.0.7                                                                                                    | CR12-8                       | Cisco     | CRS-8/S         | Router      | TBA09500081          | (Icmp) nom (snmp)                      |

The setting behavior for Search and [Static list] in the [Device] subtab is same as the behavior setting behavior in Job Management.

Devices will be searched every time a violation check is activated when using search rules, and violation checks will be performed on these devices.

# Note

Search result is not saved when creating policy.

4. Click the 🕩 button on the [Rule Set] subtab of the status panel.

|          | 1                                                                                                    |
|----------|----------------------------------------------------------------------------------------------------|
| Severity |                                                                                                    |
|          |                                                                                                    |
|          |                                                                                                    |
|          |                                                                                                    |
|          |                                                                                                    |
|          |                                                                                                    |
|          |                                                                                                    |
|          |                                                                                                    |
|          |                                                                                                    |
|          |                                                                                                    |
|          |                                                                                                    |
|          |                                                                                                    |
|          |                                                                                                    |
|          |                                                                                                    |
|          |                                                                                                    |
|          |                                                                                                    |
|          |                                                                                                    |
|          |                                                                                                    |
|          | Severity Severity Sev |

5. Select a Rule Set and click the 🕩 button.

In this example, "IOS Secure Enable Password" Rule Set is selected.

|            | Add Rule Sets          |            |
|------------|------------------------|------------|
|            |                        |            |
| Category   | <all></all>            | ~          |
| IOS Inter  | face Auto-Duplex/Speed |            |
| IOS Secu   | re Enable Passwords    |            |
| IOS Telne  | t Restricted Access    |            |
| IOS SSH-   | only Restricted Access |            |
| IOS Disat  | oled Unneeded Services |            |
| IOS Sessi  | on Idle Timeout        |            |
| IOS Auto   | -Duplex/Speed          |            |
| IOS Rule   |                        |            |
| test11     |                        |            |
| TestRule   |                        |            |
| always vi  | olate                  |            |
| cisco test |                        |            |
| SNMP - F   | ublic                  |            |
|            |                        |            |
|            |                        |            |
|            |                        |            |
|            |                        | Add Cancel |

6. Select an Action for the rule. Different Actions can be set for each Rule Set.

In this example, the Action is set to "Violation on match".

If no Actions are displayed, please review the policy or the adapter type of the Rule Set.

| blic × |                         |                                                                                                    |                                                                                                    |  |  |  |
|--------|-------------------------|----------------------------------------------------------------------------------------------------|----------------------------------------------------------------------------------------------------|--|--|--|
|        |                         |                                                                                                    |                                                                                                    |  |  |  |
|        | Action                  |                                                                                                    |                                                                                                    |  |  |  |
|        | Violation if not matche | Violation if not matched Stop if not matched                                                                     |                                                                                                    |  |  |  |
|        | Violation if not ma     |                                                                                                    |                                                                                                    |  |  |  |
|        |                         |                                                                                                    |                                                                                                    |  |  |  |
|        |                         |                                                                                                    |                                                                                                    |  |  |  |
|        |                         |                                                                                                    | ♣ X ☆ ₽                                                                                                    |  |  |  |
| Туре   |                         | Restriction                                                                                                    |                                                                                                    |  |  |  |
| text   |                         |                                                                                                    |                                                                                                    |  |  |  |
|        |                         |                                                                                                    |                                                                                                    |  |  |  |
|        |                         |                                                                                                    |                                                                                                    |  |  |  |
|        |                         |                                                                                                    |                                                                                                    |  |  |  |
|        | Туре                    | Action<br>Violation if not me<br>Stop if not matche<br>Stop on match<br>Violation on match<br>Violation on match | Action Violation if not matched Stop if not matched Stop or match Violation if not matched Violation on match Type Restriction |  |  |  |

7. Save the policy.

| ce Policy - SNM × *Rule Set - SNMP - Public × |                          |                      |   |
|-----------------------------------------------|--------------------------|----------------------|---|
| Set - SNMP - Public                           |                          |                      | H |
| in Message: SNMP community set to public      |                          | select a test config |   |
| latch Expression                              | Action                   |                      |   |
| mp-server community public ~mode~             | Violation if not matched |                      |   |
|                                               |                          |                      |   |
|                                               |                          |                      |   |
|                                               |                          |                      |   |
|                                               |                          |                      |   |
|                                               |                          |                      |   |

# Note

Activate the policy after saving. Simply creating a policy does not check for violations.

**6.6.3.3** Applying the created policy After you create a policy, you need to enable it.

- 1. Click Compliance > Compliance Policy.
- 2. Click the [Enable] button with policy selected.

A pie chart is displayed, it allows you to check the violation status.

| Compliance Policy | Rule Sets |               |                |           |     |          |            |        |          |                          |     |  |
|-------------------|-----------|---------------|----------------|-----------|-----|----------|------------|--------|----------|--------------------------|-----|--|
|                   |           |               |                |           |     | 🔶 Create | Rename     | Enable | 🔀 Delete | Device Violation Summary |     |  |
| Compliance P •    | Network   | Devices Cover | Devices Violat | Violating |     | In       | Compliance |        |          |                          | -   |  |
| 🖤 testcisco       | Lab       | 1             | 0              |           |     |          |            |        | 100%     |                          | 6   |  |
| 🖤 ntp policy      | Lab       | 52            | 0              |           |     |          |            |        |          | 52                       |     |  |
| 🍿 banner          | Lab       | 1             | 0              |           |     |          |            |        | 100%     |                          |     |  |
| 🖤 banner          | Default   | 0             | 0              |           |     |          |            |        |          |                          |     |  |
| 💓 ZPE Nodegrid    | Lab       | 1             | 1              | 100%      |     |          |            |        |          |                          |     |  |
| 😻 SSH Only        | Core      | 3             | 1              |           | 33% |          |            |        | 67%      |                          |     |  |
| IOS Services      | Lab       | 52            | 0              |           |     |          |            |        |          |                          |     |  |
| iOS Secure Enabl  | Lab       | 52            | 50             | 96%       |     |          | 4%         |        |          |                          |     |  |
| 1 IOS SSH Policy  | Lab       | 52            | 0              |           |     |          |            |        |          |                          | ×   |  |
| IOS Disabled Tel  | Lab       | 52            | 0              |           |     |          |            |        |          |                          | 188 |  |
| IOS Auto-duplex   | Lab       | 0             | 0              |           |     |          |            |        |          |                          |     |  |
| Core ASA rules    | Core      | 1             | 0              |           |     |          |            |        | 100%     |                          |     |  |

If a device violates the policy, the policy icon changes. Depending on the severity of the problem, an orange warning or red error icon will be displayed.

(Refer to the **Set up monitoring** section for more information about severity icons.)

Doubleclick the changed icon. A subtab opens in the status panel. This subtab contains details of the violation.

| Compliance Policy - SNMP public Devices Rule Sets Stat |          |               |                              |  |  |  |  |  |
|--------------------------------------------------------|----------|---------------|------------------------------|--|--|--|--|--|
| IP Address                                             | Hostname | Rule Set      | Message                      |  |  |  |  |  |
| 10.0.0.128                                             | tech     | SNMP - Public | SNMP community set to public |  |  |  |  |  |
|                                                        |          |               |                              |  |  |  |  |  |
|                                                        |          |               |                              |  |  |  |  |  |

The violation icon also appears in the device view. Doubleclick the icon to learn more about the violation.

#### 6.6.4 Automatic remediation function

By combining the compliance function and the smart change function, it is possible to automatically execute a pre-specified smart change job when a compliance violation is detected. This allows you to immediately resolve compliance violations.

### **Setting Process**

- 1. Create smart change job (Create a smart change job to be executed when a compliance violation occurs.)
- 2. Create rules for compliance violations (Create a violation rule and link the rule to the smart change job.)
- 3. Creating a compliance policy (Associate compliance rules with devices and configure detection settings.)

The following explains how to set it up using a setting example.

# 6.6.4.1 Case 1: When the use of Read-Write authority is prohibited in the SNMP community settings

1. Go to Jobs > Job Management and select [New Job ] > Smart Change.

| Inventory Changes Jobs Terminal Proxy Se<br>Job History Job Management | earch Compliance Zero-Touch |                    |                 | Network Core v scorreals                                | e Logout Settings H |
|------------------------------------------------------------------------|-----------------------------|--------------------|-----------------|---------------------------------------------------------|---------------------|
| 🔛 👻 Add Criteria 👻 🖪 🕤                                                 |                             |                    | 19.             | Audit Log 💲 Open Job 🙀 Delete 🖋 Rename 📄 Copy 🙆 Run Now | 😵 New Job 📴 Filte   |
| Name                                                                   | Туре                        | Approval Requester | Approval Status | Memo                                                    | 👶 Backup            |
| 🛞 Add ASA VPN User                                                     | Smart Change                |                    | Not Requested   | Creates a new VPN user on our ASA                       | S Discovery         |
| 👶 add ntp server                                                       | Smart Change                |                    | Not Requested   |                                                         | Reighbors           |
| 👶 Auto Duplex                                                          | Smart Change                |                    | Not Requisted   |                                                         | Report              |
| 🛞 Auto-Duplex-Speed                                                    | Smart Change                |                    | Not Requested   |                                                         | Smart Change        |
| % Cisco Access Lists                                                   | Tool                        |                    | Not Requested   |                                                         | % Tool              |
| No Cisco Interfaces                                                    | Tool                        |                    | Not Requested   |                                                         |                     |
| % Cisco Show Commands                                                  | Tool                        |                    |                 |                                                         |                     |
| 18 Core decovery                                                       | Discreate                   |                    |                 |                                                         |                     |

2. Enter the job name and comment (optional).

| Create Smart Change Job                                              |    |        |
|----------------------------------------------------------------------|----|--------|
| Job Name:                                                            |    |        |
| snmp public                                                          |    |        |
| Network:                                                             |    |        |
| Default, laptoppc, servers                                           |    | -      |
| Comment:                                                             |    |        |
|                                                                      |    |        |
| ✓ Use remediation job.                                               |    |        |
| Adapter: Cisco IOS                                                   |    | ~      |
| Use the same replacement values for all devices in the job.          |    |        |
| $\bigcirc$ Use unique replacement values for each device in the job. |    |        |
|                                                                      |    |        |
|                                                                      | ОК | Cancel |

3. Check "Use remediation job", select the device adapter, and click [OK].

This is used for linking with Rule Sets.

| Create Smart Change Job                                              |           |
|----------------------------------------------------------------------|-----------|
| Job Name:                                                            |           |
| snmp public                                                          |           |
| Network:                                                             |           |
| Default,laptoppc,servers                                             | -         |
| Comment:                                                             |           |
| ✓ Use remediation job.                                               |           |
| Adapter: Cisco IOS                                                   | ~         |
| Use the same replacement values for all devices in the job.          |           |
| $\bigcirc$ Use unique replacement values for each device in the job. |           |
|                                                                      |           |
|                                                                      | OK Cancel |

4. Enter the command you want the template to run.

| *snmp p | ublic                             | ×                      |         |          |                    |        |           |                                                  |              |
|---------|-----------------------------------|------------------------|---------|----------|--------------------|--------|-----------|--------------------------------------------------|--------------|
| 🔠 Te    | mplate  🧘                         | Replacement Values 🛛 😂 | Devices | Schedule | 😏 Job Approvals Lo | g 🛛 Em | ail Notif | ation                                            | 🔛 🖬          |
|         |                                   |                        |         |          |                    |        |           | Commands                                         | Replacements |
|         | Command                           |                        |         |          |                    | ×      | 3         | conft<br>smmp-server community public RO<br>exit |              |
|         | conf t<br>snmp-serv<br>exit<br>wr | ver community public R | o       |          |                    |        | 4         | *e                                               |              |
|         |                                   |                        |         |          |                    |        |           |                                                  |              |
|         | End                               |                        |         |          |                    |        |           |                                                  |              |
|         | Don't D                           | xit                    |         |          |                    |        |           |                                                  |              |
|         |                                   |                        |         |          |                    |        |           |                                                  |              |

5. Select the part you want to convert into a variable and click the the া button.

Skip this step if you want to execute the command as is without converting it to a variable.

In this case, the community name will be obtained from the config, so we will convert the community name part into a variable.

| Notificat | lon                                             |              | 4 4  |
|-----------|-------------------------------------------------|--------------|------|
|           | Commands                                        | Replacements |      |
| 1 2 3 4   | conft<br>snmp-sever community public NO<br>exit | Apparenteria |      |
| Prompt    |                                                 | 嘴 🕆 🌵 🧷      | 1 24 |

6. Enter the variable "Name" and click [OK].

|            | Add Replacement                  |   |  |  |  |  |  |
|------------|----------------------------------|---|--|--|--|--|--|
| Selection: | public                           |   |  |  |  |  |  |
| Name       | communitystring                  | ] |  |  |  |  |  |
| Туре       | Text ~                           |   |  |  |  |  |  |
|            | ✓ Use selection as default value |   |  |  |  |  |  |
|            | OK Cancel                        |   |  |  |  |  |  |

7. Save the settings.

| ate 🥏 Replacement Values 😒 Devices 🕥 Schedule 🖸             | Job Approvals Log 🛛 🖂 En | nail Notific |                                                              |              |
|-------------------------------------------------------------|--------------------------|--------------|--------------------------------------------------------------|--------------|
|                                                             |                          |              | Commands                                                     | Replac       |
|                                                             |                          |              | f t<br>p-server community <mark>( communitystring)</mark> RO | 🥏 communitys |
| Command                                                     | ×                        | 3            |                                                              |              |
| conf t<br>smmp-server community{ communitystring} R0<br>wct |                          |              |                                                              |              |
|                                                             |                          |              |                                                              |              |
| End                                                         |                          |              |                                                              |              |
| Don't Exit                                                  |                          |              |                                                              |              |

8. Go to Compliance > [Rule Sets] and click [Create].

| Compliance Policy Rule Sets     |                  |                    |                                              |
|---------------------------------|------------------|--------------------|----------------------------------------------|
| Category: <aii></aii>           | *                |                    | 🕂 Create 🖋 Rename 📄 Copy 🔀 Delete 🔥 Category |
| Rule Set                        | Adapter          | Config             | Category                                     |
| IOS Interface Auto-Duplex/Speed | Cisco IOS        | /running-config    |                                              |
| IOS Secure Enable Passwords     | Cisco IOS        | /running-config    |                                              |
| IOS Telnet Restricted Access    | Cisco IOS        | /running-config    |                                              |
| IOS SSH-only Restricted Access  | Cisco IOS        | /running-config    |                                              |
| IOS Disabled Unneeded Services  | Cisco IOS        | /running-config    |                                              |
| IOS Session Idle Timeout        | Cisco IOS        | /running-config    |                                              |
| IOS Auto-Duplex/Speed           | Cisco IOS        | /running-config    |                                              |
| IOS Rule                        | Cisco IOS        | /running-config    |                                              |
| [ASA] No console logging        | Cisco ASA        | /running-config    |                                              |
| TestRule                        | Cisco IOS        | /running-config    |                                              |
| Juniper Test                    | Juniper ScreenOS | /saved             |                                              |
| set-active-config               | Juniper JUNOS    | /set-active-config |                                              |
| always violate                  | Cisco IOS        | /running-config    |                                              |
| NTP Rule                        | Cisco IOS        | /running-config    |                                              |
| somo public                     | Cisco IOS        | /rupping-config    |                                              |

9. Enter the rule name, select the adapter, and click [OK].

Please select the adapter you selected when creating the smart change.

| Rule Set           |    |        |
|--------------------|----|--------|
| Name:              |    |        |
| community public   |    |        |
| Adapter:           |    |        |
| Cisco IOS          |    | ~      |
| Configuration:     |    |        |
| /running-config    |    | ~      |
| Category           |    |        |
| <not set=""></not> |    | ~      |
|                    |    |        |
|                    | ОК | Cancel |

10. Click the 🕩 button to add "Match Expression".

| Rule Set - community public 🙁       |         |    |
|-------------------------------------|---------|----|
| Rule Set - community public         |         |    |
| Violation Message: community public |         | se |
| Match Expression                    | Action  |    |
|                                     |         |    |
|                                     |         |    |
|                                     |         |    |
|                                     |         |    |
|                                     |         |    |
|                                     |         |    |
|                                     |         |    |
|                                     | ♣ ※ ☆ 용 |    |

- 11. In the "Variable" section in the bottom half of the page, specify the community name as the smart change Variable.
- 12. In the "Match Expression" section in the top half of the page, add "~" before and after the variable name.

| *Rule Set - community pu ×                  |      |                          |                      |   |                      |         |         |
|---------------------------------------------|------|--------------------------|----------------------|---|----------------------|---------|---------|
| Rule Set - community public                 |      |                          |                      |   |                      | General | General |
| Violation Message: invalid community string |      |                          |                      |   | select a test config |         |         |
|                                             |      |                          |                      |   |                      |         |         |
| Match Expression                            |      | Action                   |                      |   |                      |         |         |
| snmp-server community ~communitystring~ RW  |      | Violation if not matched |                      |   |                      |         |         |
|                                             |      |                          |                      |   |                      |         |         |
|                                             |      |                          |                      |   |                      |         |         |
|                                             |      |                          |                      |   |                      |         |         |
|                                             |      |                          |                      |   |                      |         |         |
|                                             |      |                          |                      |   |                      |         |         |
|                                             |      |                          |                      |   |                      |         |         |
|                                             |      |                          |                      |   |                      |         |         |
|                                             |      |                          | 🕂 🗙 🕤                | 2 |                      |         |         |
| Variable                                    | Туре |                          | Restriction          |   |                      |         |         |
| communitystring                             | text |                          |                      |   |                      |         |         |
|                                             |      |                          |                      |   |                      |         |         |
|                                             |      |                          |                      |   |                      |         |         |
|                                             |      |                          |                      |   |                      |         |         |
|                                             |      |                          |                      |   |                      |         |         |
| Ignore Case                                 |      |                          | Remediation job:None | 0 |                      |         |         |

# 13. Set the Action to "Violation on match."

| *Rule Set - community pu ×<br>Rule Set - community public |      |                                                                                        |             |          |          |
|-----------------------------------------------------------|------|----------------------------------------------------------------------------------------|-------------|----------|----------|
| Violation Message: invalid community string               |      |                                                                                        |             |          | select a |
| Match Expression                                          |      | Action                                                                                 |             |          |          |
| snmp-server community ~communitystring~ RW                |      | Violation if not matche                                                                | d           | ~        |          |
|                                                           |      | Stop if not matched<br>Stop on match<br>Violation if not matched<br>Violation on match |             |          |          |
| Variable                                                  | Туре |                                                                                        | Restriction | 🔶 🗙 🕆 8. |          |
| variable                                                  | туре |                                                                                        | Restriction |          |          |

# 14. In the bottom right of the panel, click the [...] button next to "Remediation job" to specify the smart change job to be executed in the event of a violation. Only one job can be specified.

| IOS Rule                                    | Cisco IOS          | /running-config          |        |                 |                 |    |        |
|---------------------------------------------|--------------------|--------------------------|--------|-----------------|-----------------|----|--------|
| [ASA] No console logging                    | Cisco ASA          | /running-config          |        |                 |                 |    |        |
| test11                                      | Cisco IOS          | /running-config          |        |                 | Remediation job |    |        |
| TestRule                                    | Cisco IOS          | /running-config          |        |                 | Remediation job |    |        |
| Juniper Test                                | Juniper ScreenOS   | /saved                   |        | Name            | Memo            |    |        |
| set-active-config                           | Juniper JUNOS      | /set-active-config       |        | snmp public     |                 |    |        |
| always violate                              | Cisco IOS          | /running-config          |        |                 |                 |    |        |
| Test                                        | A10 ACOS           | /running-config          |        |                 |                 |    |        |
| cisco test                                  | Cisco IOS          | /running-config          |        |                 |                 |    |        |
| palaalot                                    | Palo Alto Networks | /set-running-config.txt  |        |                 |                 |    |        |
| *Rule Set - community pu ×                  |                    |                          |        |                 |                 |    |        |
| Rule Set - community public                 |                    |                          |        |                 |                 |    |        |
| Violation Message: invalid community string |                    |                          |        |                 |                 |    |        |
| Match Expression                            |                    | Action                   |        |                 |                 |    |        |
| snmp-server community ~communitystring~ R   | W                  | Violation if not matched |        |                 |                 |    |        |
|                                             |                    |                          |        |                 |                 |    |        |
|                                             |                    |                          |        |                 |                 | ок |        |
|                                             |                    |                          |        |                 |                 | OK | Cancel |
|                                             |                    |                          |        |                 |                 |    |        |
|                                             |                    |                          |        |                 |                 |    |        |
|                                             |                    |                          |        |                 |                 |    |        |
|                                             |                    |                          |        |                 |                 |    |        |
|                                             |                    |                          |        | +               | X & &           |    |        |
| Variable                                    | Туре               | Restr                    | iction |                 |                 |    |        |
| communitystring                             | text               |                          |        |                 |                 |    |        |
|                                             |                    |                          |        |                 |                 |    |        |
|                                             |                    |                          |        |                 |                 |    |        |
|                                             |                    |                          |        |                 |                 |    |        |
|                                             |                    |                          |        |                 |                 |    |        |
| Ignore Case                                 |                    |                          |        | Remediation jol | b:None 🕜        |    |        |

# 15. Save your settings.

| -                                           |      |                            |                 |                     |
|---------------------------------------------|------|----------------------------|-----------------|---------------------|
| *Rule Set - community pu ×                  |      |                            |                 |                     |
| Rule Set - community public                 |      |                            |                 |                     |
| Violation Message: invalid community string |      |                            |                 |                     |
| Match Expression                            |      | Action                     |                 |                     |
| snmp-server community ~ communitystring~ RW |      | Violation if not matched   |                 |                     |
| anip-sever commany -commany.org - ww        |      | Profession II nov mercines |                 |                     |
|                                             |      |                            |                 |                     |
|                                             |      |                            |                 |                     |
|                                             |      |                            |                 |                     |
|                                             |      |                            |                 |                     |
|                                             |      |                            |                 |                     |
|                                             |      |                            |                 |                     |
|                                             |      |                            |                 |                     |
|                                             |      |                            |                 | 🕂 🗶 🕜 🕹             |
| Variable                                    | Туре |                            | Restriction     |                     |
| communitystring                             | text |                            |                 |                     |
|                                             |      |                            |                 |                     |
|                                             |      |                            |                 |                     |
|                                             |      |                            |                 |                     |
|                                             |      |                            |                 |                     |
| Ignore Case                                 |      |                            | a               | c snmp public X 🛄 🔞 |
| C) give care                                |      |                            | Remediation job | c samp public 🔬 🛄 🐠 |

16. Go to Compliance > Compliance Policy and click [Create].

| Compliance Policy Rule Sets | oxy Search Compliance Zero-Touch    |                   |           |                        |
|-----------------------------|-------------------------------------|-------------------|-----------|------------------------|
| interversion and a sets     |                                     |                   |           | 🕂 Create Rename Enable |
| Compliance Policy           | <ul> <li>Devices Covered</li> </ul> | Devices Violating | Violating | In Compliance          |
| snmp public                 | 36                                  | 0                 |           |                        |
| SSH Only                    | 36                                  | 29                | 81%       | 19%                    |
| Core ASA rules              | 1                                   | 0                 |           |                        |
|                             |                                     |                   |           |                        |
|                             |                                     |                   |           |                        |
|                             |                                     |                   |           |                        |
|                             |                                     |                   |           |                        |
|                             |                                     |                   |           |                        |
|                             |                                     |                   |           |                        |
|                             |                                     |                   |           |                        |

17. After entering the "Name", select the adapter and target configuration file, and click [OK].

| Compliance Policy   |        |
|---------------------|--------|
| Name:               |        |
| Cisco IOS community |        |
| Adapter:            |        |
| Cisco IOS           | ~      |
| Configuration:      |        |
| /running-config     | ~      |
|                     |        |
|                     |        |
|                     |        |
| ок                  | Cancel |

18. Click the া button.

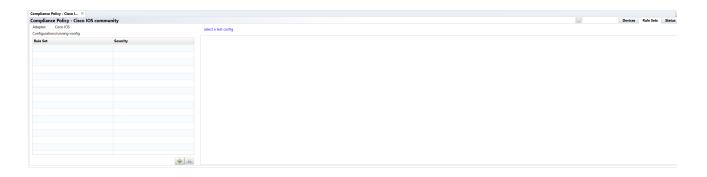

19. Select [Rule Sets] and click [Add].

|           |             | Add      | Rule Set | ts |     |        |
|-----------|-------------|----------|----------|----|-----|--------|
|           |             |          |          |    |     |        |
| Category  | <all></all> |          |          |    |     | ~      |
| IOS Secu  | re Enable   | Password | ds       |    |     |        |
| IOS Inter | face Auto   | -Duplex/ | Speed    |    |     |        |
| IP Loggir | ng          |          |          |    |     |        |
| C3560 Te  | mplate      |          |          |    |     |        |
| SNMP Se   | erver Com   | munity S | tring    |    |     |        |
| snmp-sei  | rver-rule   |          |          |    |     |        |
| Server Ho | ost         |          |          |    |     |        |
| IP Permit |             |          |          |    |     |        |
| IP Permit | 2           |          |          |    |     |        |
| test rege | x           |          |          |    |     |        |
| ntp test  |             |          |          |    |     |        |
| new test  | regex       |          |          |    |     |        |
| user_pass | sword       |          |          |    |     |        |
| Hostnam   | e rule      |          |          |    |     |        |
| interface | rule        |          |          |    |     |        |
| commun    | ity public  |          |          |    |     | -      |
|           |             |          |          |    |     | Const  |
|           |             |          |          |    | Add | Cancel |

## 20. Click [Save].

| mpliance Policy - Cisco ×     |           |                      |
|-------------------------------|-----------|----------------------|
| mpliance Policy - Cisco IO    | community |                      |
| Adapter: Cisco IOS            |           | select a test config |
| Configuration:/running-config |           | select a test coming |
| Rule Set                      | Severity  |                      |
| community public              | Error     |                      |
|                               |           |                      |
|                               |           |                      |
|                               |           |                      |
|                               |           |                      |
|                               |           |                      |
|                               |           |                      |
|                               |           |                      |

# 21. Select the compliance policy you created and click [Enable].

| Compliance Policy Rule Sets |                                     |                   |           |                        |
|-----------------------------|-------------------------------------|-------------------|-----------|------------------------|
|                             |                                     |                   |           | 🕂 Create Rename Enable |
| Compliance Policy           | <ul> <li>Devices Covered</li> </ul> | Devices Violating | Violating | In Compliance          |
| snmp public                 | 36                                  | 0                 |           |                        |
| SSH Only                    | 36                                  | 29                | 81%       | 19%                    |
| Core ASA rules              | 1                                   | 0                 |           |                        |
|                             |                                     |                   |           |                        |
|                             |                                     |                   |           |                        |
|                             |                                     |                   |           |                        |
|                             |                                     |                   |           |                        |
|                             |                                     |                   |           |                        |
|                             |                                     |                   |           |                        |
|                             |                                     |                   |           |                        |

## 6.6.4.2 Case 2: No access list added to the interface

1. Go to Jobs > Job Management and select [New Job] > Smart Change.

| Job History Job Management                                    |                             |                    |                 |                                                             |                   |
|---------------------------------------------------------------|-----------------------------|--------------------|-----------------|-------------------------------------------------------------|-------------------|
| 🔛 🔻 Approval Status: -Any- 👻 X Job Name: -Any-                | * X Job Type: -Any- * X 🔕 🌜 |                    | 10. Aue         | <b>Sk Log</b> 🖏 Open Job 🙀 Delete 🥜 Rename 📄 Copy 🙆 Run Now | 💲 New Job 📑 Filts |
| Name                                                          | Туре                        | Approval Requester | Approval Status | Memo                                                        | 👶 Backup          |
| <ul> <li>Add ASA VPN User</li> <li>add ntp server</li> </ul>  | Smart Change                |                    | Not Requested   | Creates a new VPN user on our ASA                           | S Discovery       |
| 🚸 add ntp server                                              | Smart Change                |                    | Not Requested   |                                                             | Reighbors         |
| 🚸 Auto Duplex                                                 | Smart Change                |                    | Not Requested   |                                                             | Report            |
| Auto-Duplex-Speed     Gisco Access Lists     Cisco Interfaces | Smart Change                |                    | Not Requested   |                                                             | Smart Change      |
| No Cisco Access Lists                                         | Tool                        |                    | Not Requested   |                                                             | No Tool           |
| % Cisco Interfaces                                            | Tool                        |                    | Not Requested   |                                                             |                   |
| % Cisco Show Commands                                         | Tool                        |                    |                 |                                                             |                   |
| 1 Core discovery                                              | Discovery                   |                    |                 |                                                             |                   |
| L Daily changes                                               | Report                      |                    |                 |                                                             |                   |

2. Enter the job name and comment (optional).

OK Cancel

3. Check "Use remediation jobs", select the device adapter, and click [OK].

This is used for linking with Rule Sets.

| Creat                                             | e Smart Change Job  |           |
|---------------------------------------------------|---------------------|-----------|
| Job Name:                                         |                     |           |
| access list                                       |                     |           |
| Network:                                          |                     |           |
| Default                                           |                     | •         |
| Comment:                                          |                     |           |
|                                                   |                     |           |
| ✓ Use remediation job.                            |                     |           |
| Adapter: Cisco IOS                                |                     | ~         |
| O Use the same replacement values for all         | devices in the job. |           |
| $\bigcirc$ Use unique replacement values for each | device in the job.  |           |
|                                                   |                     |           |
|                                                   |                     | OK Cancel |

4. Enter the command you want the template to run.

| ×                                                                   |                                                               |          |              |
|---------------------------------------------------------------------|---------------------------------------------------------------|----------|--------------|
| late  Replacement Values 📚 Devices 🔕 Schedule 📀 Job                 | Approvals Log 🖸 Email Notification                            | Commands | Replacements |
| Command                                                             | × conf t<br>interface interfacenumber<br>ip access-group 1 in | Comments | периосники   |
| conf t<br>interface interfacenumber<br>jp access-group 1 in<br>exit | 4 exit                                                        |          |              |
| $\odot$                                                             |                                                               |          |              |
| End                                                                 |                                                               |          |              |
| Don't Exit                                                          |                                                               |          |              |
|                                                                     |                                                               |          |              |
|                                                                     |                                                               |          |              |
|                                                                     |                                                               |          |              |
|                                                                     |                                                               |          |              |
|                                                                     |                                                               |          |              |
|                                                                     | Prompt                                                        |          | ** + +       |

5. Select the part you want to convert into a variable and click the া button.

Skip this step if you want to execute the command as is without converting it to a variable.

|       | Commands                     | Replacements |
|-------|------------------------------|--------------|
| 1     | conf t                       |              |
| 2     | interface interfacenumber    |              |
| 3     | ip access-group 1 in<br>exit |              |
| 4     | exit                         |              |
|       |                              |              |
|       |                              |              |
|       |                              |              |
|       |                              |              |
|       |                              |              |
|       |                              |              |
|       |                              |              |
|       |                              |              |
|       |                              |              |
|       |                              |              |
|       |                              |              |
|       |                              |              |
|       |                              |              |
|       |                              |              |
|       |                              |              |
|       |                              |              |
|       |                              |              |
|       |                              |              |
|       |                              |              |
|       |                              |              |
|       |                              |              |
|       |                              |              |
|       |                              |              |
| Promp | ε                            | 😘 🕆 🤚 🖊 💥    |

6. Enter the variable name and click [OK].

|            | Add Replacement                  |           |
|------------|----------------------------------|-----------|
| Selection: | interfacenumber                  |           |
| Name       | interfacenumber                  |           |
| Туре       | Text                             | ~         |
|            | ✓ Use selection as default value |           |
|            |                                  | OK Cancel |

7. Click [Save].

| *access li | t ×                                                                     |                      |                           |           |                           |                   | > |
|------------|-------------------------------------------------------------------------|----------------------|---------------------------|-----------|---------------------------|-------------------|---|
| 🔠 Ten      | nplate  ĉ Replacement Values 🗧                                          | Devices 🛛 🚱 Schedule | 🕑 Job Approvals Log 🛛 Ema | I Notific | cation                    |                   | ü |
|            |                                                                         |                      |                           |           | Commands                  | Replacements      |   |
|            |                                                                         |                      |                           | 1         | conft                     | 2 interfacenumber |   |
|            | Command                                                                 |                      | ×                         | 3         | ip access-group 1 in exit |                   |   |
|            | <pre>conf t interface {interfacenumber} ip access-group 1 in exit</pre> |                      |                           | ,         | 9812<br>                  |                   |   |
|            |                                                                         |                      |                           |           |                           |                   |   |
|            | End                                                                     |                      |                           |           |                           |                   |   |
|            | Don't Exit                                                              |                      |                           |           |                           |                   |   |
|            |                                                                         |                      |                           |           |                           |                   |   |

8. Go to Compliance > [Rule Sets] and click [Create].

| Inventory Changes Jobs Terminal Pr | roxy Search Compliance Zero-Touch |                 |                                     |
|------------------------------------|-----------------------------------|-----------------|-------------------------------------|
| Compliance Policy Rule Sets        |                                   |                 |                                     |
| Category: <aii> ~</aii>            |                                   | 🕂 Create        | 🥙 Rename 📄 Copy 🔀 Delete 🔒 Category |
| Rule Set                           | Adapter                           | Config          | Category                            |
| IOS Interface Auto-Duplex/Speed    | Cisco IOS                         | /running-config |                                     |
| IOS Secure Enable Passwords        | Cisco IOS                         | /running-config |                                     |
| IOS Telnet Restricted Access       | Cisco IOS                         | /running-config |                                     |
| IOS SSH-only Restricted Access     | Cisco IOS                         | /running-config |                                     |
| IOS Disabled Unneeded Services     | Cisco IOS                         | /running-config |                                     |
| IOS Session Idle Timeout           | Cisco IOS                         | /running-config |                                     |
| IOS Auto-Duplex/Speed              | Cisco IOS                         | /running-config |                                     |

9. After entering the rule name, select the adapter and click [OK].

| Rule               | Set                                   |
|--------------------|---------------------------------------|
| Name:              |                                       |
| ACL interface      |                                       |
| Adapter:           |                                       |
| Cisco IOS          | · · · · · · · · · · · · · · · · · · · |
| Configuration:     |                                       |
| /running-config    |                                       |
| Category           |                                       |
| <not set=""></not> | •                                     |
|                    |                                       |
|                    | OK Cance                              |

Please select the adapter you selected when creating the smart change.

10. Go to the General tab and select [Apply to Blocks].

| *Bule Set - ACL Interface X |                                                                  |       |            |
|-----------------------------|------------------------------------------------------------------|-------|------------|
| Rule Set - ACL interface    |                                                                  | 🔛 Ger | neni Rales |
| Description                 | Company +Net set · · ·                                           |       |            |
|                             | This rule set applies to this configuration: /wwwing-config      |       |            |
|                             | Apply to the whole contig                                        |       |            |
|                             | <ul> <li>Apply to blocks</li> </ul>                              |       |            |
|                             | C Tempters                                                       |       |            |
|                             | O Partia Tempiano                                                |       |            |
|                             | Induits the validity of this rule set to the following networks. |       |            |
|                             | El Colorit                                                       |       |            |
|                             | E term                                                           |       |            |
|                             | E cered                                                          |       |            |
|                             | E laven                                                          |       |            |
|                             | E Mindow                                                         |       |            |
|                             |                                                                  |       |            |

11. Specify the block to which the rule applies using "Start" and "End".

| *Rule Set - ACL Interface × Rule Set - ACL interface Violation Message: ACL interface |        |                      |       |          |
|---------------------------------------------------------------------------------------|--------|----------------------|-------|----------|
| Rule Set - ACL interface                                                              |        |                      | Gener | ral Rule |
| Violation Message: ACL interface                                                      |        | select a test config |       |          |
| Start interface interdacenum                                                          | End 1  |                      |       |          |
| Match Expression                                                                      | Action |                      |       |          |
|                                                                                       |        |                      |       |          |
|                                                                                       |        |                      |       |          |
|                                                                                       |        |                      |       |          |

12. In the "Variable" section in the bottom half of the page, specify the interface number as the smart change Variable.

In the "Start" field at the top of the page, add "~" before and after the variable name.

| "Rulo Set - ACL interface X     |      |        |             |                          |
|---------------------------------|------|--------|-------------|--------------------------|
| Rule Set - ACL interface        |      |        |             |                          |
| Valation Message: ACL interface |      |        |             |                          |
| Surt interface - interdacemen-  |      | the I  |             |                          |
| Match Expression                |      | Action |             |                          |
|                                 |      |        |             |                          |
|                                 |      |        |             |                          |
|                                 |      |        |             |                          |
|                                 |      |        |             |                          |
|                                 |      |        |             |                          |
|                                 |      |        |             | A 10 0                   |
| Variable                        | Турн |        | Restriction |                          |
| interdacerson                   | tert |        |             |                          |
|                                 |      |        |             |                          |
|                                 |      |        |             |                          |
|                                 |      |        |             |                          |
| Ignore Case                     |      |        |             | Remediation job/None 🔔 🔒 |

13. Doubleclick the added variable and add a text filter.

In this example, the GigabitEthernet interface is targeted, so "Gigabit Ethernet" is specified.

|                                  |      |        |                          | -     |
|----------------------------------|------|--------|--------------------------|-------|
| *Rule Set - ACL interface ×      |      |        |                          |       |
| Rule Set - ACL interface         |      |        |                          |       |
| Violation Message: ACL interface |      |        |                          |       |
| Start: interface ~interdacenum ~ |      | End: I |                          |       |
| Match Expression                 |      | Action | Rule Variable            |       |
|                                  |      |        | Variable Type:           |       |
|                                  |      |        | text                     | ``    |
|                                  |      |        | Restriction:             |       |
|                                  |      |        | GigabitEthernet#         |       |
|                                  |      |        |                          | _     |
|                                  |      |        | OK Can                   | lance |
|                                  |      |        |                          |       |
|                                  | Туре |        | Restriction              |       |
| interdacenum                     | text |        |                          |       |
|                                  |      |        |                          |       |
|                                  |      |        |                          |       |
|                                  |      |        |                          |       |
|                                  |      |        |                          |       |
| Ignore Case                      |      |        | Remediation job:None 🔔 🤫 | 0     |

14. Click the 🕩 button to add matching conditions.

| *Rule Set - ACL interface ×      |      |                          |                          |         |
|----------------------------------|------|--------------------------|--------------------------|---------|
| Rule Set - ACL interface         |      |                          |                          |         |
| Violation Message: ACL interface |      |                          |                          |         |
| Start: interfaceinterdacenum     |      | End: I                   |                          |         |
| Match Expression                 |      | Action                   |                          |         |
| no ip address                    |      | Violation if not matched |                          |         |
| ip access-group 1 in             |      | Violation if not matched | Violation if not matched |         |
|                                  |      |                          |                          |         |
|                                  |      |                          |                          |         |
|                                  |      |                          |                          |         |
|                                  |      |                          |                          |         |
|                                  |      |                          |                          | 💠 🗶 😯 🐣 |
| Variable                         | Туре |                          | Restriction              |         |
| interdacenum                     | text |                          | GiabitEthernet*          |         |
|                                  |      |                          |                          |         |
|                                  |      |                          |                          |         |
|                                  |      |                          |                          |         |
|                                  |      |                          |                          |         |

15. In the bottom right of the panel, click the [...] button next to the "Remediation job", and specify the smart change job to be executed in the event of a violation. Only one job can be specified.

| *Rule Set - ACL interface ×    |      |                          |                | ¥                   |                 |                   |  |           |   |  |  |
|--------------------------------|------|--------------------------|----------------|---------------------|-----------------|-------------------|--|-----------|---|--|--|
| Rule Set - ACL interface       |      |                          |                |                     | Remediation job |                   |  | General   | R |  |  |
| olation Message: ACL interface |      |                          |                |                     |                 | Name              |  | Memo      |   |  |  |
| Start: interface interdacenum- |      | End: I                   |                |                     |                 | access list       |  |           |   |  |  |
| Match Expression               |      | Action                   |                |                     |                 | ntp fix<br>qos *2 |  |           |   |  |  |
| no ip address                  |      | Violation if not matched |                |                     |                 | 400 L             |  |           |   |  |  |
| ip access-group 1 in           |      | Violation if not matched |                |                     |                 |                   |  |           |   |  |  |
|                                |      |                          |                |                     |                 |                   |  |           |   |  |  |
|                                |      |                          |                |                     |                 |                   |  |           |   |  |  |
|                                |      |                          |                |                     |                 |                   |  |           |   |  |  |
|                                |      |                          |                |                     |                 |                   |  |           |   |  |  |
|                                |      |                          |                | 🔶 🗶 😯 🕔             |                 |                   |  |           |   |  |  |
| Variable                       | Туре |                          | Restriction    |                     |                 |                   |  |           |   |  |  |
| interdacenum                   | text |                          | GiabitEthemet* |                     |                 |                   |  |           |   |  |  |
|                                |      |                          |                |                     |                 |                   |  | OK Cancel |   |  |  |
|                                |      |                          |                |                     |                 |                   |  |           |   |  |  |
|                                |      |                          |                |                     |                 |                   |  |           |   |  |  |
| Ignore Case                    |      |                          |                | iation job:None 📖 🔞 |                 |                   |  |           |   |  |  |
| C) ignore case                 |      |                          | Remed          | iation job:None 🐨   |                 |                   |  |           |   |  |  |

# 16. Save your settings.

| *Rule Set - ACL interface ×      |      |                          |                 |                       |
|----------------------------------|------|--------------------------|-----------------|-----------------------|
| Rule Set - ACL interface         |      |                          |                 |                       |
| Violation Message: ACL interface |      |                          |                 |                       |
| Start interface ~interdacenum~   |      | End: !                   |                 |                       |
| Match Expression                 |      | Action                   |                 |                       |
| no ip address                    |      | Violation if not matched |                 |                       |
| ip access-group 1 in             |      | Violation if not matched |                 |                       |
|                                  |      |                          |                 |                       |
|                                  |      |                          |                 |                       |
|                                  |      |                          |                 |                       |
|                                  |      |                          |                 |                       |
|                                  |      |                          |                 | 💠 🗶 😚 🐥               |
| Variable                         | Туре |                          | Restriction     |                       |
| interdacenum                     | text |                          | GiabitEthernet* |                       |
|                                  |      |                          |                 |                       |
|                                  |      |                          |                 |                       |
|                                  |      |                          |                 |                       |
|                                  |      |                          |                 |                       |
| Ignore Case                      |      |                          | Remediation j   | ob: access list X 🔔 🥝 |
| 77°F                             |      | -                        |                 |                       |

17. Go to Compliance > Compliance Policy and click [Create].

|                   |                                     |                   |           | 💠 Create Rename Enable 😹 De |
|-------------------|-------------------------------------|-------------------|-----------|-----------------------------|
| Compliance Policy | <ul> <li>Devices Covered</li> </ul> | Devices Violating | Violating | In Compliance               |
| snmp public       | 36                                  | 0                 |           |                             |
| SSH Only          | 36                                  | 29                | 81%       | 19%                         |
| Core ASA rules    | 1                                   | 0                 |           |                             |
|                   |                                     |                   |           |                             |
|                   |                                     |                   |           |                             |
|                   |                                     |                   |           |                             |
|                   |                                     |                   |           |                             |
|                   |                                     |                   |           |                             |
|                   |                                     |                   |           |                             |
|                   |                                     |                   |           |                             |

18. After entering the "Name", select the "Adapter" and "Configuration" target file, and click [OK].

| Compliance Policy |  |
|-------------------|--|
| Name:             |  |
| Cisco IOS ACL     |  |
| Adapter:          |  |
| Cisco IOS 🗸 🗸     |  |
| Configuration:    |  |
| /running-config v |  |
|                   |  |
|                   |  |
|                   |  |
| OK Cancel         |  |

19. Click the 🕩 button.

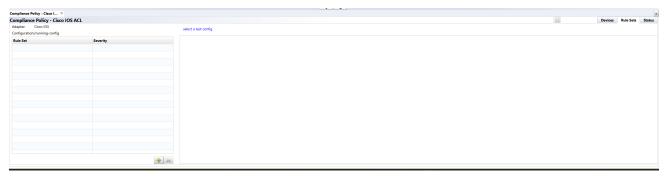

#### 20. Add a Rule Set.

| Add Rule Sets |                |              |    |     |        |  |  |
|---------------|----------------|--------------|----|-----|--------|--|--|
|               |                |              |    |     |        |  |  |
| Category      | <ali></ali>    |              |    |     | ~      |  |  |
| IOS Inter     | face Auto-D    | uplex/Spe    | ed |     |        |  |  |
| IP Loggir     | ıg             |              |    |     |        |  |  |
| C3560 Te      | mplate         |              |    |     |        |  |  |
| SNMP Se       | erver Comm     | unity String | )  |     |        |  |  |
| snmp-se       | rver-rule      |              |    |     |        |  |  |
| Server He     | ost            |              |    |     |        |  |  |
| IP Permit     |                |              |    |     |        |  |  |
| IP Permit     | 2              |              |    |     |        |  |  |
| test rege     | x              |              |    |     |        |  |  |
| ntp test      |                |              |    |     |        |  |  |
| new test      | regex          |              |    |     |        |  |  |
| user_pas      | sword          |              |    |     |        |  |  |
| Hostnam       | Hostname rule  |              |    |     |        |  |  |
| interface     | interface rule |              |    |     |        |  |  |
| commun        | ity public     |              |    |     |        |  |  |
| ACL inter     | face           |              |    |     | -      |  |  |
|               |                |              |    | Add | Cancel |  |  |

# 21. Click [Save].

| *Compliance Policy - Cisco ×                        |          |                      |           |          | >      |
|-----------------------------------------------------|----------|----------------------|-----------|----------|--------|
| Compliance Policy - Cisco IOS ACL                   |          |                      | Devices R | ule Sets | Status |
| Adapter: Cisco IOS<br>Configuration:/running-config |          | select a test config |           |          |        |
| Configuration:/running-config                       |          |                      |           |          |        |
| Rule Set                                            | Severity |                      |           |          |        |
| ACL interface                                       | Error    |                      |           |          |        |
|                                                     |          |                      |           |          |        |
|                                                     |          |                      |           |          |        |
|                                                     |          |                      |           |          |        |
|                                                     |          |                      |           |          |        |
|                                                     |          |                      |           |          |        |

# 22. Select the compliance policy you created and click [Enable].

| Y Inventory Changes Jobs Terminal Proxy Search | Compliance Zero-Touch               |                   |           |                            |
|------------------------------------------------|-------------------------------------|-------------------|-----------|----------------------------|
| Compliance Policy Rule Sets                    |                                     |                   |           |                            |
| 19                                             |                                     |                   | 🔶 Cre     | ate Rename Enable 🔀 Delete |
|                                                | <ul> <li>Devices Covered</li> </ul> | Devices Violating | Violating | In Compliance              |
| Cisco                                          | 58                                  | 0                 |           |                            |
| 📜 🔰 cisco OSversion                            | 53                                  | 24                | 45%       | 55%                        |
| 🔟 🖤 Test                                       | 0                                   | 0                 |           |                            |
| SNMP RWモード違反                                   | 52                                  | 2                 | 4%        | 96%                        |
| 🗍 💗 Microsens                                  | 1                                   | 1                 | 100%      |                            |
| 🖞 🖤 ASA                                        | 8                                   | 0                 |           |                            |

## 6.7 Zero-Touch (optional)

The [Zero-Touch] tab is a useful tool for distributing configurations to devices on a physically separated network. Because the tool is based on the capabilities of Cisco Plug and Play, Zero-Touch can only be used with devices that support those capabilities.

#### 6.7.1 Zero-Touch formats

There are three main formats in which Zero-Touch distributes configurations:

-**Template**: Distribute configurations based on templates. Used when introducing a new device to the network at a remote office.

-Self-recovery: Convenient for resetting a device that has been overwritten with an abnormal configuration and no longer works properly.

**-Restore specific device**: Useful for updating device equipment. For example, if the device you were previously using breaks down and you want to replace it with another device of the same model, you can write the settings that were used until then to the new device.

NetLD Zero-Touch distributes configurations using these protocols. Therefore, it is necessary to properly configure a firewall when using it.

The figure below shows the flow of processing performed by Plug and Play using PnP. To make the diagram easier to read, the DHCP and NetLD servers are shown divided, but this does not mean that three computers are used. All three server programs run on the same computer running the NetLD server.

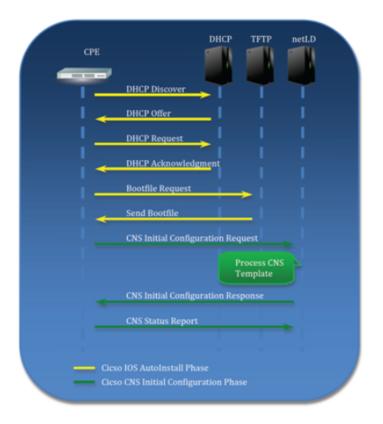

#### 6.7.2 Zero-Touch requirements

To use Zero-Touch, the following conditions must be met. Please check before use.

- The IOS version of the target device must be IOS 15.2(2) or later for PnP.
- Devices must not have a startup-config.
- DHCP Server If you want NetLD to perform the DHCP server itself, the target device must be in a network where DHCP IP address distribution is possible. Additionally, if the target device exists outside the network where NetLD can be distributed, by setting DHCP relay on the device on the route, the NetLD server will be able to receive DHCP requests from the target device.

DHCP relay example:

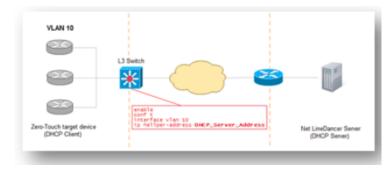

#### 6.7.3 DHCP server

To set up a DHCP server:

- 1. Open the Server Settings window.
- 2. Click [Zero-Touch] in the left sidepanel.
- 3. Click the 📼 button to set up a new DHCP pool.

|                                                |   |              | Server S             | ettin      | gs               |             |               |
|------------------------------------------------|---|--------------|----------------------|------------|------------------|-------------|---------------|
| Data Retention<br>System Backup<br>Mail Server | Î | PnP Server:  | auto<br>Enable PnP D | ebug       | ging             | ןיי<br>כו   | ı.ı ı.<br>sco |
| SNMP Traps                                     | н | Address P    | ools                 |            |                  |             |               |
| Users                                          |   | Enable D     | HCP Server           |            | Address Pool     | Relay Serve | er 🧅          |
| Roles                                          | н | Lease Time:  | 5 minutes            | ~          | Default          | none        |               |
| External Authentication                        |   | cease mile.  |                      |            | Derdant          | none        | er 🔮          |
| Custom Device Fields                           | н |              |                      |            |                  |             |               |
| Memo Templates                                 |   |              |                      |            |                  |             |               |
| Launchers                                      |   |              |                      |            |                  |             |               |
| Smart Bridges                                  |   |              |                      |            |                  |             |               |
| Networks                                       |   |              |                      |            |                  |             |               |
| Network Servers                                |   |              |                      |            |                  |             |               |
| Syslog                                         |   |              |                      |            |                  |             |               |
| Zero-Touch                                     |   |              |                      |            |                  |             |               |
| Software Update                                |   |              |                      |            |                  |             |               |
| Web Proxy                                      |   |              |                      |            |                  |             |               |
| Change Approvals                               |   |              |                      |            |                  |             |               |
| Cisco API                                      |   |              |                      |            |                  |             |               |
| SNMPv3 User                                    | • |              |                      |            |                  |             |               |
|                                                |   |              |                      |            |                  |             | OK Cancel     |
| Item                                           | E | Explanation  | 1                    |            |                  |             |               |
| Enable DHCP server                             | C | Check this l | box if you wa        | ant        | to use NetLD's D | HCP server. |               |
| lease time                                     | S | Set the DH   | CP lease time        | <b>e</b> . |                  |             |               |

4. Enter the necessary information, and click the [OK] button.

| Pool Name:        |        | lvilogic      |   |        |       |  |
|-------------------|--------|---------------|---|--------|-------|--|
| Relay Server      | CIDR:  | 192.168.0.254 | / | 32     |       |  |
| Address Ran       | ge:    | 10.0.0.100    | - | 10.0.0 | 0.105 |  |
| Subnet Masl       | с      | 255.255.255.0 |   |        |       |  |
| Overrides         |        |               |   |        |       |  |
| Gateway:          | 10.0.0 | 10.0.0.254    |   |        |       |  |
| DNS Server: 192.1 |        | 68.0.3        |   |        |       |  |

| Item                     | Explanation                                                       |
|--------------------------|-------------------------------------------------------------------|
| Pool name                | Enter the name of the DHCP pool to create                         |
| <b>Relay server CIDR</b> | Enter the IP range where the DHCP relay server exists             |
| Address range            | Enter the IP address range to distribute (required)               |
| Sub-net mask             | Enter subnet mask (required)                                      |
| Default gateway          | Specify the device's default gateway                              |
| DNS server (optional)    | Specify the DNS server for server name resolution from the device |

If done correctly, a new item should be added to the table below.

| Address Po  | ools       |   |              |                  |
|-------------|------------|---|--------------|------------------|
| Enable D    | HCP Server |   | Address Pool | Relay Server     |
| Lease Time: | 5 minutes  | * | Default      | none             |
|             |            |   | lvilogic     | 192.168.0.254/32 |
|             |            |   |              |                  |
|             |            |   |              |                  |
|             |            |   |              |                  |

#### 6.7.4 Use an external DHCP server

If you use a DHCP server other than NetLD, you will need to enter information in addition to the basic information necessary for NetLD communication. The options you need to add depend on the type of PnP. "Option 43" allows you to add vendor-specific information.

The figure below is an example of a Windows DHCP server setting.

Enter the information in the ASCII field, using ";" to separate.

| マモプション                                                                                                    | ?                                             | x   |
|----------------------------------------------------------------------------------------------------|-----------------------------------------------|-----|
| 全般 詳細設定                                                                                                    |                                               |     |
| □ 040 NIS ドメイン名 ネ<br>□ 041 NIS サーバー ク<br>□ 042 NTP サーバー ネ<br>☑ 043 ペンダー固有情報 指                                                                | 明<br>ットワーク<br>ライアント<br>ットワーク<br>定された<br>BNS ア |     |
| □ 044 WINS/NBNS 9-//- N<br>< Ⅲ<br>データ入力<br>データ( <u>D</u> ): バイナリ: ASC                                                                        | >                                             |     |
| 0000 35 41 31 44 3B 4B 34 3B 5A1D;K4;<br>0008 42 32 3B 49 31 39 32 2E B2;1192.<br>0010 31 36 38 2E 31 30 30 2E 168.100.<br>0018 31 39 30 190 |                                               |     |
| OK         キャンセル                                                                                                    | 適用                                            | (A) |

#### 6.7.5 Creating a template

In large networks, there may be multiple devices with similar configurations, but differeng IP addresses, hostnames, DNSs, and syslog server addresses, Smart Change utilizes templates to send similar commands tailored for each device. Zero-Touch can utilize the same template for commands *and* device configurations.

Follow the steps below to create a template:

- 1. Click the [Zero-Touch] > [Templates] tabs.
- 2. Click the 📥 button to create a template.

| nventory Changes Jobs    | Terminal Proxy Search      | Compliance | Zero-Touch    |
|--------------------------|----------------------------|------------|---------------|
| Configurations Templates | History                    |            | Configuration |
| Template                 | Description                |            |               |
| WS-3650                  |                            |            |               |
| network-confg            | Basic CNS Initial Template |            |               |
|                          |                            |            |               |
|                          |                            |            |               |
|                          |                            |            |               |
|                          |                            |            |               |
|                          |                            |            |               |
|                          |                            |            |               |
|                          |                            |            |               |
|                          |                            |            |               |
|                          |                            |            |               |
|                          |                            |            |               |
|                          |                            |            |               |
|                          |                            |            |               |
|                          |                            |            |               |
|                          |                            |            |               |
|                          |                            | + ×        |               |
| Replacements             |                            |            |               |

- 4. Select [Dynamic Configuration] as the template type .
- 5. Enter a name for the new template in the "Template Name" field. (The "Description" is optional.)
- 6. When finished, click the [OK] button.

|                | Add Configuration Template    |
|----------------|-------------------------------|
|                | PnP Dynamic Template          |
| Template Type: | O AutoInstall Static Template |
|                | O PnP ID-less Static Template |
| Template Name: | test template                 |
| Description:   |                               |
|                | OK Cancel                     |

A large "Configuration" text area called the will open on the right side of the screen.

7. Enter the original configuration in this area.

(If you already have a device of the same model in your inventory as the one you plan to use with Zero-Touch, you can change that device"s configuration (e.g.start-up config) and paste it here.)

Once you have added all the required variables, you need to save your template

8. Click the [Save] button at the top right of the text area to save your created template.

| onfigurations Templates History                                                                                                    |                                                                                                    |
|----------------------------------------------------------------------------------------------------|----------------------------------------------------------------------------------------------------|
| emplates                                                                                                    | Configuration - test template                                                                                                    |
| Periphetes       periphetes       periphetes       periphetes       is-3650       etwork-confg     Basic CNS Initial Template       st template       ist template       ist template | <pre>congutation test tempare  1 cns ich hardware-serial 2 l 3 cns connect ons-profile ping-interval 10 retries 3 sleep 5 4 discover interface FastEthernet 5 template connect cns-profile 6 l 7 cns template connect cns-profile 8 cli description Basic CNS Initial Template 9 clii ip address dhcp 10 cli ip route 0.0.0.0 0.0.0.0 \${interface} 11 cli no shutdown 12 exit 13 l 14 cns config initial {netld-host} status {netld-status} 15 l 16 end 17 </pre> |
| 4                                                                                                    | *                                                                                                    |
| eplacements                                                                                                    |                                                                                                    |

If you do not want to save the deployed configuration on the device, add a no-persist option at the end of cns "config initial..." when deploying the configuration.

#### **Device registration**

Now we have the necessary templates ready for Zero-Touch. The next step is to register the devices to which you want to distribute the settings. You also need to set values for template variables for each target device.

- 1. Click the [Zero Touch] > [Configuration] tabs.
- 2. Click the 🖻 button to configure Zero-Touch on the device.

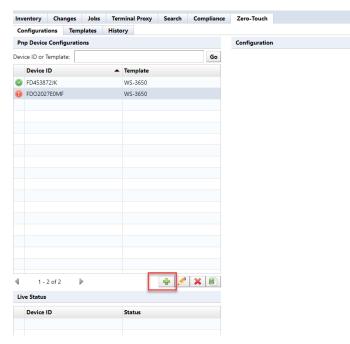

#### Importing values from outside into template variables

Tables written externally in can be used as template values.

Follow the steps below to import Excel files:

- 1. In the [Zero-Touch] tab, click the [Close] button if editing device data.
- 2. Click the [Import] button to display the submenu.
- 3. Select [Export import file] or [Export template] from the menu that appears.

| Item                   | Explanation                                                       |
|------------------------|-------------------------------------------------------------------|
| Import template        | Load and register the Excel file containing variable values.      |
| Export file for import | Outputs a blank Excel sheet where you can add values.             |
| Export template        | Outputs an Excel sheet that reflects the current variable values. |

- 4. Edit the output file and input the values of the template variables in order.
- 5. Save after entering.

|        | А                        | В        | С        | D          | E         | F           | G             | H         |      | * |
|--------|--------------------------|----------|----------|------------|-----------|-------------|---------------|-----------|------|---|
| 1      | CNS Device ID            | Template | hostname | enable pas | VTY passw | IP address  | Mask          | community | type |   |
| 2      | FHK134570SY              | 1812J    | 1812J    | lvi        | lvi       | 192.168.0.1 | 255.255.255.0 | lvi       | RW   |   |
| 3      |                          |          |          |            |           |             |               |           |      |   |
| 4      |                          |          |          |            |           |             |               |           |      |   |
| 5      |                          |          |          |            |           |             |               |           |      | - |
| I4 - 4 | K ← ► N Net LineDancer / |          |          |            |           |             |               |           |      |   |

6. Return to NetLD, and click [Zero Touch] > [Configuration] again.

| 7.         | Select | [Import ] | Template | l from the | menu that | appears. |
|------------|--------|-----------|----------|------------|-----------|----------|
| <i>.</i> . | ~~~~~  |           |          |            |           |          |

| Inv | entory Char       | nges Jobs | ler   | minal Proxy | Search | Compliance | ∠ero-louch                                |
|-----|-------------------|-----------|-------|-------------|--------|------------|-------------------------------------------|
| Co  | onfigurations     | Templates | Histo | ory         |        |            |                                           |
| Pn  | p Device Config   | gurations |       |             |        |            | Configuration                             |
| Dev | ice ID or Templat | te:       |       |             |        | Go         |                                           |
|     | Device ID         |           | •     | Template    |        |            |                                           |
| 0   | FD453872JK        |           |       | WS-3650     |        |            |                                           |
| 0   | FDO2027E0MF       |           |       | WS-3650     |        |            |                                           |
|     |                   |           |       |             |        |            |                                           |
|     |                   |           |       |             |        |            |                                           |
|     |                   |           |       |             |        |            |                                           |
|     |                   |           |       |             |        |            |                                           |
|     |                   |           |       |             |        |            |                                           |
|     |                   |           |       |             |        |            |                                           |
|     |                   |           |       |             |        |            |                                           |
|     |                   |           |       |             |        |            |                                           |
|     |                   |           |       |             |        |            |                                           |
|     |                   |           |       |             |        |            |                                           |
|     |                   |           |       |             |        |            |                                           |
|     |                   |           |       |             |        |            |                                           |
|     |                   |           |       |             |        |            |                                           |
|     |                   |           |       |             |        |            |                                           |
|     |                   |           |       |             |        |            |                                           |
| 4   | 1 - 2 of 2        | ▶         |       |             | + 🥖    | ×          |                                           |
| Liv | ve Status         |           |       |             |        |            | port configurations for template          |
|     | Device ID         |           |       | Status      |        |            | ve empty Excel import file                |
|     | Device ID         |           |       | Status      |        | Exp        | port configurations for template to Excel |
|     |                   |           |       |             |        |            |                                           |

#### 6.7.6 Zero-Touch self-recovery

Instead of sending a new configuration, Zero-Touch can send other configurations previously stored inside NetLD. This function is useful, for example, if the currently running device configuration is accidentally deleted. A device that loses its configuration will become unresponsive and cannot be recovered without the use of special features such as Zero-Touch.

The steps are similar to other Zero-Touch template steps:

- 1. Click the [Zero-Touch] > [Configuration] tabs.
- 2. Click the 🖻 button on the [Configuration] tabs.

| Inv  | entory      | Chan    | ges   | Jobs   | Terr  | mina | l Proxy | Search | Complia | nce Z | ero-Touch    |
|------|-------------|---------|-------|--------|-------|------|---------|--------|---------|-------|--------------|
| Co   | nfigurati   | ons     | Tem   | plates | Histo | ory  |         |        |         |       |              |
| Pn   | p Device    | Config  | urati | ons    |       |      |         |        |         | C     | onfiguratior |
| Devi | ce ID or Te | emplate | e:    |        |       |      |         |        | Go      | •     |              |
|      | Device I    | D       |       |        | •     | Tem  | plate   |        |         |       |              |
| 0    | FD45387     | 2JK     |       |        |       | WS-  | 3650    |        |         |       |              |
| 0    | FDO2027     | 7E0MF   |       |        |       | WS-  | 3650    |        |         |       |              |
|      |             |         |       |        |       |      |         |        |         |       |              |
|      |             |         |       |        |       |      |         |        |         | _     |              |
|      |             |         |       |        |       |      |         |        |         | _     |              |
|      |             |         |       |        |       |      |         |        |         |       |              |
|      |             |         |       |        |       |      |         |        |         |       |              |
|      |             |         |       |        |       |      |         |        |         |       |              |
|      |             |         |       |        |       |      |         |        |         |       |              |
|      |             |         |       |        |       |      |         |        |         |       |              |
|      |             |         |       |        |       |      |         |        |         |       |              |
|      |             |         |       |        |       |      |         |        |         |       |              |
|      |             |         |       |        |       |      |         |        |         |       |              |
|      |             |         |       |        |       |      |         |        |         |       |              |
|      |             |         |       |        |       |      |         |        |         |       |              |
| 4    | 1 - 2       | 2 of 2  |       | Þ      |       |      |         | +./    | ×       |       |              |
| Liv  | e Status    |         |       |        |       |      | _       |        |         |       |              |
|      | Device I    | D       |       |        |       | Stat | us      |        |         |       |              |
|      |             |         |       |        |       |      |         |        |         |       |              |

- 3. Enter the necessary information in the device configuration dialog.
- 4. In the [PnP Device Configuration] window, select the [Self-Recovery] option in the [Distribution

type] dropdown menu.

5. Click the [OK] button to save.

|                  | _             |           |
|------------------|---------------|-----------|
| Device ID:       | FHK104780MN   |           |
| Deployment Type: | Self-Recovery | ~         |
|                  |               | OK Cancel |

The configuration data stored within NetLD is then written back to the device. There are no other differences from template delivery mode.

#### 6.7.7 Zero-Touch Specific Device Restore

This feature is used when replacing an old device with a new device. This feature is extremely useful when the device is located far away (e.g. in another data center) and there is no one on site to operate it directly.

When you run Zero-Touch in this mode, you can connect a new device to the same location as the old device, write configuration from your old device to your new device, and restore your old device.

The device restore function is similar to the Zero-Touch template function:

1. Click the [Configuration] tab, and click the 📥 button.

| Configurations Templates History   Pnp Device Configurations Configuration   Device ID or Template: Go      Pevice ID     Poblation       Poblation       Device ID       Poblation       Device ID       Poblation       Device ID       Poblation       Device ID       Device ID       Poblation       Device ID       Device ID       Poblation       Device ID          Device ID          Device ID                Device ID                                                                                 Device ID     Template  WS-3650  WS-3650  WS-3650      Device ID  WS-3650  WS-3650  WS-3650  WS-3650  WS-365                                                                                                    |
|----------------------------------------------------------------------------------------------------|
| Device ID or Template:     Go       Device ID     Template       Image: Specific Product of the system of the system of                                                                |
| Device ID         Template           Image: State of the state of the state o                                           |
| <ul> <li>FD453872JK</li> <li>WS-3650</li> </ul>                                                                                                    |
|                                                                                                    |
| Image: PDO2027E0MF         WS-3650           Image: PDO2027E0MF         Image: PDO2007E0MF           Image: PDO2027E0MF         Image: PDO2007E0MF           Image: PDO2027E0MF         Image: PDO2007E0MF           Image: PDO2027E0MF         Image: PDO2007E0MF           Image: PDO2027E0MF         Image: PDO2007E0MF           Image: PDO2027E0MF         Image: PDO2007E0MF           Image: PDO2027E0MF         Image: PDO2007E0MF           Image: PDO2027E0MF         Image: PDO2007E0MF           Image: PDO2027E0MF         Image: PDO2007E0MF           Image: PD02027E0MF         Image: PD020F           Image: PD02027E0MF         Image: PD0200F           Image: PD02027E0MF         Image: PD0200F           Image: PD0200F         Image: PD0200F           Image: PD0200F         Image: PD0200F           Image: PD0200F         Image: PD0200F           Image: PD0200F         Image: PD0200F           Image: PD0200F         Image: PD0200F           Image: PD0200F         Image: PD0200F           Image: PD0200F         Image: PD0200F           Image: PD0200F         Image: PD0200F           Image: PD0200F         Image: PD0200F           Image: PD0200F         Image: PD0200F           Image: PD0200F         Im                                                                                                    |
| Image: section section |
| Image: selection selection sel |
| Image: selection selection sel |
| Image: Section of the section of the section of th |
| Image: Note of the sector of the sector of |
| Image: Constraint of the sector of the sector of the sec |
| Image: selection selection sel |
| Image: select select  |
| Image: Problem in the second second secon  |
| Image: Constraint of the second second se  |
|                                                                                                    |
|                                                                                                    |
|                                                                                                    |
|                                                                                                    |
|                                                                                                    |
|                                                                                                    |
| ▲ 1 - 2 of 2 🕨 🕂 🗱                                                                                                    |
| Live Status                                                                                                    |
| Device ID Status                                                                                                    |
|                                                                                                    |

- 2. Enter the required information in the Zero-Touch [PnP Device Configuration] window.
- 3. Select the [Specific Device Recovery].
- 4. Click the [OK] button to save.

| PnP Device Configuration |                            |  |  |  |  |  |
|--------------------------|----------------------------|--|--|--|--|--|
| Device ID:               | FHK104780MN                |  |  |  |  |  |
| Deployment Type:         | Specific Device Recovery V |  |  |  |  |  |
| Recovery Device ID:      | FHK221816MN                |  |  |  |  |  |
|                          | OK Cancel                  |  |  |  |  |  |

There is an additional field here called Recovery Device ID. For the recovery device ID, specify the device ID as in the first field, but enter the ID of the old device before replacement in this field.

The configuration information for the old device in NetLD is then uploaded to the new device over the network. Other operations are the same as those for Zero-Touch templates.

#### 6.7.8 Precautions when handling newly introduced devices

When uploading a configuration using NetLD Zero-Touch, if this is the first time the device has been powered on, the device will startup-config must not exist. To do so, specify the appropriate ordering option when ordering the device from the vendor (e.g., CCP-CD-NOCF, CCP-EXPRESS-NOCF option, etc.)

## 6.8 Playbook

The Playbook tab is a workflow automation interface designed to simplify and automate network management tasks using your custom scripts.

#### 6.8.1 Playbook Features

- Drag-and-Drop Interface allows design and implement complex automation workflows.
- **Customizable Plays** allows the creation of individual plays for specific tasks can then be combined into larger "Playbooks" for more comprehensive automation.
- Push-Button Execution allows push-button execution of complex tasks.
- Streamlined Workflow allows the facilitates the automation of repetitive tasks.

Playbook example:

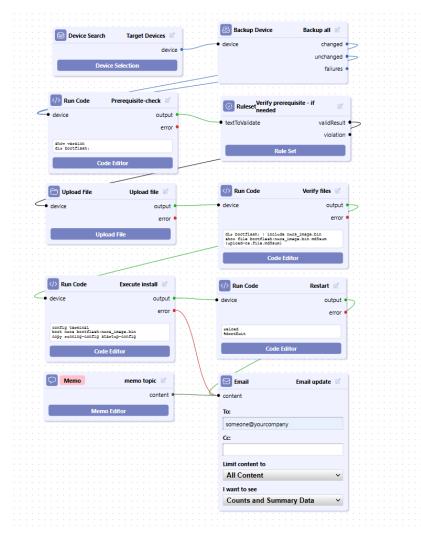

#### 6.8.2 Setup and configuration

At the top of the page, click on the Playbook tab. Then click on the **Add** button.

| 0              | Dashboards | Inventory | Changes  | Jobs    | Terminal Proxy | Search   | Compliance | Monitors | Incidents | Мар | MIBs | Playbook | Network: <aii< th=""><th>&gt;</th></aii<> | >                |
|----------------|------------|-----------|----------|---------|----------------|----------|------------|----------|-----------|-----|------|----------|-------------------------------------------|------------------|
| ThirdEye Suite | Playbooks  |           |          |         |                |          |            |          |           |     |      |          | 🗃 Import 🔮 Add 🖉 Edit 🔀 Delete            | History          |
| ird            | 🔛 🔻 Туре:  | -Any-     | + × Name | : -Any- | → × Autho      | r: -Any- | - × ×      | 5        |           |     |      |          |                                           | ₩ -              |
| Ē              |            |           |          |         |                |          |            |          |           |     |      |          |                                           | Status: -Any-    |
| Su             |            |           |          |         |                |          |            |          |           |     |      |          |                                           | Name: -Any-      |
| ite            |            |           |          |         |                |          |            |          |           |     |      |          |                                           | Add Criteria 👻 🄇 |
|                |            |           |          |         |                |          |            |          |           |     |      |          |                                           |                  |
|                |            |           |          |         |                |          |            |          |           |     |      |          |                                           |                  |
|                |            |           |          |         |                |          |            |          |           |     |      |          |                                           |                  |
|                |            |           |          |         |                |          |            |          |           |     |      |          |                                           |                  |

In the [Add New Playbook] popup window, enter the "Name" of the job, and a corresponding "Description", then click [OK].

| Add New Playbook         |          |  |  |  |  |
|--------------------------|----------|--|--|--|--|
| Name:                    |          |  |  |  |  |
| Job - Show Version       |          |  |  |  |  |
| Description              |          |  |  |  |  |
| show version for devices |          |  |  |  |  |
|                          | OK Close |  |  |  |  |

On the right side of the screen, is the [Node] panel. These are the different options to configure a job to run. These are the current nodes, more will be added in future releases:

| Node Option          | Explanation                                                                |
|----------------------|----------------------------------------------------------------------------|
| And                  | Only proceed after both inputs have received a signal                      |
| <b>Backup Device</b> | Run a device backup                                                        |
| Chat App             | Webhook to send messages to either Teams/Slack/Mattermost/Webex            |
| Compliance Violation | Get information from a Compliance Rule Set configured to run this playbook |
| <b>Device Search</b> | Search for devices in the inventory to be acted upon                       |
| Email                | Send an email with tabular data                                            |
| Incident             | Get information from an alert policy configured to run this Playbook       |
| Memo                 | Save a note                                                                |
| <b>Regex Match</b>   | Execute a regular expression against the output of a node                  |
| Rule Set             | Run a Rule Set against the output of a node                                |

| Node Option                      | Explanation                                                                     |
|----------------------------------|---------------------------------------------------------------------------------|
| Run Code                         | Run a block of code on your devices                                             |
| Run Code with<br>Automatic Retry | Run a block of code on your devices a number of times or until it is successful |
| Schedule                         | Schedule this playbook to run automatically                                     |
| Sleep                            | Delay for a number of milliseconds before forwarding input                      |
| Upload File                      | Send a file to your devices                                                     |

**6.8.2.1** Create a playbook From the node panel, click and hold a node, and drag it to the playbook field. Once the node is in the play field, click the solution in the top right corner of the node to give the node a description.

| Unsaved Job - Show Version 🖉                                 | ⊥ | $\triangleright$ | 7 | 8 | Nodes                                                                                             |
|--------------------------------------------------------------|---|------------------|---|---|---------------------------------------------------------------------------------------------------|
|                                                              |   |                  |   |   | And<br>Only proceed after both inputs have<br>received a signal.                                  |
|                                                              |   |                  |   |   | Backup Device<br>Run a device backup.                                                             |
| Device Search Humble_Glacier                                 |   |                  |   |   | Chat App (Webhook)<br>Send basic results to a chat app via<br>webhook.                            |
| device •                                                     |   |                  |   |   | Compliance Violation<br>Get information from a Compliance<br>RuleSet configured to run this Playb |
| Device Selection                                             |   |                  |   |   | Device Search<br>Search for a number devices in the<br>inventory to be acted upon.                |
| Enter new alias This alias will be used in the notifications |   |                  |   |   | Email<br>Send an email with tabular data to<br>someone.                                           |
| Select Devices                                               |   |                  |   |   | Get information from an alert policy configured to run this Playbook.                             |
| OK <u>Cancel</u>                                             |   |                  |   |   | Save a note.                                                                                      |
|                                                              |   |                  |   |   |                                                                                                   |

On the node, click on [Device Selection]. In this screen you have 3 options:

| Option      | Explanation                                                    |
|-------------|----------------------------------------------------------------|
| All Devices | Select all devices in the Inventory tab                        |
| Search      | Select the [Add Criteria] and select options to select devices |
| Static List | Select devices from the Inventory tab and add to the selection |

|       | -          |              |            |           | _    |                      | evice | Selection   |            |           |                    |              |            |    |
|-------|------------|--------------|------------|-----------|------|----------------------|-------|-------------|------------|-----------|--------------------|--------------|------------|----|
|       | 0          | ) All Device | es 🔘 Sea   | arch 🔘 Si | atic | list                 |       |             |            | Networ    | ks: <u>Default</u> | t            |            |    |
|       | Sea        | rch IP/Hos   | stname: -A | Any-      | •    | Add Criteria 🔻       |       |             |            |           |                    |              |            |    |
| earch |            | IP Ad        | Host       | Netw      | A    | Interface IP         | lel   | Devic       | OS V       | Serial#   | Back               | Traits       | Viola      |    |
|       | $\bigcirc$ | 1.1.1.1      |            | Default   |      | Admin IP             |       |             |            |           |                    | http ht      |            |    |
|       |            | 10.0.0.1     | sales-d    | Default   | Li   | Hostname<br>Status   | NX    | Server      | 23.2.1     | LiveActi  | 1s                 | https ic     |            |    |
|       | $\bigcirc$ | 10.0.0.2     |            | Default   |      | Last Changed         |       |             |            |           |                    | http ht      |            |    |
| _     |            | 10.0.0.6     |            | Default   |      | End Of Sale          |       |             |            |           |                    | http ht      | No resp    |    |
| Dev   |            | 10.0.0.8     |            | Default   |      | End Of Life          |       |             |            |           |                    | http ht      | No resp    |    |
|       |            | 10.0.0.9     |            | Default   |      | Software End Of Sale |       |             |            |           |                    | http ht      | No resp    |    |
|       |            | 10.0.0.10    |            | Default   |      | Software End Of Life |       |             |            |           |                    | http ht      | No resp    |    |
|       |            | 10.0.0.20    |            | Default   |      | Tags                 |       |             |            |           |                    | icmp         | No resp    |    |
|       |            | 10.0.0.21    |            | Default   |      | Vendor/Model/OS      |       |             |            |           |                    | icmp sr      | Node 1     |    |
|       |            | 10.0.0.29    |            | Default   |      | Device Type          |       |             |            |           |                    | http ht      | No resp    |    |
|       |            | 10.0.0.30    |            | Default   |      | Serial#              |       |             |            |           |                    | http ht      | No resp    |    |
|       |            | 10.0.0.31    |            | Default   |      | MAC                  |       |             |            |           |                    | https ic     | No resp    |    |
|       |            | 10.0.0.32    |            | Default   |      | Config Text          |       |             |            |           |                    | https ic     | No resp    | -  |
|       | 4          | 1 - 25       | 54 of 299  |           | Ν    | Severity<br>Map      | spec  | ified. This | s job will | execute a | gainst a           | ll devices v | vithin the |    |
|       |            |              |            |           | S    | Monitor              |       |             |            |           |                    |              |            |    |
|       |            |              |            |           |      | Maintenance Window   |       |             |            |           |                    |              | Clos       | se |
|       |            |              |            |           |      | Device Traits        |       |             |            |           |                    |              |            |    |

Enabling "Search" allows you to narrow your search using multiple criteria.

| 0   | All Device | s 🔘 Sear    | rch 🔾 St | atic list |                 |          |          |            | Networ  | ks: <u>Defaul</u> t | t        |           |
|-----|------------|-------------|----------|-----------|-----------------|----------|----------|------------|---------|---------------------|----------|-----------|
| end | or/Mode    | I/OS: Cisco | · ·      | × Device  | <b>Type:</b> Fi | rewall 👻 | × Ad     | d Criteria | -       |                     |          |           |
| I   | P Ad       | Host        | Netw     | Adap      | нw              | Model    | Devic    | os v       | Serial# | Back                | Traits   | Violation |
| ) 1 | 0.0.2.2    | FPR410      | Default  | Cisco A   | Cisco           | FPR-41   | Firewall | 2.3(1.88)  | JMX232  | 1m17s               | https ic | No respon |
| 1   | 0.128      | SIM000      | Default  | Cisco A   | Cisco           | ASA5585  | Firewall | 9.1(6)6    | JAD123  | 6s                  | firewall | 1         |
| ) 1 | 0.128      | Cust1       | Default  | Cisco A   | Cisco           | WS-SVC   | Firewall | 4.1(5)     | SAD070  | 1s                  | firewall |           |
| 1   | 0.128      | asa-gw      | Default  | Cisco A   | Cisco           | PIX-520  | Firewall |            |         | 9s                  | firewall |           |
| 1   | 0.128      | ciscoasa    | Default  | Cisco A   | Cisco           | ASA5510  | Firewall | 9.1(6)     | JMX132  | 9s                  | firewall |           |
| 1   | 0.128      | ciscoasa    | Default  | Cisco A   | Cisco           | ASA5510  | Firewall | 9.1(6)     | JMX132  | 1s                  | firewall |           |
| 1   | 0.128      |             | Default  | Cisco A   | Cisco           | PIX-520  | Firewall |            |         | 1s                  | firewall |           |
| 1   | 0.128      | VASTDC      | Default  | Cisco A   | Cisco           | ASA5550  | Firewall | 8.0(4)     | JMX141  | 1s                  | firewall |           |
|     |            |             |          |           |                 |          |          |            |         |                     |          |           |
|     |            |             |          |           |                 |          |          |            |         |                     |          |           |

Add another node from the node table.

Select [Run Code] to change the description.

Click on [Code Editor] to enter any cli command for the devices you have selected.

| > Run Code   | run cli command 🛛 🖉 |
|--------------|---------------------|
| device       | output              |
|              | error               |
| Co           | ode Editor          |
| -            | Code Editor         |
| Commands     |                     |
| 1 sh version |                     |
|              |                     |
|              |                     |
|              |                     |
|              |                     |
|              |                     |
|              |                     |
|              |                     |
|              |                     |
|              |                     |
|              |                     |
| Prompt:      | Don't Exit          |
| •            | Close               |

For Results you have three options:

Option

| Option                  | Explanation                                                       |
|-------------------------|-------------------------------------------------------------------|
| Send email with results | Move email node to play field                                     |
| Search                  | Send results with webhook to<br>Teams/Slack/Mattermost/Webex/Line |
| Static List             | Both email and webhook                                            |

# Sta

| Device Search         | Select Devices 🖉            | Run Code                              | e run cli command 🖉              |     |
|-----------------------|-----------------------------|---------------------------------------|----------------------------------|-----|
|                       | device •                    | • device                              | output •                         |     |
| Device S              | Selection                   | · · · · · · · · · · · · · · · · · · · | error • • • • •                  | · · |
|                       |                             | sh version                            |                                  |     |
| · · · · · · · · · · · | · · · · · · · · · · · · · · |                                       | Code Editor                      |     |
|                       |                             |                                       |                                  |     |
|                       |                             |                                       |                                  |     |
|                       | 🖂 Email                     | send to email 🖉                       | Chat App (Webhook) send to teams | ß   |
|                       | • content                   |                                       | • content                        |     |
|                       |                             |                                       |                                  |     |
|                       | To:                         |                                       | Webhook URL                      |     |
| · · · · · · · · · · · | someone@yourcompan          | y .                                   | url for hook                     |     |
|                       | Cc:                         |                                       | Chat Application                 |     |
|                       |                             |                                       | Microsoft Teams                  | ~   |
|                       |                             |                                       |                                  |     |
|                       | Limit content to            |                                       | Limit content to                 |     |
|                       | Errore Only                 | ✓                                     | Errors Only                      | ~   |
|                       | Errors Only                 | •                                     |                                  |     |
|                       | I want to see               |                                       | I want to see                    |     |
|                       | Counts and Summ             | nary Data 🗸 🗸                         | Counts and Summary Data          | ~   |
|                       | Couries and Summ            |                                       | Sound Sund Sunnary Data          |     |

In the "Email" and "Webhook" windows, you can click the pulldown menus to select reporting options.

Next, connect the nodes.

|                     |                  |                            |                     | Chat App (Webhook) send to teams 🖉 |
|---------------------|------------------|----------------------------|---------------------|------------------------------------|
|                     |                  |                            |                     |                                    |
|                     |                  |                            |                     | ✓● content                         |
|                     |                  |                            |                     | Content                            |
|                     |                  |                            |                     |                                    |
|                     |                  |                            |                     | Webhook URL                        |
|                     |                  |                            | run cli command 🖉 🗐 |                                    |
| <br>                |                  | > Run Code                 | run cii command     | url for hook                       |
| <br>😂 Device Search | Select Devices 🖉 |                            |                     |                                    |
|                     | /                | <ul> <li>device</li> </ul> | output 🜱            | Chat Application                   |
|                     | device 🌙         |                            |                     |                                    |
|                     | device           |                            | error •             | Microsoft Teams v                  |
|                     |                  |                            |                     |                                    |
| Device S            | election         | sh version                 |                     | Limit content to                   |
|                     |                  |                            |                     |                                    |
|                     |                  | C.                         | ode Editor          | Errors Only ~                      |
|                     |                  |                            | Due Eultor          |                                    |
|                     |                  |                            |                     | I want to see                      |
|                     |                  |                            |                     |                                    |
|                     |                  |                            |                     | Counts and Summary Data V          |
|                     |                  |                            |                     |                                    |
|                     |                  |                            |                     |                                    |
|                     |                  |                            |                     |                                    |
|                     |                  |                            |                     | 🛛 🖂 Email 🛛 🛛 send to email 🖉      |
|                     |                  |                            |                     |                                    |
|                     |                  |                            |                     | • content                          |
|                     |                  |                            |                     |                                    |
|                     |                  |                            |                     |                                    |
|                     |                  |                            |                     | То:                                |
|                     |                  |                            |                     |                                    |
|                     |                  |                            |                     | someone@yourcompany                |
|                     |                  |                            |                     |                                    |
|                     |                  |                            |                     | Cc:                                |
|                     |                  |                            |                     |                                    |
|                     |                  |                            |                     |                                    |
|                     |                  |                            |                     |                                    |
|                     |                  |                            |                     | Limit content to                   |
|                     |                  |                            |                     | Errors Only                        |
|                     |                  |                            |                     | Errors Only ~                      |
|                     |                  |                            |                     |                                    |
|                     |                  |                            |                     | I want to see                      |
|                     |                  |                            |                     | Counto and Summony Data            |
| <br>                |                  |                            |                     | Counts and Summary Data v          |
|                     |                  |                            |                     |                                    |

To remove a node, or a connection, select the desired item, and on your keyboard, click [Backspace].

**6.8.2.2** Compliance/Incident issues You can select a Playbook job to run remediation for both Incidents and Compliance issues.

# **Compliance Issues**

- 1. Click the Compliance > [Rule Sets] tabs.
- 2. Select a Rule Set in the "Rule Set ntp test".
- 3. Click the [Remediation job or playbook] button in the lower right of the page.

|                                                                                                    | -             |                                           |                           |                       | Description:       |
|----------------------------------------------------------------------------------------------------|---------------|-------------------------------------------|---------------------------|-----------------------|--------------------|
| Category: <aii></aii>                                                                                     | ~             |                                           |                           | Delete 🔒 Category     | Description.       |
| Rule Set                                                                                                  | Adapter       | Config                                    | Category                  |                       |                    |
| IOS Session Idle Timeout                                                                                  | Cisco IOS     | /running-config                           |                           | <b>^</b>              |                    |
| IOS Disabled Unneeded Services                                                                            | Cisco IOS     | /running-config                           |                           |                       |                    |
| IOS SSH-only Restricted Access                                                                            | Cisco IOS     | /running-config                           |                           |                       |                    |
| IOS Telnet Restricted Access                                                                              | Cisco IOS     | /running-config                           |                           |                       |                    |
| IOS Secure Enable Passwords                                                                               | Cisco IOS     | /running-config                           |                           |                       |                    |
| IOS Interface Auto-Duplex/Speed                                                                           | Cisco IOS     | /running-config                           |                           |                       |                    |
| IP Logging                                                                                                | Cisco IOS     | /running-config                           |                           | Remediation job or pl | avbook             |
| C3560 Template                                                                                            | Cisco IOS     | /running-config                           |                           |                       |                    |
| SNMP Server Community String                                                                              | Cisco IOS     | /running-config                           | Remediation job           | Remediation Playbook  |                    |
| snmp-server-rule                                                                                          | Cisco IOS     | /running-config                           | Name                      | Memo                  |                    |
| Server Host                                                                                               | Cisco IOS     | /running-config                           | Job - Show Version        | show v                | ersion for devices |
| IP Permit                                                                                                 | Cisco IOS     | /running-config                           |                           |                       |                    |
| IP Permit 2                                                                                               | Cisco IOS     | /runnina-confia                           |                           |                       |                    |
| Rule Set - ntp test ×                                                                                     |               |                                           |                           |                       |                    |
| Rule Set - ntp test           /iolation Message:         ntp test                                         |               |                                           |                           |                       |                    |
| Rule Set - ntp test                                                                                       |               | Action                                    |                           |                       |                    |
| Rule Set - ntp test<br>/iolation Message: ntp test<br>Match Expression                                    |               | <b>Action</b><br>Violation if not matched |                           |                       |                    |
| Rule Set - ntp test<br>/iolation Message: ntp test<br>Match Expression                                    |               |                                           |                           |                       |                    |
| Rule Set - ntp test<br>/iolation Message: ntp test<br>Match Expression                                    |               |                                           |                           |                       |                    |
| Rule Set - ntp test           /iolation Message:         ntp test                                         |               |                                           |                           |                       | OK Cancel          |
| Rule Set - ntp test<br>/iolation Message: ntp test<br>Match Expression                                    | Туре          | Violation if not matched                  | striction                 |                       | OK Cancel          |
| Rule Set - ntp test<br>/iolation Message: htp test<br>Match Expression<br>ntp server ~ip~                 | Type<br>regex | Violation if not matched                  | striction<br>10.0.2.54)\$ |                       | OK Cancel          |
| Rule Set - ntp test       /iolation Message:       Intp test       Match Expression       ntp server ~ip~ |               | Violation if not matched                  |                           |                       | OK Cancel          |
| Rule Set - ntp test       /iolation Message:       Intp test       Match Expression       ntp server ~ip~ |               | Violation if not matched                  |                           |                       | OK Cancel          |
| Aule Set - ntp test       /foldtion Message:       Intp test       Match Expression       ntp server ~ip~ |               | Violation if not matched                  |                           |                       | OK Cancel          |

# Compliance example:

| ategory: <all></all>            | ~         | 🔶 Create                 | 📌 Rename      | 🗅 Copy 🛛 💢 D  | elete 🔒 Catego    | ry Description:        |
|---------------------------------|-----------|--------------------------|---------------|---------------|-------------------|------------------------|
| Rule Set                        | Adapter   | Config                   |               | Category      |                   |                        |
| IOS Session Idle Timeout        | Cisco IOS | /running-config          |               |               |                   | *                      |
| IOS Disabled Unneeded Services  | Cisco IOS | /running-config          |               |               |                   |                        |
| IOS SSH-only Restricted Access  | Cisco IOS | /running-config          |               |               |                   |                        |
| IOS Telnet Restricted Access    | Cisco IOS | /running-config          |               |               |                   |                        |
| IOS Secure Enable Passwords     | Cisco IOS | /running-config          |               |               |                   |                        |
| IOS Interface Auto-Duplex/Speed | Cisco IOS | /running-config          |               |               |                   |                        |
| IP Logging                      | Cisco IOS | /running-config          |               |               | Remediation job   | or playbook            |
| C3560 Template                  | Cisco IOS | /running-config          |               |               |                   |                        |
| SNMP Server Community String    | Cisco IOS | /running-config          | Ren           | nediation job | Remediation Playb | look                   |
| snmp-server-rule                | Cisco IOS | /running-config          | Nam           | e             | M                 | emo                    |
| Server Host                     | Cisco IOS | /running-config          | Job -         | Show Version  | sh                | ow version for devices |
| IP Permit                       | Cisco IOS | /running-config          |               |               |                   |                        |
| IP Permit 2                     | Cisco IOS | /runnina-confia          |               |               |                   |                        |
| tule Set - ntp test             |           | Action                   |               |               |                   |                        |
| Match Expression                |           |                          |               |               |                   |                        |
| ntp server –ip–                 |           | Violation if not matched |               |               |                   |                        |
|                                 |           |                          |               |               |                   |                        |
|                                 |           |                          |               |               |                   | OK Cancel              |
| Variable                        | Туре      |                          | Restriction   |               |                   |                        |
| ip                              | regex     |                          | ^(10.0.0.254) | s             |                   |                        |
|                                 |           |                          |               |               |                   |                        |
|                                 |           |                          |               |               |                   |                        |
|                                 |           |                          |               |               |                   |                        |

## **Incident Issues**

- 1. Click the [Monitors] > [Alert Policies] tabs.
- 2. Add a "Alert Policy Name", or select an existing Alert Policy.
- 3. Click [New Action]. (You have the option to add [Send to Playbook]).

| Dashboards Inventory  |                                           |              | Terminal Proxy  | Search           | Compliance    | Monitors     | Incidents | Мар | MIBs | Playbook |
|-----------------------|-------------------------------------------|--------------|-----------------|------------------|---------------|--------------|-----------|-----|------|----------|
| Sets Templates A      | ert Policies                              | Violations   | SNMP Traps      | s Syslog         |               |              | -         |     |      |          |
|                       |                                           |              |                 |                  |               |              |           |     |      |          |
| lert Policy Name      |                                           |              |                 | Actions          |               |              |           |     |      |          |
| adLight only          |                                           |              |                 | trap             |               |              |           |     |      |          |
| imple Incident Policy |                                           |              |                 | incident         |               |              |           |     |      |          |
| tephen                |                                           |              |                 | email            |               |              |           |     |      |          |
|                       |                                           |              |                 |                  |               |              |           |     |      |          |
|                       |                                           |              |                 |                  |               |              |           |     |      |          |
|                       |                                           |              |                 |                  |               |              |           |     |      |          |
|                       |                                           |              |                 |                  |               |              |           |     |      |          |
| 1-3 of 3              |                                           |              |                 |                  |               |              |           |     |      |          |
|                       |                                           |              |                 |                  |               |              |           |     |      |          |
| Simple Incident       | Policy                                    |              | Ì               | New Actio        |               | nt run-playb | ook       |     |      |          |
| 📫 Incident            |                                           |              |                 | Violati          |               |              |           |     |      |          |
|                       |                                           |              |                 | {* Execut        |               |              |           |     |      |          |
| Priority:             | Medium 🗸                                  |              |                 | SNMP             |               |              |           |     |      |          |
| Default Assignee:     | Enter assignee                            | user name    | 0               | SNMP<br>& Run Jo |               |              |           |     |      |          |
|                       |                                           |              | -               | _                | most (webhook | )            |           |     |      |          |
| E-mail recipients     | Enter e-mail a                            | ddresses sep | arated by space | s 🤇 💭 Slack (    | webhook)      |              |           |     |      |          |
| E-mail Cc: recipients | Enter e-mail a                            | ddrossos son | arated by space | 🗩 🗩 Teams        | (webhook)     |              |           |     |      |          |
|                       |                                           |              | 2.1             | 🔍 DNS R          |               |              |           |     |      |          |
| Frequency             | At most or                                | -            | inute           | 🎽 ኆ Send T       | o Playbook    |              |           |     |      |          |
| Send an Incident em   | View email cus                            | tomizations  |                 |                  |               |              |           |     |      |          |
| System Actions        | all when                                  |              |                 |                  |               |              |           |     |      |          |
| a violation first     | occurs for each                           | device       |                 |                  |               |              |           |     |      |          |
| dditional violat      | ions have occur                           | red          |                 |                  |               |              |           |     |      |          |
| a violation has s     | tarted clearing                           |              |                 |                  |               |              |           |     |      |          |
| 🗹 a violation has b   | -                                         |              |                 |                  |               |              |           |     |      |          |
| User Actions          |                                           |              |                 |                  |               |              |           |     |      |          |
| 🗹 a user clears a v   | iolation                                  |              |                 |                  |               |              |           |     |      |          |
| a user modifies       | 1. S. S. S. S. S. S. S. S. S. S. S. S. S. |              |                 |                  |               |              |           |     |      |          |

Once added, select the "Playbook to Run", Frequency", "Perform the action when..." options.

| pre incluent                                                                                     | t Policy                                                                                                    |                      | New Action | incident run-playbook |  |
|--------------------------------------------------------------------------------------------------|----------------------------------------------------------------------------------------------------|----------------------|------------|-----------------------|--|
| Send an Incident e                                                                               | mail when                                                                                                    |                      |            |                       |  |
| System Actions                                                                                   |                                                                                                    |                      |            |                       |  |
| 🗹 a violation firs                                                                               | t occurs for each device                                                                                                    |                      |            |                       |  |
| 🛃 additional viol                                                                                | ations have occurred                                                                                                    |                      |            |                       |  |
| 🗹 a violation has                                                                                | started clearing                                                                                                    |                      |            |                       |  |
| 🗹 a violation has                                                                                | been cleared                                                                                                    |                      |            |                       |  |
| User Actions                                                                                     |                                                                                                    |                      |            |                       |  |
| 🗹 a user clears a                                                                                | violation                                                                                                    |                      |            |                       |  |
| _                                                                                                |                                                                                                    |                      |            |                       |  |
| 🗹 a user modifie                                                                                 | s an incident                                                                                                    |                      |            |                       |  |
| _                                                                                                | s an incident<br>is, ignore frequency and                                                                                                    | send email immediate | ly         |                       |  |
| _                                                                                                | is, ignore frequency and Playbook                                                                                                    | send email immediate | ly         |                       |  |
| for user action                                                                                  | is, ignore frequency and Playbook                                                                                                    | send email immediate | ly         |                       |  |
| ✓ for user action ✓ Send To Playbook to Run:                                                     | Immediately                                                                                                    | ٩                    | ly         |                       |  |
| ✓ for user action ✓ Send To I Playbook to Run: Frequency: Perform the action                     | Immediately                                                                                                    | ٩                    | ly         |                       |  |
| ✓ for user action ✓ Send To I Playbook to Run: Frequency: Perform the action ✓ a violation first | Intp fix Immediately when                                                                                                    | ٩                    | ly         |                       |  |
| ✓ for user action ✓ Send To I Playbook to Run: Frequency: Perform the action ✓ a violation first | Interpretation of the second second s | ٩                    | ly         |                       |  |

# Compliance example:

| ) | 0 | Co<br>/ic | m<br>ola | pl<br>ti | iaı<br>or | nce<br>I | e |   | dev<br>// | ce<br>om | pl | lia | nc | e | erı | r  |     | Ľ  |   |   | ./  | ( | • device outp                             |
|---|---|-----------|----------|----------|-----------|----------|---|---|-----------|----------|----|-----|----|---|-----|----|-----|----|---|---|-----|---|-------------------------------------------|
|   |   |           |          |          |           |          |   |   |           |          |    |     |    |   | v   | io | lat | io | n | • | /   | • | config t<br>ntp server 10.0.0.254<br>exit |
| • |   |           |          | :        | 1         |          | 1 | 1 |           |          | •  | •   | •  | : | •   |    |     |    |   | : | :   | : | wr mem<br>exit                            |
| : |   |           |          | :        | •         |          |   |   |           |          |    | •   | •  | • |     |    |     |    |   | : |     | • | Code Editor                               |
| • |   |           |          | ł        | ł         | ł        | - | - |           |          |    | •   | •  | • |     |    |     |    | - | 2 | 1   | ÷ | //                                        |
|   |   |           |          |          |           |          |   |   |           |          |    |     |    |   |     |    |     |    | - |   |     |   | Email send email                          |
|   |   |           |          |          |           |          |   |   |           |          | •  |     | •  |   |     |    |     |    |   |   | ÷   | / | Email send email                          |
| : |   |           |          | :        | Ì         | Ì        | 1 | 1 |           |          |    | :   | :  |   |     |    |     |    |   | 1 | . ( |   | • content                                 |
|   |   |           |          |          |           |          |   |   |           |          |    |     |    |   |     |    |     |    |   |   |     |   |                                           |

Incident example:

| ,<br>R | 5 | Inc | id | ent | t |    |   |   |   |    | Incident issue 🛛 |   |   |   |   |    |     |     |    |   |    |        | •  | •   | Run Code run correction code |                                                  |
|--------|---|-----|----|-----|---|----|---|---|---|----|------------------|---|---|---|---|----|-----|-----|----|---|----|--------|----|-----|------------------------------|--------------------------------------------------|
|        | _ |     |    |     |   |    |   |   |   |    |                  |   |   |   | i | nc | ide | ent | •  | • |    | ·<br>· |    |     | (                            | <ul> <li>device output</li> <li>error</li> </ul> |
| _      |   |     |    |     |   |    |   |   |   |    |                  |   |   |   |   |    |     |     |    |   |    |        |    |     |                              |                                                  |
|        |   |     |    |     | • |    | • |   | • |    |                  | • |   | • | • |    |     |     | •  |   | •  |        |    | -   |                              | config t                                         |
|        |   |     |    |     | Ċ | ÷. | Ċ | 1 | Ċ | ÷. | ÷.               | Ċ | ÷ | ÷ | ÷ |    | ÷.  |     | ÷. | 1 | ÷. | 1      | ÷. |     |                              | ntp server 10.0.0.254<br>exit                    |
|        |   |     |    |     |   |    |   |   |   |    |                  | Ċ |   |   |   |    |     | ÷   |    |   |    |        | ÷  |     |                              | wr mem                                           |
|        |   |     |    |     |   |    |   |   |   |    |                  |   |   |   |   |    |     |     |    |   |    |        |    |     |                              | exit                                             |
|        |   |     |    |     |   |    |   |   |   |    |                  |   |   |   |   |    |     |     |    |   |    |        |    |     |                              |                                                  |
|        |   |     |    |     |   |    |   |   |   |    |                  |   |   |   |   |    |     |     |    |   |    |        |    |     |                              | Code Editor                                      |
|        |   |     |    |     |   |    |   |   |   |    |                  |   |   |   |   |    |     |     |    |   |    |        |    |     |                              |                                                  |
|        |   |     |    |     |   |    |   |   |   |    |                  |   |   |   |   |    |     |     |    |   |    |        |    |     |                              | //                                               |
|        |   |     |    |     |   | -  |   |   |   |    |                  |   |   |   |   |    |     |     |    |   |    |        |    |     |                              |                                                  |
|        |   |     |    |     |   |    |   |   |   |    |                  |   |   |   |   |    |     |     |    |   |    |        |    |     |                              | 🖉 Email 🛛 🛛 send email 🖉                         |
|        |   |     |    |     |   |    |   |   |   |    |                  |   |   |   |   |    |     |     |    |   |    |        |    | ۰,  | /                            |                                                  |
|        |   |     |    |     |   |    |   |   |   |    |                  |   |   |   |   |    |     |     | ·  |   |    |        |    | . ( | -                            | • content                                        |
|        |   |     |    |     |   |    | · |   | · |    |                  |   |   | · |   |    |     |     | ·  |   | ·  |        | •  |     |                              |                                                  |
|        |   |     |    |     |   |    |   |   |   |    |                  |   |   |   |   |    |     |     | ·  |   |    |        |    |     |                              | _                                                |
|        |   |     |    |     |   |    |   |   | · |    | ·                |   |   | · |   |    |     |     | ·  |   | ·  |        | ·  |     |                              | То:                                              |
|        |   |     |    |     |   |    |   |   |   |    |                  |   |   |   |   |    |     |     | ·  |   | ·  |        |    |     |                              |                                                  |
|        |   |     |    |     | • |    | • |   |   |    |                  |   |   | · |   |    |     |     | ·  |   | ·  | •      |    | •   | -                            | someone@yourcompany                              |
|        |   |     |    |     |   |    |   |   |   |    |                  |   |   |   |   |    |     |     |    |   |    |        |    |     |                              |                                                  |

Next, connect the nodes.

|   |               |               |          |      |         |    |        |       |         |      |       |              |       | 💬 Chat App (Webhook) send to teams 🖉 |
|---|---------------|---------------|----------|------|---------|----|--------|-------|---------|------|-------|--------------|-------|--------------------------------------|
|   |               |               |          |      |         |    |        |       |         |      |       |              |       | Char App (Webnook) send to teams     |
|   |               |               |          |      |         |    |        |       |         |      |       |              |       |                                      |
|   |               |               |          |      |         |    |        |       |         |      |       |              | . (   | <ul> <li>content</li> </ul>          |
|   |               |               |          |      |         |    |        |       |         |      |       |              | 1.    |                                      |
|   |               |               |          |      |         |    |        |       |         |      |       |              | 1.    | Webhook URL                          |
|   |               |               |          | 21   | Run Co  |    |        |       | cli con |      | - 5/2 | 1.1          | 1     |                                      |
|   |               |               |          |      | Kun Co  | Je |        | run e | cii con | iman | a e   |              |       | url for hook                         |
| 6 | Device Search | Select Device | ces 🖉 📋  | • de |         |    |        |       |         |      |       |              |       |                                      |
| _ |               |               | (        | • de | vice    |    |        |       |         |      | outpu | <b>۲</b> ) . |       | Chat Application                     |
|   |               |               | device 🍨 |      |         |    |        |       |         |      | erro  | r • •        |       |                                      |
|   |               |               |          |      |         |    |        |       |         |      | eno   | · .)         |       | Microsoft Teams ~                    |
|   | Device S      | election      |          |      |         |    |        |       |         |      |       |              |       |                                      |
|   | Device 5      | election      |          | sh   | version |    |        |       |         |      |       | J ·          |       | Limit content to                     |
|   |               |               |          |      |         |    |        |       |         |      |       |              |       | Errors Only 🗸                        |
|   |               |               |          |      |         | C  | Code I | ditor |         |      |       |              | 1 - I | Endis entry                          |
|   |               |               |          |      |         |    |        |       |         |      |       |              | 1.1   | I want to see                        |
|   |               |               |          |      |         |    |        |       |         |      |       |              | 1.1   |                                      |
|   |               |               |          |      |         |    |        |       |         |      |       |              | 10.0  | Counts and Summary Data V            |
|   |               |               |          |      |         |    |        |       |         |      |       |              |       | -                                    |
|   |               |               |          |      |         |    |        |       |         |      |       |              |       |                                      |
|   |               |               |          |      |         |    |        |       |         |      |       |              | 1.    |                                      |
|   |               |               |          |      |         |    |        |       |         |      |       |              | 1.    | 🖂 Email 🛛 🛛 send to email 🖉          |
|   |               |               |          |      |         |    |        |       |         |      |       |              | [ .   | -                                    |
|   |               |               |          |      |         |    |        |       |         |      |       |              | . V   | • content                            |
|   |               |               |          |      |         |    |        |       |         |      |       |              |       |                                      |
|   |               |               |          |      |         |    |        |       |         |      |       |              |       | T                                    |
|   |               |               |          |      |         |    |        |       |         |      |       |              |       | То:                                  |
|   |               |               |          |      |         |    |        |       |         |      |       |              |       | someone@yourcompany                  |
|   |               |               |          |      |         |    |        |       |         |      |       |              |       | someone@yourcompany                  |
|   |               |               |          |      |         |    |        |       |         |      |       |              |       | ( c                                  |
|   |               |               |          |      |         |    |        |       |         |      |       |              |       | Cc:                                  |
|   |               |               |          |      |         |    |        |       |         |      |       |              |       |                                      |
|   |               |               |          |      |         |    |        |       |         |      |       |              |       | 1                                    |
|   |               |               |          |      |         |    |        |       |         |      |       |              |       | Limit content to                     |
|   |               |               |          |      |         |    |        |       |         |      |       |              |       | Limit content to                     |
|   |               |               |          |      |         |    |        |       |         |      |       |              |       | Errors Only V                        |
|   |               |               |          |      |         |    |        |       |         |      |       |              |       |                                      |
|   |               |               |          |      |         |    |        |       |         |      |       |              |       | I want to see                        |
|   |               |               |          |      |         |    |        |       |         |      |       |              |       |                                      |
|   |               |               |          |      |         |    |        |       |         |      |       |              |       | Counts and Summary Data V            |
|   |               |               |          |      |         |    |        |       |         |      |       |              |       |                                      |

To remove a node, or a connection, select the desired item, and click on [Backspace] on your keyboard.

## 6.8.3 Set up mail server

Enter the SMTP server information for Email Server notifications from NetLD.

Note

If you want to send an email or a dashboard report in the event of a failure, you need to make settings in advance.

1. Click Settings on the Global Menu.

| Logout Sett  | ings Help |
|--------------|-----------|
| Smart Change | 퇺 Reports |
|              |           |
|              |           |
|              |           |
|              |           |

2. Click [Mail Server], and enter the SMTP server information.

|                         | Server Settings                            |        |
|-------------------------|--------------------------------------------|--------|
| Data Retention          | SMTP Host:                                 |        |
| System Backup           | lvi-co-jp.mail.protection.outlook.com      |        |
| Mail Server             | From Email Address:                        |        |
| SNMP Traps              | support3eye@lvi.co.jp                      |        |
| Users                   | From Name:                                 |        |
| Roles                   | support3eye                                |        |
| External Authentication | Supporteye                                 |        |
| Custom Device Fields    | Server requires authentication             |        |
| Memo Templates          | Use secure smtp                            |        |
| Launchers               | Automatically upgrade STARTTLS negotiation |        |
| Smart Bridges           | Mail server username:                      |        |
| Networks                |                                            |        |
| Network Servers         | Mail server password:                      |        |
| Syslog                  |                                            |        |
| Software Update         |                                            |        |
| Web Proxy               | Default email language 🔤                   |        |
| Change Approvals        | Default email time zone (GMT+09:00) Tokyo  | ~      |
| Cisco API               |                                            |        |
| Device Label            |                                            |        |
| SNMPv3 User             | - Test                                     |        |
|                         | ок                                         | Cancel |

| Field                          | Explanation                                                                                                    |
|--------------------------------|----------------------------------------------------------------------------------------------------|
| SMTP Host                      | Specify the host name or IP address of the mail server.                                                                    |
|                                | (Initial value: mail)                                                                                                    |
| From Email Address             | Specify the email address that will be displayed as the sender (sender) of the email. (Initial value: netLD)               |
| From Name                      | Specify the name that will be displayed as the email sender's name (sender).                                               |
|                                | (Initial value: netLD)                                                                                                    |
| Server requires authentication | Configure mail server authentication. If SMTP authentication is required, check the box and configure the following items. |
|                                | (Initial value: disabled)                                                                                                  |
|                                | Mail server username Authentication ID                                                                                     |

| Field                                            | Explanation                                                   |
|--------------------------------------------------|---------------------------------------------------------------|
|                                                  | Mail server password Authentication password                  |
| Use secure smtp                                  | Enable TLS.                                                   |
| Automatically<br>upgrade STARTTLS<br>negotiation | Automatically upgrade to secure connections using TLS or SSL. |
| Default email<br>language                        | Set the email display language.                               |
| Default email time<br>zone                       | Set the email time zone.                                      |
| Root Certificate                                 | Set the trusted CA certificate.                               |

3. Click [OK].

## 6.8.4 Use sysName for hostname

NetLD retrieves the hostname from your DNS server and displays it in the [Devices] tab. To use the host name (sysName) 7on the device, use the following settings.

1. Click Settings on the Global Menu.

| Logout   | Settings | Help    |
|----------|----------|---------|
| Smart Ch | ange 툃   | Reports |
|          |          |         |
|          |          |         |
|          |          |         |
|          |          |         |

2. Click [Network Server] in the left side panel, and uncheck "Enable DNS Lookup".

|                         | Server Settings                                      |
|-------------------------|------------------------------------------------------|
| Data Retention          | Server Name: support3eye                             |
| System Backup           |                                                      |
| Mail Server             | Hostname/IP Address: 10.0.0.183                      |
| SNMP Traps              | User login idle timeout (minutes): 30                |
| Users                   |                                                      |
| Roles                   | Enable the Terminal Server Proxy (SSH)               |
| External Authentication | Terminal Server Proxy SSH port: 2222                 |
| Custom Device Fields    | ✓ Enable HTTP for web client                         |
| Memo Templates          | Enable HTTP to HTTPS redirection                     |
| Launchers               | ✓ Enable DNS Lookup                                  |
| Smart Bridges           | Enable Agent-D for monitoring this server            |
| Networks                |                                                      |
| Network Servers         | Configure SNMP for monitoring this server            |
| Syslog                  | CORS Origin whitelist (Access-Control-Allow-Origin): |
| Software Update         |                                                      |
| Web Proxy               |                                                      |
| Change Approvals        |                                                      |
| Cisco API               |                                                      |
| Device Label            |                                                      |
| SNMPv3 User             |                                                      |
|                         | OK Cancel                                            |

3. Click [OK].

## 6.8.5 Add columns/change column names for custom device fields

The custom device field allows you to set the name of a custom column to be used in device tabs and searches.

- 1. Click Settings on the Global Menu.
- 2. Click [Custom Device Field].

|                              |    |           | Server Settings                                                                                      |
|------------------------------|----|-----------|----------------------------------------------------------------------------------------------------|
| Data Retention               | •  |           | lds can be used to set additional values on each device. You can specify names for<br>m fields here. |
| System Backup<br>Mail Server |    | Custom 1: | Custom 1                                                                                             |
| SNMP Traps                   | T. | Custom 2: | Custom 2                                                                                             |
| Users                        |    | Custom 3: | Custom 3                                                                                             |
| Roles                        |    | Custom 4: | Custom 4                                                                                             |
| External Authentication      |    | [         |                                                                                                    |
| Custom Device Fields         |    | Custom 5: | Custom 5                                                                                             |
| Memo Templates               |    |           |                                                                                                    |
| Launchers                    |    |           |                                                                                                    |
| Smart Bridges                |    |           |                                                                                                    |
| Networks                     |    |           |                                                                                                    |
| Network Servers              |    |           |                                                                                                    |
| Syslog                       |    |           |                                                                                                    |
| Software Update              |    |           |                                                                                                    |
| Web Proxy                    |    |           |                                                                                                    |
| Change Approvals             |    |           |                                                                                                    |
| Cisco API                    |    |           |                                                                                                    |
| Device Label                 |    |           |                                                                                                    |
| SNMPv3 User                  | •  | 🕂 Add     |                                                                                                    |
|                              |    |           | OK Cancel                                                                                            |

3. Set the desired display name in the input field to change the column name(s).

4. To add a column, click the 📼 button to add a column.

| N                       |           | Server Settings                                                                                    |
|-------------------------|-----------|----------------------------------------------------------------------------------------------------|
| Data Retention          |           | lds can be used to set additional values on each device. You can specify names for om fields here. |
| System Backup           |           |                                                                                                    |
| Mail Server             | Custom 1: | Custom 1                                                                                           |
| SNMP Traps              | Custom 2: | Custom 2                                                                                           |
| Users                   | Custom 3: | Custom 3                                                                                           |
| Roles                   | Custom 4: | Custom 4                                                                                           |
| External Authentication | Curtury F | Cartery F                                                                                          |
| Custom Device Fields    | Custom 5: | Custom 5                                                                                           |
| Memo Templates          | Custom 6: | Custom 6                                                                                           |
| Launchers               | Custom 7: | Custom 7                                                                                           |
| Smart Bridges           |           |                                                                                                    |
| Networks                |           |                                                                                                    |
| Network Servers         |           |                                                                                                    |
| Syslog                  |           |                                                                                                    |
| Software Update         |           |                                                                                                    |
| Web Proxy               |           |                                                                                                    |
| Change Approvals        |           |                                                                                                    |
| Cisco API               |           |                                                                                                    |
| Device Label            |           |                                                                                                    |
| SNMPv3 User             | + Add     |                                                                                                    |
|                         |           | OK Cancel                                                                                          |

# Note

Once a custom device field is added, it cannot be deleted.

# 6.9 Draft configuration

A draft configuration is a configuration that is saved independently from the backup history. Its nature is almost the same as a normal backed up configuration history, but with some additional elements. For example, each can be given a name, saved externally in plain text, and imported. This feature is useful if you want to reuse the same device configuration several times.

## 6.9.1 Creating a draft configuration

Draft configurations can be created by copying from an existing configuration history.

- 1. Doubleclick the target device to open the configuration history.
- 2. Select the one you want to base your draft configuration on and click the 2 button.

|             |                                                |                 |        | General    | Compliance | Attachment | Hardware | Interfaces | ARP/MAC/VLAN | Memo |
|-------------|------------------------------------------------|-----------------|--------|------------|------------|------------|----------|------------|--------------|------|
| 1           | Last Backup: 2024/05/31 16:34 (Duration: 1m6s) |                 |        |            |            |            |          |            | 🥔 🔌 🌮 🛃 🗄    | 3    |
|             | Snapshot                                       | Config          | Time   | estamp     |            | Size       | User     |            |              | Ø    |
| ios ing the | 2024/05/31 16:34                               | /running-config | 2024/0 | 5/31 16:34 |            | 9768       |          | n/a        |              | -    |
| ( )         |                                                | /startup-config | 2024/0 | 5/31 16:34 |            | 12356      |          | n/a        |              |      |
|             | 2024/05/10 11:38                               | /running-config | 2024/0 | 5/10 11:38 |            | 12358      |          | n/a        |              |      |
|             |                                                | /startup-config | 2024/0 | 5/10 11:38 |            | 12358      |          | n/a        |              |      |

3. Enter a name for your draft configuration and click [OK].

| Draft Configuration | 112  |
|---------------------|------|
| Draft name:         |      |
| sample-config       |      |
|                     | าร   |
| OK Ca               | ncel |

4. Doubleclick the created draft configuration.

|                                          |                 |                  | General | Compliance | Attachment | Hardware    | Interfaces | ARP/MAC/VLAN | Memo     |
|------------------------------------------|-----------------|------------------|---------|------------|------------|-------------|------------|--------------|----------|
| Last Backup: 2024/05/31 16:34 (Duration: |                 |                  |         |            | Ŀ          | ] 🥜 🕭 🏂 🛃 🗄 |            |              |          |
| Snapshot                                 | Config          |                  | Times   | tamp       | Size       | User        |            |              | Ø        |
| 2024/05/31 16:34                         | /running-config |                  | 2024/05 | /31 16:34  |            | 9768        | r          | n/a          | <b>^</b> |
|                                          | /startup-config |                  | 2024/05 | /31 16:34  |            | 12356       | r          | n/a          |          |
| 2024/05/10 11:38                         | /running-config |                  | 2024/05 | /10 11:38  |            | 12358       | r          | n/a          |          |
|                                          | /startup-config |                  | 2024/05 | /10 11:38  |            | 12358       | r          | ı/a          |          |
| 2024/04/25 12:48                         | /running-config |                  | 2024/04 | /25 12:48  |            | 12358       | r          | n/a          |          |
|                                          | /startup-config |                  | 2024/04 | /25 12:48  |            | 12358       | r          | ı/a          |          |
| Draft Configurations                     |                 |                  |         |            |            |             |            |              |          |
| Draft                                    |                 | Last Edit        | Size    | User       |            |             |            |              | 9        |
| sample-config                            |                 | 2024/06/21 13:21 | 12358   | shibata    |            |             |            |              |          |

5. Edit the configuration and click the  $\blacksquare$  button to save.

| tech - 10 | .0.0.124 × sample-config@10.0.0.124 ×             |  |  |  |  |  |  |  |  |
|-----------|---------------------------------------------------|--|--|--|--|--|--|--|--|
| sample    | e-config                                          |  |  |  |  |  |  |  |  |
| 1         | version 15.4                                      |  |  |  |  |  |  |  |  |
| 2         | service timestamps debug datetime msec            |  |  |  |  |  |  |  |  |
| 3         | service timestamps log datetime msec              |  |  |  |  |  |  |  |  |
| 4         | no platform punt-keepalive disable-kernel-core    |  |  |  |  |  |  |  |  |
| 5         | platform console virtual                          |  |  |  |  |  |  |  |  |
| 6         | !                                                 |  |  |  |  |  |  |  |  |
| 7         | hostname tester                                   |  |  |  |  |  |  |  |  |
| 8         | !                                                 |  |  |  |  |  |  |  |  |
| 9         | boot-start-marker                                 |  |  |  |  |  |  |  |  |
| 10        | boot-end-marker                                   |  |  |  |  |  |  |  |  |
| 11        |                                                   |  |  |  |  |  |  |  |  |
| 12        | !                                                 |  |  |  |  |  |  |  |  |
| 13        | enable secret 5 \$1\$CJ4w\$Jqpqf3Jnt/9oC8gR2MEaE1 |  |  |  |  |  |  |  |  |
| 14        | enable password lvi                               |  |  |  |  |  |  |  |  |
| 15        | !                                                 |  |  |  |  |  |  |  |  |
| 16        | no aaa new-model                                  |  |  |  |  |  |  |  |  |
| 17        | !                                                 |  |  |  |  |  |  |  |  |
| 1.8       |                                                   |  |  |  |  |  |  |  |  |

×

tech - 10.0.0.124 × sample-config@10.0.0.124

## sample-config

```
version 15.4
 1
    service timestamps debug datetime msec
 2
    service timestamps log datetime msec
 3
    no platform punt-keepalive disable-kernel-core
 4
    platform console virtual
 5
 6
    1
 7 hostname homesite
 8
    1
    boot-start-marker
 9
    boot-end-marker
10
11
    1
12
    1
    enable secret 5 $1$CJ4w$Jqpqf3Jnt/9oC8qR2MEaE1
13
    enable password lvi
14
15
    1
16 no aaa new-model
17
   1.1
18
```

| tech - 1    | 1.0.0.124 × sample-config@10.0.0.124 ×                                                                                                    |      |     |       |
|-------------|----------------------------------------------------------------------------------------------------|------|-----|-------|
| sampl       | e-config                                                                                                    | Find | Q 💠 | 🗟 🔛 🍉 |
| 2<br>3<br>4 | version 15.4<br>service timestamps debug datetime msec<br>service timestamps log datetime msec<br>no platform punct-keepalive disable-kernel-core<br>platform console virtual |      |     |       |
| 7           |                                                                                                    |      |     |       |
|             | boot-start-marker<br>boot-end-marker<br>1                                                                                                    |      |     |       |

## 6.9.2 Import draft configuration from plain text

You can create a draft configuration by importing a configuration edited with a text editor, etc. First, doubleclick the target device in the device view to display the configuration history.

1. In the backup status panel, click the 🖄 button.

| Snapshot            | Config          |           | Timest           | amp       | Size  | User  | 4       |
|---------------------|-----------------|-----------|------------------|-----------|-------|-------|---------|
| 2024/05/31 16:34    | /running-config |           | 2024/05/         | /31 16:34 | 9768  | n/a   |         |
|                     | /startup-config |           | 2024/05/         | /31 16:34 | 12356 | n/a   |         |
| 2024/05/10 11:38    | /running-config |           | 2024/05/10 11:38 |           | 12358 | n/a   |         |
|                     | /startup-config |           | 2024/05/         | /10 11:38 | 12358 | n/a   |         |
| 2024/04/25 12:48    | /running-config |           | 2024/04/25 12:48 |           | 12358 | n/a   |         |
|                     | /startup-config |           | 2024/04/         | /25 12:48 | 12358 | n/a   |         |
| raft Configurations |                 |           |                  |           |       | 😒 🗔 🛛 | × = 3 3 |
| -                   |                 | Last Edit | Size             | User      |       |       |         |

2. Select the file you want to import and click [Open].

| Organize 🔻 New fold  | er                                       |                   |      |      |
|----------------------|------------------------------------------|-------------------|------|------|
| > 🔷 OneDrive - Perso | Name                                     | Date modified     | Туре | Size |
|                      | ∼ Today                                  |                   |      |      |
| 🔄 Desktop 🔹 🖈        | sample-config                            | 6/10/2024 9:10 AM | File | 3 KB |
| ↓ Downloads ★        | <ul> <li>✓ Earlier this month</li> </ul> |                   |      |      |

The contents of the text file are imported, and a draft configuration is created.

|                                          |                 |                  | Genera           | Compliance | Attachment | Hardware    | Interfaces | ARP/MAC/VLAN | Memo    |
|------------------------------------------|-----------------|------------------|------------------|------------|------------|-------------|------------|--------------|---------|
| Last Backup: 2024/05/31 16:34 (Duratio   |                 |                  |                  |            | E          | ] 🥜 🕭 🍠 🛃 🗄 |            |              |         |
| Snapshot                                 | Config          |                  | Times            | tamp       | Size       | User        |            |              | Ð       |
| 2024/05/31 16:34                         | /running-config |                  | 2024/05          | /31 16:34  | 9          | 768         | r          | n/a          | <b></b> |
|                                          | /startup-config |                  | 2024/05          | /31 16:34  | 12         | 356         | r          | n/a          |         |
| 2024/05/10 11:38                         | /running-config |                  | 2024/05/10 11:38 |            | 12         | 358         | r          | n/a          |         |
|                                          | /startup-config |                  | 2024/05/10 11:38 |            | 12         | 358         | r          | n/a          |         |
| 2024/04/25 12:48                         | /running-config |                  | 2024/04/25 12:48 |            | 12         | 358         | r          | n/a          |         |
|                                          | /startup-config |                  | 2024/04          | /25 12:48  | 12         | 358         | r          | n/a          | -       |
| <ul> <li>Draft Configurations</li> </ul> |                 |                  |                  |            |            |             |            | 📑 🗶 🗐 将      |         |
| Draft                                    |                 | Last Edit        | Size             | User       |            |             |            |              | Ø       |
| sample-config                            |                 | 2024/06/21 13:21 | 12358            | shibata    |            |             |            |              |         |

## 6.9.3 Export a draft

To export a draft configuration, click the 🔲 button.

#### 6.9.4 Delete a draft

To delete a draft configuration, click the the  $\bowtie$  button.

## 6.9.5 Compariing draft configurations

To compare draft configurations, click the  $\mathbf{E}^{\mathbf{T}}$  button.

You can use the same comparison functions in draft configurations as in regular configurations.

|                                             |                 |           | General          | Compliance | Attachment | Hardw   | are Interfaces ARP/MAC | /VLAN Memo |
|---------------------------------------------|-----------------|-----------|------------------|------------|------------|---------|------------------------|------------|
| Last Backup: 2024/05/31 16:34 (Duration: 1m |                 |           |                  |            | 🔚 🥔 🕭 🤞    | 1 📝 🖅 🍡 |                        |            |
| Snapshot                                    | Config          |           | Timest           | amp        | Size       | Us      | ser                    | Ø          |
| 2024/05/31 16:34                            | /running-config |           | 2024/05/         | 31 16:34   |            | 9768    | n/a                    |            |
|                                             | /startup-config |           | 2024/05/         | 31 16:34   |            | 12356   | n/a                    |            |
| 2024/05/10 11:38                            | /running-config |           | 2024/05/         | 10 11:38   |            | 12358   | n/a                    |            |
|                                             | /startup-config |           | 2024/05/         | /10 11:38  |            | 12358   | n/a                    |            |
| 2024/04/25 12:48                            | /running-config |           | 2024/04/25 12:48 |            |            | 12358   | n/a                    |            |
|                                             | /startup-config |           | 2024/04/         | 25 12:48   |            | 12358   | n/a                    | -          |
| 🔻 Draft Configurations                      |                 |           |                  |            |            |         |                        |            |
| Draft                                       |                 | Last Edit | Size             | User       |            |         |                        | Ű          |
| sample-config 2024/06/21 13:21              |                 |           | 12358            | shibata    |            |         |                        |            |

#### 6.9.6 Apply draft configuration to devices

Applying drafts can be done using the same procedure as applying (restoring) backup configurations. However, you must select the draft configuration to upload, then click the solution.

|                                          | latartur config |                  | 2024/05/2 | c 12.02   | 2074 | n /a      |   |
|------------------------------------------|-----------------|------------------|-----------|-----------|------|-----------|---|
| <ul> <li>Draft Configurations</li> </ul> |                 |                  |           |           |      | 😒 🔛 🗙 🖅 🤶 | 5 |
| Draft                                    |                 | Last Edit        | Size      | User      |      |           | Ð |
| sample-config                            |                 | 2024/06/10 09:12 | 2093      | scorreale |      |           |   |
|                                          |                 |                  |           |           |      |           |   |
|                                          |                 |                  |           |           |      |           |   |

Next, select which draft configuration you would like to upload to.

| Note                                                                                                    |
|----------------------------------------------------------------------------------------------------|
| This is different from history upload. When uploading history, running-config and startup-config will also be uploaded. |
|                                                                                                    |

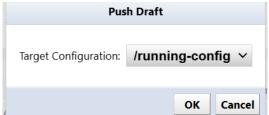

Click [OK] to start uploading.

# 6.9.7 Configure SNMP trap sending

You can configure SNMP Trap Settings configures settings for sending SNMP traps from NetLD. Set the conditions for sending traps and the trap destination.

- 1. Click Settings on the Global Menu.
- 2. Click [SNMP Trap Settings] and select the events to be sent.

|                                                                                                    |   |                                                                                                    | Server Settings |      |           |  |  |
|----------------------------------------------------------------------------------------------------|---|----------------------------------------------------------------------------------------------------|-----------------|------|-----------|--|--|
| Data Retention<br>System Backup<br>Mail Server<br>SNMP Traps<br>Users<br>Users<br>Roles<br>External Authentication<br>Custom Device Fields<br>Memo Templates<br>Launchers<br>Smart Bridges<br>Networks |   | <ul> <li>Send traps when</li> <li>device configuration changes are detected</li> <li>devices are added and deleted</li> <li>a backup fails</li> <li>a job completes with errors</li> <li>the compliance status of a device changes</li> <li>the status of bridge changes</li> <li>an audit event occurs</li> <li>a change approval action occurs</li> <li>an email failure</li> </ul> Trap forwarding: <ul> <li>Forward all received traps</li> </ul> |                 |      |           |  |  |
| Network Servers                                                                                                    |   | Community                                                                                                    | Host            | Port | Version   |  |  |
| Syslog                                                                                                    |   |                                                                                                    |                 |      |           |  |  |
| Software Update                                                                                                    |   |                                                                                                    |                 |      |           |  |  |
| Web Proxy                                                                                                    |   |                                                                                                    |                 |      |           |  |  |
| Change Approvals                                                                                                    |   |                                                                                                    |                 |      |           |  |  |
| Cisco API                                                                                                    |   |                                                                                                    |                 |      |           |  |  |
| Device Label                                                                                                    |   |                                                                                                    |                 |      |           |  |  |
| SNMPv3 User                                                                                                    | - |                                                                                                    |                 |      | 🔶 🖉 💥     |  |  |
|                                                                                                    |   |                                                                                                    |                 |      | OK Cancel |  |  |

| Event Trigger                             | SNMP Trap Action                                                                                    |
|-------------------------------------------|----------------------------------------------------------------------------------------------------|
| Device configuration changes are detected | Sends an SNMP trap when it detects that the device configuration has changed since the last backup. |
| Devices are added and deleted             | Sends SNMP traps when devices are added/removed.                                                    |
| A backup failure                          | Sends an SNMP trap if configuration backup fails.                                                   |

| Event Trigger                             | SNMP Trap Action                                                                                |
|-------------------------------------------|-------------------------------------------------------------------------------------------------|
| A job completes with errors               | Sends an SNMP trap if job execution fails.                                                      |
| The compliance status of a device changes | Sends SNMP traps when compliance status changes.                                                |
| The status of bridge changes              | Sends an SNMP trap when the connection status between the smart bridge and core server changes. |
|                                           | (*Displayed only when the optional license is valid)                                            |
| An audit event occurs                     | Sends an SNMP trap when a user logs in/logs out.                                                |
| A change approval action occurs           | Sends an SNMP trap when a job approval event occurs.                                            |
| An email failure                          | If email sending fails, an SNMP trap will be sent.                                              |

- 3. Click the 🕩 button.
- 4. Enter the trap destination information and click [OK].

| SNM                             | P Trap Host                               |
|---------------------------------|-------------------------------------------|
| Host:                           | 192.168.3.3                               |
| Port:                           | 162                                       |
| Version:                        | 3 ~                                       |
| SNMPv3 Authentication Username: | logicvein                                 |
| SNMPv3 Authentication Password: | •••••                                     |
| SNMPv3 Privacy Password:        | •••••                                     |
| SNMPv3 Authentication Protocol: | SHA ~                                     |
| SNMPv3 Private Protocol:        | PrivDES ~                                 |
| SNMPv3 EngineID:                | 0x:80:00:13:70:01:c0:a8:01:07:33:49:5e:fb |
|                                 | OK Cancel                                 |

| Items                                         | Explanation                                                        |
|-----------------------------------------------|--------------------------------------------------------------------|
| Host                                          | Enter the IP address or host name of the trap destination.         |
| Port                                          | Specify the trap destination port. (Initial value: 162)            |
| Version                                       | Specify the trap version from the following: 2c, 3                 |
| SNMP                                          | Enter the trap community name. (When selecting 1 or 2c at Version) |
| Community<br>String                           |                                                                    |
| <b>(SNMPv3)</b><br>Authentication<br>Username | Enter the username used for user authentication.                   |
| <b>(SNMPv3)</b> Privacy<br>Password           | Enter your encryption password.                                    |
| (SNMPv3)<br>Authentication<br>Protocol        | Specify the authentication protocol from the following:            |
|                                               | SHA, SHA224, SHA256, SHA384, SHA512                                |
| <b>(SNMPv3)</b> Private<br>Protocol           | Specify the encryption protocol from the following:                |

| Items                       | Explanation                                                                                |
|-----------------------------|--------------------------------------------------------------------------------------------|
|                             | PrivDES, PrivAES128, PrivAES192, PrivAES256, Priv3DES,<br>PrivAES256-3DES, PrivAES192-3DES |
| <b>(SNMPv3)</b><br>EngineID | Enter if you want to change the engine ID.                                                 |
|                             | (It will be filled in automatically)                                                       |

## 6.10 Viewing tools

The Viewing Tools menu allows you to determine the real-time status of the selected device. It is also possible to export all detected results as a CSV file. When using the viewing tool, a dedicated tab will be opened in the status panel, so exporting can be done using the status located in the top right corner.

| 🗢 Device 😂 Inventory | 👁 Tools 🌭 Change  | 🕸 Smart Change 🔳 Reports |
|----------------------|-------------------|--------------------------|
| End Of Life          | DNS Lookup        | Software End Of L        |
|                      | Interface Brief   | A                        |
|                      | IOS Show Commands |                          |
|                      | IP Routing Table  |                          |
|                      | Live ARP Table    |                          |
| 2021/08/31           | Ping              |                          |
|                      | Port Scan         |                          |
|                      | SNMP System Info. |                          |
|                      | Traceroute        |                          |

#### 6.10.1 DNS lookup

The DNS Lookup window displays the device's DNS information.

|                               |            | · · · · · · · · · · · · · · · · · · · |                      |
|-------------------------------|------------|---------------------------------------|----------------------|
| DNS Lookup ×                  |            |                                       |                      |
| DNS Lookup (2024/06/10 09:24) |            |                                       |                      |
| Hostname                      | IP Address | Network                               | Resolved Name        |
| ✓ 3eye.intra.lvi.co.jp.       | 10.0.40.45 | Default                               | 3eye.intra.lvi.co.jp |
|                               |            |                                       |                      |
|                               |            |                                       |                      |

## 6.10.2 IOS Show commands

The IOS Show Commands window displays the results of the device's "IOS Show commands" request. Select the "show" command you want to run first from the list, and click [Execution] to issue the command.

| IOS Show Commands                                                      |                |
|------------------------------------------------------------------------|----------------|
| show access-lists                                                      |                |
| show arp                                                               |                |
| show cdp                                                               |                |
| show flash:                                                            |                |
| show interfaces                                                        |                |
| show spanning-tree                                                     |                |
| show version                                                           |                |
| show ip arp                                                            |                |
| show ip bgp                                                            |                |
| show ip eigrp neighbors                                                |                |
| show ip ospf                                                           |                |
| show ip route                                                          |                |
| show ip vrf                                                            |                |
|                                                                        | Execute Cancel |
|                                                                        |                |
| e                                                                      |                |
| s command can only be run on devices that are compatible with Cisco IG | OS.            |

An ARP screen showing the results of executing the command will be displayed.

|                                                                                                    | Commands                                                                                                    | ×        |                                   |                                                                                                    |                                                              |                                                                                                    |            |
|----------------------------------------------------------------------------------------------------|----------------------------------------------------------------------------------------------------|----------|-----------------------------------|----------------------------------------------------------------------------------------------------|--------------------------------------------------------------|----------------------------------------------------------------------------------------------------|------------|
| IOS Shov                                                                                                 | v Commands (2                                                                                                    | 2024/06/ | /10 09                            | :26)                                                                                                    |                                                              |                                                                                                    |            |
| Hostna                                                                                                   | ime                                                                                                    |          |                                   |                                                                                                    |                                                              |                                                                                                    | IP Address |
| ✓ _1234                                                                                                  |                                                                                                    |          |                                   |                                                                                                    |                                                              |                                                                                                    | 10.0.0.223 |
|                                                                                                    |                                                                                                    |          |                                   |                                                                                                    |                                                              |                                                                                                    |            |
|                                                                                                    |                                                                                                    |          |                                   |                                                                                                    |                                                              |                                                                                                    |            |
|                                                                                                    |                                                                                                    |          |                                   |                                                                                                    |                                                              |                                                                                                    |            |
|                                                                                                    |                                                                                                    |          |                                   |                                                                                                    |                                                              |                                                                                                    |            |
|                                                                                                    |                                                                                                    |          |                                   |                                                                                                    |                                                              |                                                                                                    |            |
|                                                                                                    |                                                                                                    |          |                                   |                                                                                                    |                                                              |                                                                                                    |            |
|                                                                                                    |                                                                                                    |          |                                   |                                                                                                    |                                                              |                                                                                                    |            |
|                                                                                                    |                                                                                                    |          |                                   |                                                                                                    |                                                              |                                                                                                    |            |
|                                                                                                    |                                                                                                    |          |                                   |                                                                                                    |                                                              |                                                                                                    |            |
|                                                                                                    |                                                                                                    |          |                                   |                                                                                                    |                                                              |                                                                                                    |            |
|                                                                                                    |                                                                                                    |          |                                   |                                                                                                    |                                                              |                                                                                                    |            |
|                                                                                                    |                                                                                                    |          |                                   |                                                                                                    |                                                              |                                                                                                    |            |
| ·                                                                                                    |                                                                                                    |          |                                   |                                                                                                    |                                                              |                                                                                                    |            |
|                                                                                                    |                                                                                                    | -        |                                   | tta u de sa sa Dadala                                                                                                    | -                                                            |                                                                                                    |            |
|                                                                                                    |                                                                                                    | Age      | (m n n )                          |                                                                                                    | Twpe                                                         | Interface                                                                                                    |            |
| Protocol                                                                                                 |                                                                                                    | Age      |                                   | Hardware Addr<br>0050.56ac.40d4                                                                                                    |                                                              |                                                                                                    |            |
| Protocol<br>Internet                                                                                     | Address<br>10.0.0.94<br>10.0.0.95                                                                                       | Age      | (min)<br>232<br>0                 | 0050.56ac.40d4                                                                                                    | ARPA                                                         | Interface<br>GigabitEthernet1<br>GigabitEthernet1                                                                                                    |            |
| Internet                                                                                                 | 10.0.0.94                                                                                                    | Age      | 232                               | 0050.56ac.40d4                                                                                                    | ARPA<br>ARPA                                                 | GigabitEthernet1                                                                                                    |            |
| Protocol<br>Internet<br>Internet<br>Internet                                                             | 10.0.0.94<br>10.0.0.95                                                                                                  | Age      | 232<br>0                          | 0050.56ac.40d4<br>0050.56ac.d84c<br>0050.56ac.0fa9                                                                                                    | ARPA<br>ARPA<br>ARPA                                         | GigabitEthernet1<br>GigabitEthernet1                                                                                                    |            |
| Protocol<br>Internet<br>Internet<br>Internet<br>Internet                                                 | 10.0.0.94<br>10.0.0.95<br>10.0.0.98                                                                                     | Age      | 232<br>0<br>0                     | 0050.56ac.40d4<br>0050.56ac.d84c<br>0050.56ac.0fa9                                                                                                    | ARPA<br>ARPA<br>ARPA<br>ARPA                                 | GigabitEthernet1<br>GigabitEthernet1<br>GigabitEthernet1                                                                                                    |            |
| Protocol<br>Internet<br>Internet<br>Internet<br>Internet<br>Internet<br>Internet                         | 10.0.0.94<br>10.0.0.95<br>10.0.0.98<br>10.0.0.117<br>10.0.0.124<br>10.0.0.170                                           | Age      | 232<br>0<br>0<br>0                | 0050.56ac.40d4<br>0050.56ac.d84c<br>0050.56ac.0fa9<br>0050.56ac.4e86                                                                                           | ARPA<br>ARPA<br>ARPA<br>ARPA<br>ARPA                         | GigabitEthernet1<br>GigabitEthernet1<br>GigabitEthernet1<br>GigabitEthernet1<br>GigabitEthernet1<br>GigabitEthernet1                                         |            |
| Protocol<br>Internet<br>Internet<br>Internet<br>Internet<br>Internet<br>Internet                         | 10.0.0.94<br>10.0.0.95<br>10.0.0.98<br>10.0.0.117<br>10.0.0.124                                                         | Age      | 232<br>0<br>0<br>0<br>6           | 0050.56ac.40d4<br>0050.56ac.d84c<br>0050.56ac.0fa9<br>0050.56ac.4e86<br>0050.56ac.6f9a                                                                         | ARPA<br>ARPA<br>ARPA<br>ARPA<br>ARPA<br>ARPA                 | GigabitEthernet1<br>GigabitEthernet1<br>GigabitEthernet1<br>GigabitEthernet1<br>GigabitEthernet1                                                             |            |
| Protocol<br>Internet<br>Internet<br>Internet<br>Internet<br>Internet<br>Internet<br>Internet             | 10.0.0.94<br>10.0.0.95<br>10.0.0.95<br>10.0.0.117<br>10.0.0.124<br>10.0.0.170<br>10.0.0.183<br>10.0.0.223               | Age      | 232<br>0<br>0<br>0<br>6<br>0      | 0050.56ac.40d4<br>0050.56ac.d84c<br>0050.56ac.0fa9<br>0050.56ac.4e86<br>0050.56ac.6f9a<br>0050.56ac.9f89<br>0050.56ac.d5eb                                     | ARPA<br>ARPA<br>ARPA<br>ARPA<br>ARPA<br>ARPA<br>ARPA         | GigabitEthernet1<br>GigabitEthernet1<br>GigabitEthernet1<br>GigabitEthernet1<br>GigabitEthernet1<br>GigabitEthernet1<br>GigabitEthernet1<br>GigabitEthernet1 |            |
| Protocol<br>Internet<br>Internet<br>Internet<br>Internet<br>Internet<br>Internet<br>Internet<br>Internet | 10.0.0.94<br>10.0.0.95<br>10.0.0.98<br>10.0.0.117<br>10.0.0.124<br>10.0.0.170<br>10.0.0.183<br>10.0.0.223<br>10.0.0.240 | Age      | 232<br>0<br>0<br>6<br>0<br>0<br>- | 0050.56ac.40d4<br>0050.56ac.d84c<br>0050.56ac.0fa9<br>0050.56ac.4e86<br>0050.56ac.4e86<br>0050.56ac.9f89<br>0050.56ac.45eb<br>0050.56ac.2dd0<br>0050.56ac.e14  | ARPA<br>ARPA<br>ARPA<br>ARPA<br>ARPA<br>ARPA<br>ARPA<br>ARPA | GigabitEthernet1<br>GigabitEthernet1<br>GigabitEthernet1<br>GigabitEthernet1<br>GigabitEthernet1<br>GigabitEthernet1<br>GigabitEthernet1<br>GigabitEthernet1 |            |
| Protocol<br>Internet<br>Internet<br>Internet<br>Internet<br>Internet<br>Internet<br>Internet<br>Internet | 10.0.0.94<br>10.0.0.95<br>10.0.0.95<br>10.0.0.117<br>10.0.0.124<br>10.0.0.170<br>10.0.0.183<br>10.0.0.223               | Age      | 232<br>0<br>0<br>6<br>0<br>0<br>- | 0050.56ac.40d4<br>0050.56ac.dB4c<br>0050.56ac.0fa9<br>0050.56ac.4e86<br>0050.56ac.4e86<br>0050.56ac.9f89<br>0050.56ac.45eb<br>0050.56ac.2dd0<br>0050.56ac.ee14 | ARPA<br>ARPA<br>ARPA<br>ARPA<br>ARPA<br>ARPA<br>ARPA<br>ARPA | GigabitEthernet1<br>GigabitEthernet1<br>GigabitEthernet1<br>GigabitEthernet1<br>GigabitEthernet1<br>GigabitEthernet1<br>GigabitEthernet1<br>GigabitEthernet1 |            |

#### 6.10.3 IP Routing table

The IP Routing table window displays the device's routing information.

| IP Routing Table ×                                  |               |          |                  |  |  |
|-----------------------------------------------------|---------------|----------|------------------|--|--|
| IP Routing Table (2024/06/10 09:27)_1234-10.0.0.223 |               |          |                  |  |  |
| Destination                                         | Mask          | Next Hop | Interface        |  |  |
| 10.0.0                                              | 255.255.255.0 | 0.0.0.0  | GigabitEthernet1 |  |  |
| 10.0.0.223                                          | 255.255.255   | 0.0.0.0  | GigabitEthernet1 |  |  |
| 0.0.0.0                                             | 0.0.0.0       | 10.0.254 |                  |  |  |
|                                                     |               |          |                  |  |  |

| Note                                                                 |
|----------------------------------------------------------------------|
| This function cannot be executed when multiple devices are selected. |

## 6.10.4 Ping

From the Ping window, you can ping a device and check the response.

| Hostname                                                                                                    | IP Address                                                                                                    | Network                                                       | Bytes | TTL | Min (ms) | Avg (ms) | Max (ms) | Stddev (ms) | Pkt Loss ( |
|----------------------------------------------------------------------------------------------------|----------------------------------------------------------------------------------------------------|---------------------------------------------------------------|-------|-----|----------|----------|----------|-------------|------------|
| _1234                                                                                                    | 10.0.0.223                                                                                                    | Default                                                       | 64    | 254 | 0.394    | 0.433    | 0.493    |             | 0          |
|                                                                                                    |                                                                                                    |                                                               |       |     |          |          |          |             |            |
|                                                                                                    |                                                                                                    |                                                               |       |     |          |          |          |             |            |
|                                                                                                    |                                                                                                    |                                                               |       |     |          |          |          |             |            |
|                                                                                                    |                                                                                                    |                                                               |       |     |          |          |          |             |            |
|                                                                                                    |                                                                                                    |                                                               |       |     |          |          |          |             |            |
|                                                                                                    |                                                                                                    |                                                               |       |     |          |          |          |             |            |
|                                                                                                    |                                                                                                    |                                                               |       |     |          |          |          |             |            |
|                                                                                                    |                                                                                                    |                                                               |       |     |          |          |          |             |            |
| i bytes from 10.0.0.2<br>i bytes from 10.0.0.2<br>i bytes from 10.0.0.2<br>i bytes from 10.0.0.2<br>i bytes from 10.0.0.2<br>i bytes from 10.0.0.2<br>i bytes from 10.0.0.2<br>i bytes from 10.0.0.2<br>i bytes from 10.0.0.2 | 0.223): 56 data bytes<br>231 seq0 til254 time0.394 m<br>231 seq0 til254 time0.401 m<br>231 seq0 til255 time0.411 m<br>231 seq1 til255 time0.414 m<br>231 seq1 til255 time0.442 m<br>231 seq1 til255 time0.443 m<br>231 seq2 til255 time0.453 m<br>231 seq2 til255 time0.453 m<br>231 seq2 til255 time0.453 m<br>231 seq2 til255 time0.453 m<br>231 seq2 til255 time0.453 m<br>231 seq2 til255 time0.453 m<br>231 seq2 til256 time0.453 m<br>231 seq2 til256 time0. | a (DUP!)<br>5 (DUP!)<br>6 (DUP!)<br>9 (DUP!)<br>9 (DUP!)<br>9 |       |     |          |          |          |             |            |

#### 6.10.5 SNMP System Info

The SNMP System Info window displays the device's SNMP system information.

|                                      |              |                                                                    |              |                                                                            |                                | ▼ <b>▲</b>     |                       |  |  |
|--------------------------------------|--------------|--------------------------------------------------------------------|--------------|----------------------------------------------------------------------------|--------------------------------|----------------|-----------------------|--|--|
| IM                                   | System Info. | ×                                                                  |              |                                                                            |                                |                |                       |  |  |
| SNMP System Info. (2024/06/10 09:28) |              |                                                                    |              |                                                                            |                                |                |                       |  |  |
| H                                    | lostname     | IP Address                                                         | Network      | System Description                                                         | System UpTime                  | System Contact | System Name           |  |  |
| -                                    | 1234         | 10.0.0.223                                                         | Default      | Cisco IOS Software [Amsterdam], Virtual XE Software (X86_64_LINU           | 14 hours, 10:37.93             |                | _1234.intra.lvi.co.jp |  |  |
|                                      |              |                                                                    |              |                                                                            |                                |                |                       |  |  |
|                                      |              |                                                                    |              |                                                                            |                                |                |                       |  |  |
|                                      |              |                                                                    |              |                                                                            |                                |                |                       |  |  |
|                                      |              |                                                                    |              |                                                                            |                                |                |                       |  |  |
|                                      |              |                                                                    |              |                                                                            |                                |                |                       |  |  |
|                                      |              |                                                                    |              |                                                                            |                                |                |                       |  |  |
|                                      |              |                                                                    |              |                                                                            |                                |                |                       |  |  |
| ech                                  | nical Suppor | are [Amsterdar<br>rt: http://www<br>986-2022 by C:<br>-Feb-22 10:3 | cisco.com/ta | E Software (X86_64_LINUX_IOSD-UNIVERSALK9-M), Version<br>chaupport<br>Inc. | 17.3.5, RELEASE SOFTWARE (fc2) |                |                       |  |  |

#### 6.10.6 Interface Brief

The Interface Brief window displays detailed information such as the open/close status of each interface of the device, device IP address, etc.

| SNMP System Info. 🛛 🗙 Interface Brief 🛛 🗙 |                                                  |                  |             |              |            |            |  |  |
|-------------------------------------------|--------------------------------------------------|------------------|-------------|--------------|------------|------------|--|--|
| Interfac                                  | Interface Brief (2024/06/10 09:28)_1234-10.0.223 |                  |             |              |            |            |  |  |
| Admin                                     | Line                                             | Description      | IP          | MAC (hex)    | If Speed   | High Speed |  |  |
| <b></b>                                   | <b>^</b>                                         | GigabitEthernet3 | 192.168.2.1 | 005056AC6816 | 100000000  | 1000       |  |  |
| <b></b>                                   | <b>^</b>                                         | NullO            |             |              | 4294967295 | 10000      |  |  |
| <b></b>                                   | <b>^</b>                                         | GigabitEthernet1 | 10.0.0.223  | 005056AC2DD0 | 100000000  | 1000       |  |  |
| <b>^</b>                                  | <b>^</b>                                         | GigabitEthernet2 | 192.168.1.1 | 005056ACDD03 | 100000000  | 1000       |  |  |
| <b></b>                                   | <b>^</b>                                         | VoIP-Null0       |             |              | 4294967295 | 10000      |  |  |
|                                           |                                                  |                  |             |              |            |            |  |  |
|                                           |                                                  |                  |             |              |            |            |  |  |

Note

This function cannot be executed when multiple devices are selected.

#### 6.10.7 Traceroute

From the Traceroute window, you can perform a traceroute to the device and display the response.

| TTL | Hostname    | IP Address  | Probe 1 (ms) | Probe 2 (ms) | Probe 3 (ms) |
|-----|-------------|-------------|--------------|--------------|--------------|
| 1   | 10.0.40.254 | 10.0.40.254 | 0.953        | 0.789        | 0.786        |
| 2   | 10.0.0.124  | 10.0.0.124  | 0.320        | 0.221        | 0.196        |
| 3   |             |             |              |              |              |
|     |             |             |              |              |              |
|     |             |             |              |              |              |
|     |             |             |              |              |              |
|     |             |             |              |              |              |
|     |             |             |              |              |              |
|     |             |             |              |              |              |

#### Note

This function cannot be executed when multiple devices are selected.

#### 6.10.8 Port Scan

The Port Scan window displays device port opening/closing information.

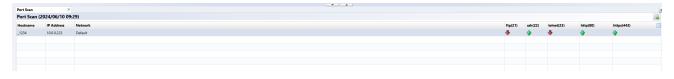

#### 6.10.9 Live ARP Table

The Live ARP Table window displays the live status of the ARP table.

| Live ARP Table ×                                  |                   |
|---------------------------------------------------|-------------------|
| Live ARP Table (2024/06/10 09:30)_1234-10.0.0.223 |                   |
| IP Address                                        | МАС               |
| ✓ 192.168.2.1                                     | 00-50-56-ac-68-16 |
| ✓ 10.0.0.253                                      | 5c-8a-38-68-01-0c |
| ✓ 10.0.0.124                                      | 00-50-56-ac-6f-9a |
| ✓ 10.0.94                                         | 00-50-56-ac-40-d4 |
| ✓ 192.168.1.1                                     | 00-50-56-ac-dd-03 |
| ✓ 10.0.254                                        | 00-2a-10-b7-82-f1 |
| ✓ 10.0.0.117                                      | 00-50-56-ac-4e-86 |
| ✓ 10.0.0.170                                      | 00-50-56-ac-9f-89 |
| ✓ 10.0.095                                        | 00-50-56-ac-d8-4c |
| ✓ 10.0.223                                        | 00-50-56-ac-2d-d0 |
| ✓ 10.0.240                                        | 00-50-56-ac-ee-14 |
| ✓ 10.0.0.183                                      | 00-50-56-ac-d5-eb |
| ✓ 10.0.98                                         | 00-50-56-ac-0f-a9 |
| ✓ 10.0.250                                        | e0-5f-b9-ba-4d-60 |
|                                                   |                   |
|                                                   |                   |

#### Note

This function cannot be executed when multiple devices are selected.

# 6.11 Change tools

The [Change] submenu collects operations related to modifying the configuration of the selected device. In this section, we will explain each function in the [Change] submenu.

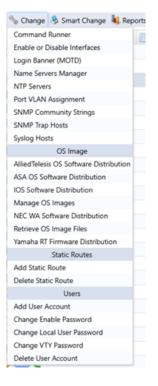

# 6.12 Change Tools

The [Change] submenu collects operations related to modifying the configuration of the selected device.

In this section, we will explain each function in the [Change] submenu.

| 🦴 Change 😣 Smart Change 嶋 Reports      |  |  |  |  |  |  |  |
|----------------------------------------|--|--|--|--|--|--|--|
| Command Runner                         |  |  |  |  |  |  |  |
| Enable or Disable Interfaces           |  |  |  |  |  |  |  |
| Login Banner (MOTD)                    |  |  |  |  |  |  |  |
| Name Servers Manager                   |  |  |  |  |  |  |  |
| NTP Servers                            |  |  |  |  |  |  |  |
| Port VLAN Assignment                   |  |  |  |  |  |  |  |
| SNMP Community Strings                 |  |  |  |  |  |  |  |
| SNMP Trap Hosts                        |  |  |  |  |  |  |  |
| Syslog Hosts                           |  |  |  |  |  |  |  |
| OS Image                               |  |  |  |  |  |  |  |
| AlliedTelesis OS Software Distribution |  |  |  |  |  |  |  |
| ASA OS Software Distribution           |  |  |  |  |  |  |  |
| IOS Software Distribution              |  |  |  |  |  |  |  |
| Manage OS Images                       |  |  |  |  |  |  |  |
| NEC WA Software Distribution           |  |  |  |  |  |  |  |
| Retrieve OS Image Files                |  |  |  |  |  |  |  |
| Yamaha RT Firmware Distribution        |  |  |  |  |  |  |  |
| Static Routes                          |  |  |  |  |  |  |  |
| Add Static Route                       |  |  |  |  |  |  |  |
| Delete Static Route                    |  |  |  |  |  |  |  |
| Users                                  |  |  |  |  |  |  |  |
| Add User Account                       |  |  |  |  |  |  |  |
| Change Enable Password                 |  |  |  |  |  |  |  |
| Change Local User Password             |  |  |  |  |  |  |  |
| Change VTY Password                    |  |  |  |  |  |  |  |
| Delete User Account                    |  |  |  |  |  |  |  |

## 6.12.1 Command Runner

Command Runner is a useful tool when performing the same operation repeatedly on multiple devices. For example, you can run commands of over 100 lines to many devices at once. Commands that can be performed include downloading and uploading configurations. After entering the required items, click the [Execute] button.

| Command Runner                                        |         |        |
|-------------------------------------------------------|---------|--------|
| Specify the commands to run against the devices       |         |        |
| show version<br>show running-config<br>show interface |         |        |
| Override the default prompt regex:                    |         |        |
| Response timeout (seconds): 60                        |         |        |
| Perform backup after tool completes                   | Execute | Cancel |

The [Override the default prompt regex] field specifies a regulars expression to match a particular type of prompt. The prompts to be matched are like PS1 variables in shell scripts. This field required if a command responds with an unusual prompt.

For example, some interactive commands may prompt for the next input with a simpler "<" instead of the usual "<username>#" prompt. In these cases, you must specify using the regular expression "~<" (at the beginning of the line). Otherwise, it will be impossible to distinguish between the output result of the command and the prompt.

## 6.12.2 Enable or Disable Interfaces

Change the Admin Status of the device interface. Please note that this function cannot be executed when multiple devices are selected.

From the [Select Interfaces] field, select the interface for which you want to change the Admin Status (multiple selections are possible), select [Up/Down] from the pull-down menu, and click the [Execute] button.

| Admin | Interface   |   |
|-------|-------------|---|
| up    | mgmt0       | 1 |
| up    | Ethernet1/1 | ł |
| up    | Ethernet1/2 |   |
| down  | Ethernet1/3 |   |
| up    | Ethernet1/4 |   |
| up    | Ethernet1/5 |   |

## 6.12.3 Login Banner (MOTD)

Set the device login banner.

| D | Login Banner (MOTD)                                |
|---|----------------------------------------------------|
|   | .ogin Banner                                       |
|   | Welcome to LogicVein Network                       |
| 0 |                                                    |
| 0 |                                                    |
| 0 |                                                    |
| 0 |                                                    |
| 0 |                                                    |
| 0 |                                                    |
| D |                                                    |
| D |                                                    |
| D | Perform backup after tool completes Execute Cancel |

## 6.12.4 Name Servers Manager

Add or delete a "Name Server Address".

## Add an address

- 1. Click [Change] > [Name Server Manager].
- 2. Enter the IP address in the "Name Server Address" field.

|                                 | Na      | me Servers Manager |         |        |
|---------------------------------|---------|--------------------|---------|--------|
| Name Server Address             |         |                    |         |        |
| Name Server Action (add/delete) | add 🗸   |                    |         |        |
| Domain Suffix Name              |         |                    |         |        |
|                                 |         |                    |         |        |
|                                 |         |                    |         |        |
|                                 |         |                    |         |        |
|                                 |         |                    |         |        |
|                                 |         |                    |         |        |
|                                 |         |                    |         |        |
|                                 |         |                    |         |        |
|                                 |         |                    |         |        |
|                                 |         |                    |         |        |
| Perform backup after tool cor   | npletes |                    | Execute | Cancel |
|                                 |         |                    |         |        |

The [Execute] button, will become clickable.

3. Click [Execute].

|                                 | Nai       | me Servers Manager |         |        |
|---------------------------------|-----------|--------------------|---------|--------|
| Name Server Address             | 10.0.0.66 |                    |         |        |
| Name Server Action (add/delete) | add 🗸 🗸   |                    |         |        |
| Domain Suffix Name              |           |                    |         |        |
|                                 |           |                    |         |        |
|                                 |           |                    |         |        |
|                                 |           |                    |         |        |
|                                 |           |                    |         |        |
|                                 |           |                    |         |        |
|                                 |           |                    |         |        |
|                                 |           |                    |         |        |
|                                 |           | -                  |         |        |
| Perform backup after tool con   | npletes   |                    | Execute | Cancel |

## Delete an address

- 1. Click [Change] > [Name Server Manager].
- 2. Enter the IP address in the "Name Server Address" field.
- 3. Change the "Name Server Action" to "delete".

|                                 | Nan     | ne Servers Manager |         |        |
|---------------------------------|---------|--------------------|---------|--------|
| Name Server Address             |         |                    |         |        |
| Name Server Action (add/delete) | add 🗸   |                    |         |        |
| Domain Suffix Name              | add     |                    |         |        |
|                                 | delete  |                    |         |        |
|                                 |         |                    |         |        |
|                                 |         |                    |         |        |
|                                 |         |                    |         |        |
|                                 |         |                    |         |        |
|                                 |         |                    |         |        |
|                                 |         |                    |         |        |
|                                 |         |                    |         | )      |
| Perform backup after tool con   | npletes |                    | Execute | Cancel |

The [Execute] button, will become clickable.

4. Click [Execute].

# Note If no IP Address is selected, clicking the [Name Server Manager] tool will act on all addresses in the Inventory window list. Confirm Execution No devices are selected. The current search criteria will be used to execute against 246 devices. Would you like to continue? Yes No

### 6.12.5 NTP Servers

Add/remove NTP servers to your device.

| NTP Servers           |                  |               |
|-----------------------|------------------|---------------|
| NTP servers to add    | 192.168.0.100    |               |
| NTP servers to remove |                  |               |
| Perform backup afte   | r tool completes | Execute Cance |

### 6.12.6 Port VLAN Assignment

Perform VLAN port settings for the device's access port. Please note that this function cannot be executed when multiple devices are selected.

Select the interface on the screen. Select the interface for VLAN settings (multiple selections are possible), and select the VLAN. Select the VLAN to be assigned from the field and click the [Execute] button.

|                      |                         | Port VLAN Assignment |               |
|----------------------|-------------------------|----------------------|---------------|
|                      | mgmt0                   |                      |               |
|                      | Ethernet1/1             |                      |               |
| Select Interfaces    | Ethernet1/2             |                      |               |
|                      | Ethernet1/3             |                      |               |
|                      | Ethernet1/4             |                      |               |
|                      | Ethernet1/5             |                      |               |
| Select a VLAN        |                         | Number               |               |
|                      |                         | Number               |               |
| default              |                         |                      |               |
| delault              |                         | 1                    |               |
| VLAN0012             |                         | 1<br>12              |               |
|                      |                         |                      |               |
| VLAN0012             |                         | 12                   |               |
| VLAN0012             |                         | 12                   |               |
| VLAN0012             |                         | 12                   |               |
| VLAN0012<br>VLAN0002 | up after tool completes | 12 2                 | Execute Canco |

# 6.12.7 SNMP community string

 Index
 Index
 Index

 SNMP Community Strings

 New Community String

 Community String

 Delete Community String

 Community String

 Community String

 Community String

 Community String

 Community String

 Perform backup after tool completes

Add/delete SNMP communities to/from devices.

### 6.12.8 SNMP Trap Hosts

Add/delete SNMP trap host settings for devices. It is effective for batch setting of new NMS installations.

| SNMP Trap Hosts                      |         |        |
|--------------------------------------|---------|--------|
| New Trap Host Name                   |         |        |
| Trap Host Name/Address 192.168.0.100 |         |        |
| New Community String                 |         |        |
| Community String public              |         |        |
| Action (add/delete) add v            |         |        |
| Perform backup after tool completes  | Execute | Cancel |

### 6.12.9 Syslog Hosts

Add/delete Syslog hosts to/from the device.

|                          | Syslog Hosts  |                |
|--------------------------|---------------|----------------|
| Logging hosts to add:    | 192.168.0.100 |                |
| Logging hosts to remove: |               |                |
| Perform backup after     | ool completes | Execute Cancel |

# 6.12.10 AlliedTelesis OS software distribution

You can remotely distribute the OS to AlliedTelesis devices. To use this function, you must save the OS in advance.

|                                 | AlliedTelesis OS Software Distribution |
|---------------------------------|----------------------------------------|
| Select an OS image file to push |                                        |
| Destination flash location      | flash                                  |
| Optional                        |                                        |
| Destination flash directory     |                                        |
| Remove the existing image fro   | m flash                                |
| Boot from the new image         |                                        |
| Reload after image push         |                                        |
| Timeout (default 300 second)    |                                        |
| Perform backup after tool com   | pletes Execute Cancel                  |

| Item                                  | Explanation                                                                                                    |
|---------------------------------------|----------------------------------------------------------------------------------------------------|
| Select an OS image file to push       | When you press the [] button on the right side, a window will appear where you can browse the registered OS images, so select the image you want to upload. |
| Destination flash location            | Specifies the storage drive provided by the device.                                                                                                    |
| Remove the existing images from flash | After image transfer, remove the existing image file.                                                                                                    |
| Boot from the new image               | After image transfer, boot with new image                                                                                                    |
| Reload after image push               | After image transfer, reload the system.                                                                                                    |
| Timeout (default 3000 seconds)        | Timeout setting for setting transferring time                                                                                                    |

# 6.12.11 ASA OS software distribution

You can remotely distribute the OS to Cisco ASA devices. To use this function, you must save the OS in advance.

|                                                                              | ASA OS Software Distribution |                |
|------------------------------------------------------------------------------|------------------------------|----------------|
| Select an ASA OS image file to push                                          |                              |                |
| Destination flash location                                                   | flash                        |                |
| Optional                                                                     |                              |                |
| Remove the existing image from f                                             | ash                          |                |
| <ul> <li>Boot from the new image</li> <li>Reload after image push</li> </ul> |                              |                |
|                                                                              |                              |                |
| Perform backup after tool comple                                             | es                           | Execute Cancel |

| Item                                   | Explanation                                                                                                    |
|----------------------------------------|----------------------------------------------------------------------------------------------------|
| Select an ASA OS image file<br>to push | When you press the [] button on the right side, a window will appear where you can browse the registered OS images, so select the image you want to upload. |
| Destination flash location             | Specifies the storage drive provided by the device.                                                                                                    |
| Remove the existing images             | After image transfer, remove the existing image file.                                                                                                    |
| from flash                             |                                                                                                    |
| Boot from the new image                | After image transfer, reload the system.                                                                                                    |
| Reload after image push                | Timeout setting for setting transferring time                                                                                                    |

# 6.12.12 IOS software distribution

You can remotely distribute IOS to Cisco IOS devices. To use this feature, you must save the IOS in advance.

|                                      | IOS Software Distribution |      |
|--------------------------------------|---------------------------|------|
| Select an IOS image file to push     |                           |      |
| Destination flash location flash     |                           |      |
| Optional                             |                           |      |
| Destination flash directory          |                           |      |
| Destination flash partition          |                           |      |
| Remove the existing image from flash |                           |      |
| Boot from the new image              |                           |      |
| 🗌 Reload after image push            |                           |      |
| Minimum DRAM in Kilobytes (from CCO) |                           |      |
| Perform backup after tool completes  | Execute                   | ncel |

| Setting                                 | Explanation                                                                                                    |
|-----------------------------------------|----------------------------------------------------------------------------------------------------|
| Select an IOS image file to push        | When you press the [] button on the right side, a window will appear where you can browse the registered OS images, so select the image you want to upload.  |
| Destination flash location              | Specifies the storage drive provided by the device. Depending<br>on the model, flash/usbflash0/nvram - The content that can be<br>specified differs.         |
| Destination flash directory             | A directory within the destination drive partition. If the directory does not exist, a directory with the specified name will be automatically created.      |
| Destination flash partition             | Partition of the destination drive. The command will fail if the specified partition does not exist.                                                         |
| Remove the existing images from flash   | After image transfer, remove the existing image file.                                                                                                    |
| Boot from the new image                 | After image transfer, reload the system.                                                                                                    |
| Reload after image push                 | Timeout setting for setting transferring time                                                                                                    |
| Minimum DRAM in Kilobytes<br>(from CCO) | Please check the DRAM capacity of the image to be submitted<br>and enter it. Check if there is enough free space on the device<br>before deploying the image |

# 6.12.13 Manage OS image

Save the OS image used for software distribution on the serve's file system. Click the 🗟 button and add the OS image file.

|         | Select a file |          |
|---------|---------------|----------|
|         |               |          |
| Name    | Size          | MD5 Hash |
| 🚞 Cisco | 72.16 MB      |          |
|         |               |          |
|         |               |          |
|         |               |          |
|         |               |          |
|         |               |          |
|         |               |          |
|         |               |          |
|         |               |          |
|         |               |          |
|         |               |          |

You can add a directory on the server's file system by pressing the 🖾 button.

|         |                  | Select a file |                                                                                                    |
|---------|------------------|---------------|----------------------------------------------------------------------------------------------------|
|         |                  |               | <ul> <li>Image: Image: Im</li></ul> |
| Name    |                  | Size          | MD5 Hash                                                                                                    |
| ) Cisco |                  | 72.16 MB      |                                                                                                    |
|         |                  | New Folder    |                                                                                                    |
|         |                  |               |                                                                                                    |
|         | Specify the fold | ler name.     |                                                                                                    |
|         |                  |               |                                                                                                    |
|         |                  |               |                                                                                                    |
|         |                  |               | OK Cancel                                                                                                    |
|         |                  |               |                                                                                                    |
|         |                  |               |                                                                                                    |
|         |                  |               |                                                                                                    |
|         |                  |               |                                                                                                    |

Once the OS image is added to the list, click the [OK] button.

Adding the OS image may take some time. If it takes too long or is not added, check the specified directory and try adding the file again.

# 6.12.14 NEC WA software distribution

NEC WA software can be distributed remotely to the OS. To use this function, you must save the WA software in advance.

| NEC WA Software Distribution         |                |
|--------------------------------------|----------------|
| Select an OS image file to push      |                |
| Optional                             |                |
| Remove the existing image from flash |                |
| □ Boot from the new image            |                |
| Reload after image push              |                |
| Perform backup after tool completes  | Execute Cancel |
|                                      |                |

| Item                                  | Explanation                                                                                                    |
|---------------------------------------|----------------------------------------------------------------------------------------------------|
| Select an OS image file to push       | When you press the [] button on the right side, a window will appear where you can browse the registered OS images, so select the image you want to upload. |
| Remove the existing images from flash | After image transfer, remove the existing image file.                                                                                                    |
| Boot from the new image               | After image transfer, reload the system.                                                                                                    |
| Reload after image push               | Timeout setting for setting transferring time                                                                                                    |

### 6.12.15 Retrieve OS image file

Downloads the OS image from the specified device and saves it to the database. Downloaded images can be uploaded again later.

| Ref<br>Re | Retrieve OS Image Files 🛛 🕺 👘 👘 👘 |            |         |                        |               |
|-----------|-----------------------------------|------------|---------|------------------------|---------------|
|           | Hostname                          | IP Address | Network | Elapsed Time (seconds) | OS Image      |
| ~         | A                                 | 10.0.0.128 | Demo    | 0                      | packages.conf |
|           |                                   |            |         |                        |               |
|           |                                   |            |         |                        |               |
|           |                                   |            |         |                        |               |
|           |                                   |            |         |                        |               |

### 6.12.16 Yamaha RT Firmware Distribution

Yamaha RT software can be distributed remotely to the OS. To use this function, you must save the Yamaha RT software in advance.

| Yamaha RT Firmware Distribution                                                             |        |
|---------------------------------------------------------------------------------------------|--------|
| Select a Yamaha firmware file to push                                                       |        |
| TFTP Option                                                                                 |        |
| Specify the destination exec Flash ROM area Number. (i.e: 1 or 0 or blank)                  |        |
| Copy current firmware to internal Flash ROM area (for multiple flash supported device only) |        |
| Optional                                                                                    |        |
| Save and send temporary configuration for upgrade (Recommendations)                         |        |
| Minimum free memory (percentage)                                                            |        |
| Waiting timer (default 300 second)                                                          |        |
| Perform backup after tool completes     Execute                                             | Cancel |

| Item                                                                                              | Explanation                                                                                                    |
|---------------------------------------------------------------------------------------------------|----------------------------------------------------------------------------------------------------|
| Select a Yamaha firmware file to push                                                             | Select target firmware file                                                                                                    |
| Specify the destination exec Flash<br>ROM area Number. (i.e: 1 or 0 or<br>blank)                  | For models that support multiple firmware, you can select<br>ROM area number (1,0). If not specified, the running<br>firmware will be upgraded. |
| Copy current firmware to internal<br>Flash ROM area (for multiple flash<br>supported device only) | Back up the running firmware on models that support multiple firmware.*1                                                                        |
| Save and send temporary<br>configuration for upgrade<br>(Recommendations)                         | Save the settings and execute the command before uploading the firmware.*2                                                                      |
| Minimum free memory (percentage)                                                                  | It is possible to cancel the firmware upgrade if the configured memory is exceeded*3                                                            |
| Waiting timer (default 300 seconds)                                                               | Specify standby time in environments with high network communication delays                                                                     |

If this check is performed on a model that does not support multiple firmware, the firmware upgrade will be aborted. The upgrade will also be canceled if the ROM number of the revision destination and the ROM number of the running firmware are the same.

\*2. The following command will be executed:

```
login timer [timer]
show config | grep "tftp host"
tftp host [NetLD IP]
```

\*3. If the memory usage is below, firmware upgrade will be canceled by setting 80.

CPU:····0%(5sec)···0%(1min)···0%(5min)····Memory: 82% used↓ Packet-buffer:··0%(small)···0%(middle)···7%(large)···0%(huge)·used↓

### 6.12.17 Add Static Route

| Add Static Route                |               |         |        |
|---------------------------------|---------------|---------|--------|
| Destination                     |               |         |        |
| Destination Address(IP Address) | 10.0.100.0    |         |        |
| Destination Mask(IP Mask)       | 255.255.255.0 |         |        |
| Gateway                         |               |         |        |
| Gateway Address(IP Address)     | 0.0.0.30      |         |        |
| Perform backup after tool co    | mpletes       | Execute | Cancel |

Enter the required information, click [Execute] to add the route.

### 6.12.18 Delete Static Route

Select and delete an existing static route configuration.

| Gateway    | Destination Mask | Destination Address |
|------------|------------------|---------------------|
| 10.0.0.254 | 0                | 0.0.0.0             |
|            | 0                | 0.0.0.0             |
|            |                  |                     |
|            |                  |                     |
|            |                  |                     |

# 6.12.19 Add User Account

Add a new user account to your device. Please note that this function cannot be executed when multiple devices are selected.

| Add User Account |                               |  |  |                |
|------------------|-------------------------------|--|--|----------------|
| User Dat         | a                             |  |  |                |
| Username         | logicvein                     |  |  |                |
| Password         |                               |  |  |                |
| Privilege        | SU v                          |  |  |                |
| Perform          | n backup after tool completes |  |  | Execute Cancel |

### 6.12.20 Change Enable Password

Change the Enable Password or Enable Secret settings for your device:

- If Enable Password is set, Enable Password is changed.
- If Enable Secret is set, Enable Secret is changed.
- If both are set, Enable Secret will be changed.

| Change Enable Password                      |          |               |
|---------------------------------------------|----------|---------------|
| User Data                                   |          |               |
| New Password                                |          |               |
| Password:                                   | Confirm: |               |
|                                             |          |               |
| Verify credentials after change is executed | I        |               |
| Perform backup after tool completes         |          | Execute Cance |

Also, if static credentials are being used, by checking "Confirm credentials after change", the credentials will be automatically changed, and you will be checked to see if you can log in with the password you set.

If static credentials are being used, by checking "Confirm credentials after change", the credentials will be automatically changed, and you will be checked to see if you can log in with thempassword you set.

### 6.12.21 Changing Local User Password

Change the password for the user account set on the device.

| Change Local User Password                  |          |                |  |
|---------------------------------------------|----------|----------------|--|
| User Data                                   |          |                |  |
| Username logicvein                          |          |                |  |
| New Password                                |          |                |  |
| Password:                                   | Confirm: |                |  |
| Verify credentials after change is executed |          |                |  |
| Perform backup after tool completes         |          | Execute Cancel |  |

### 6.12.22 Change VTY Password

Change the device's VTY Password settings.

| Change VTY Password                                  |          |               |
|------------------------------------------------------|----------|---------------|
| User Data                                            |          |               |
| New Password                                         |          |               |
| Password:                                            | Confirm: |               |
| •••••••• Verify credentials after change is executed |          |               |
| Perform backup after tool completes                  |          | Execute Cance |

Just as with changing Enable Password by checking "Confirm credentials after change", the credentials will be automatically changed.

Test your new password after changing.

### 6.12.23 Delete User Account

Delete an existing user account configured on the device. Please note that this function cannot be executed when multiple devices are selected.

| Delete User Account |                               |                |  |
|---------------------|-------------------------------|----------------|--|
| User Dat            | ta                            |                |  |
| Username            | logicvein                     |                |  |
| Perform             | n backup after tool completes | Execute Cancel |  |

### 6.12.24 Command Runner

Command Runner is a useful tool when performing the same operation repeatedly on multiple devices. For example, you can run commands of over 100 lines to many devices at once. Commands that can be performed include downloading and uploading configurations. After entering the required items, click the [Execute] button.

| Command Runner                                        |         |        |  |  |
|-------------------------------------------------------|---------|--------|--|--|
| Specify the commands to run against the devices       |         |        |  |  |
| show version<br>show running-config<br>show interface |         |        |  |  |
| Override the default prompt regex:                    |         |        |  |  |
| Response timeout (seconds):                           |         |        |  |  |
| Perform backup after tool completes                   | Execute | Cancel |  |  |

The [Override the default prompt regex] field specifies a regular expression to match a particular type of prompt. The prompts to be matched are like PS1 variables in shell scripts. This field required if a command responds with an unusual prompt.

For example, some interactive commands may prompt for the next input with a simpler "<" instead of the usual "<username>#" prompt. In these cases, you must specify using the regular expression "~<" (at the beginning of the line). Otherwise, it will be impossible to distinguish between the output result of the command and the prompt.

# 6.12.25 Enable or Disable Interfaces

Change the Admin Status of the device interface. Please note that this function cannot be executed when multiple devices are selected.

From the [Select Interfaces] field, select the interface for which you want to change the Admin Status (multiple selections are possible), select [Up/Down] from the pull-down menu, and click the [Execute] button.

| Admin | Interface   |  |
|-------|-------------|--|
| up    | mgmt0       |  |
| up    | Ethernet1/1 |  |
| up    | Ethernet1/2 |  |
| down  | Ethernet1/3 |  |
| up    | Ethernet1/4 |  |
| up    | Ethernet1/5 |  |

### 6.12.26 Login Banner (MOTD)

Set the device login banner.

| Welcome t | to LogicVein | Network |  |  |  |
|-----------|--------------|---------|--|--|--|
|           |              |         |  |  |  |
|           |              |         |  |  |  |
|           |              |         |  |  |  |
|           |              |         |  |  |  |
|           |              |         |  |  |  |
|           |              |         |  |  |  |
|           |              |         |  |  |  |
|           |              |         |  |  |  |

# 6.12.27 Name Servers Manager

Add or delete a "Name Server Address".

# Add an address

- 1. Click [Change] > [Name Server Manager].
- 2. Enter the IP address in the "Name Server Address" field.

|                                 | Na      | me Servers Manager |         |        |
|---------------------------------|---------|--------------------|---------|--------|
| Name Server Address             |         |                    |         |        |
| Name Server Action (add/delete) | add 🗸   |                    |         |        |
| Domain Suffix Name              |         |                    |         |        |
|                                 |         |                    |         |        |
|                                 |         |                    |         |        |
|                                 |         |                    |         |        |
|                                 |         |                    |         |        |
|                                 |         |                    |         |        |
|                                 |         |                    |         |        |
|                                 |         |                    |         |        |
|                                 |         |                    |         |        |
| ·                               |         |                    |         | )      |
| Perform backup after tool cor   | npletes |                    | Execute | Cancel |
|                                 |         |                    |         |        |

The [Execute] button, will become clickable.

3. Click [Execute].

|                                 | Na        | me Servers Manager |         |        |
|---------------------------------|-----------|--------------------|---------|--------|
| Name Server Address             | 10.0.0.66 |                    |         |        |
| Name Server Action (add/delete) | add 🗸 🗸   |                    |         |        |
| Domain Suffix Name              |           |                    |         |        |
|                                 |           |                    |         |        |
|                                 |           |                    |         |        |
|                                 |           |                    |         |        |
|                                 |           |                    |         |        |
|                                 |           |                    |         |        |
|                                 |           |                    |         |        |
|                                 |           |                    |         |        |
|                                 |           | -                  |         |        |
| Perform backup after tool con   | npletes   |                    | Execute | Cancel |

# Delete an address

- 1. Click [Change] > [Name Server Manager].
- 2. Enter the IP address in the "Name Server Address" field.
- 3. Change the "Name Server Action" to "delete".

|                                 | Nam     | e Servers Manager |         |        |
|---------------------------------|---------|-------------------|---------|--------|
| Name Server Address             |         |                   |         |        |
| Name Server Action (add/delete) | add ∽   |                   |         |        |
| Domain Suffix Name              | add     |                   |         |        |
|                                 | delete  |                   |         |        |
|                                 |         |                   |         |        |
|                                 |         |                   |         |        |
|                                 |         |                   |         |        |
|                                 |         |                   |         |        |
|                                 |         |                   |         |        |
|                                 |         |                   |         |        |
| (                               |         |                   |         |        |
| Perform backup after tool con   | npletes |                   | Execute | Cancel |

The [Execute] button, will become clickable.

4. Click [Execute].

# Note If no IP Address is selected, clicking the [Name Server Manager] tool will act on all addresses in the Inventory window list. Confirm Execution No devices are selected. The current search criteria will be used to execute against 246 devices. Would you like to continue?

### 6.12.28 NTP Servers

Add/remove NTP servers to your device.

|                       | NTP Servers      |                |
|-----------------------|------------------|----------------|
| NTP servers to add    | 192.168.0.100    |                |
| NTP servers to remove |                  |                |
| Perform backup afte   | r tool completes | Execute Cancel |

### 6.12.29 Port VLAN Assignment

Perform VLAN port settings for the device's access port. Please note that this function cannot be executed when multiple devices are selected.

Select the interface on the screen. Select the interface for VLAN settings (multiple selections are possible), and select the VLAN. Select the VLAN to be assigned from the field and click the [Execute] button.

|                   | Port VLAN                | Assignment |         |          |
|-------------------|--------------------------|------------|---------|----------|
|                   | mgmt0                    |            |         | <b>^</b> |
|                   | Ethernet1/1              |            |         |          |
| Select Interfaces | Ethernet1/2              |            |         |          |
| Select Interfaces | Ethernet1/3              |            |         |          |
|                   | Ethernet1/4              |            |         |          |
|                   | Ethernet1/5              |            |         | -        |
| Select a VLAN     |                          |            |         |          |
| Name              |                          | Number     |         |          |
| default           |                          | 1          |         |          |
| VLAN0012          |                          | 12         |         |          |
| VLAN0002          |                          | 2          |         |          |
|                   |                          |            |         |          |
|                   |                          |            |         |          |
|                   |                          |            |         |          |
| Perform back      | sup after tool completes |            | Execute | Cancel   |

# 6.12.30 SNMP Community Strings

Add/delete SNMP communities to/from devices.

| SNMP Community Strings |                        |  |  |  |           |       |
|------------------------|------------------------|--|--|--|-----------|-------|
| New Communit           | y String               |  |  |  |           |       |
| Community String       | public                 |  |  |  |           |       |
| Access Type            | RO v                   |  |  |  |           |       |
| Delete Commun          | ity String             |  |  |  |           |       |
| Community String       | lvi                    |  |  |  |           |       |
| Access Type            | RO v                   |  |  |  |           |       |
| Perform backup         | p after tool completes |  |  |  | Execute C | ancel |

# 6.12.31 SNMP Trap Hosts

Add/delete SNMP trap host settings for devices. It is effective for batch setting of new NMS installations.

| SNMP Trap Hosts                      |                |  |  |  |  |  |
|--------------------------------------|----------------|--|--|--|--|--|
| New Trap Host Name                   |                |  |  |  |  |  |
| Trap Host Name/Address 192.168.0.100 |                |  |  |  |  |  |
| New Community String                 |                |  |  |  |  |  |
| Community String public              |                |  |  |  |  |  |
| Action (add/delete) add V            |                |  |  |  |  |  |
| Perform backup after tool completes  | Execute Cancel |  |  |  |  |  |

# 6.12.32 Syslog Hosts

Add/delete Syslog hosts to/from the device.

| Syslog Hosts             |               |                |  |  |
|--------------------------|---------------|----------------|--|--|
| Logging hosts to add:    | 192.168.0.100 |                |  |  |
| Logging hosts to remove: |               |                |  |  |
| Perform backup after     | ool completes | Execute Cancel |  |  |

# 6.12.33 AlliedTelesis OS software distribution

| You can remotely distribute the OS to AlliedTelesis devices. | To use this function, you must save the |
|--------------------------------------------------------------|-----------------------------------------|
| OS in advance.                                               |                                         |

|                                                                                                    | AlliedTelesis OS Software Distribution |
|----------------------------------------------------------------------------------------------------|----------------------------------------|
| Select an OS image file to push                                                                                                    |                                        |
| Destination flash location                                                                                                    | flash                                  |
| Optional                                                                                                    |                                        |
| Destination flash directory   Remove the existing image fro Boot from the new image Reload after image push Timeout (default 300 second) | m flash                                |
| Perform backup after tool com                                                                                                    | pletes Execute Cancel                  |
|                                                                                                    |                                        |

| Item                                  | Explanation                                                                                                    |  |  |  |
|---------------------------------------|----------------------------------------------------------------------------------------------------|--|--|--|
| Select an OS image file to push       | When you press the [] button on the right side, a window wi<br>appear where you can browse the registered OS images, so<br>select the image you want to upload. |  |  |  |
| Destination flash location            | Specifies the storage drive provided by the device.                                                                                                    |  |  |  |
| Remove the existing images from flash | After image transfer, remove the existing image file.                                                                                                    |  |  |  |
| Boot from the new image               | After image transfer, boot with new image                                                                                                    |  |  |  |
| Reload after image push               | After image transfer, reload the system.                                                                                                    |  |  |  |
| Timeout (default 3000 seconds)        | Timeout setting for setting transferring time                                                                                                    |  |  |  |

# 6.12.34 ASA OS software distribution

You can remotely distribute the OS to Cisco ASA devices. To use this function, you must save the OS in advance.

|                                                                                                    | ASA OS Software Distribution |         |        |
|----------------------------------------------------------------------------------------------------|------------------------------|---------|--------|
| Select an ASA OS image file to push                                                                                     |                              |         |        |
| Destination flash location                                                                                              | flash                        |         |        |
| Optional                                                                                                    |                              |         |        |
| <ul> <li>Remove the existing image from fl</li> <li>Boot from the new image</li> <li>Reload after image push</li> </ul> | ash                          |         |        |
| Perform backup after tool complet                                                                                       | es                           | Execute | Cancel |

| Item                                   | Explanation                                                                                                    |
|----------------------------------------|----------------------------------------------------------------------------------------------------|
| Select an ASA OS image file<br>to push | When you press the [] button on the right side, a window will appear where you can browse the registered OS images, so select the image you want to upload. |
| Destination flash location             | Specifies the storage drive provided by the device.                                                                                                    |
| Remove the existing images from flash  | After image transfer, remove the existing image file.                                                                                                    |
| Boot from the new image                | After image transfer, reload the system.                                                                                                    |
| Reload after image push                | Timeout setting for setting transferring time                                                                                                    |

# 6.12.35 IOS software distribution

You can remotely distribute IOS to Cisco IOS devices. To use this feature, you must save the IOS in advance.

|                                    | I        | IOS Soft | ware Di | istributi | on |  |         |     |     |
|------------------------------------|----------|----------|---------|-----------|----|--|---------|-----|-----|
| Select an IOS image file to push [ |          |          |         |           |    |  |         |     |     |
| Destination flash location         | flash    |          |         |           |    |  |         |     |     |
| Optional                           |          |          |         |           |    |  |         |     |     |
| Destination flash directory        |          |          |         |           |    |  |         |     |     |
| Destination flash partition        |          |          |         |           |    |  |         |     |     |
| □ Remove the existing image from   | om flash |          |         |           |    |  |         |     |     |
| Boot from the new image            |          |          |         |           |    |  |         |     |     |
| 🗌 Reload after image push          |          |          |         |           |    |  |         |     |     |
| Minimum DRAM in Kilobytes (from    | n CCO)   |          |         |           |    |  |         |     |     |
| Perform backup after tool comp     | npletes  |          |         |           |    |  | Execute | Can | cel |
| controoor incores                  | 1.01     |          |         | 0.0       |    |  |         |     |     |

| Setting                                 | Explanation                                                                                                    |
|-----------------------------------------|----------------------------------------------------------------------------------------------------|
| Select an IOS image file to push        | When you press the [] button on the right side, a window will appear where you can browse the registered OS images, so select the image you want to upload.  |
| Destination flash location              | Specifies the storage drive provided by the device. Depending<br>on the model, flash/usbflash0/nvram - The content that can be<br>specified differs.         |
| Destination flash directory             | A directory within the destination drive partition. If the directory does not exist, a directory with the specified name will be automatically created.      |
| Destination flash partition             | Partition of the destination drive. The command will fail if the specified partition does not exist.                                                         |
| Remove the existing images from flash   | After image transfer, remove the existing image file.                                                                                                    |
| Boot from the new image                 | After image transfer, reload the system.                                                                                                    |
| Reload after image push                 | Timeout setting for setting transferring time                                                                                                    |
| Minimum DRAM in Kilobytes<br>(from CCO) | Please check the DRAM capacity of the image to be submitted<br>and enter it. Check if there is enough free space on the device<br>before deploying the image |

# 6.12.36 Manage OS Images

Save the OS image used for software distribution on the server's file system. Click the 🗟 button and add the OS image file.

| Select a file |          |          |  |  |  |
|---------------|----------|----------|--|--|--|
|               |          |          |  |  |  |
| Name          | Size     | MD5 Hash |  |  |  |
| 🚞 Cisco       | 72.16 MB |          |  |  |  |
|               |          |          |  |  |  |
|               |          |          |  |  |  |
|               |          |          |  |  |  |
|               |          |          |  |  |  |
|               |          |          |  |  |  |
|               |          |          |  |  |  |
|               |          |          |  |  |  |
|               |          |          |  |  |  |
|               |          |          |  |  |  |
|               |          |          |  |  |  |
|               |          |          |  |  |  |

You can add a directory on the server's file system by clicking the 🖾 button.

| NIGHTER A |                          | Select a file | - 148         |
|-----------|--------------------------|---------------|---------------|
| /         |                          |               | < 🔁 🗟 🖉 🗄 💰 兴 |
| Name      | Siz                      | e             | MD5 Hash      |
| 🚞 Cisco   | 72.                      | .16 MB        |               |
|           |                          | New Folder    |               |
|           | Specify the folder name. |               |               |
|           |                          |               |               |
|           |                          |               | OK Cancel     |
|           |                          |               |               |
|           |                          |               |               |
|           |                          |               |               |
|           |                          |               | OK Cancel     |
|           |                          |               | OK Cancel     |

Once the OS image is added to the list, click the [OK] button.

Adding the OS image may take some time. If it takes too long or is not added, check the specified directory and try adding the file again.

# 6.12.37 NEC WA software distribution

NEC WA software can be distributed remotely to the OS. To use this function, you must save the WA software in advance.

| NEC WA Software Distribution                                                                                                    |  |  |  |
|----------------------------------------------------------------------------------------------------|--|--|--|
| Distribution                                                                                                    |  |  |  |
|                                                                                                    |  |  |  |
|                                                                                                    |  |  |  |
|                                                                                                    |  |  |  |
| Execute Cancel                                                                                                    |  |  |  |
| Explanation                                                                                                    |  |  |  |
| When you press the [] button on the rig                                                                                                    |  |  |  |
| side, a window will appear where you ca                                                                                                    |  |  |  |
| side, a window will appear where you ca<br>browse the registered OS images, so sele<br>the image you want to upload.                                                |  |  |  |
| side, a window will appear where you can<br>browse the registered OS images, so selec<br>the image you want to upload.<br>After image transfer, remove the existing |  |  |  |
|                                                                                                    |  |  |  |

### 6.12.38 Retrieve OS image files

Downloads the OS image from the specified device and saves it to the database. Downloaded images can be uploaded again later.

|         | etrieve OS Image Files 🛛 🛪                 |            |         |                        |               |  |  |
|---------|--------------------------------------------|------------|---------|------------------------|---------------|--|--|
| Retriev | Retrieve OS Image Files (2024/04/09 09:27) |            |         |                        |               |  |  |
| Host    | tname                                      | IP Address | Network | Elapsed Time (seconds) | OS Image      |  |  |
| 🖌 A     |                                            | 10.0.0.128 | Demo    | 0                      | packages.conf |  |  |
|         |                                            |            |         |                        |               |  |  |
|         |                                            |            |         |                        |               |  |  |
|         |                                            |            |         |                        |               |  |  |
|         |                                            |            |         |                        |               |  |  |

### 6.12.39 Yamaha RT Firmware Distribution

Yamaha RT software can be distributed remotely to the OS. To use this function, you must save the Yamaha RT software in advance.

| Yamaha RT Firmware Distribution                                                             |        |
|---------------------------------------------------------------------------------------------|--------|
| Select a Yamaha firmware file to push                                                       |        |
| TFTP Option                                                                                 |        |
| Specify the destination exec Flash ROM area Number. (i.e: 1 or 0 or blank)                  |        |
| Copy current firmware to internal Flash ROM area (for multiple flash supported device only) |        |
| Optional                                                                                    |        |
| Save and send temporary configuration for upgrade (Recommendations)                         |        |
| Minimum free memory (percentage)                                                            |        |
| Waiting timer (default 300 second)                                                          |        |
| Perform backup after tool completes     Execute                                             | Cancel |

| Item                                                                                              | Explanation                                                                                                    |
|---------------------------------------------------------------------------------------------------|----------------------------------------------------------------------------------------------------|
| Select a Yamaha firmware file to push                                                             | Select target firmware file                                                                                                    |
| Specify the destination exec Flash<br>ROM area Number. (i.e: 1 or 0 or<br>blank)                  | For models that support multiple firmware, you can select<br>ROM area number (1,0). If not specified, the running<br>firmware will be upgraded. |
| Copy current firmware to internal<br>Flash ROM area (for multiple flash<br>supported device only) | Back up the running firmware on models that support multiple firmware.*1                                                                        |
| Save and send temporary<br>configuration for upgrade<br>(Recommendations)                         | Save the settings and execute the command before uploading the firmware.*2                                                                      |
| Minimum free memory (percentage)                                                                  | It is possible to cancel the firmware upgrade if the configured memory is exceeded*3                                                            |
| Waiting timer (default 300 seconds)                                                               | Specify standby time in environments with high network communication delays                                                                     |

Note

1. \*Since Rev.14.01.14, firmware will be backed up in these cases.

```
No....Revision:
-----:
|.0...Rev.14.01.11:
*.1...Rev.14.01.14:
```

If this check is performed on a model that does not support multiple firmware, the firmware upgrade will be aborted. The upgrade will also be canceled if the ROM number of the revision destination and the ROM number of the running firmware are the same.

2. \*The following command will be executed:

```
login timer [timer]
show config | grep "tftp host"
tftp host [NetLD IP]
```

3. \*If the memory usage is below, firmware upgrade will be canceled by setting 80.

CPU: ···· 0%(5sec) ··· 0%(1min) ··· 0%(5min) ··· Memory: 82% used↓ Packet-buffer: ·· 0%(small) ··· 0%(middle) ··· 7%(large) ··· 0%(huge) ·used↓

### 6.12.40 Add Static Route

|                                 | Add Static Route |         |        |  |
|---------------------------------|------------------|---------|--------|--|
| Destination                     |                  |         |        |  |
| Destination Address(IP Address) | 10.0.100.0       |         |        |  |
| Destination Mask(IP Mask)       | 255.255.255.0    |         |        |  |
| Gateway                         |                  |         |        |  |
| Gateway Address(IP Address)     | 0.0.0.30         |         |        |  |
| Perform backup after tool co    | ompletes         | Execute | Cancel |  |

Enter the required information, click [Execute] to add the route.

### 6.12.41 Delete Static Route

Select and delete an existing static route configuration.

| Gateway    | Destination Mask | Destination Address |
|------------|------------------|---------------------|
| 10.0.0.254 | 0                | 0.0.0.0             |
|            | 0                | 0.0.0.0             |
|            |                  |                     |
|            |                  |                     |
|            |                  |                     |

### 6.12.42 Add User Account

Add a new user account to your device. Please note that this function cannot be executed when multiple devices are selected.

| Add User Account |                               |               |  |  |  |  |
|------------------|-------------------------------|---------------|--|--|--|--|
| User Dat         | a                             |               |  |  |  |  |
| Username         | logicvein                     |               |  |  |  |  |
| Password         |                               |               |  |  |  |  |
| Privilege        | su ~                          |               |  |  |  |  |
| Perform          | n backup after tool completes | xecute Cancel |  |  |  |  |

### 6.12.43 Change Enable Password

Change the Enable Password or Enable Secret settings for your device:

- If Enable Password is set, Enable Password is changed.
- If Enable Secret is set, Enable Secret is changed.
- If both are set, Enable Secret will be changed.

| Change Enable Password                      |          |                |  |  |  |  |
|---------------------------------------------|----------|----------------|--|--|--|--|
| User Data                                   |          |                |  |  |  |  |
| New Password                                |          |                |  |  |  |  |
| Password:                                   | Confirm: |                |  |  |  |  |
| Verify credentials after change is executed |          |                |  |  |  |  |
| Perform backup after tool completes         |          | Execute Cancel |  |  |  |  |

If static credentials are being used, by checking "Confirm credentials after change", the credentials will be automatically changed, and you will be checked to see if you can log in with thempassword you set.

# 6.12.44 Changing Local User Password

Change the password for the user account set on the device.

| Change Local User Password                  |                |  |  |  |  |
|---------------------------------------------|----------------|--|--|--|--|
| User Data                                   |                |  |  |  |  |
| Username logicvein                          |                |  |  |  |  |
| New Password                                |                |  |  |  |  |
| Password:                                   | Confirm:       |  |  |  |  |
|                                             |                |  |  |  |  |
| Verify credentials after change is executed |                |  |  |  |  |
| Perform backup after tool completes         | Execute Cancel |  |  |  |  |

### 6.12.45 Change VTY Password

Change the device's VTY Password settings.

| Change VTY Password                                   |          |                |  |  |  |
|-------------------------------------------------------|----------|----------------|--|--|--|
| User Data                                             |          |                |  |  |  |
| New Password                                          |          |                |  |  |  |
| Password:                                             | Confirm: |                |  |  |  |
| ••••••••• Uerify credentials after change is executed |          |                |  |  |  |
| Perform backup after tool completes                   |          | Execute Cancel |  |  |  |

Just as with changing Enable Password by checking "Confirm credentials after change", the credentials will be automatically changed.

Test your new password after changing.

### 6.12.46 Delete User Account

Delete an existing user account configured on the device. Please note that this function cannot be executed when multiple devices are selected.

| Delete User Account                 |                |
|-------------------------------------|----------------|
| User Data                           |                |
| Username logicvein                  |                |
| Perform backup after tool completes | Execute Cancel |

# 6.13 Change advisor

Change Advisor analyzes current/specified configurations and outputs any changes in configuration. It generates necessary CLI commands for configuration changes, allows command review/editing before execution, and logs execution results in job history.

Change Advisor is not available on some devices.

### 6.13.1 Change advisor setup

- 1. Doubleclick the device in the device view.
- 2. Select a configuration from configuration history or draft.
- 3. Click the Dutton.

| np ncm snmp ssh telnet web |                                       |              | General         | Monitors | Violations | SNMP Traps | Compliance  | Attachment | Hardware | Interfaces | ARP/MAC/VLAN | Memo       |
|----------------------------|---------------------------------------|--------------|-----------------|----------|------------|------------|-------------|------------|----------|------------|--------------|------------|
|                            | Last Backup: 2024/06/06 23:04 (Durati | on: 10s)     |                 |          |            |            |             |            |          |            | ] 🥜 🍣 🍣 🔮 🔒  | - <b>D</b> |
|                            | Snapshot                              |              | Con             | fig      |            | Time       | estamp      | Si         | ze User  |            |              | Ø          |
|                            | 2024/06/03 23:04                      | /running-c   | onfig           |          |            | 2024/      | 06/03 23:04 |            | 2094     |            | n/a          |            |
|                            |                                       | /startup-co  | /startup-config |          |            | 2024/      | 06/03 23:04 |            | 2094     |            | n/a          |            |
|                            | 2024/06/01 23:03                      | /running-c   | onfig           |          |            | 2024/      | 06/01 23:03 |            | 2097     |            | n/a          |            |
|                            |                                       | /startup-co  | onfig           |          |            | 2024/      | 06/01 23:03 |            | 2097     |            | n/a          |            |
|                            | 2024/05/26 23:03                      | /running-c   | onfig           |          |            | 2024/      | 05/26 23:03 |            | 2074     |            | n/a          |            |
| Serial#: 9V0INVIMG0X       |                                       | /startup-co  | onfig           |          |            | 2024/      | 05/26 23:03 |            | 2074     |            | n/a          |            |
| e: Router                  | 2024/05/23 23:03                      | /running-c   | onfig           |          |            | 2024/      | 05/23 23:03 |            | 2071     |            | n/a          |            |
|                            |                                       | /startup-co  | onfig           |          |            | 2024/      | 05/23 23:03 |            | 2081     |            | n/a          |            |
|                            | 2024/05/16 23:04                      | /running-c   | onfig           |          |            | 2024/      | 05/16 23:04 |            | 2174     |            | n/a          |            |
|                            |                                       | (18) (1) (1) |                 |          |            | 20244      | 00.000.000  |            | 2274     |            |              |            |

4. Change Advisor starts and presents commands in the lower panel.

| Current: /running-config (2024/06/03 23:04)                                                                                                    | /running-config (2024/06/01 23:03)                                                                                                    |
|----------------------------------------------------------------------------------------------------|----------------------------------------------------------------------------------------------------|
| 11 1<br>12 1<br>13 enable secret 5 \$1\$CJ4w\$Jqpqf3Jnt/9oC8gR2MEaE1<br>14 enable password lvi<br>15 1<br>16 no aaa new-model<br>17 1<br>18 1<br>19 1<br>19 1<br>20 1<br>21 1<br>22 1<br>23 1<br>24 2<br>25 2<br>26 1 | <pre>version 15.4<br/>2 service timestamps log datetime msec<br/>3 service timestamps log datetime msec<br/>4 no platform punt-keepalive disable-kernel-core<br/>5 platform console virtual<br/>6 !<br/>7 hostname shibata<br/>8 !<br/>9 boot-start-marker<br/>10 boot-end-marker<br/>11 i<br/>11 cl<br/>12 enable secret 5 \$1\$CJ4w\$Jqpqf3Jnt/9oC8qR2MEaE1<br/>14 enable secret 5 \$1\$CJ4w\$Jqpqf3Jnt/9oC8qR2MEaE1<br/>14 enable secret 5 \$1\$CJ4w\$Jqpqf3Jnt/9oC8qR2MEaE1<br/>14 enable secret 5 \$1\$CJ4w\$Jqpqf3Jnt/9oC8qR2MEaE1<br/>15 enable secret 5 \$1\$CJ4w\$Jqpqf3Jnt/9oC8qR2MEaE1<br/>16 no aaa new-model<br/>17 !<br/>18 enable for the form of the form of the form</pre> |
| Recommended commands:                                                                                                    |                                                                                                    |

| configure | terminal |
|-----------|----------|
| no hostna | me tech  |
| hostname  | shibata  |
| exit      |          |
|           |          |

### 6.13.2 Execute commands using change advisor

Commands output by Change Advisor can be executed on the device. Double check the command you want to run before executing the suggested command. If an incorrect command is antered, you can directly edit the output command.

Recommended commands:

configure terminal no hostname tech hostname shibata exit

To proceed, click [Run], then [Yes].

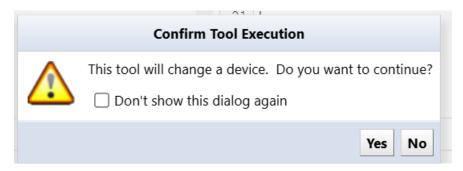

You can check the result after executing the command. Change Advisor execution results and history are also displayed in the job history.

| Change Advisor (2024/06/10 09:20) |            |         |                    |  |  |  |
|-----------------------------------|------------|---------|--------------------|--|--|--|
| Hostname                          | IP Address | Network | Duration (seconds) |  |  |  |
| / tech                            | 10.0.0.124 | Default | 1                  |  |  |  |
|                                   |            |         |                    |  |  |  |
|                                   |            |         |                    |  |  |  |
|                                   |            |         |                    |  |  |  |
|                                   |            |         |                    |  |  |  |
|                                   |            |         |                    |  |  |  |

Enter configuration commands, one per line. End with CNT: shibata(config)#no hostname tech Router(config)#hostname shibata shibata(config)#

### Note

TFTP is the primary communication protocol for Configuration Restore and Draft Configuration upload. Therefore, restore and upload functionality is not available on devices that do not implement TFTP. However, the Change Advisor function can be used by most models as long as CLI login (telnet/SSH) is supported. Therefore, you can use the Change Advisor function as a substitute even in environments where uploading is not possible.

# 6.14 Smart change

The smart change feature is similar to the command runner, but with more flexibility. Instead of issuing one fixed command, you can create a template of the command and set template variables to change the value of the variable for each device.

For example, if you want to change the password of a device, but you want to set a different password for each device, you will need to run a job for each device in the command runner.

However, by using smart change, you can change passwords into variables and assign different values to each device, allowing you to set different passwords in one job.

### 6.14.1 Create a smart change job

Smart change jobs can be created from the Jobs> Job Management tab. More information is available in the **Job management** section.

To create a job:

1. Click the [Job] > Job Management tabs, then click [New Job] > Smart Change.

| of Inventory Changes Jobs Terminal Proxy Search Complian | ce Zero-Touch         |                    |                              | Network Core v scorreale          | e Logout Settings Help |
|----------------------------------------------------------|-----------------------|--------------------|------------------------------|-----------------------------------|------------------------|
| Job History Job Management                               |                       |                    |                              |                                   |                        |
| 👖 🔣 🔻 Approval Status: -Any- 🔹 🛪 Job Name: -Any- 🔹 🛪     | Job Type: -Any- 👻 🗶 🥌 |                    | 🖳 Audit Log 🛛 🛞 Open Job 😹 I | Delete 🥜 Rename 📄 Copy 🙆 Run Now  | 😵 New Job 📑 Filters    |
| Name                                                     | Туре                  | Approval Requester | Approval Status              | Memo                              | 👶 Backup               |
| 📩 😣 Add ASA VPN User                                     | Smart Change          |                    | Not Requested                | Creates a new VPN user on our ASA | S Discovery            |
| 📮 🚸 add ntp server                                       | Smart Change          |                    | Not Requested                |                                   | Populate End Of Sale   |
| 🛄 👶 Auto Duplex                                          | Smart Change          |                    | Not Requested                |                                   | Report                 |
| 🗂 🚸 Auto-Duplex-Speed                                    | Smart Change          |                    | Not Requested                |                                   | Smart Change           |
| Cisco Access Lists                                       | Tool                  |                    | Not Requested                |                                   | No Tool                |
| Gisco Interfaces                                         | Tool                  |                    | Not Requested                |                                   |                        |
| Sisco Show Commands                                      | Tool                  |                    |                              |                                   |                        |
| S Core discovery                                         | Discovery             |                    |                              |                                   |                        |
| k Daily changes                                          | Report                |                    |                              |                                   |                        |
| 👶 Full backup                                            | Backup                |                    |                              |                                   |                        |
| 1. Full Compliance                                       | Report                |                    |                              |                                   |                        |

2. Enter the job name and comment, select the function, and click [OK].

| Create Smart Change Job                                       |           |
|---------------------------------------------------------------|-----------|
| Job Name:                                                     |           |
| Cisco enable                                                  |           |
| Network:                                                      |           |
| Default,Osaka DC2,Tokyo DC1,Utah DC                           | •         |
| Comment:                                                      |           |
| Use remediation job.                                          |           |
| O Use the same replacement values for all devices in the job. |           |
| Use unique replacement values for each device in the job.     |           |
|                                                               |           |
|                                                               | OK Cancel |

| Item                                                                                                    | Explanation                                                                                                    |
|----------------------------------------------------------------------------------------------------|----------------------------------------------------------------------------------------------------|
| Job name                                                                                                    | Enter the name of the smart change job.                                                                                                    |
| Comment                                                                                                    | Enter a comment (description) for the smart change job.                                                                                               |
| Use remediation job                                                                                                    | Select whether to use smart change jobs as repair jobs.                                                                                               |
|                                                                                                    | If selected, additionally select an adapter.                                                                                                    |
| Use the same replacement values for all devices in the job / Use<br>unique replacement values for each device in the job | Choose one. When executing a<br>command, you can choose<br>whether to execute it with the<br>same value in the variable or<br>with a different value. |

3. In the template, enter the base command.

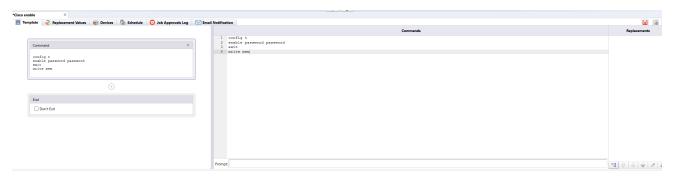

4. Select the part you want to change as an alternative value, click the া button.

| iail Notifi | cation                   |              |
|-------------|--------------------------|--------------|
|             | Commands                 | Replacements |
| 1           | config t                 |              |
| 2           | enable password password |              |
| 3           | exit                     |              |
| 4           | write mem                |              |
|             |                          |              |
|             |                          |              |
|             |                          |              |
|             |                          |              |
|             |                          |              |
|             |                          |              |
|             |                          |              |
|             |                          |              |
|             |                          |              |
|             |                          |              |
|             |                          |              |
|             |                          |              |
|             |                          |              |
|             |                          |              |
|             |                          |              |
|             |                          |              |
|             |                          |              |
|             |                          |              |
|             |                          |              |
|             |                          |              |
| Prom        |                          |              |
| Pron        | the                      | 啥 🕆 🤚 🖊 🕺    |
|             |                          |              |

5. Enter a name for the alternative value and select a type.

|            | Add Replacement                |           |
|------------|--------------------------------|-----------|
| Selection: | password                       |           |
| Name       | newpassword                    |           |
| Туре       | Text                           | ~         |
|            | Use selection as default value |           |
|            |                                | OK Cancel |

| Item                   | Explanation                                                                                                    |
|------------------------|----------------------------------------------------------------------------------------------------|
| Text                   | Any text                                                                                                    |
| IP address             | IP address. If a value other than the correct IPv4 or IPv6 format is entered, an error will be reported.                                                  |
| Hostname               | Hostname                                                                                                    |
| IP address or hostname | IP address or host name                                                                                                    |
| Choice                 | When entering an alternative value, you will be able to select it<br>from a drop-down list. It is safe because only the preset values<br>will be entered. |
| Condition selection    | Provide a checkbox to enable or disable it. For devices marked as disabled, the alternative value is an empty string.                                     |

Variable parts are displayed in yellow.

|      | Commands                      | Replacement   |
|------|-------------------------------|---------------|
|      | config t                      | 2 newpassword |
| 1    | enable password (newpassword) | - Hempassiona |
| 1.1  | exit                          |               |
| 1.00 | write mem                     |               |
|      |                               |               |
|      |                               |               |
|      |                               |               |
|      |                               |               |

6. Add the device you want to run on the Devices tab.

| n                                                                                                    | Changes Jobs Termina     |                             | liance Monitors Incide | nts Map MIBs                             |               |                     |            |                      |
|----------------------------------------------------------------------------------------------------|--------------------------|-----------------------------|------------------------|------------------------------------------|---------------|---------------------|------------|----------------------|
| Vendor/Model/OS:                                                                                                    |                          |                             |                        |                                          |               |                     |            |                      |
| IP Address                                                                                                    | Hostname                 | <ul> <li>Network</li> </ul> | Adapter                | HW Vendor                                | Model         | Device Type         | OS Version | Serial#              |
| 10.0.0.250                                                                                                    | 1921CiscoRouter          | Tokyo DC1                   | Cisco IOS              | Cisco                                    | CISCO1921/K9  | Router              | 15.4(3)M5  | FGL150826            |
| 10.0.0.250                                                                                                    | 1921CiscoRouter          | Default                     | Cisco IOS              | Cisco                                    | CISCO1921/K9  | Router              | 15.4(3)M5  | FGL150826            |
| 10.0.0.223                                                                                                    | _1234                    | Default                     | Cisco IOS              | Cisco                                    | CSR1000V      | Router              | 17.3.5     | 9MTTHU5F             |
| 10.0.0.128                                                                                                    | aaa                      | Default                     | Cisco IOS              | Cisco                                    | CSR1000V      | Router              | 15.4(1)S4  | 9J4P873SEI           |
| 192.168.1.61                                                                                                    | C9800-WLC                | Default                     | Cisco IOS              | Cisco                                    | C9800-L-C-K9  | Wireless Controller | 16.12.4a   | FCL245100            |
| 10.0.0.249                                                                                                    | Cisco1-A.intra.lvi.co.jp | Default                     | Cisco IOS              | Cisco                                    | cat29xxStack  | Switch              | 15.2(2)E   | FOC1721W             |
| 10.0.0.155                                                                                                    | cisco155                 | Default                     | Cisco IOS              | Cisco                                    | ciscoCSR1000v |                     |            |                      |
| 10.0.0.156                                                                                                    | cisco156                 | Default                     | Cisco IOS              | Cisco                                    | CSR1000V      | Router              | 15.4(1)S4  | 9WI5FRHU             |
| 10.0.0.157                                                                                                    | cisco157                 | Default                     | Cisco IOS              | Cisco                                    | CSR1000V      | Router              | 15.4(1)S4  | 9C7M5L0VI            |
| 10.0.0.158                                                                                                    | cisco158                 | Default                     | Cisco IOS              | Cisco                                    | CSR1000V      | Router              | 15.4(1)S4  | 9HBTH5O1             |
| 10.0.0.161                                                                                                    | cisco161                 | Default                     | Cisco IOS              | Cisco                                    | CSR1000V      | Router              | 15.4(1)S4  | 9W3FWU98             |
| 10.0.0.162                                                                                                    | cisco162                 | Default                     | Cisco IOS              | Cisco                                    | CSR1000V      | Router              | 15.4(1)S4  | 9PBMWOQ              |
| 10.0.0.163                                                                                                    | cisco163                 | Default                     | Cisco IOS              | Cisco                                    | CSR1000V      | Router              | 15.4(1)S4  | 9O2BE4JW             |
| 10.0.0.164                                                                                                    | cisco164                 | Default                     | Cisco IOS              | Cisco                                    | CSR1000V      | Router              | 15.4(1)S4  | 9EAVHJ554            |
| 10.0.0.165                                                                                                    | cisco165                 | Default                     | Cisco IOS              | Cisco                                    | CSR1000V      | Router              | 15.4(1)S4  | 95NXXGSY.            |
|                                                                                                    |                          |                             | Cisco ISE              | Cisco                                    | ciscolseVmK9  |                     |            |                      |
| 10.0.0.193                                                                                                    | CiscolSEVM               | Default                     | CISCO ISC              | cisco                                    |               |                     |            |                      |
| 10.0.241                                                                                                    | CSR1000V241              | Default                     | Cisco IOS              | Cisco                                    | CSR1000V      | Router              | 17.3.5     | 9RZGBS5U             |
| 10.0.0.241                                                                                                    | CSR1000V241              | Default                     |                        | Cisco                                    |               |                     | 17.3.5     | 9RZGBS5U             |
| 10.0.0.241                                                                                                    | CSR1000V241              | Default                     | Cisco IOS              | Cisco                                    |               |                     | 17.3.5     | 9RZGBS5UI<br>Network |
| ) 10.0.241<br>↓ 1 - 28 of 28<br>↓<br>↓<br>↓<br>↓<br>↓<br>↓<br>↓<br>↓<br>↓<br>↓<br>↓<br>↓<br>↓                                                        | CSR1000V241              | Default                     | Cisco IOS              | Cisco                                    |               |                     | 17.3.5     |                      |
| 10.0.0.241     ↓ 1 - 28 of 28     ↓     Tisco enable     Template                                                                                    | CSR1000V241              | Default                     | Cisco IOS              | Cisco<br>Intification<br>Hostname        |               |                     | 17.3.5     | Network              |
| <ul> <li>10.0.0.241</li> <li>1 - 28 of 28 </li> <li>isco enable</li> <li>Template</li> <li>₹ Repl.</li> <li>P Address</li> <li>10.0.0.128</li> </ul> | CSR1000V241              | Default                     | Cisco IOS              | Cisco<br>Iotification<br>Hostname<br>aaa |               |                     | 17.3.5     | Network<br>Default   |
| <ul> <li>10.0.0.241</li> <li>1 - 28 of 28 </li> <li>isco enable</li> <li>Template</li> <li>₹ Repl.</li> <li>P Address</li> <li>10.0.0.128</li> </ul> | CSR1000V241              | Default                     | Cisco IOS              | Cisco<br>Iotification<br>Hostname<br>aaa |               |                     | 17.3.5     | Network<br>Default   |
| <ul> <li>10.0.0.241</li> <li>1 - 28 of 28 </li> <li>isco enable</li> <li>Template</li> <li>₹ Repl.</li> <li>P Address</li> <li>10.0.0.128</li> </ul> | CSR1000V241              | Default                     | Cisco IOS              | Cisco<br>Iotification<br>Hostname<br>aaa |               |                     | 1735       | Default              |
| <ul> <li>10.0.0.241</li> <li>1 - 28 of 28 </li> <li>isco enable</li> <li>Template</li> <li>₹ Repl.</li> <li>P Address</li> <li>10.0.0.128</li> </ul> | CSR1000V241              | Default                     | Cisco IOS              | Cisco<br>Iotification<br>Hostname<br>aaa |               |                     | 1735       | Network<br>Default   |
| <ul> <li>10.0.0.241</li> <li>1 - 28 of 28 </li> <li>isco enable</li> <li>Template</li> <li>₹ Repl.</li> <li>P Address</li> <li>10.0.0.128</li> </ul> | CSR1000V241              | Default                     | Cisco IOS              | Cisco<br>Iotification<br>Hostname<br>aaa |               |                     | 17.3.5     | Network<br>Default   |
| <ul> <li>10.0.0.241</li> <li>1 - 28 of 28 </li> <li>isco enable</li> <li>Template</li> <li>₹ Repl.</li> <li>P Address</li> <li>10.0.0.128</li> </ul> | CSR1000V241              | Default                     | Cisco IOS              | Cisco<br>Iotification<br>Hostname<br>aaa |               |                     | 1735       | Network<br>Default   |
| <ul> <li>10.0.0.241</li> <li>1 - 28 of 28 </li> <li>isco enable</li> <li>Template</li> <li>₹ Repl.</li> <li>P Address</li> <li>10.0.0.128</li> </ul> | CSR1000V241              | Default                     | Cisco IOS              | Cisco<br>Iotification<br>Hostname<br>aaa |               |                     | 1735       | Network<br>Default   |
| <ul> <li>10.0.0.241</li> <li>1 - 28 of 28 </li> <li>isco enable</li> <li>Template</li> <li>₹ Repl.</li> <li>P Address</li> <li>10.0.0.128</li> </ul> | CSR1000V241              | Default                     | Cisco IOS              | Cisco<br>Iotification<br>Hostname<br>aaa |               |                     | 17.3.5     | Network<br>Default   |
| <ul> <li>10.0.0.241</li> <li>1 - 28 of 28 </li> <li>isco enable</li> <li>Template</li> <li>₹ Repl.</li> <li>P Address</li> <li>10.0.0.128</li> </ul> | CSR1000V241              | Default                     | Cisco IOS              | Cisco<br>Iotification<br>Hostname<br>aaa |               |                     | 1735       | Network<br>Default   |
| <ul> <li>10.0.0.241</li> <li>1 - 28 of 28 </li> <li>isco enable</li> <li>Template</li> <li>₹ Repl.</li> <li>P Address</li> <li>10.0.0.128</li> </ul> | CSR1000V241              | Default                     | Cisco IOS              | Cisco<br>Iotification<br>Hostname<br>aaa |               |                     | 1735       | Network<br>Default   |
| <ul> <li>10.0.0.241</li> <li>1 - 28 of 28 </li> <li>isco enable</li> <li>Template</li> <li>₹ Repl.</li> <li>P Address</li> <li>10.0.0.128</li> </ul> | CSR1000V241              | Default                     | Cisco IOS              | Cisco<br>Iotification<br>Hostname<br>aaa |               |                     | 17.3.5     | Network<br>Default   |
| <ul> <li>10.0.0.241</li> <li>1 - 28 of 28 </li> <li>isco enable</li> <li>Template</li> <li>₹ Repl.</li> <li>P Address</li> <li>10.0.0.128</li> </ul> | CSR1000V241              | Default                     | Cisco IOS              | Cisco<br>Iotification<br>Hostname<br>aaa |               |                     | 1735       | Network<br>Default   |
| <ul> <li>10.0.0.241</li> <li>1 - 28 of 28 </li> <li>isco enable</li> <li>Template</li> <li>₹ Repl.</li> <li>P Address</li> <li>10.0.0.128</li> </ul> | CSR1000V241              | Default                     | Cisco IOS              | Cisco<br>Iotification<br>Hostname<br>aaa |               |                     | 1735       | Network<br>Default   |

○ Use the same replacement values for all devices in the job. ● Use unique replacement values for each device in the job.

7. On the Replacement Values tab, enter the values.

| 2 Replacement V | /alues 📄 Device | es 💧 Sche                                              | dule 🛛 🖸 Job Approvals Log                                                 | Email Notification                                                                            |
|-----------------|-----------------|--------------------------------------------------------|----------------------------------------------------------------------------|-----------------------------------------------------------------------------------------------|
| Hostname        | Network         | ]                                                      |                                                                            |                                                                                               |
| aaa             | Default         |                                                        |                                                                            |                                                                                               |
| C9800-WLC       | Default         |                                                        |                                                                            |                                                                                               |
|                 |                 |                                                        |                                                                            |                                                                                               |
|                 |                 |                                                        |                                                                            |                                                                                               |
|                 |                 |                                                        |                                                                            |                                                                                               |
|                 | Hostname        | Hostname         Network           aaa         Default | Hostname         Network         newpassword           aaa         Default | Hostname         Network         newpassword         password01           aaa         Default |

Alternative data can be can be imported/exported via Excel file using the 🗟 (export) or 🗟 (import) buttons.

8. Add triggers on the [Schedule] tab by clicking the the 📼 button in the lower lefthand corner of the window.

| 📇 Template 🛛 🎅 Replacement Values 🛛 😒 Devices 🕼 Schedule 👩 Job Approvals Log | Email Notification                 |                       |
|------------------------------------------------------------------------------|------------------------------------|-----------------------|
| Trigger                                                                      |                                    | Next Fire Time(GMT-5) |
|                                                                              | Trigger                            |                       |
|                                                                              | Name: schedule                     |                       |
|                                                                              | Once O Daily O Weekly O Monthly    | ⊖ Cron                |
|                                                                              | 9 *: 55 * 2024/06/10               |                       |
|                                                                              |                                    |                       |
|                                                                              |                                    |                       |
|                                                                              |                                    |                       |
|                                                                              |                                    |                       |
|                                                                              |                                    |                       |
|                                                                              | Timezone: (GMT-06:00) Central Time | ~                     |
|                                                                              | Filter: <no filter=""></no>        | ¥                     |
|                                                                              |                                    | Save Cancel           |

9. Click the 📓 button to save the job.

| *Cisco enab |                                                                       |                   |                                                             | >             |
|-------------|-----------------------------------------------------------------------|-------------------|-------------------------------------------------------------|---------------|
| 🗮 Temp      | late  Replacement Values 🛛 😂 Devices 🕥 Schedule 🧿 Job Approvals Log 🚺 | Email Notificatio |                                                             | 🔛 🐻 🗔         |
|             |                                                                       |                   | Commands                                                    | Replacements  |
|             | Command                                                               | 2 e<br>3 e        | config v<br>mable pasword <mark>(newpaseword)</mark><br>wit | 2 newpassword |
|             | config t<br>emable paravord (newparavord)<br>excite men               | ur 3-             | rrite men                                                   |               |
|             | $\odot$                                                               |                   |                                                             |               |
|             | End                                                                   |                   |                                                             |               |
|             | Don't Exit                                                            |                   |                                                             |               |

### 6.15 Device EOS/EOL management

| 🔣 🔻 Vendor/Model | /OS: Cisco • × Add | i Criteria * 🗷 😏 |                      |           |               |                     |             |             |                 |             | Device      | 😂 Inventory 👁 Tools 🦴 Cha | nge 💩 Smart Change 🛓 |
|------------------|--------------------|------------------|----------------------|-----------|---------------|---------------------|-------------|-------------|-----------------|-------------|-------------|---------------------------|----------------------|
| IP Address       | Hostname           | Network          | Adapter              | HW Vendor | Model         | Device Type         | OS Version  | Serial#     | Backup Duration | End Of Sale | End Of Life | Software End Of Sale      | Software End Of Life |
| 192.168.20.83    | SF300-24           | Core             | Cisco Small Business | Cisco     | SF300-24      | Switch              | 1.4.11.5    | DNI144402YT | 28s             |             |             |                           |                      |
| I92.168.1.61     | C9800-WLC          | Core             | Cisco IOS            | Gisco     | C9800-L-C-K9  | Wireless Controller | 16.12.4a    | FCL245100KU | 15              |             |             |                           |                      |
| I0.0.0.223       | _1234              | Core             | Cisco IOS            | Gisco     | CSR1000V      | Router              | 17.3.5      | 9MTTHUSEGVS | 15              |             |             |                           |                      |
| 0 10.0.0.227     | Nexus5548          | Core             | Cisco Nexus          | Cisco     | Nexus5548     | Switch              | 7.1(d)N1(1) | SSI143706V7 | 78              |             |             |                           |                      |
| I92.168.0.254    | M-gw-I3            | Core             | Cisco IOS            | Cisco     | WS-C3650-24TS | Switch              | 16.8.1a     | FDO202760MQ | 35              |             |             |                           |                      |
| 10.0.100.89      | cisco_10_0_100_89  | Core             | Cisco IOS            | Gisco     | CSR1000V      | Router              | 15.4(1)54   | 9N71QX4N5I9 | 1s              |             |             |                           |                      |
| 10.0.100.85      | cisco_10_0_100_85  | Core             | Cisco IOS            | Cisco     | CSR1000V      | Router              | 15.4(1)54   | 9PBMW0QGS5D | 15              |             |             |                           |                      |
| 10.0.100.88      | cisco_10_0_100_88  | Core             | Cisco IOS            | Gsco      | CSR1000V      | Router              | 15.4(1)54   | 9KV83R05JZU | 15              |             |             |                           |                      |
| 10.0.100.90      | cisco_10_0_100_90  | Core             | Cisco IOS            | Gisco     | CSR1000V      | Router              | 15.4(1)54   | 9GY3GDW3RBG | 15              |             |             |                           |                      |
| 10.0.100.87      | cisco_10_0_100_87  | Core             | Cisco IOS            | Osco      | CSR1000V      | Router              | 15.4(1)54   | 9EAVH0554U7 | 15              |             |             |                           |                      |
| 10.0.100.84      | cisco_10_0_100_84  | Core             | Cisco IOS            | Gisco     | CSR1000V      | Router              | 15.4(1)54   | 9W3FWU96YQD | 15              |             |             |                           |                      |
| 10.0.100.82      | cisco_10_0_100_82  | Core             | Cisco IOS            | Gisco     | CSR1000V      | Router              | 15.4(1)S4   | 9C7MSLOVDAS | 15              |             |             |                           |                      |
| 10.0.100.83      | cisco_10_0_100_83  | Core             | Cisco IOS            | Cisco     | CSR1000V      | Router              | 15.4(1)54   | 9HBTH5O1Y6X | 1s              |             |             |                           |                      |
| 10.0.100.86      | cisco_10_0_100_86  | Core             | Cisco IOS            | Gisco     | CSR1000V      | Router              | 15.4(1)54   | 9O28E4/WQH5 | 15              |             |             |                           |                      |
| 10.0.100.81      | cisco 10 0 100 81  | Core             | Cisco IOS            | Gisco     | CSR1000V      | Router              | 15.4(1)54   | 9WISERHU059 | 11              |             |             |                           |                      |

1. Select the device to obtain EOS/EOL.

## 2. Click [Edit Device Properties] from the device menu.

|                    |                     |                | Network:  | <all></all>                      | Y fujimura     | Logout Settings | Help    |
|--------------------|---------------------|----------------|-----------|----------------------------------|----------------|-----------------|---------|
|                    |                     |                | 🥯 Device  | 😂 Inventory 👁 To                 | ols 🦴 Change 💩 | Smart Change 💄  | Reports |
| del                | Device Type         | OS Version     | 🕹 Backup  | •                                | End Of Sale    | End Of Life     |         |
| 2000R              | Switch              | V02.20         |           | neighbor data                    |                |                 |         |
| ndard PC (i440FX   | Server              | 4.18.0-348.7   | Display   |                                  |                |                 |         |
| ware Virtual Platf | Server              | 3.10.53sf.virt |           | re Configurations<br>Job History |                |                 |         |
| ware Virtual Platf | Server              | 3.10.53sf.virt |           | Edit                             | 2021/11/03     | 2024/07/18      |         |
| 2000R              | Switch              | V02.20         | 🥖 Edit de | vice properties                  | 2021/05/18     | 2024/03/31      |         |
| 2000R              | Switch              | V02.20         | Popula    | te device end of sale            | 2017/09/05     | 2022/10/03      |         |
| ndard PC (i440FX   | Server              | 4.18.0-348.7   | Associa   | ate tags                         | 2019/10/08     | 2024/06/30      |         |
| 216-2-DAC          | Infrastructure Mana | 3.16.6         | p Dissoci | ate tags                         |                |                 |         |
| t80brin            | Router              | V02.03         | 0         | 0001073                          | 2024/06/14     | 2024/03/31      |         |

3. Select the product "End of Sales" (support) and "End of Life" dates and click the [Save] button.

| Adapter:        |       | Cisco IOS                | ~                        |  |  |  |  |
|-----------------|-------|--------------------------|--------------------------|--|--|--|--|
| Network:        |       | Default                  | ~                        |  |  |  |  |
| End Of Sale:    |       | 2023/08/31               | ×                        |  |  |  |  |
| End Of Life:    |       | 2024/05/21               | ×                        |  |  |  |  |
| Software End Of | Sale: | 2023/10/04<br>2024/05/21 |                          |  |  |  |  |
| Software End Of | Life: |                          |                          |  |  |  |  |
|                 |       | Custom Fields            |                          |  |  |  |  |
| Custom 1:       | click | to edit                  | ×                        |  |  |  |  |
| Custom 2:       | click | to edit                  | $\langle \times \rangle$ |  |  |  |  |
| Custom 3:       | click | to edit                  | $\langle \times \rangle$ |  |  |  |  |
| Custom 4:       | click | to edit                  | ×                        |  |  |  |  |
| Custom 5:       | click | to edit                  | ()                       |  |  |  |  |

By following the above steps, the date set in the column will be displayed.

| Vendor/Model/0                                                                                                    | S: Cisco • × Add  | i Criteria 👻 🌜 🕤 |                      |           |               |                     |             |             |                 |             | 🥯 C         |
|----------------------------------------------------------------------------------------------------|-------------------|------------------|----------------------|-----------|---------------|---------------------|-------------|-------------|-----------------|-------------|-------------|
| IP Address                                                                                                    | Hostname          | Network          | Adapter              | HW Vendor | Model         | Device Type         | OS Version  | Serial#     | Backup Duration | End Of Sale | End Of Life |
| 192.168.20.83                                                                                                    | SF300-24          | Core             | Cisco Small Business | Cisco     | SF300-24      | Switch              | 1.4.11.5    | DNI144402YT | 28s             | 2024/06/15  | 2024/06/14  |
| I92.168.1.61                                                                                                    | C9800-WLC         | Core             | Cisco IOS            | Cisco     | C9800-L-C-K9  | Wireless Controller | 16.12.4a    | FCL245100KU | 15              | 2024/06/15  | 2024/06/14  |
| I0.0.0.223                                                                                                    | _1234             | Core             | Cisco IOS            | Cisco     | CSR1000V      | Router              | 17.3.5      | 9MTTHU5FGVS | 1s              | 2024/06/15  | 2024/05/14  |
| 10.0.0.227                                                                                                    | Nexus5548         | Core             | Cisco Nexus          | Cisco     | Nexus5548     | Switch              | 7.1(4)N1(1) | SSI143708V7 | 75              | 2024/06/15  | 2024/06/14  |
| International and the second second secon | Ivi-gw-I3         | Core             | Cisco IOS            | Cisco     | WS-C3650-24TS | Switch              | 16.8.1a     | FDO2027E0MQ | 34              | 2024/06/15  | 2024/06/14  |
| 10.0.100.89                                                                                                    | cisco_10_0_100_89 | Core             | Cisco IOS            | Cisco     | CSR1000V      | Router              | 15.4(1)S4   | 9N71QX4N5I9 | 15              |             |             |
| 10.0.100.85                                                                                                    | cisco_10_0_100_85 | Core             | Cisco IOS            | Cisco     | CSR1000V      | Router              | 15.4(1)54   | 9PBMWOQGS5D | 1s              |             |             |
| 10.0.100.88                                                                                                    | cisco_10_0_100_88 | Core             | Cisco IOS            | Cisco     | CSR1000V      | Router              | 15.4(1)S4   | 9KV83RO5JZU | 15              |             |             |
| 10.0.100.90                                                                                                    | cisco_10_0_100_90 | Core             | Cisco IOS            | Cisco     | CSR1000V      | Router              | 15.4(1)54   | 9GY3GDW3R8G | 15              |             |             |
| 10.0.100.87                                                                                                    | cisco 10 0 100 87 | Core             | Cisco IOS            | Cisco     | CSR1000V      | Router              | 15.4(1)54   | 9EAVHJ554U7 | 15              |             |             |

# 6.16 Change data retention period

Data retention period sets the data retention period and automatic deletion timing.

|                         |   | Server Settings                          |
|-------------------------|---|------------------------------------------|
| Data Retention          | ^ | Delete expired data weekly at this time: |
| System Backup           |   |                                          |
| Mail Server             |   | <b>Tuesday ∨</b> 21 🛱 : 10 🛱             |
| SNMP Traps              |   | Duration to loss ich annution bistory    |
| Users                   |   | Duration to keep job execution history:  |
| Roles                   |   | 3 Months v                               |
| External Authentication |   | Duration to keep configuration history:  |
| Custom Device Fields    |   | 6 Months V                               |
| Memo Templates          |   | 6 Months *                               |
| Launchers               |   | Duration to keep terminal proxy history: |
| Smart Bridges           |   | Forever v                                |
| Networks                |   |                                          |
| Network Servers         |   |                                          |
| Syslog                  |   |                                          |
| Zero-Touch              |   |                                          |
| Software Update         |   |                                          |
| Web Proxy               |   |                                          |
| Change Approvals        |   |                                          |
| Cisco API               |   |                                          |
| SNMPv3 User             | ~ |                                          |

| Item                                       | Explanation                                                                                                    |
|--------------------------------------------|----------------------------------------------------------------------------------------------------|
| Delete expired data weekly at<br>this time | Data that has passed a certain period of time is automatically<br>deleted every week on a specified day and time. (Initial value:<br>Monday, 6:00) Specify the data retention period in the following<br>items. (However, if you specify "No expiration date", the data<br>will not be deleted) |
| Duration to keep job execution<br>history  | Specify the retention period for data on the [Job] > Job History<br>tab from one of the following options. (Initial value: 3 months)<br>"Forever", "3 months", "6 months", "9 months", "1 year"                                                                                                 |
| Duration to keep configuration<br>history  | Specify the configuration retention period for each monitored device from the following: (Initial value: Forever) "Forever", "6 months", "1 year", "2 years", "3 years", "4 years", "5 years", "6 years", "7 years"                                                                             |
| Duration to keep terminal proxy<br>history | Specify the retention period for data on the Terminal Proxy tab<br>from one of the following options. (Initial value: 3 months)<br>"Forever", "3 months", "6 months", "9 months", "1 year", "3<br>years"                                                                                        |

# 7 HA (Active/Standby)

NetLD has supported HA feature (Active/Standby) since r20241218.0941. In this feature, we use active and standby as a role. For active server, ThirEye manages devices or monitor devices. For standby server, it receives transaction log (WAL) from active server and perform synchronization by recovering it. For HA configuration, we say primary server as active server. In case of attached file, it will be synchronized per 120 seconds with standby server.

## 7.1 Prerequisites

The HA feature uses eth1 to synchronize data because SSH is used, if there is a firewall between the active and standby servers, SSH communication from the standby server to the active server must be allowed. Also, the number of CPU cores, memory capacity, and disk size on both servers must be identical.

### 7.2 Restrictions

HA features have the following limitations. Please note that these features are not supported.

- Simultaneous use with Smart Bridge
- Using such as AWS and Azure in cloud environments
- Taking over Syslog data received on the active server
- Taking over system backup files obtained on the active server
- Taking over the settings to be configured in the OVA console

### 7.3 Settings

HA configuration is configured by using the OVA setting. To implement this configuration, user must have permission to operate VMware and Windows Hyper-V.

#### 7.4 Procedure

Before configuring, set IP addresses on the eth1 interfaces of the primary and standby server so that communication is possible between eth1.

- 1. Connect to the OVA console on the primary server.
- 2. Enable SSH for eth1 by pressing [3] (SSH Server) > [1] (Enable SSH Server) > [2] (Bind to interface eth1) on the keyboard.

```
Networking:
                                        Netmask: 255.255.255.0
  IP Address: 10.10.40.124
    Gateway: 10.10.40.254
                                            DNS: 192.168.0.3 192.168.0.3
   Hostname: netld
                                      Interface: eth0
 NTP Server: pool.ntp.org
Time: 2024-12-18 02:33 UTC
                                     SSH Server: Not Running
                                         Backup: Local
   IPv6 Addr: fd14:5839:664d:40:20c:29ff:fe7e:1fa2
    MAC Addr: 00:0C:29:7E:1F:A2
  Revision : 20241217.2347
  OS Version: 2024.12.0-202412172347
  OVA Build : 1734482633
            : EB16B-B000B-23CA9-D7246-2BB97
  Serial#
 NTP Mode
           : noauth
   SSH Settings menu:
  [1] Enable SSH Server
  [2] Disable SSH Server
    SSH Interface Binding menu:
  [1] Bind to all interfaces
  [2] Bind to interface eth1
 You must change password to enable SSH
Changing password for tcadmin
Old password:
New password:
Retype password: _
```

3. Confirm that the SSH Server is Running.

| LogicVein -                                                                                      | Core Server                                                                                                    |
|--------------------------------------------------------------------------------------------------|----------------------------------------------------------------------------------------------------|
|                                                                                                  | https://10.10.40.124                                                                                                    |
| Networking                                                                                       |                                                                                                    |
| Gateway:<br>Hostname:<br>NTP Server:<br>Time:<br>IPv6 Addr:                                      | 10.10.40.124       Netmask: 255.255.255.0         10.10.40.254       DNS: 192.168.0.3 192.168.0.3         net1d       Interface: eth0         pool.ntp.org       SSH Server: Running (eth1)         2024-12-18 02:33 UTC       Backup: Local         fd14:5839:664d:40:20c:29ff:fe7e:1fa2         00:0C:29:7E:1F:A2 |
| OS Version<br>OVA Build                                                                          |                                                                                                    |
| [1] Static<br>*[2] DHCP<br>[3] SSH Ser<br>[4] Import<br>[5] Admin 1<br>[6] Reboot<br>[7] Power ( | IP Address<br>ver<br>Data<br>Cools                                                                                                    |
|                                                                                                  |                                                                                                    |

- 4. Connect to the OVA console of the standby server.
- 5. Press [5] (Admin Tools) > [7] (Setup replication) > [1] (Setup SSH host authentication) on the keyboard to configure SSH host authentication settings for the primary server.

```
Networking:
IP Address: 10.10.40.125
                                         Netmask: 255.255.255.0
   Gateway: 10.10.40.254
                                              DNS: 192.168.0.3 192.168.0.3
                                       Interface: eth0
  Hostname: netld
NTP Server: pool.ntp.org
Time: 2024-12-18 02:38 UTC
                                      SSH Server: Not Running
Backup: Local
 IPv6 Addr: fd14:5839:664d:40:20c:29ff:fe9a:6eb8
  MAC Addr: 00:0C:29:9A:6E:B8
Revision : 20241217.2347
OS Version: 2024.12.0-202412172347
OVA Build : 1734482633
Serial#
           : EB16B-B000B-23CA9-D7246-2BB97
NTP Mode
          : noauth
  Admin Tools menu:
[1] Reset Admin Password / Two-Factor configuration
[2] Configure a remote filesystem for backups
[3] Reset Admin Dashboard API Token[4] Configure Agent-D Authentication
[5] Configure Built-in Agent-D
[6] Configure Firewall (beta)
[7] Setup replication (current: standalone)
  Replication Settings menu:
[1] Setup SSH host authentication
[2] Toggle standby mode
[3] Monitor replication status
```

6. Enter the eth1 IP address of the primary server.

Networking: IP Address: 10.10.40.125 Gateway: 10.10.40.254 Hostname: netld Netmask: 255.255.255.0 DNS: 192.168.0.3 192.168.0.3 Interface: eth0 NTP Server: pool.ntp.org Time: 2024-12-18 02:37 UTC SSH Server: Not Running Backup: Local IPu6 Addr: fd14:5839:664d:40:20c:29ff:fe9a:6eb8 MAC Addr: 00:0C:29:9A:6E:B8 Revision : 20241217.2347 OS Version: 2024.12.0-202412172347 OVA Build : 1734482633 Serial# : EB16B-B000B-23CA9-D7246-2BB97 NTP Mode : noauth Admin Tools menu: [1] Reset Admin Password / Two-Factor configuration [2] Configure a remote filesystem for backups [3] Reset Admin Dashboard API Token [4] Configure Agent-D Authentication [5] Configure Built-in Agent-D
[6] Configure Firewall (beta)
[7] Setup replication (current: standalone) Replication Settings menu: [1] Setup SSH host authentication [2] Toggle standby mode [3] Monitor replication status Remote IP or hostname: 192.168.65.124

7. Enter the password for SSH to the primary server.

#### Admin Tools menu:

```
[1] Reset Admin Password / Two-Factor configuration
  [2] Configure a remote filesystem for backups[3] Reset Admin Dashboard API Token
   [4] Configure Agent-D Authentication
   [5] Configure Built-in Agent-D
  [6] Configure Firewall (beta)[7] Setup replication (current: standalone)
      Replication Settings menu:
   [1] Setup SSH host authentication
   [2] Toggle standby mode
   [3] Monitor replication status
Remote IP or hostname: 192.168.65.124
Generating public/private rsa key pair.
Your identification has been saved in /data/replication/repl_key
Your public key has been saved in /data/replication/repl_key.pub
The key fingerprint is:
SHA256: jf0BGoe8Ex+BHV1dB0Yhoi8g531aTJ7tES7SXSJJ/VM 10.10.40.125
The key's randomart image is:
+---[RSA 4096]----+
| o=+.o*++|
            ..+.+00 El
        . o * B o... |
+ o ^ O +o |
. S & * . |
B + o |
                   0
       -[SHA256]-
Enter the password for the tcadmin user on the remote host...
Warning: Permanently added '192.168.65.124' (ED25519) to the list of known hosts.
tcadmin@192.168.65.124's password: _
```

8. Press any key, such as the [Enter] key.

```
SHA256:jf0BGoe8Ex+BHV1dB0Yhoi8g531aTJ7tES7SXSJJ/VM 10.10.40.125
The key's randomart image is:
+---[RSA 4096]----+
         0=+.0*++|
       ..+.+00 El
     . o * B o...
+ o ^ O +o
                 . S & * .
         B + o
         . 0
+ 00..0=0 |
       . o +.oB
                 S *... .
         =+==0. .
          +B.o+.
    -[SHA256]-
Warning: Permanently added '192.168.65.124' (ED25519) to the list of known hosts.
Press any key to continue...
```

9. Press [5] (Admin Tools) > [7] (Setup replication) > [2] (Toggle standby mode) on the keyboard to change the standby server from active to standby server role.

#### Networking:

IP Address: 10.10.40.125 Netmask: 255.255.255.0 Gateway: 10.10.40.254 DNS: 192.168.0.3 192.168.0.3 Hostname: netld Interface: eth0 NTP Server: pool.ntp.org Time: 2024-12-18 02:38 UTC SSH Server: Not Running Backup: Local IPv6 Addr: fd14:5839:664d:40:20c:29ff:fe9a:6eb8 MAC Addr: 00:0C:29:9A:6E:B8 Revision : 20241217.2347 OS Version: 2024.12.0-202412172347 OVA Build : 1734482633 Serial# : EB16B-B000B-23CA9-D7246-2BB97 NTP Mode : noauth Admin Tools menu: [1] Reset Admin Password / Two-Factor configuration [2] Configure a remote filesystem for backups [3] Reset Admin Dashboard API Token [4] Configure Agent-D Authentication [5] Configure Built-in Agent-D [6] Configure Firewall (beta) [7] Setup replication (current: standalone) Replication Settings menu: [1] Setup SSH host authentication [2] Toggle standby mode [3] Monitor replication status

10. Press [Y].

Networking: IP Address: 10.10.40.125 Netmask: 255.255.255.0 Gateway: 10.10.40.254 Hostname: netld DNS: 192.168.0.3 192.168.0.3 Interface: eth0 NTP Server: pool.ntp.org SSH Server: Not Running Time: 2024-12-18 02:56 UTC Backup: Local IPu6 Addr: fd14:5839:664d:40:20c:29ff:fe9a:6eb8 MAC Addr: 00:0C:29:9A:6E:B8 Revision : 20241217.2347 OS Version: 2024.12.0-202412172347 OVA Build : 1734482633 Serial# : EB16B-B000B-23CA9-D7246-2BB97 NTP Mode : noauth Admin Tools menu: [1] Reset Admin Password / Two-Factor configuration [2] Configure a remote filesystem for backups [3] Reset Admin Dashboard API Token [4] Configure Agent-D Authentication [5] Configure Built-in Agent-D
[6] Configure Firewall (beta)
[7] Setup replication (current: standalone) Replication Settings menu: [1] Setup SSH host authentication [2] Toggle standby mode [3] Monitor replication status Are you sure you want to toggle standby mode? (y/N) [default: N]

11. Press [Y] to automatically restart the standby server.

#### 7.5 Confirm status

The status of HA feature can be checked from the OVA console screen.

- 1. Connect to the OVA console of the primary server.
- 2. Press [5] (Admin Tools) > [7] (Setup replication) > [3] (Monitor replication status) on the keyboard to check the status.

```
Networking:
IP Address: 10.10.40.124
Gateway: 10.10.40.254
                                           Netmask: 255.255.255.0
                                                DNS: 192.168.0.3 192.168.0.3
  Hostname: netld
                                         Interface: eth0
NTP Server: pool.ntp.org
                                        SSH Server: Running (eth1)
       Time: 2024-12-19 00:52 UTC
                                            Backup: Local
 IPu6 Addr: fd14:5839:664d:40:20c:29ff:fe7e:1fa2
  MAC Addr: 00:0C:29:7E:1F:A2
Revision : 20241217.2347
OS Version: 2024.12.0-202412172347
OVA Build : 1734482633
Serial#
          : EB16B-B000B-23CA9-D7246-2BB97
NTP Mode : noauth
  Admin Tools menu:
[1] Reset Admin Password / Two-Factor configuration
[2] Configure a remote filesystem for backups
[3] Reset Admin Dashboard API Token
[4] Configure Agent-D Authentication
[5] Configure Built-in Agent-D
[6] Configure Firewall (beta)?
[7] Setup replication (current: standalone)
  Replication Settings menu:
[1] Setup SSH host authentication
[2] Toggle standby mode
[3] Monitor replication status
```

The status will be updated automatically when it is displayed. To close the status screen, press [Ctrl+C].

Once the HA configuration is set up, the backup phase is initiated first. During the backup phase, the initial data is copied from the primary server to the standby server.

```
Backup phase: waiting for checkpoint to finish
Backup total:
Backup streamed: 0
Backup phase: waiting for checkpoint to finish
Backup total:
Backup streamed: 0
Backup phase: waiting for checkpoint to finish
Backup total:
Backup streamed: 0
Backup phase: waiting for checkpoint to finish
Backup total:
Backup streamed: 0
Backup phase: waiting for checkpoint to finish
Backup total:
Backup streamed: 0
Backup phase: streaming database files
Backup total: 106565120
Backup streamed: 89051136
Replication state: streaming
Replication status: reserved
WAL buffer size: 0 bytes
```

Once the backup phase is complete, data streaming will begin. Once started, a screen similar to the one below will appear. After setting, confirm that "Replication state: streaming" is displayed.

```
Replication state:
Replication status:
WAL buffer size: bytes
Backup phase: waiting for checkpoint to finish
Backup total:
Backup streamed: 0
Backup phase: waiting for checkpoint to finish
Backup total:
Backup streamed: 0
Backup phase: waiting for checkpoint to finish
Backup total:
Backup streamed: 0
Replication state: streaming
Replication status: reserved
WAL buffer size: 0 bytes
Replication state: streaming
Replication status: reserved
WAL buffer size: 0 bytes
Replication state: streaming
Replication status: reserved
WAL buffer size: 0 bytes
```

### 7.6 Cases for Reconfiguration

In the following cases, the HA function must be configured again:

- When restoring a system backup on the primary server
- To restore the original state after failover.

#### 7.7 Failover

Failover refers to the process of automatically switching to a redundant or standby system when the primary system fails, ensuring minimal downtime and continuous operation.

#### 7.7.1 Manual failover

To monitor on an active server, change the role from standby to active. The change procedure is as follows.

- 1. Connect to the OVA console of the standby server.
- 2. Press [5] (Admin Tools) > [7] (Setup replication) > [2] (Toggle standby mode) on the keyboard to change the standby server from standby to primary server role.

Networking: IP Address: 10.10.40.120 Netmask: 255.255.255.0 Gateway: 10.10.40.254 DNS: 192.168.0.3 192.168.0.3 Hostname: netld Interface: eth0 SSH Server: Not Running NTP Server: pool.ntp.org Time: 2024-12-18 07:05 UTC Backup: Local IPv6 Addr: fd14:5839:664d:40:20c:29ff:fe27:af1d MAC Addr: 00:0C:29:27:AF:1D Revision : 20241210.0635 OS Version: 2024.12.0-202412100635 OVA Build : 1733824919 Serial# : EB16B-B000B-23CA9-D7246-2BB97 NTP Mode : noauth Admin Tools menu: [1] Reset Admin Password / Two-Factor configuration[2] Configure a remote filesystem for backups [3] Reset Admin Dashboard API Token [4] Configure Agent-D Authentication [5] Configure Built-in Agent-D [6] Configure Firewall (beta) [7] Setup replication (current: standby, primary host: 192.168.65.121) Replication Settings menu: [1] Setup SSH host authentication [2] Toggle standby mode [3] Monitor replication status [4] Toggle auto failover (current: disabled)

Copyright © 2025 LogicVein, Inc.

3. Press [Y].

IP Address: 10.10.40.120 Gateway: 10.10.40.254 Netmask: 255.255.255.0 DNS: 192.168.0.3 192.168.0.3 Hostname: netld Interface: eth0 
 NTP Server:
 pool.ntp.org
 SSH Server:
 No

 Time:
 2024-12-18
 07:20
 UTC
 Backup:
 Lo

 IPv6
 Addr:
 fd14:5839:664d:40:20c:29ff:fe27:af1d
 SSH Server: Not Running Backup: Local MAC Addr: 00:0C:29:27:AF:1D Revision : 20241210.0635 OS Version: 2024.12.0-202412100635 OVA Build : 1733824919 : EB16B-B000B-23CA9-D7246-2BB97 Serial# NTP Mode : noauth Admin Tools menu: [1] Reset Admin Password / Two-Factor configuration [2] Configure a remote filesystem for backups [3] Reset Admin Dashboard API Token [4] Configure Agent-D Authentication
[5] Configure Built-in Agent-D [6] Configure Firewall (beta) [7] Setup replication (current: standby, primary host: 192.168.65.121) Replication Settings menu: [1] Setup SSH host authentication [2] Toggle standby mode [3] Monitor replication status [4] Toggle auto failover (current: disabled) Are you sure you want to toggle standby mode? (y/N) [default: N] y Switching to standalone mode...rebooting.Stopping PostgreSQL: OK 24-12-18 07:20:34,/3N Delete replication 24-12-18 07:20:34,%3N Removing the replication slot on master 24-12-18 07:20:34,%3N Delete replication dome

Press [Y] to automatically restart the standby server. After restarting, please log in from a web browser.

#### 7.7.2 Auto failover

When auto failover is enabled, the standby server will automatically change its role from standby to primary and take over monitoring if there is an unintended communication breakdown between the primary and standby servers for more than 60 seconds. If the user restarts/shuts down the primary server or successfully reconnects within 60 seconds, the switchover does not take place.

By default, auto failover is disabled. To have the standby server automatically take over monitoring if the primary server fails, follow these steps to enable auto failover.

- 1. Connect to the OVA console of the standby server.
- 2. Press [5] (Admin Tools) > [7] (Setup replication) > [4] (Toggle auto failover) on the keyboard to enable auto failover.

```
Networking:
IP Address: 10.10.40.120
                                     Netmask: 255.255.255.0
   Gateway: 10.10.40.254
                                         DNS: 192.168.0.3 192.168.0.3
  Hostname: netld
                                   Interface: eth0
NTP Server: pool.ntp.org
                                  SSH Server: Not Running
      Time: 2024-12-18 07:05 UTC
                                      Backup: Local
 IPv6 Addr: fd14:5839:664d:40:20c:29ff:fe27:af1d
  MAC Addr: 00:0C:29:27:AF:1D
Revision : 20241210.0635
OS Version: 2024.12.0-202412100635
OVA Build : 1733824919
Serial# : EB16B-B000B-23CA9-D7246-2BB97
NTP Mode : noauth
  Admin Tools menu:
[1] Reset Admin Password / Two-Factor configuration
[2] Configure a remote filesystem for backups
[3] Reset Admin Dashboard API Token
[4] Configure Agent-D Authentication
[5] Configure Built-in Agent-D
[6] Configure Firewall (beta)
[7] Setup replication (current: standby, primary host: 192.168.65.121)
  Replication Settings menu:
[1] Setup SSH host authentication
[2] Toggle standby mode
[3] Monitor replication status
[4] Toggle auto failover (current: disabled)
```

3. After pressing [4], the screen will automatically return to the first screen. Again, go to [5] (Admin Tools) > [7] (Setup replication) and confirm that the Toggle auto failover current is "enabled".

```
Networking:
IP Address: 10.10.40.120
                                      Netmask: 255.255.255.0
   Gateway: 10.10.40.254
                                          DNS: 192.168.0.3 192.168.0.3
  Hostname: netld
                                    Interface: eth0
NTP Server: pool.ntp.org
Time: 2024-12-18 07:04 UTC
                                   SSH Server: Not Running
                                       Backup: Local
 IPv6 Addr: fd14:5839:664d:40:20c:29ff:fe27:af1d
  MAC Addr: 00:0C:29:27:AF:1D
Revision : 20241210.0635
OS Version: 2024.12.0-202412100635
OVA Build : 1733824919
Serial#
          : EB16B-B000B-23CA9-D7246-2BB97
NTP Mode
         : noauth
  Admin Tools menu:
[1] Reset Admin Password / Two-Factor configuration
[2] Configure a remote filesystem for backups
[3] Reset Admin Dashboard API Token
[4] Configure Agent-D Authentication
[5] Configure Built-in Agent-D
[6] Configure Firewall (beta)
[7] Setup replication (current: standby, primary host: 192.168.65.121)
  Replication Settings menu:
[1] Setup SSH host authentication
[2] Toggle standby mode
[3] Monitor replication status
[4] Toggle auto failover (current: enabled)
```

## 7.8 Automatic configuration

#### 7.8.1 Prerequisites

NetLD requires the following prerequisites:

- The NetLD you are using must be able to connect to the Internet.
- You must log in with your Cisco account and obtain an API key and secret code before accessing Cisco Smart Net Total Care.
- Valid Cisco Smart Net Total Care (SNTC) is required.

Please see below for information on obtaining API:

https://developer.cisco.com/docs/support-apis/#!user-onboarding-process

#### 7.8.1.1 **Procedure (online environment)**

1. Click Settings.

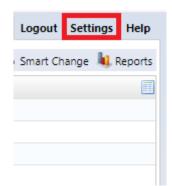

2. Click [Cisco API].

|                         |   |                      | Server Settings      |
|-------------------------|---|----------------------|----------------------|
| Data Retention          |   |                      |                      |
| System Backup           |   | Cisco Client Id:     | 383se6shnne3bwqqbzkw |
| Mail Server             |   | Cisco Client Secret: |                      |
| SNMP Traps              |   |                      |                      |
| Users                   |   | Test Authentication  | on                   |
| Roles                   |   |                      |                      |
| External Authentication |   |                      |                      |
| Custom Device Fields    |   |                      |                      |
| Memo Templates          |   |                      |                      |
| Launchers               |   |                      |                      |
| Smart Bridges           |   |                      |                      |
| Networks                |   |                      |                      |
| Network Servers         |   |                      |                      |
| Syslog                  |   |                      |                      |
| Software Update         |   |                      |                      |
| Web Proxy               |   |                      |                      |
| Change Approvals        |   |                      |                      |
| Cisco API               |   |                      |                      |
| Device Label            |   |                      |                      |
| SNMPv3 User             | * |                      |                      |

3. Enter your API key and secret code and click [OK].

|                                 |      |                  | Server Settings      |
|---------------------------------|------|------------------|----------------------|
| Data Retention<br>System Backup | Cisc | o Client Id:     | 383se6shnne3bwqqbzkw |
| Mail Server                     | Cisc | o Client Secret: | •••••                |
| SNMP Traps                      |      |                  |                      |
| Users                           | Te   | st Authenticati  | on                   |
| Roles                           |      |                  |                      |
| External Authentication         |      |                  |                      |
| Custom Device Fields            |      |                  |                      |
| Memo Templates                  |      |                  |                      |
| Launchers                       |      |                  |                      |
| Smart Bridges                   |      |                  |                      |
| Networks                        |      |                  |                      |
| Network Servers                 |      |                  |                      |
| Syslog                          |      |                  |                      |
| Software Update                 |      |                  |                      |
| Web Proxy                       |      |                  |                      |
| Change Approvals                |      |                  |                      |
| Cisco API                       |      |                  |                      |
| Device Label                    |      |                  |                      |
| SNMPv3 User                     | -    |                  |                      |
|                                 |      |                  |                      |

- 4. By clicking [Test Authentication], you can check whether the ID and Secret code you entered can be used.
- 5. Select the device to obtain EOS/EOL.

| Inventory Chang                                    | jes Jobs Terminal I | Proxy Search Com | pliance Zero-Touch |           |          |             |            |             |           |             | Network: De   | efault 💙 shiba           | ta Logout Settings He |
|----------------------------------------------------|---------------------|------------------|--------------------|-----------|----------|-------------|------------|-------------|-----------|-------------|---------------|--------------------------|-----------------------|
| 🔡 🔻 Vendor/Mod                                     | lel/OS: Cisco 👻 🛪   | Add Criteria 🔻 🙁 | 5                  |           |          |             |            |             |           |             | 🗢 Device 😂 Im | ventory 👁 Tools 🦠 Change | 💩 Smart Change 🔌 Repo |
| IP Address                                         | ▲ Hostname          | Network          | Adapter            | HW Vendor | Model    | Device Type | OS Version | Serial#     | SW Vendor | End Of Sale | End Of Life   | Software End Of Sale     | Software End Of L     |
| 0.0.0.40                                           | ASAv9122            | Default          | Cisco ASA          | Cisco     | ASAv     | Firewall    | 9.12(2)    | 9AAMCV8WS0H | Cisco     |             |               |                          |                       |
| 0 10.0.0.70                                        | router70            | Default          | Cisco IOS          | Cisco     | CSR1000V | Router      | 15.4(1)54  | 9YY879DF3BM | Cisco     |             |               |                          |                       |
| <ul> <li>10.0.0.101</li> <li>10.0.0.121</li> </ul> | RouterM             | Default          | Cisco IOS          | Cisco     | CSR1000V | Router      | 15.4(1)54  | 9AUD099HDKJ | Cisco     |             |               |                          |                       |
| 🥡 10.0.0.121                                       | CR3-A               | Default          | Cisco IOS          | Cisco     | CRS-4/S  | Router      | 4.3.1      | SMA112502OL | Cisco     | 2014/08/15  | 2021/08/31    |                          |                       |
| 9 10.0.0.126                                       | R1                  | Default          | Cisco IOS          | Cisco     | CSR1000V | Router      | 15.4(1)54  | 9E0UQZ/VK9E | Cisco     |             |               |                          |                       |
| 0.0.0.128                                          | A                   | Default          | Cisco IOS          | Cisco     | CSR1000V | Router      | 15.4(1)54  | 9J4P873SEIN | Cisco     |             |               |                          |                       |
| 0 10.0.0.153                                       | bbbb                | Default          | Cisco IOS          | Cisco     | CSR1000V | Router      | 15.4(1)54  | 9A0HFGOYZF6 | Cisco     |             |               |                          |                       |

6. Click [Populate device end of sale] from the device menu.

|             |            | Network: Default            | Y fujimura L      | ogout Settings Help    |
|-------------|------------|-----------------------------|-------------------|------------------------|
|             |            | 🗢 Device 😂 Inventory 👁 T    | ools 🦠 Change 💩 S | imart Change 塡 Reports |
| Device Type | OS Version | 🕹 Backup                    | End Of Sale       | End Of Life            |
| Router      | 15.4(1)S4  | Collect neighbor data       |                   |                        |
| Firewall    | 9.12(2)    | Display neighbors           |                   |                        |
| Router      | 15.4(1)S4  | Compare Configurations      |                   |                        |
| Router      | 15.4(1)S4  | Edit                        |                   |                        |
| Router      | 15.4(2)S   | Edit device properties      |                   |                        |
| Router      | 15.4(1)S4  | Populate device end of sale |                   |                        |
| Router      | 17.3.5     | Associate tags              |                   |                        |
| Router      | 15.4(2)S   | Dissociate tags             |                   |                        |
| Router      | 15.4(1)S4  | 9YY879DF3BM                 |                   |                        |

7. Click [Yes] on the screen below.

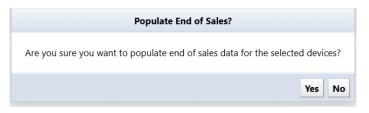

8. Using the above steps, EOS/EOL information will be automatically acquired and registered in the column.

| IP Address 🔺 H                                                                                                    | Hostname                                                                                                    | Network                                                                          | Adapter                                                                          | HW Vendor                        | Model                                                                            | Device Type | OS Version         | Serial#                                                                                                    | SW Vendor            | End Of Sale                                                | End Of Life     | Software End Of Sale                                                                        | Software End Of L                                                                                                    |
|----------------------------------------------------------------------------------------------------|----------------------------------------------------------------------------------------------------|----------------------------------------------------------------------------------|----------------------------------------------------------------------------------|----------------------------------|----------------------------------------------------------------------------------|-------------|--------------------|----------------------------------------------------------------------------------------------------|----------------------|------------------------------------------------------------|-----------------|---------------------------------------------------------------------------------------------|----------------------------------------------------------------------------------------------------|
|                                                                                                    | ASAv9122                                                                                                    | Default                                                                          | Cisco ASA                                                                        | Cisco                            | ASAv                                                                             | Firewall    | 9.12(2)            | 9AAMCV8WS0H                                                                                                    | Cisco                | child of ball                                              | child of the    | Software End of Suic                                                                        | Software End of En                                                                                                    |
|                                                                                                    | router70                                                                                                    | Default                                                                          | Cisco IOS                                                                        | Cisco                            | CSR1000V                                                                         | Router      | 15.4(1)54          | 9YY879DF3BM                                                                                                    | Cisco                |                                                            |                 |                                                                                             |                                                                                                    |
|                                                                                                    | RouterM                                                                                                    | Default                                                                          | Cisco IOS                                                                        | Cisco                            | CSR1000V                                                                         | Router      | 15.4(1)54          | 9AUD099HDKJ                                                                                                    | Cisco                |                                                            |                 |                                                                                             |                                                                                                    |
|                                                                                                    | CR3-A                                                                                                    | Default                                                                          | Cisco IOS                                                                        | Cisco                            | CRS-4/S                                                                          | Router      | 43.1               | SMA112502OL                                                                                                    | Cisco                | 2014/08/15                                                 | 2021/08/31      |                                                                                             |                                                                                                    |
|                                                                                                    | R1                                                                                                    | Default                                                                          | Cisco IOS                                                                        | Cisco                            | CSR1000V                                                                         | Router      | 15.4(1)S4          | 9E0UQZIVK9E                                                                                                    | Cisco                |                                                            |                 |                                                                                             |                                                                                                    |
|                                                                                                    | A                                                                                                    | Default                                                                          | Cisco IOS                                                                        | Cisco                            | CSR1000V                                                                         | Router      | 15.4(1)\$4         | 9J4P873SEIN                                                                                                    | Cisco                |                                                            |                 |                                                                                             |                                                                                                    |
| <ul> <li>10.0.0.153</li> </ul>                                                                                                    | bbbb                                                                                                    | Default                                                                          | Cisco IOS                                                                        | Cisco                            | CSR1000V                                                                         | Router      | 15.4(1)54          | 9A0HFGQYZF6                                                                                                    | Cisco                |                                                            |                 |                                                                                             |                                                                                                    |
| 10.0.0.223                                                                                                    | _1234                                                                                                    | Default                                                                          | Cisco IOS                                                                        | Cisco                            | CSR1000V                                                                         | Router      | 17.3.5             | 9MTTHU5FGVS                                                                                                    | Cisco                |                                                            |                 |                                                                                             |                                                                                                    |
| 10.0.0.227 N                                                                                                    | Nexus5548                                                                                                    | Default                                                                          | Cisco Nexus                                                                      | Cisco                            | Nexus5548                                                                        | Switch      | 7.1(4)N1(1)        | SSI143708V7                                                                                                    | Cisco                |                                                            |                 |                                                                                             |                                                                                                    |
| n 10.0.0.250 N                                                                                                    | lvicore                                                                                                    | Default                                                                          | Cisco IOS                                                                        | Cisco                            | CISCO1921/K9                                                                     | Router      | 15.4(3)M5          | FGL15082638                                                                                                    | Cisco                | 2018/09/29                                                 | 2023/09/30      |                                                                                             |                                                                                                    |
| 10.0.6.12 st                                                                                                    | shibata                                                                                                    | Default                                                                          | Cisco IOS                                                                        | Cisco                            | WS-C2960-24TT-L                                                                  | Switch      | 15.0(2)SE11        | FOC1117Z9D0                                                                                                    | Cisco                | 2014/10/31                                                 | 2019/10/31      |                                                                                             |                                                                                                    |
| 10.0.6.253 C                                                                                                    | C3560                                                                                                    | Default                                                                          | Cisco IOS                                                                        | Cisco                            | WS-C3560-24TS                                                                    | Switch      | 12.2(55)SE11       | FDO1241X0RF                                                                                                    | Cisco                |                                                            |                 |                                                                                             |                                                                                                    |
| 🔰 10.128.0.1 N                                                                                                    | NER3-LVI                                                                                                    | Default                                                                          | Cisco IOS                                                                        | Cisco                            | CRS-16/S                                                                         | Router      | 4.2.1              | TBA10340015                                                                                                    | Cisco                | 2013/07/31                                                 | 2020/07/31      |                                                                                             |                                                                                                    |
| opulate End Of Sale                                                                                                    | × Populate End Of<br>2024/06/21 11:35                                                                                                    |                                                                                  | ulate End Of Sale                                                                | ×                                |                                                                                  | _           | ¥ .                |                                                                                                    |                      |                                                            |                 |                                                                                             | Results per page.                                                                                                    |
| Populate End Of Sale                                                                                                    | 2024/06/21 11:35                                                                                                    | 5)                                                                               |                                                                                  |                                  | End Of Life                                                                      | _           |                    | le                                                                                                    | Software End Of Life | Harr                                                       | Iwares undated  | Messages                                                                                    | Nesuls per page.                                                                                                    |
| Populate End Of Sale<br>Populate End Of Sale (20<br>IP Address                                                                                                    |                                                                                                    | 5)<br>vork                                                                       | Rulate End Of Sale<br>End Of S<br>2022/10/                                       | ale                              | End Of Life<br>2021/10/31                                                        | _           | Software End Of Sa | le                                                                                                    | Software End Of Life | Hard                                                       | dwares updated  | Messages                                                                                    | results per page.                                                                                                    |
| Populate End Of Sale Populate End Of Sale (20<br>Populate End Of Sale (20<br>P Address<br>UL 128.0.49                                                                                                    | 2024/06/21 11:35<br>Netw                                                                                                    | 5)<br>vork<br>uit                                                                | End Of S                                                                         | ale                              |                                                                                  | -           |                    | le                                                                                                    | Software End Of Life |                                                            | dwares updated  |                                                                                             |                                                                                                    |
| Populate End Of Sale Populate End Of Sale (20<br>Populate End Of Sale (20<br>IP Address<br>10.128.0.49<br>10.128.0.144                                                                                                    | 2024/06/21 11:35<br>Netw                                                                                                    | 5)<br>vork<br>uit                                                                | End Of S                                                                         | ale                              |                                                                                  | -           |                    | le                                                                                                    | Software End Of Life |                                                            | dwares updated  | EOX information                                                                             | n does not exist for the                                                                                                    |
| Populate End Of Sale 20<br>Populate End Of Sale (20<br>IP Address<br>10.128.0.144<br>10.128.0.79                                                                                                    | 2024/06/21 11:35<br>Netw<br>Defau<br>Defau                                                                                                    | 5)<br>vork<br>ult<br>ult<br>ult                                                  | End Of S                                                                         | ale                              |                                                                                  | _           |                    | le                                                                                                    | Software End Of Life | 12                                                         | dwares updated  | EOX information<br>EOX information                                                          | n does not exist for the<br>n does not exist for the                                                                                                    |
| Populate End Of Sale 3<br>Populate End Of Sale (20<br>IP Address<br>10.1280.414<br>10.1280.79<br>10.1280.90                                                                                                    | 2024/06/21 11:35<br>Netw<br>Defau<br>Defau                                                                                                    | 5)<br>vork<br>uit<br>uit<br>uit<br>uit                                           | End Of S                                                                         | ale<br>31                        |                                                                                  | _           |                    | le                                                                                                    | Software End Of Life | 12                                                         | lwares updated  | EOX information<br>EOX information                                                          | n does not exist for the t                                                                                                    |
| opulate End Of Sale 3<br>Opulate End Of Sale (20<br>P Address<br>10.128.0.49<br>10.128.0.79<br>10.128.0.90<br>10.128.0.108                                                                                                    | 2024/06/21 11:35<br>Netw<br>Defau<br>Defau<br>Defau<br>Defau                                                                                  | 5)<br>work<br>uit<br>uit<br>uit<br>uit<br>uit                                    | End Of 5<br>2022/10/                                                             | ale<br>31                        | 2027/10/31                                                                       | _           |                    | le                                                                                                    | Software End Of Life | 12                                                         | fwares updated  | EOX information<br>EOX information<br>EOX information                                       | n does not exist for the t<br>does not exist for the t<br>does not exist for the t                                                                                     |
| Populate End Of Sale         2           Populate End Of Sale (20)         PAddress           ID.128.0.144         10.128.0.79           IO.128.0.90         10.128.0.105           IO.128.0.105         10.128.0.124                                                                                                    | 2024/06/21 11:35<br>Netw<br>Defau<br>Defau<br>Defau<br>Defau<br>Defau                                                                         | 5)<br>vork<br>uit<br>uit<br>uit<br>uit<br>uit<br>uit                             | End Of 5<br>2022/10/                                                             | ale<br>31                        | 2027/10/31                                                                       |             |                    | le                                                                                                    | Software End Of Life | 12<br>18<br>4<br>299                                       | fwares updated  | EOX information<br>EOX information<br>EOX information<br>EOX information                    | h does not exist for the<br>h does not exist for the<br>h does not exist for the<br>h does not exist for the                                                           |
| Populate End Of Sale         3           Populate End Of Sale (20         20           IP Address         10.128.0.49           10.128.0.79         10.128.0.79           10.128.0.108         10.128.0.108           10.128.0.108         10.128.0.101           10.128.0.108         10.128.0.108           10.128.0.108         10.128.0.108           10.128.0.101         10.128.0.101                                                                                                    | 2024/06/21 11:35<br>Netwo<br>Defau<br>Defau<br>Defau<br>Defau<br>Defau<br>Defau                                                               | 5)<br>vork<br>uit<br>uit<br>uit<br>uit<br>uit<br>uit                             | End Of 5<br>2022/10/                                                             | ale<br>31                        | 2027/10/31                                                                       | _           |                    | le                                                                                                    | Software End Of Life | 12<br>18<br>4<br>299<br>2                                  | iwares updated  | EOX information<br>EOX information<br>EOX information<br>EOX information                    | h does not exist for the t<br>does not exist for the t<br>does not exist for the t<br>does not exist for the t                                                         |
| Populate End Of Sale 37 Populate End Of Sale (20 Populate End Of Sale (20 Populate End Of Sale (20 Populate Sale (20 Populate Sale (20 Pop                                                                                                    | 2024/06/21 11:35<br>Netw<br>Defau<br>Defau<br>Defau<br>Defau<br>Defau<br>Defau<br>Defau                                                       | 5)<br>vork<br>uit<br>uit<br>uit<br>uit<br>uit<br>uit<br>uit<br>uit               | End Of S<br>2022/10/<br>2020/10/<br>2020/10/                                     | ale<br>51<br>30                  | 2025/10/31                                                                       | _           |                    | le                                                                                                    | Software End Of Life | 14<br>18<br>4<br>299<br>2<br>4<br>4<br>2                   | lwares updated  | EOX information<br>EOX information<br>EOX information<br>EOX information<br>EOX information | s does not exist for the h<br>does not exist for the h<br>does not exist for the h<br>does not exist for the h                                                         |
| opulate End Of Sale 2<br>PAddress<br>10.1280.0144<br>10.1280.019<br>10.1280.010<br>10.1280.108<br>10.1280.108<br>10.1280.108<br>10.1280.114<br>10.1280.114<br>10.1280.11                                                                                                    | 2024/06/21 11:35<br>Netw<br>Defau<br>Defau<br>Defau<br>Defau<br>Defau<br>Defau<br>Defau                                                       | 5)<br>vork<br>uit<br>uit<br>uit<br>uit<br>uit<br>uit<br>uit<br>uit               | End Of S<br>2022/10/<br>2020/10/                                                 | ale<br>51<br>30                  | 2027/10/31                                                                       | _           |                    | ie                                                                                                    | Software End Of Life | 12<br>18<br>299<br>2<br>4<br>2<br>2<br>82<br>82            | awares updated  | EOX information<br>EOX information<br>EOX information<br>EOX information<br>EOX information | s does not exist for the h<br>does not exist for the h<br>does not exist for the h<br>does not exist for the h                                                         |
| Oppulate End Of Sale         3           Oppulate End Of Sale (20)         P Address           (1) (2) (2) (2) (2) (2) (2) (2) (2) (2) (2                                                                                                    | 2024/06/21 11:35<br>Netw<br>Defau<br>Defau<br>Defau<br>Defau<br>Defau<br>Defau<br>Defau<br>Defau<br>Defau                                     | 5)<br>vork<br>uit<br>uit<br>uit<br>uit<br>uit<br>uit<br>uit<br>uit<br>uit<br>uit | End Of 5<br>2022/10/<br>2020/10/<br>2020/10/<br>2010/06/<br>2018/05/<br>2018/05/ | ale<br>51<br>23<br>24<br>29      | 2027/10/31<br>2025/10/31<br>2006/06/23<br>2023/07/31<br>2023/07/31               |             |                    | ke en en en en en en en en en en en en en                                                                                                    | Software End Of Life | 12<br>18<br>299<br>2<br>4<br>2<br>4<br>82<br>82<br>82<br>4 | Invares updated | EOX information<br>EOX information<br>EOX information<br>EOX information<br>EOX information | n does not exist for the f<br>does not exist for the f<br>does not exist for the f<br>does not exist for the f<br>does not exist for the f                             |
| Populate End Of Sale         3           Populate End Of Sale (20         20           Populates End Of Sale (20         20           10/126/074         10           10/126/074         10           10/126/074         10           10/126/074         10           10/126/074         10           10/126/074         10           10/126/074         10           10/126/074         10           10/126/074         10           10/126/074         10           10/126/074         10           10/126/074         10           10/126/074         10           10/126/074         10           10/126/074         10           10/126/074         10           10/126/074         10           10/126/074         10           10/126/074         10           10/126/074         10           10/126/074         10           10/126/074         10           10/126/074         10           10/126/074         10           10/126/074         10           10/126/074         10           10/126/074         10 </td <td>2024/06/21 11:35<br/>Netw<br/>Defau<br/>Defau<br/>Defau<br/>Defau<br/>Defau<br/>Defau<br/>Defau<br/>Defau<br/>Defau<br/>Defau<br/>Defau<br/>Defau</td> <td>5) vork<br/>urt<br/>urt<br/>urt<br/>urt<br/>urt<br/>urt<br/>urt<br/>urt<br/>urt<br/>urt</td> <td>End OT 2<br/>2022/10/<br/>2020/10/<br/>201/06/<br/>2016/05/<br/>2016/09/<br/>2023/11/</td> <td>30<br/>30<br/>23<br/>04<br/>29<br/>07</td> <td>2027/10/31<br/>2025/10/31<br/>2006/06/23<br/>2023/07/31<br/>2023/07/31<br/>2023/07/31</td> <td></td> <td></td> <td>ie and a second second s</td> <td>Software End Of Life</td> <td>12<br/>18<br/>4<br/>299<br/>2<br/>4<br/>2<br/>82<br/>4<br/>10</td> <td>awares updated</td> <td>EOX information<br/>EOX information<br/>EOX information<br/>EOX information<br/>EOX information</td> <td>Results per page 25<br/>indoes not exist for the fi<br/>does not exist for the fi<br/>does not exist for the fi<br/>does not exist for the fi<br/>does not exist for the fi</td> | 2024/06/21 11:35<br>Netw<br>Defau<br>Defau<br>Defau<br>Defau<br>Defau<br>Defau<br>Defau<br>Defau<br>Defau<br>Defau<br>Defau<br>Defau          | 5) vork<br>urt<br>urt<br>urt<br>urt<br>urt<br>urt<br>urt<br>urt<br>urt<br>urt    | End OT 2<br>2022/10/<br>2020/10/<br>201/06/<br>2016/05/<br>2016/09/<br>2023/11/  | 30<br>30<br>23<br>04<br>29<br>07 | 2027/10/31<br>2025/10/31<br>2006/06/23<br>2023/07/31<br>2023/07/31<br>2023/07/31 |             |                    | ie and a second second s | Software End Of Life | 12<br>18<br>4<br>299<br>2<br>4<br>2<br>82<br>4<br>10       | awares updated  | EOX information<br>EOX information<br>EOX information<br>EOX information<br>EOX information | Results per page 25<br>indoes not exist for the fi<br>does not exist for the fi<br>does not exist for the fi<br>does not exist for the fi<br>does not exist for the fi |
| C         Notes         Notes           Products End Of Sale         3           Products End Of Sale         3           In Labours         3           Notacan         1           Notacan         1           Notacan                                                                                                    | 2024/06/21 11:35<br>Netw<br>Uetau<br>Defau<br>Defau<br>Defau<br>Defau<br>Defau<br>Defau<br>Defau<br>Defau<br>Defau<br>Defau<br>Defau<br>Defau | 5) vork<br>urt<br>urt<br>urt<br>urt<br>urt<br>urt<br>urt<br>urt<br>urt<br>urt    | End Of 5<br>2022/10/<br>2020/10/<br>2020/10/<br>2010/06/<br>2018/05/<br>2018/05/ | 30<br>30<br>23<br>04<br>29<br>07 | 2027/10/31<br>2025/10/31<br>2006/06/23<br>2023/07/31<br>2023/07/31               | -           |                    | ie<br>                                                                                                    | Software End Of Life | 12<br>18<br>299<br>2<br>4<br>2<br>4<br>82<br>82<br>82<br>4 | wares updated   | EOX information<br>EOX information<br>EOX information<br>EOX information<br>EOX information | s does not exist for the<br>does not exist for the<br>h does not exist for the<br>n does not exist for the<br>h does not exist for the                                 |

**7.8.1.2 Procedure (offline environment)** If NetLD cannot connect to the Internet, it will not be able to retrieve the end-of-sale date from the Cisco server. However, you can export your inventory as a csv file and use it for import into Cisco services. You can then export the csv file from your Cisco service and import it into NetLD to update the end of support date. Note that Cisco services do not include the end-of-sale date in the export file.

To export a csv file that can be used for import into Cisco services, select [Export Inventory as Cisco csv file] from the inventory menu.

| 🗑 🔻 Vendor/Model | OS: Cisco - X Add | Criteria 🔻 🗷 🕤 |                      |           |                  |                     |             |             |                 |             | See Dev     | vice 😂 Inventory 👁 Tools 🦠 Change 👶 Smart     | Change 👪 |
|------------------|-------------------|----------------|----------------------|-----------|------------------|---------------------|-------------|-------------|-----------------|-------------|-------------|-----------------------------------------------|----------|
| IP Address       | Hostname          | Network        | Adapter              | HW Vendor | Model            | Device Type         | OS Version  | Serial#     | Backup Duration | End Of Sale | End Of Life | G Credentials                                 | )f Life  |
| 192.168.20.83    | SF300-24          | Core           | Cisco Small Business | Cisco     | SF300-24         | Switch              | 1.4.11.5    | DNI144402YT | 28s             | 1969/12/31  | 1969/12/31  | Protocols                                     |          |
| 192.168.1.61     | C9800-WLC         | Core           | Cisco IOS            | Cisco     | C9800-L-C-K9     | Wireless Controller | 16.12.4a    | FCL245100KU | 15              | 1969/12/31  | 1969/12/31  | Add                                           |          |
| 0 10.0.0.223     | _1234             | Core           | Cisco IOS            | Cisco     | CSR1000V         | Router              | 17.3.5      | 9MTTHU5FGVS | 15              | 1969/12/31  | 1969/12/31  | Add new device                                |          |
| 0 10.0.0.227     | Nexus5548         | Core           | Cisco Nexus          | Cisco     | Nexus5548        | Switch              | 7.1(4)N1(1) | SSI143708V7 | 7s              | 1969/12/31  | 1969/12/31  | Discover new devices                          |          |
| 192.168.0.254    | hi-gw-B           | Core           | Cisco IOS            | Cisco     | WS-C3650-24TS    | Switch              | 16.8.1a     | FDO2027E0MQ | 3s              | 1969/12/31  | 1969/12/31  | Export inventory as Excel file                |          |
| 10.0.100.89      | cisco_10_0_100_89 | Core           | Cisco IOS            | Cisco     | CSR1000V         | Router              | 15.4(1)S4   | 9N71QX4N5I9 | 15              |             |             | Export inventory with configurations as ZIP   | iir.     |
| 10.0.100.85      | cisco_10_0_100_85 | Core           | Cisco IOS            | Gisco     | CSR1000V         | Router              | 15.4(1)S4   | 9PBMWOQGS5D | 15              |             |             | Save inventory import Excel template          |          |
| 10.0.100.88      | cisco_10_0_100_88 | Core           | Cisco IOS            | Cisco     | CSR1000V         | Router              | 15.4(1)S4   | 9KV83RO5JZU | 15              |             |             | Import/update inventory from Excel file       |          |
| 10.0.100.90      | cisco_10_0_100_90 | Core           | Cisco IOS            | Cisco     | CSR1000V         | Router              | 15.4(1)S4   | 9GY3GDW3RBG | 15              |             |             | Cisco SNTC Portal                             |          |
| 10.0.100.87      | cisco_10_0_100_87 | Core           | Cisco IOS            | Cisco     | CSR1000V         | Router              | 15.4(1)S4   | 9EAVHJ554U7 | 15              |             |             | Boo Export inventory as Cisco csv file        |          |
| 10.0.100.84      | cisco_10_0_100_84 | Core           | Cisco IOS            | Cisco     | CSR1000V         | Router              | 15.4(1)S4   | 9W3FWU98YQD | 15              |             |             | import/update end of life from Cisco csv file | -        |
| 10.0.100.82      | cisco_10_0_100_82 | Core           | Cisco IOS            | Cisco     | CSR1000V         | Router              | 15.4(1)S4   | 9C7M5L0VDAS | 15              |             |             | Manage                                        |          |
| 10.0.100.83      | cisco_10_0_100_83 | Core           | Cisco IOS            | Cisco     | CSR1000V         | Router              | 15.4(1)S4   | 9HBTH5O1Y6X | 15              |             |             | Device Tags                                   |          |
| 10.0.100.86      | cisco_10_0_100_86 | Core           | Cisco IOS            | Cisco     | CSR1000V         | Router              | 15.4(1)54   | 9O28E4JWQH5 | 15              |             |             | X Delete device                               |          |
| 10.0.100.81      | cisco_10_0_100_81 | Core           | Cisco IOS            | Cisco     | CSR1000V         | Router              | 15.4(1)54   | 9WI5FRHU059 | 15              |             |             | Kun Startup Wizard                            |          |
| 10.0.0.128       | 888               | Core           | Cisco IOS            | Cisco     | CSR1000V         | Router              | 15.4(1)54   | 9J4P8735EIN | 15              |             |             |                                               |          |
| 10.0.0.101       | RouterM           | Core           | Cisco IOS            | Cisco     | CSR1000V         | Router              | 15.4(1)54   | 9AUD099HDKJ | 15              |             |             |                                               |          |
| 10.0.0.126       | R1                | Core           | Cisco IOS            | Cisco     | CSR1000V         | Router              | 15.4(1)S4   | 9E0UQZIVK9E | 15              |             |             |                                               |          |
| 9 192.168.1.10   | hi-intra-sw       | Core           | Cisco IOS            | Cisco     | WS-C2960X-24TS-L | Switch              | 15.2(2)65   | FOC1835S3PX | 25              |             |             |                                               |          |
| 10.0.0.250       | hicore            | Core           | Cisco IOS            | Cisco     | CISCO1921/K9     | Router              | 15.4(3)M5   | FGL15082638 | 75              |             |             |                                               |          |
| 10.0.0.124       | shibata           | Core           | Cisco IOS            | Cisco     | CSR1000V         | Router              | 15.4(1)S4   | 9V0INVIMG0X | 15              |             |             |                                               |          |
| 0 10.0.0.112     | tech1121          | Core           | Cisco IOS            | Cisco     | CSR1000V         | Router              | 15.4(1)54   | 90XP5HS5IG7 | 15              |             |             |                                               |          |

#### 7.9 Wireless Lan Controller Monitoring

WLC monitors may now be added to Wireless Lan Controllers running the Cisco IOS XE Operating System. Monitored devices will be polled periodically via https for a set of connected clients as well as some associated information, such as which Access Point each client is connected to. This allows for the querying of clients based on data points such as MAC, IP Address, or when the client was last seen. It also allows for the display of clients on Maps under their associated Access Point.

#### 7.9.1 Setup and configuration

- 1. Add your Wireless Lan Controller, and its associated Access Points to the inventory.
- 2. Ensure that their hostnames are correct, and that their Device Adapters are set to Cisco IOS.

Access Points reported from the Wireless Lan Controller will automatically be given an AP tag. This identification is based on both the Managed Network and Hostname of the device in inventory. So please make sure that the APs are in the same Managed Network as the controller and that the hostnames in inventory match the hostnames configured in the Controller.

3. Make sure your Wireless Lan Controller has credentials configured for it in the Credential Manager.

Here "VTY Username" and "VTY Password" are used for authentication.

4. Add a WLC (Cisco IOS XE) Monitor to the Wireless Lan Controller.

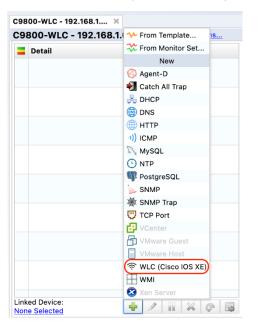

5. Set a name, polling period, retention history, and optionally some triggers, then hit save. In a few moments, a table displaying collected Access Point Names & the number of currently connected devices will appear:

| wic        |       |          |
|------------|-------|----------|
| Index      | count |          |
| C9120AXE-Q |       | <u>4</u> |
| C9120AXI-Q |       | <u>9</u> |

As the monitor starts polling, the access points will automatically receive the device tag "AP" ("Access Point"). Clients will also become visible under the new [Wi-Fi Clients] tab.

| € | Das          | shboards   | Inventory   | Chan  | ges Jobs     | Terminal Proxy | / Search     | Compliance | Monitors      | Incidents | Мар     | MIBs       | Playbook  | Wi-Fi Clients |                   | admin | Logout     | Settings | Help |
|---|--------------|------------|-------------|-------|--------------|----------------|--------------|------------|---------------|-----------|---------|------------|-----------|---------------|-------------------|-------|------------|----------|------|
| - |              | ▼ Name     | : -Any-     | ×× La | ast Checked: | -Any- 👻 🛪      | Last Seen: - | Any- 👻 🛪   | Add Criter    | ia 🔻 🙁 숙  | >       |            |           |               |                   |       |            |          | ø    |
|   |              | SSID       |             | •     | Access Point | ۱ I            | Name         |            | IP Address    |           | IPv6 Ad | dress      |           | MAC           | Last Checked      | Las   | t Seen     |          |      |
|   | $\checkmark$ | 🕼 logicy   | ein_network |       | C9120AXI-Q   |                |              |            | 192.168.1.174 |           | fe80::4 | 13:5435:0  | :508:174e |               | 25/02/18 10:43.02 | 25/0  | 02/18 10:4 | 3.02     |      |
|   | С            | ∎G8 logicv | ein_network |       | C9120AXE-Q   |                |              |            | 192.168.1.126 |           | fe80::8 | 3c:7eef:e3 | 36d:7694  |               | 25/02/18 10:43.02 | 25/0  | 02/06 13:1 | 3.40     |      |
|   | С            | ≡Øð logicv | ein_network |       | C9120AXI-Q   |                |              |            | 192.168.1.172 |           | fe80::8 | Bbf:62ff:f | e6a:c294  |               | 25/02/18 10:43.02 | 25/0  | 02/06 13:1 | 3.40     |      |
|   | С            | ≡Ø logicv  | ein_network |       | C9120AXI-Q   |                |              |            | 192.168.1.129 |           | fe80::8 | a32:2efc:  | af3b:bbd8 |               | 25/02/18 10:43.02 | 25/0  | 02/07 08:0 | 07.45    |      |
|   | $\checkmark$ | ∎G8 logicv | ein_network |       | C9120AXI-Q   |                |              |            | 192.168.1.191 |           | fe80::5 | d37:e37a:  | 393c:9482 |               | 25/02/18 10:43.02 | 25/0  | 02/18 10:4 | 3.02     |      |

Here, the columns displayed will indicate in order:

1. The most recent connection status of the client:

✓: The Client was connected while the WLC was last polled for updates.

S: The Client was not connected while the WLC was last polled for updates.

- 2. The customizable Icon for the Client.
- 3. The SSID the Client is, or was last, connected to.
- 4. The Access Point the Client is, or was last, connected to.
- 5. The customizable Name for the Client.
- 6. The current or last known IP Address of the Client.
- 7. The Client's MAC address.
- 8. The last time the WLC was polled.
- 9. The last time the Client was connected while the WLC was polled for updates.

Selecting a Client and clicking the pencil in the top right will also allow you to customize a Client's name and icon. These customizations are mapped to a client's MAC address, so even if they receive a new IP address, the customizations will continue to follow each client.

#### 7.9.2 Viewing clients on a Map

Add your Access Points to a Map as Devices. Now that they have an AP tag, a new option will be available when editing each one.

Enable [Show client list] to display all clients under the Access Point.

|                |                                      | 🔚 Save       | 🖉 Discard | 🔀 View    |  |  |  |
|----------------|--------------------------------------|--------------|-----------|-----------|--|--|--|
|                |                                      | Gen          | eral      |           |  |  |  |
|                | Map Name:                            | wlc          |           |           |  |  |  |
|                | Automatically update after discovery |              |           |           |  |  |  |
|                | Device Label Format:                 |              |           |           |  |  |  |
|                | IP Address                           |              |           |           |  |  |  |
|                | Link Label Format:                   |              |           |           |  |  |  |
|                | ifName                               |              |           |           |  |  |  |
|                | Font Size:                           |              |           |           |  |  |  |
|                |                                      |              |           |           |  |  |  |
|                |                                      |              |           |           |  |  |  |
|                | 🕂 Insert 🛙                           | Device       |           | nsert Map |  |  |  |
|                |                                      | No           | Node      |           |  |  |  |
|                | Position                             |              |           |           |  |  |  |
| ababa          | X: 380                               |              |           |           |  |  |  |
| 192.168.1.63   | Y: 159                               |              |           |           |  |  |  |
|                | Icon                                 |              |           |           |  |  |  |
| (m)            |                                      |              |           |           |  |  |  |
|                | Image: ma                            | ap/cisco.svg |           | ×         |  |  |  |
|                | Show cl                              | ient list    |           |           |  |  |  |
| a client       | ∲ 🕹                                  |              | 3         | Kemove    |  |  |  |
|                |                                      |              |           |           |  |  |  |
|                |                                      |              |           |           |  |  |  |
| E              |                                      |              |           |           |  |  |  |
| another client |                                      |              |           |           |  |  |  |
|                |                                      |              |           |           |  |  |  |

The images and names of each client may also be customized in this view. When viewing clients on a Map, right click one and select [Edit Client].

#### System backup/restore 8

A system backup is a backup of the entire NetLD. You can backup/restore various settings and monitor data (polling, SNMP traps, etc.).

To perform a system backup, click Settings > [System Backup].

### 8.1 Perform system backup automatically

Automatica system backups are enabled by default. If you want to disable it or change the time for automatic nsystem backup, change the contents in the red frame below.

|                         | Server Settings                                                      |
|-------------------------|----------------------------------------------------------------------|
| Data Retention          | <ul> <li>Enable daily system backup</li> </ul>                       |
| System Backup           | Perform the system backup daily at this time: 16 🚔 : 0 🚔             |
| Mail Server             | Perform the system backup daily at this time: $16  =  0  =$          |
| SNMP Traps              | Number of backups to keep: 1 🗸                                       |
| Users                   |                                                                      |
| Roles                   |                                                                      |
| External Authentication | Perform System Backup Now                                            |
| Custom Device Fields    | Last successful system backup performed: 2024/01/08 16:02 (Download) |
| Memo Templates          |                                                                      |
| Launchers               |                                                                      |
| Networks                |                                                                      |
| Network Servers         |                                                                      |
| Syslog                  |                                                                      |
| Software Update         |                                                                      |
| Web Proxy               | Restore System Backup                                                |
| Change Approvals        |                                                                      |
| Cisco API               |                                                                      |
| Device Label            |                                                                      |
| SNMPv3 User             |                                                                      |
| Agent-D                 | •                                                                    |
|                         | OK Cancel                                                            |
| Item                    | Explanation                                                          |

Enable daily system backups

#### planation

Enable daily system backups.

If this setting is enabled, a system backup will be performed at the specified time. (Initial value: Enabled)

| Item                                         | Explanation                                          |
|----------------------------------------------|------------------------------------------------------|
| Perform the system backup daily at this time | Specify the execution time for daily system backups. |
|                                              | (Initial value: 7:00)                                |

## 8.2 Perform a manual system backup

To perform a manual system backum, click [Server Settings] in the Global Menu, then click [Perform System Backup].

|                         | Server Settings                                                      |
|-------------------------|----------------------------------------------------------------------|
| Data Retention          | Enable daily system backup                                           |
| System Backup           | Perform the system backup daily at this time: 16 📥 : 0 📥             |
| Mail Server             |                                                                      |
| SNMP Traps              | Number of backups to keep: 1 🗸                                       |
| Users                   |                                                                      |
| Roles                   |                                                                      |
| External Authentication | Perform System Backup Now                                            |
| Custom Device Fields    | Last successful system backup performed: 2024/01/08 16:02 (Download) |
| Memo Templates          |                                                                      |
| Launchers               |                                                                      |
| Networks                |                                                                      |
| Network Servers         |                                                                      |
| Syslog                  |                                                                      |
| Software Update         |                                                                      |
| Web Proxy               | Restore System Backup                                                |
| Change Approvals        |                                                                      |
| Cisco API               |                                                                      |
| Device Label            |                                                                      |
| SNMPv3 User             |                                                                      |
| Agent-D                 | <b>•</b>                                                             |
|                         | OK Cancel                                                            |

The button is grayed out while a backup is in progress. Once the button becomes clickable, the latest system backup date and time is updated, and the process is complete.

|                         | Server Settings                                                      |
|-------------------------|----------------------------------------------------------------------|
| Data Retention          | Enable daily system backup                                           |
| System Backup           | Perform the system backup daily at this time: 16 📥 : 0               |
| Mail Server             |                                                                      |
| SNMP Traps              | Number of backups to keep: 1 🗸                                       |
| Users                   |                                                                      |
| Roles                   |                                                                      |
| External Authentication | Perform System Backup Now                                            |
| Custom Device Fields    | Last successful system backup performed: 2024/01/08 16:02 (Download) |
| Memo Templates          |                                                                      |
| Launchers               |                                                                      |
| Networks                |                                                                      |
| Network Servers         |                                                                      |
| Syslog                  |                                                                      |
| Software Update         |                                                                      |
| Web Proxy               | Restore System Backup                                                |
| Change Approvals        |                                                                      |
| Cisco API               |                                                                      |
| Device Label            |                                                                      |
| SNMPv3 User             |                                                                      |
| Agent-D                 | <b>~</b>                                                             |
|                         | OK Cance                                                             |

## 8.3 Change the number of system backups retained

You can select the number of system backups. The default value is 7. Any data that exceeds the selected number of backups is deleted.

Depending on the environment and length of operation period, the number of system backups can accumalate, and consume up disk space. Disk space usage can be reduced by reducing the number of system backups.

|                         | Server Settings                                                      |
|-------------------------|----------------------------------------------------------------------|
| Data Retention          | Enable daily system backup                                           |
| System Backup           | Perform the system backup daily at this time: 16 🚔 : 0               |
| Mail Server             |                                                                      |
| SNMP Traps              | Number of backups to keep: 1 🗸                                       |
| Users                   |                                                                      |
| Roles                   | 14                                                                   |
| External Authentication | 30 m System Backup Now                                               |
| Custom Device Fields    | Last successful system backup performed: 2024/01/08 16:02 (Download) |
| Memo Templates          |                                                                      |
| Launchers               |                                                                      |
| Networks                |                                                                      |
| Network Servers         |                                                                      |
| Syslog                  |                                                                      |
| Software Update         |                                                                      |
| Web Proxy               | Restore System Backup                                                |
| Change Approvals        |                                                                      |
| Cisco API               |                                                                      |
| Device Label            |                                                                      |
| SNMPv3 User             |                                                                      |
| Agent-D                 | •                                                                    |
|                         | OK Cancel                                                            |

#### 8.4 Save to external storage

By default, system backup files are stored inside the virtual appliance. However, you can configure external storage to store them automatically outside the virtual appliance. Supported protocols are NFS/SMB.

To set up external storage:

1. Click the [5] key on your keyboard, and select [Admin Tools].

| LogicVein -                                                                            | LogicVein - Core Server                                                                                                    |  |  |  |  |  |  |  |
|----------------------------------------------------------------------------------------|----------------------------------------------------------------------------------------------------|--|--|--|--|--|--|--|
|                                                                                        | https://192.168.40.122                                                                                                    |  |  |  |  |  |  |  |
| Networking:                                                                            |                                                                                                    |  |  |  |  |  |  |  |
| Gateway:<br>Hostname:<br>NTP Server:<br>Time:<br>IPu6 Addr:<br>MAC Addr:<br>Revision : | 192.168.40.122       Netmask: 255.255.255.0         192.168.40.254       DNS: 192.168.0.3 192.168.0.3         netld       Interface: eth0         pool.ntp.org       SSH Server: Ruming         2021-03-23 07:54 UTC       Backup: Local         fd14:5839:6644:40:20c:29ff:feb6:baf9       00:0c:29:B6:BaF9         20210316.0604       2019.24.0-202103160604 |  |  |  |  |  |  |  |
| OVA Build :                                                                            | 1615874999                                                                                                    |  |  |  |  |  |  |  |
| [1] Static<br>*[2] DHCP<br>[3] SSH Ser<br>[4] Import 1<br>[5] Admin T<br>[6] Reboot    | [3] SSH Server<br>[4] Inport Data<br>[5] Admin Tools                                                                                                    |  |  |  |  |  |  |  |
|                                                                                        |                                                                                                    |  |  |  |  |  |  |  |

2. Click the [4] key on your keyboard, and select [Configure a remote filesystem for backups].

| Networking:                                                  |                                                                                                    |                                              |                  |            |
|--------------------------------------------------------------|----------------------------------------------------------------------------------------------------|----------------------------------------------|------------------|------------|
| Gateway:<br>Hostname:<br>NTP Server:<br>Time:<br>IPv6 Addr:  | 192.168.40.122<br>192.168.40.254<br>netld<br>pool.ntp.org<br>2021-03-23 08:00 UTC<br>fd14:5539:6644:40:20c<br>00:0C:29:86:8A:F9 | DMS:<br>Interface:<br>SSH Server:<br>Backup: | Running<br>Local | 92.168.0.3 |
|                                                              | 20210316.0604<br>2019.24.0-202103160604<br>1615874999                                                                           | 1                                            |                  |            |
| Admin Tool                                                   | ls menu:                                                                                                    |                                              |                  |            |
| [2] Vacuum I<br>[3] Reset Ad<br>[4] Configur<br>[5] Reset Ad | Tig Diff Cleanup<br>Jatabase<br>Amin Password<br>re a remote filesystem<br>Amin Dashboard API Toko<br>re Built-in Agent-D       |                                              |                  |            |
|                                                              |                                                                                                    |                                              |                  |            |
|                                                              |                                                                                                    |                                              |                  |            |
|                                                              |                                                                                                    |                                              |                  |            |
|                                                              |                                                                                                    |                                              |                  |            |
|                                                              |                                                                                                    |                                              |                  |            |
|                                                              |                                                                                                    |                                              |                  |            |

3. Select the server type.

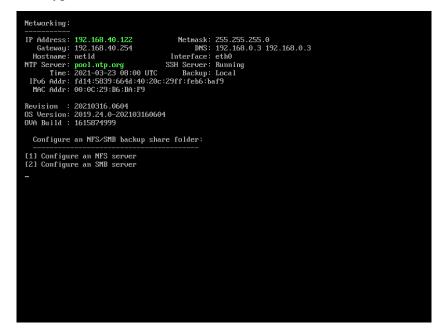

4. Enter the required information and press [Enter].

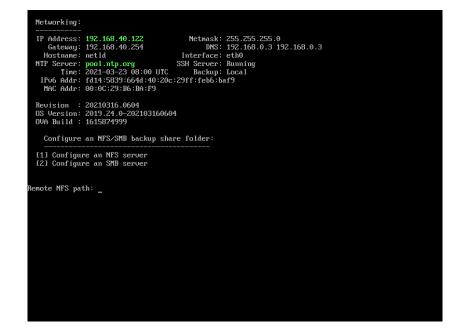

| Item                | Explanation                                |
|---------------------|--------------------------------------------|
| Remote NFS/SMB path | Network path/IP address                    |
| Username            | Username set on the server. (For SMB only) |
| Password            | Password set on the server. (For SMB only) |

#### 5. Select [1] or [2].

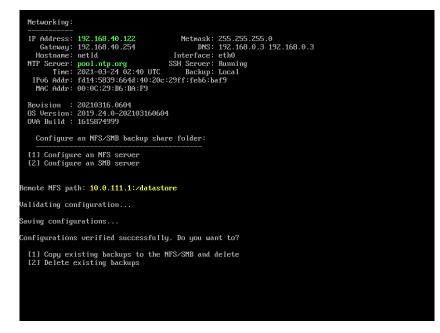

| Selection                                           | Explanation                                                 |
|-----------------------------------------------------|-------------------------------------------------------------|
| [1] Copy existing backups to the NFS/SMB and delete | Copy existing backups to<br>NFS/SMB and then delete<br>them |
| [2] Delete existing backups                         | Delete existing backups                                     |

The console screen settings are now complete.

NetLD will restart automatically, and you can check the settings on the console screen.

| LogicVein - Core Server                                                                                                    |                               |
|----------------------------------------------------------------------------------------------------|-------------------------------|
| https://192.168.40.122                                                                                                    | 2                             |
| Networking:                                                                                                    |                               |
| IP Address: 192.168.40.122<br>Gateway: 192.168.40.254<br>Hostname: metld<br>NTP Server: pool.ntp.org<br>Time: 2021-03-24 02:46 UTC<br>IPVG Addr: Addr:5839:6644:40:20c:<br>MAC Addr: 00:0C:29:86:BA:F9 | Backup: 10.0.111.1:/datastore |
| Revision : 20210316.0604<br>OS Version: 2019.24.0-202103160604<br>OVA Build : 1615874999<br>Settings menu:                                                                                             | ł                             |
| [1] Static IP Address<br>*12] DHCP<br>[3] SSH Server<br>[4] Import Data<br>[5] Admin Tools<br>[6] Reboot<br>[7] Power Off                                                                              |                               |
| -                                                                                                    |                               |

#### 8.5 Create system backup zip file

To create a backup zip file on external storage:

- 1. Open the backup folder. The folder name will be in the format "(backup\_YYYY\\MM\\DD)".
- 2. Save the following three items to a zip file:
- pgsql (folder)
- version.txt (file)
- complete (file)

### 8.6 Restore system backup from zip file

To restore system backup from a zip file, select the backup source and restore destination. It must be the same version (revision).

For information on how to check the version:

- 1. Log in as a user with administrator privileges.
- 2. Click Settings on the Global Menu.

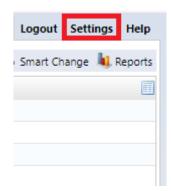

3. Click [System Backup] > [Restore System Backup].

|                         |   | Server Settings                                                      |
|-------------------------|---|----------------------------------------------------------------------|
| Data Retention          |   | Enable daily system backup                                           |
| System Backup           |   | Perform the system backup daily at this time: 16 🔺 : 0               |
| Mail Server             |   |                                                                      |
| SNMP Traps              |   | Number of backups to keep: 1 🗸                                       |
| Users                   |   |                                                                      |
| Roles                   |   |                                                                      |
| External Authentication |   | Perform System Backup Now                                            |
| Custom Device Fields    |   | Last successful system backup performed: 2024/01/08 16:02 (Download) |
| Memo Templates          |   |                                                                      |
| Launchers               |   |                                                                      |
| Networks                |   |                                                                      |
| Network Servers         |   |                                                                      |
| Syslog                  |   |                                                                      |
| Software Update         |   |                                                                      |
| Web Proxy               |   | Restore System Backup                                                |
| Change Approvals        |   |                                                                      |
| Cisco API               |   |                                                                      |
| Device Label            |   |                                                                      |
| SNMPv3 User             |   |                                                                      |
| Agent-D                 | • |                                                                      |
|                         |   | OK Cancel                                                            |

4. Select the file you want to restore, and click [Open].

| 😌 Open                                                                              |                         |                   |                  |            |                 |                       | > |
|-------------------------------------------------------------------------------------|-------------------------|-------------------|------------------|------------|-----------------|-----------------------|---|
| $\leftarrow$ $\rightarrow$ $\checkmark$ $\uparrow$ $\blacksquare$ $\rightarrow$ Dow | vnloads > backup        |                   |                  | ~ C        | Search backup   |                       | ç |
| Organize • New folder                                                               |                         |                   |                  |            | ≣               | •                     | ? |
| A Home Na                                                                           | ime                     | Date modified     | Туре             | Size       |                 |                       |   |
| → Gallery → Toda                                                                    | ay<br>vackup_2024-01-08 | 1/9/2024 10:36 AM | Compressed (zipp | 392,152 KB |                 |                       |   |
| Esktop ★<br>↓ Downloads ★                                                           |                         |                   |                  |            |                 |                       |   |
| File name:                                                                          |                         |                   |                  | ~          | Compressed (zip | ped) Folder<br>Cancel | ~ |

## 5. Click [Yes] on the warning screen.

|                         | Server Settings                                                                                                    |
|-------------------------|----------------------------------------------------------------------------------------------------|
| Data Retention          | Enable daily system backup                                                                                           |
| System Backup           | Perform the system backup daily at this time: 16                                                                     |
| Mail Server             |                                                                                                    |
| SNMP Traps              | Number of backups to keep: 1 🗸                                                                                       |
| Users                   |                                                                                                    |
| Roles                   |                                                                                                    |
| External Authentication | Restore Backup Warning                                                                                               |
| Custom Device Fields    |                                                                                                    |
| Memo Templates          | You are trying to perform a destructive action!<br>Server will restart after you upload a backup file for restoring. |
| Launchers               | Are you sure you want to proceed?                                                                                    |
| Networks                | File Name: backup_2024-01-08.zip                                                                                     |
| Network Servers         |                                                                                                    |
| Syslog                  | Yes Cancel                                                                                                    |
| Software Update         |                                                                                                    |
| Web Proxy               | Restore System Backup                                                                                                |
| Change Approvals        |                                                                                                    |
| Cisco API               |                                                                                                    |
| Device Label            |                                                                                                    |
| SNMPv3 User             |                                                                                                    |
| Agent-D 💌               |                                                                                                    |
|                         | OK Cancel                                                                                                    |

6. The file will be uploaded, and the restoration will begin.

|    |                        |             | Server Se                    | ttings                                                                    |                                       |            |        |
|----|------------------------|-------------|------------------------------|---------------------------------------------------------------------------|---------------------------------------|------------|--------|
|    | Data Retention         |             | 🗹 Enable daily system back   | qu                                                                        |                                       |            |        |
|    | System Backup          |             | Perform the system backup da | Perform the system backup daily at this time: 16 $\frac{4}{\sqrt{2}}$ : 0 |                                       | <b>A</b>   |        |
|    | Mail Server            |             |                              | -                                                                         | · · · · · · · · · · · · · · · · · · · | •          |        |
|    | SNMP Traps             |             | Number of backups to keep:   | 1 ~                                                                       |                                       |            |        |
|    | Users                  |             |                              |                                                                           |                                       |            |        |
|    | Roles                  |             |                              |                                                                           |                                       |            |        |
|    | External Authenticatio | n           |                              | Perform System                                                            | n Backup Now                          |            |        |
| -  | Custom Device Fields   |             | Last successful syste        | em backup perfor                                                          | med: 2024/01/08 16:02                 | (Download) |        |
| 30 | Memo Templates         | _           | Uploadin                     | a File                                                                    |                                       |            |        |
|    | Launchers              |             |                              | <b>.</b>                                                                  |                                       |            |        |
|    | Networks               | Uploading f | ïle                          |                                                                           |                                       |            |        |
|    | Network Servers        | , ,         |                              |                                                                           |                                       |            |        |
|    | Syslog                 |             |                              |                                                                           |                                       |            |        |
|    | Software Update        |             |                              |                                                                           |                                       |            |        |
|    | Web Proxy              |             |                              | Restore Syst                                                              | em Backup                             |            |        |
|    | Change Approvals       |             |                              |                                                                           |                                       |            |        |
|    | Cisco API              |             |                              |                                                                           |                                       |            |        |
| Δ. | Device Label           |             |                              |                                                                           |                                       |            |        |
|    | SNMPv3 User            |             |                              |                                                                           |                                       |            |        |
|    | Agent-D                | -           |                              |                                                                           |                                       |            |        |
|    |                        |             |                              |                                                                           |                                       | ОК         | Cancel |

System backup/restore is now complete.

After uploading, the service will automatically restart and return to the login screen.

# 9 Reboot/Shutdown

Reboot and shutdown operations are performed using the keyboard on the virtual machine console.

| https://192.168.40.122<br>Networking:<br>If Address: 192.168.40.122 Netnask: 255.255.255.0<br>Gatoway: 192.168.40.254 District 20.0<br>Netstanae: metid Interface: etho<br>Netstanae: metid Interface: etho<br>Netstanae: metid Interface: etho<br>Nets Addre: 2021-03-23 07:54 UTC Backup: Local<br>Proceed: 2021-03-23 07:54 UTC Backup: Local<br>Nets Addre: 00:0c:23:16:180:19<br>Revision: 20210316.0604<br>Os Version: 20210316.0604<br>Os Version: 2019.24.0-202103160604<br>Os Version: 2019.24.0-202103160604<br>Os Version: 2019.24.0-202103160604<br>Os Version: 2019.24.0-202103160604<br>Distription: 20210316.0604<br>Is Version: 2019.24.0-202103160604<br>Distription: 20210316.0604<br>Is Version: 2019.24.0-202103160604<br>Distription: 20210316.0604<br>Is Version: 2019.24.0-202103160604<br>Distription: 20210316.0604<br>Is Version: 20210316.0604<br>Distription: 20210316.0604<br>Distription: 202104<br>Distription: 202104<br>Distription: 202104<br>Distriptio | Networking:           IP Address: 192.168.40.122         Netnask: 255.255.255.0           Gateway: 192.168.40.124         DNS: 192.168.0.3 192.168.0.3           Hostname: metld         Interface: eth0           NTP Server: pool.ntp.org         SSH Server: Running           Time: 2021-03-23 07:54 UTC         Backup: Local           IPo6 Addr: 401:539:664:40:20:202:29ff:feb6:baf9           MAC Addr: 00:0C:29:B6:BA:F9           Revision : 20210316.0604           USV Bersion: 2019.24.0-202103160604           USV Backup: Local           III Static IP Address           *121 DMCP           [13] Static IP Address           *123 DMCP           [13] Static IP Address           *121 DMCP           [13] Static IP Address           *121 DMCP           [13] Static IP Address           *121 DMCP           [14] Inport Data           [15] Admin Tools           [16] Reboot                                                                                                    | LogicVein – Cor                                                                                                    | re Server                                                                                                    |                                                              |                                                   |    |
|----------------------------------------------------------------------------------------------------|----------------------------------------------------------------------------------------------------|----------------------------------------------------------------------------------------------------|----------------------------------------------------------------------------------------------------|--------------------------------------------------------------|---------------------------------------------------|----|
| IP Address:         192.168.40.122         Netnask:         255.255.255.0           Gateway:         192.168.40.254         DNS:         192.168.0.3         192.168.0.3           HOStname:         netld         Interface:         eth0           MTP Server:         pointp.org         SSH Server:         Running           Time:         2021-03-23         07:54         UTC         Backup:         Local           IPo6         Addr:         100:0239:166.40.20         291f:feb6:baf9         MAC         Addr:         00:02:29:186:188:F9           Revision:         20210316.0604         05         Version: 2019.24.0-202103160604         00         004         Build:         1615874999           Settings menu:                                                                                                    | IP         Adverses:         192.168.40.122         Netmask:         255.255.0           Gateway:         192.168.40.254         DNS:         192.168.0.3         192.168.0.3           HOStname:         netId         Interface:         eth0           NTP Server:         pool.htp.org         SSH Server:         Running           Time:         2021-03-23         97:54         UTC         Backup:         Local           IPo6         Addr:         601:020:29:166:184:90         Backup:         Local         USC           MAC         Addr:         00:0C:29:186:184:F9         Backup:         Local         USC         USC | htt                                                                                                    | tps://192.168.40.122                                                                                                    |                                                              |                                                   |    |
| Gateway: 192.168.40.254 DNS: 192.168.0.3 192.168.0.3<br>Hostname: netld Interface: eth0<br>NTP Server: pool.ntp.org SSH Server: Running<br>Time: 2021-03-23 07:54 UTC Backup: Local<br>IPv6 Addr: Add: 309:604.40:20c:29ff:feb6:baf9<br>MAC Addr: 00:00:29:B6:BA:F9<br>Revision : 20210316.0604<br>OS Version: 2019.24.0-202103160604<br>OVA Baild : 1615874399<br>Settings menu:<br>                                                                                                    | Gateway: 192.168.40.254 DNS: 192.168.0.3 192.168.0.3<br>Hostname: netld Interface: eth0<br>NTP Server: pool.tp.org SSH Server: Running<br>Time: 2021-03-23 07:54 UTC Backup: Local<br>IPv6 Addr: f01:3039:6644:40:20c:29ff:feb6:baf9<br>MAC Addr: 00:00:29:B6:BA:F9<br>Revision : 20210316.0604<br>DS Version: 2019.24.0-202103160604<br>DV Baild : 1615874399<br>Settings menu:<br>                                                                                                    | <b>Networking</b> :                                                                                                    |                                                                                                    |                                                              |                                                   |    |
| Settings menu:<br>[1] Static IP Address<br>*(2] DHCP<br>[3] SSH Server<br>[4] Import Data<br>[5] Admin Tools<br>[6] Rebot                                                                                                    | Settings menu:<br>                                                                                                    | Gateway: 192<br>Hostname: nef<br>NTP Server: poo<br>Time: 202<br>IPu6 Addr: fd1<br>MAC Addr: 00:<br>Revision : 202<br>OS Version: 201 | 2.168.40.254<br>E1d<br>1.ntp.org<br>21-03-23 07:54 UTC<br>14:5839:664d:40:20c:<br>06:29:86:8A:F9<br>210316.0604<br>19.24.0-202103160604 | DNS:<br>Interface:<br>SSH Server:<br>Backup:<br>29ff:feb6:ba | 192.168.0.3 192.168.0<br>eth0<br>Running<br>Local | .3 |
| [1] Static IP Address         #21 DHCP         [3] SSH Server         [4] Import Data         [5] Admin Tools         [6] Beboot                                                                                                    | [1] Static IP Address         #21 DHCP         [3] SSH Server         [4] Import Data         [5] Admin Tools         [6] Beboot                                                                                                    | OVA Build : 161                                                                                                    | 15874999                                                                                                    |                                                              |                                                   |    |
| *IZI DHCP<br>I31 SSH Server<br>I41 Import Data<br>I51 Admin Tools<br>I61 Reboot                                                                                                    | *IZI DHCP<br>I31 SSH Server<br>I41 Import Data<br>I51 Admin Tools<br>I61 Reboot                                                                                                    | Settings menu:                                                                                                    |                                                                                                    |                                                              |                                                   |    |
|                                                                                                    |                                                                                                    | *[2] DHCP<br>[3] SSH Server<br>[4] Import Data<br>[5] Admin Tools<br>[6] Reboot                                                       | 1                                                                                                    |                                                              |                                                   |    |
|                                                                                                    |                                                                                                    |                                                                                                    |                                                                                                    |                                                              |                                                   |    |
|                                                                                                    |                                                                                                    |                                                                                                    |                                                                                                    |                                                              |                                                   |    |

#### 9.1 Restart procedure:

- 1. Click the [6] key on your keyboard.
- 2. Choose [Reboot].
- 3. Press the [Y] key on your keyboard to execute.

| LogicVein -                                                                                                    | Core Server                                                                                                    |
|----------------------------------------------------------------------------------------------------|----------------------------------------------------------------------------------------------------|
|                                                                                                    | https://192.168.40.122                                                                                                    |
| Networking:                                                                                                    |                                                                                                    |
| Gateway:<br>Hostname:<br>NTP Server:<br>Time:<br>IPv6 Addr:                                                                           | 192.168.40.122         Netmask:         255.255.05           192.168.40.254         DNS:         192.168.0.3           netld         Interface:         etho           pool.ntp.org         S3H Server:         Running           2021-03-23         07:54         UTC         Backup:         Local           1414:533':6644:40:20c:29:FF:Feb6:baf9         00:00:02:29:B6:BA:F9         00:00:20:20:20:20:20:20:20:20:20:20:20:2 |
|                                                                                                    | 20210316.0604<br>2019.24.0-202103160604<br>1615874999                                                                                                    |
| Settings men<br>[1] Static<br>[2] DHCP<br>[3] SSH Serv<br>[4] Import ]<br>[5] RAmin To<br>[6] Reboot<br>[7] Power 0<br>Are you sure g | Jer<br>Paddress<br>Joata<br>Joals                                                                                                    |
|                                                                                                    |                                                                                                    |

## 9.2 Shutdown procedure:

- 1. Click the [7] key on your keyboard.
- 2. Choose [Power Off].
- 3. Press the [Y] key on your keyboard to execute.

| LogicVein - Core Server                                                                                                    |
|----------------------------------------------------------------------------------------------------|
| https://192.168.40.122                                                                                                    |
| Networking:                                                                                                    |
| IP Address: 192.168.40.122 Netmask: 255.255.255.0<br>Gateway: 192.168.40.254 DNS: 192.168.0.3 192.168.0.3<br>Hostmane: netld Interface: eth0<br>NTP Server: pool.ntp.org SSH Server: Running<br>Time: 2021-03-23 07:55 UTC Backup: Local<br>IPv6 Addr: fd14:5833:6644:40:20e:29ff:feb6:baf9<br>MAC Addr: 00:00:223:B6:BA:F9 |
| Revision : 20210316.0604<br>OS Version: 2019.24.0-202103160604<br>OVA Build : 1615874999                                                                                                    |
| Settings menu:                                                                                                    |
| [1] Static IP Address         *[2] DHCP         [3] SSH Server         [4] Import Data         [5] Admin Tools         [6] Reboot         [7] Power Off                                                                                                    |
| Are you sure you want to POWER OFF ? (y/N) [default: N] _                                                                                                    |
|                                                                                                    |

# **10 Uninstall**

#### 10.1 Uninstall

- 1. Shut down NetLD.
- 2. After the shutdown is complete, delete the NetLD virtual machine from the virtual host OS.

Example of deletion screen in VMware ESXi:

| 🔂 sc-10.0.0.184                                          | -test-LD              | P 🖗 🕼                 | ACTIONS V                       |
|----------------------------------------------------------|-----------------------|-----------------------|---------------------------------|
| Summary Monitor                                          | Configure Permissions | Datastores            | Actions - sc-10.0.0.184-test-LD |
| Powered Off<br>aunch Web Console<br>aunch Remote Console |                       | d later (VM version 1 |                                 |
| VM Hardware                                              |                       |                       | VM Policies                     |
| Related Objects                                          |                       |                       | Template Compatibility          |
| Cluster                                                  | li i                  | Cluster-01            | Export System Logs              |
| Host                                                     |                       | simplivity-01.intra.h | 🔂 Edit Settings                 |
| Networks                                                 | ŝ                     | Labo Network          | Move to folder                  |
| Storage                                                  |                       | eng-support           | Rename                          |
|                                                          |                       |                       | Edit Notes                      |
| Tags                                                     |                       |                       | Tags & Custom Attributes 🕨      |
| Assigned Tag                                             | Category              |                       | Add Permission                  |
|                                                          |                       |                       | Alarms 🕨                        |
|                                                          |                       |                       | Remove from Inventory           |
| × 51                                                     | tatus 🗸 🗸             | Detalls               | Delete from Disk                |

| 拱 Hyper-V Manager                                                 |                                                                                                    |   | Actions                                                                                                    |
|-------------------------------------------------------------------|----------------------------------------------------------------------------------------------------|---|----------------------------------------------------------------------------------------------------|
| dvanced IP<br>Scanner<br>Google<br>Chrome<br>Server<br>ministrato | Virtual Machines       Name     State     CPU Usage     Assigned Memore       ACCT     Off-Critical       FS     Off-Critical         Checkpoints   The selected virtual machine has no checkpoints. |   | HOST2<br>New<br>Import Virtual Machin<br>Hyper-V Settings<br>Virtual Switch Manage<br>Virtual SAN Manager<br>Edit Disk |
| Active<br>rectory D<br>Active<br>irrectory                        | SJC-FS Created: 1/1/0001 12:00:00 AM Clustered Configuration Version: Generation: 2 Notes: None Summary Memory Networking Replication                                                                | : | Help                                                                                                    |

Example of deletion screen in Windows Hyper-V:

This completes the uninstallation of NetLD.

# 11 Smart Bridges (Optional)

NetLD supports two modes for the connection of Smart Bridges to the core server:

- Bridge-to-Server
- Server-to-Bridge

All connections are via HTTPS, so wire traffic is encrypted end-to-end.

### 11.1 Bridge-to-Server

This is the new default connection mode. In this mode, the SmartBridge will initiate contact with the core server; the core server will never initiate connections to the SmartBridge. The SmartBridge is commonly running in a remote network, sometimes over public infrastructure, and often behind a firewall. Corporate security groups are hesitant to open holes in the corporate firewall for in-bound connections, and rightfully so.

The Bridge-to-Server connection mode removes the necessity for the creation of a hole in the firewall in the SmartBridge network, as long as the firewall allows *egress* (out-bound) HTTPS traffic. No involvement by firewall administrators is required.

The following diagram shows various scenarios in which firewalls are present in one network, in both networks, or absent.

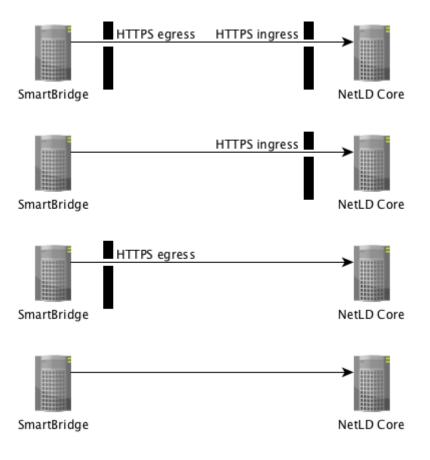

### 11.2 Server-to-Bridge

This connection mode is *primarily* useful for internal networks (LAN/WAN) in which there are no intervening firewalls between the core server and the SmartBridge. In this mode, the core server will initiate contact with the SmartBridge; the SmartBridge will never initiate connections to the core server.

If the there is a firewall between the SmartBridge and the core server, then a hole must be punched in the firewall to allow *ingress* (in-bound) HTTPS connection initiation from the core server.

The following diagram shows various scenarios in which firewalls are present in one network, in both networks, or absent.

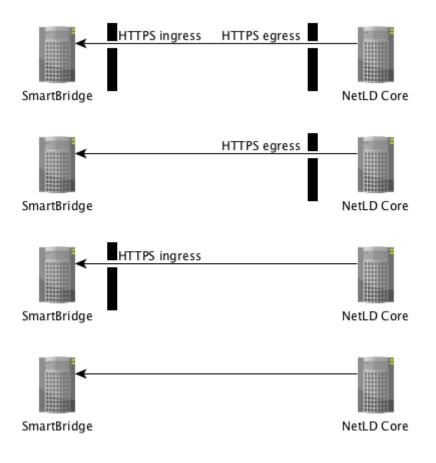

### **11.3 Connection Token**

LogicVein introduces the concept of a *Connection Token*. A unique token is generated for a Smart-Bridge at the time that the SmartBridge is first configured on the core server.

If a SmartBridge is configured to use **Bridge-to-Server** mode, then the core server will not accept an in-bound connection from a SmartBridge unless it first presents its unique token. This prevents random or malicious connections to the core server.

If SmartBridge is configured to use **Server-to-Bridge** mode, users can choose not to use Tokens. However, we recomend using Connection Tokens for security reasons.

### 11.4 SmartBridge Installation

The installation of SmartBridge is almost identical to the installation of the Core Server, the only difference being the files used for the installation.

Example:

Core server file name: lvi-core-2024.03.0-202406180814-appliance.ova

Smart bridge file name: lvi-bridge-2024.03.0-202406180814-appliance.ova

After installation, you can configure the network by referring to the **Installation** > **Configuring Network Settings** section.

#### 11.5 Add SmartBridge to core server

Register SmartBridge on the core server. After registering SmartBridge, a token will be automatically generated.

1. Login to the core server as an Administrator and click [Settings] in the Global Menu.

|    |                 |             | admin             | Logout Settings Help   |
|----|-----------------|-------------|-------------------|------------------------|
|    |                 |             | 🗢 Device 😂 Invent | tory 👁 Tools 鷱 Reports |
| n  | Serial#         | End Of Sale | End Of Life       | Traits                 |
|    | 210235A15DC10B  |             |                   | icmp ncm snm 🔺         |
|    | 422cadb1-b343-8 |             |                   | https icmp ncr         |
| 31 | 422CE9BD928F827 |             |                   | http https icm         |
|    | 4AC904A634C4    |             |                   | http ncm snm           |
|    | 90XP5HS5IG7     |             |                   | https (icmp) ncr       |

2. Select the [Smart Bridges] category in the left sidebar of the [Server Settings] window, and click the 🔹 button to add a new Smart Bridge.

| Server Settings         |        |            |                    |  |  |
|-------------------------|--------|------------|--------------------|--|--|
| Data Retention          | Name   | Connection | Bridge Host (Port) |  |  |
| System Backup           |        |            |                    |  |  |
| Mail Server             |        |            |                    |  |  |
| SNMP Traps              |        |            |                    |  |  |
| Users                   |        |            |                    |  |  |
| Roles                   |        |            |                    |  |  |
| External Authentication |        |            |                    |  |  |
| Custom Device Fields    |        |            |                    |  |  |
| Memo Templates          |        |            |                    |  |  |
| Launchers               |        |            |                    |  |  |
| Smart Bridges           |        |            |                    |  |  |
| Networks                |        |            |                    |  |  |
| Network Servers         |        |            |                    |  |  |
| Syslog                  |        |            |                    |  |  |
| Software Update         |        |            |                    |  |  |
| Web Proxy               |        |            |                    |  |  |
| Device Label            |        |            |                    |  |  |
| SNMPv3 User             |        |            |                    |  |  |
| Agent-D                 |        |            |                    |  |  |
|                         | Token: |            | 🔁 🧳 🖉 💥            |  |  |
|                         |        |            | OK Cance           |  |  |

3. Enter the name for the Smart Bridge

|             | Bridge Host   |           |
|-------------|---------------|-----------|
| Name:       | SmartBridge   |           |
| Connection: | Bridge→Server | ~         |
|             |               | OK Cancel |

# 4. Click [Connection].

When you select [Server to Bridge], you have to enter a "Host or IP" address and "Port" for the bridge.

|             | Bridge Host   |           |
|-------------|---------------|-----------|
| Name:       | SmartBridge   |           |
| Connection: | Server→Bridge | ~         |
| Host or IP: | 192.168.0.1   |           |
| Port:       | 443           |           |
|             |               | OK Cancel |

5. Click [OK].

### 6. Copy token.

The new Smart Bridge will appear in the table, and below the table you will find the Connection Token.

|                         |       | Server         | Settings           |                    |
|-------------------------|-------|----------------|--------------------|--------------------|
| Data Retention          |       | Name           | Connection         | Bridge Host (Port) |
| System Backup           | 0     | SmartBridge    | Bridge→Server      | -                  |
| Mail Server             |       |                |                    |                    |
| SNMP Traps              |       |                |                    |                    |
| Users                   |       |                |                    |                    |
| Roles                   |       |                |                    |                    |
| External Authentication |       |                |                    |                    |
| Custom Device Fields    |       |                |                    |                    |
| Memo Templates          |       |                |                    |                    |
| Launchers               |       |                |                    |                    |
| Smart Bridges           |       |                |                    |                    |
| Networks                |       |                |                    |                    |
| Network Servers         |       |                |                    |                    |
| Syslog                  |       |                |                    |                    |
| Software Update         |       |                |                    |                    |
| Web Proxy               |       |                |                    |                    |
| Device Label            |       |                |                    |                    |
| SNMPv3 User             |       |                |                    |                    |
| Agent-D                 |       |                |                    |                    |
|                         | Toker | 58b945dccd004f | 7882292d80b0e0a021 | 🖣 🧳 🥖              |
|                         |       |                |                    | OK Ca              |

7. Click [OK].

Now that SmartBridge is registered with the core server, you need to provide the core server information and token to SmartBridge.

#### 11.6 SmartBridge Settings

Set the core server information and token in SmartBridge. SmartBridge does not have a web console, so you will need to use the OVA console.

1. Press [4] on the keyboard to select [SmartBridge Direction].

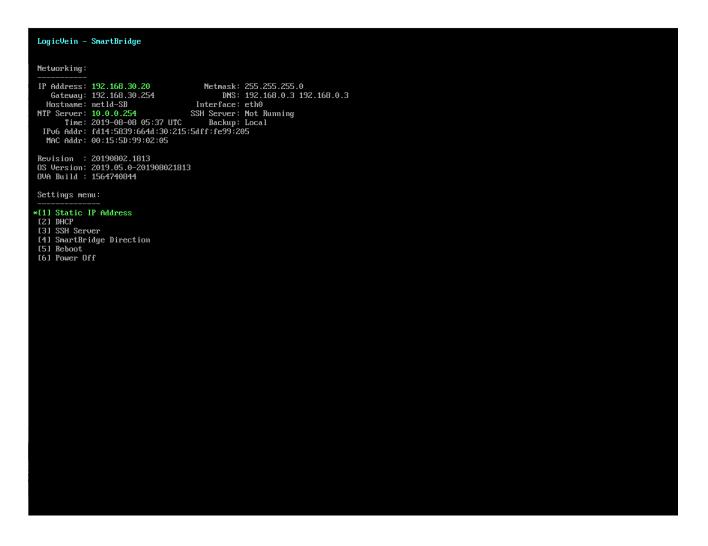

2. Enter the values for the following items using the keyboard and press the [Enter] key to proceed.

| Networking:                                                                                                    |
|----------------------------------------------------------------------------------------------------|
| IP Address:         192.168.30.20         Netmask:         255.255.0           Gateway:         192.168.30.254         DNS:         192.168.0.3                                                                                                    |
| Hostname: netId-SB Interface: eth0<br>NTP Server: 10.0.0.254 SSH Server: Not Running<br>Time: 2019-08-08 14:47 UTC Backup: Local                                                                                                    |
| IPu6         Addr:         fd14:5839:664d:30:215:5dff:fe99:205           MAC         Addr:         00:15:5D:99:02:05                                                                                                    |
| Revision : 20190802.1813<br>OS Version: 2019.05.0-201908021813<br>OVA Build : 1564740844                                                                                                    |
| SmartBridge Direction:                                                                                                    |
| Configure the direction of the SmartBridge connection initiation. Choose from the following options:                                                                                                    |
| <ul> <li>(B) Bridge initiated [bridge-&gt;server]. Requires authentication token.</li> <li>(S) Server initiated [server-&gt;bridge]. Requires authentication token.</li> <li>(A) Server initiated [server-&gt;bridge]. First connection assigns token.</li> </ul> |
|                                                                                                    |
| Bridge initiated or server initiated (B/S/A) [default: B]: B<br>Remote LogicVein Server hostname or IP address: 192.168.30.19<br>Remote LogicVein Server port [default: 443]: 443                                                                                 |
| SmartBridge authentication token (32 characters): 93af38583e0f6bfe108f9698e833cf_                                                                                                    |
|                                                                                                    |
|                                                                                                    |
|                                                                                                    |
|                                                                                                    |
|                                                                                                    |
|                                                                                                    |
|                                                                                                    |
|                                                                                                    |
|                                                                                                    |
|                                                                                                    |

| Project                      | Explanation                                     | Keyboard Selction |
|------------------------------|-------------------------------------------------|-------------------|
| <b>Connection Initiation</b> | Connection direction                            |                   |
|                              | Connect from Bridge to Server (with token)      | [B]               |
|                              | Connect from Server to Bridge (with token)      | [S]               |
|                              | Connect from Server to Bridge (without token)   | [A]               |
| Hostname or IP               | Core server (ThirdEye) IP address               | 192.168.30.19     |
| address                      |                                                 |                   |
| Port                         | Core server (ThirdEye) HTTPS port               | 443               |
| Token                        | Token generated during SmartBridge registration |                   |

After the settings are made, the service will be automatically restarted, and you will be returned to the initial screen.

### 11.7 Managing Devices via SmartBridge

When you want to manage devices with SmartBridge, you will use the Network feature, any devices added to that network will be monitored/managed via SmartBridge.

1. Click Settings.

|    |                 |             | admin            | Logout Settings | Help    |
|----|-----------------|-------------|------------------|-----------------|---------|
|    |                 |             | 🗢 Device 😂 Inver | ntory 👁 Tools 💐 | Reports |
| n  | Serial#         | End Of Sale | End Of Life      | Traits          | Ē       |
|    | 210235A15DC10B  |             |                  | icmp ncm        | snm 🔺   |
|    | 422cadb1-b343-8 |             |                  | https icmp      | ncr     |
| 31 | 422CE9BD928F827 |             |                  | http https      | icm     |
|    | 4AC904A634C4    |             |                  | http ncm        | snmj    |
|    | 90XP5HS5IG7     |             |                  | https icmp      | ncr     |

2. Select the Networks category on the settings dialog and click the 🖻 button to add a new network.

| System Backup <ul> <li>Default</li> <li>(None)</li> </ul> Mail Server <ul> <li>SMMP Traps</li> <li>I</li> <li>I</li> <lii< li=""> <li>I</li> <li>I</li> <li>I</li></lii<></ul>                                                                                                    | Data Retention          |   | Name    | Bridge |  |
|----------------------------------------------------------------------------------------------------|-------------------------|---|---------|--------|--|
| SNMP TrapsIImage: Constraint of the second of the second of the se          | System Backup           | 0 | Default | (None) |  |
| UsersIIIRolesIIIExternal AuthenticationIIICustom Device FieldsIIIMemo TemplatesIIILaunchersIIISmart BridgesIIINetworksIIINetworks ServersIIISyslogIIISoftware UpdateIIIWeb ProxyIIIDevice LabelIIISNMPv3 UserIII                                                                                                    | Mail Server             |   |         |        |  |
| RolesImage: state of the state of the state o | SNMP Traps              |   |         |        |  |
| External Authentication       Image: Custom Device Fields         Custom Device Fields       Image: Custom Device Fields         Memo Templates       Image: Custom Device Fields         Launchers       Image: Custom Device Fields         Smart Bridges       Image: Custom Device Fields         Networks       Image: Custom Device Fields         Networks       Image: Custom Device Fields         Networks       Image: Custom Device Fields         Network Servers       Image: Custom Device Fields         Syslog       Image: Custom Device Fields         Software Update       Image: Custom Device Fields         Web Proxy       Image: Custom Device Fields         Device Label       Image: Custom Device Fields         SNMPv3 User       Image: Custom Device Fields                                                                                                    | Users                   |   |         |        |  |
| Custom Device Fields       Image: Custom Device Fields         Memo Templates       Image: Custom Device Fields         Launchers       Image: Custom Device Fields         Smart Bridges       Image: Custom Device Fields         Smart Bridges       Image: Custom Device Fields         Networks       Image: Custom Device Fields         Styling       Image: Custom Device Fields         Software Update       Image: Custom Device Fields         Web Proxy       Image: Custom Device Fields         Device Label       Image: Custom Device Fields         SNMPv3 User       Image: Custom Device Fields                                                                                                    | Roles                   |   |         |        |  |
| Memo TemplatesImage: Constraint of the second second s | External Authentication |   |         |        |  |
| LaunchersImage: Constraint of the second second | Custom Device Fields    |   |         |        |  |
| Smart Bridges       Image: Constraint of the second of the second of the s                | Memo Templates          |   |         |        |  |
| NetworksImage: Servers serversImage: Servers servers serversImage: Servers servers servers                    | Launchers               |   |         |        |  |
| Network Servers     Image: Constraint of the constraint of the constraint of  | Smart Bridges           |   |         |        |  |
| Syslog     Image: Syslog       Software Update     Image: Syslog       Web Proxy     Image: Syslog       Device Label     Image: Syslog       SNMPv3 User     Image: Syslog                                                                                                    | Networks                |   |         |        |  |
| Software Update     Image: Constraint of the second of the second of the s  | Network Servers         |   |         |        |  |
| Web Proxy     Image: Comparison of the second of the second   | Syslog                  |   |         |        |  |
| Device Label SNMPv3 User                                                                                                    | Software Update         |   |         |        |  |
| SNMPv3 User                                                                                                    | Web Proxy               |   |         |        |  |
|                                                                                                    | Device Label            |   |         |        |  |
| Agent-D                                                                                                    | SNMPv3 User             |   |         |        |  |
|                                                                                                    | Agent-D                 |   |         |        |  |

3. Enter a name for your network and select [Smart Bridge] in the "Bridge Host" field.

|                  | Managed Network     |
|------------------|---------------------|
| Name:            | SmartBridge Network |
| Bridge Host:     | SmartBridge 🗸 🗸     |
| Use a jumphost   | for this network.   |
| IP Address:      |                     |
| Username:        |                     |
| Password:        |                     |
| Override Port:   | 22                  |
| Adapter:         | Cisco IOS 🗸 🗸       |
| Max Connections: | 0                   |
| Use return addr  | ress for FTP/TFTP   |
| NAT Address:     |                     |
|                  | OK Cancel           |
|                  |                     |

4. Click [OK]

The network has now been added, click [OK] to save the settings.

|                         |   | Server Settings     |             |           |
|-------------------------|---|---------------------|-------------|-----------|
| Data Retention          |   | Name                | Bridge      |           |
| System Backup           | 0 | Default             | (None)      |           |
| Mail Server             | 0 | SmartBridge Network | SmartBridge |           |
| SNMP Traps              |   |                     |             |           |
| Users                   |   |                     |             |           |
| Roles                   |   |                     |             |           |
| External Authentication |   |                     |             |           |
| Custom Device Fields    |   |                     |             |           |
| Memo Templates          |   |                     |             |           |
| Launchers               |   |                     |             |           |
| Smart Bridges           |   |                     |             |           |
| Networks                |   |                     |             |           |
| Network Servers         |   |                     |             |           |
| Syslog                  |   |                     |             |           |
| Software Update         |   |                     |             |           |
| Web Proxy               |   |                     |             |           |
| Device Label            |   |                     |             |           |
| SNMPv3 User             |   |                     |             |           |
| Agent-D                 |   |                     |             |           |
|                         |   |                     |             | 🔶 🖉 兴     |
|                         |   |                     |             | OK Cancel |

Once the settings are saved, the network will be added to the top left. Select the added network from the pull-down menu to display a blank table. The devices registered here will be monitored/managed via the selected SmartBridge.

| C 命<br>気に入りのインポート            | <ul> <li>セキュリティ保証</li> <li>Git with a cup</li> </ul> |                    | //10.0.0.95<br>incerNetworks JIRA | 🗿 On-Prem Met      | a 🧕 Jenkins 💋                         | vcenter 🚸 S   | elenium API(逆引き)             | 🌴 Net LineDancer                   |                          | ☆ CD Y<br>ectWEBDグイン | ⊱ % 00 …                                 |
|------------------------------|------------------------------------------------------|--------------------|-----------------------------------|--------------------|---------------------------------------|---------------|------------------------------|------------------------------------|--------------------------|----------------------|------------------------------------------|
| Dashboards Invent            | ory Changes                                          | Jobs Terminal      | Proxy Search N                    | Ionitors Incide    | ents Map MIBs                         |               |                              | Network                            | Default                  | ✓ admin              | Logout Settings Help                     |
| Search IP/Host               |                                                      | Add Criteria       |                                   |                    |                                       |               |                              |                                    | <all></all>              |                      | entory 👁 Tools կ Reports                 |
| -                            | -                                                    |                    |                                   |                    |                                       |               |                              |                                    | Default<br>F SmartBridge |                      |                                          |
| IP Address                   | Hostname                                             | Network            | Memo                              | HW Vendor          | Model                                 | Device Type   | OS Version                   |                                    | E                        | Life                 | Traits                                   |
| 10.0.0.213                   | \$3100                                               | Default            |                                   | H3C                | S3100-26T-SI                          | Switch        | 3.10                         | 210235A15DC10B                     |                          |                      | icmp ncm snm 🔺                           |
| 10.0.0.206                   | bigip1                                               | Default            | - 0                               | F5 Networks        | BIG-IP Virtual Editi                  | Load Balancer | 11.6.0                       | 422cadb1-b343-8                    |                          |                      | https icmp ncr                           |
| 10.0.0.229                   | lvi.infoblox.local                                   | Default            | ÷                                 | Infoblox           | IB-VMWARE                             | DDI           | 8.4.4-386831                 | 422CE9BD928F827                    |                          |                      | http https icm                           |
| 0.0.3.120                    | MikroTik RouterBo                                    |                    | トポロジー 🖉                           | MikroTik           | RB951Ui-2HnD                          | Router        | 6.22                         | 4AC904A634C4                       |                          |                      | http ncm snm                             |
| 10.0.0.112                   | vetsu<br>New-SMD 30.175                              | Default            |                                   | Cisco              | CSR1000V                              | Router        | 15.4(1)S4                    | 90XP5HS5IG7                        |                          |                      | (https) (icmp) (ncr<br>(icmp) (ncm) (snm |
| 192.168.30.175 10.0.0.165    | cisco165                                             | Default<br>Default |                                   | Cisco              | CSR1000V<br>CSR1000V                  | Router        | 15.4(2)5                     | 93BC4BHS05J<br>95NXXGSYJKM         |                          |                      |                                          |
| 10.0.0.153                   | test.intra.lvi.co.jp                                 | Default            |                                   | Cisco              | CSR1000V<br>CSR1000V                  | Router        | 15.4(1)S4<br>15.4(1)S4       | 95NXXGSYJKM<br>9A0HFGQYZF6         |                          |                      | http https icm                           |
| 10.0.0.101                   |                                                      |                    |                                   |                    | CSR1000V<br>CSR1000V                  |               |                              |                                    | 2021/09/21               | 2024/09/20           | icmp ncm snm                             |
| 10.0.0.126                   | RouterM.Ivi.local                                    | Default<br>Default |                                   | Cisco<br>Cisco     | CSR1000V<br>CSR1000V                  | Router        | 15.4(1)S4<br>15.4(1)S4       | 9AUD099HDKJ<br>9E0UOZIVK9E         | 2021/09/21               | 2024/09/20           | https icmp ncr                           |
| 10.0.0.128                   | cisco164                                             | Default            |                                   | Cisco              | CSR1000V<br>CSR1000V                  | Router        |                              | 9EAVHJ554U7                        |                          |                      |                                          |
| 10.0.0.128                   | testLVI                                              | Default            |                                   | Cisco              | CSR1000V<br>CSR1000V                  |               | 15.4(1)54                    | 9J4P8735EIN                        | 2021/09/21               | 2024/09/20           | (https) (cmp) ncr                        |
| 192,168,30,151               |                                                      |                    |                                   |                    |                                       | Router        | 15.4(1)54                    |                                    | 2021/09/21               | 2024/09/20           |                                          |
|                              | test151<br>tech                                      | Default<br>Default |                                   | Cisco              | CSR1000V<br>CSR1000V                  | Router        | 15.4(2)S                     | 9NQ6RI9LXAP<br>9V0INVIMG0X         | 2021/09/21               | 2024/09/20           | (icmp) ncm (snm<br>(https) (icmp) ncr    |
| 10.0.0.124 10.0.0.223        | tech<br>test2.intra.lvi.co.ip                        | Default            | 1-7 (1) 0 0                       |                    | CSR1000V<br>CSR1000V                  | Router        | 15.4(1)54                    | 9V7J6ZWFXB3                        | 2021/09/21               | 2024/09/20           | http https icm                           |
| 10.0.0.161                   | cisco161                                             | Default            | トラフィック… 🖉                         | Cisco              | CSR1000V<br>CSR1000V                  | Router        | 15.4(1)54                    | 9W3FWU98YOD                        | 2021/09/21               | 2024/09/20           | http https icm                           |
|                              |                                                      |                    |                                   |                    |                                       |               | 15.4(1)54                    |                                    | 2021/00/21               | 2024/00/20           |                                          |
| 10.0.0.228<br>10.0.0.192     | LAB-7060CX-32S<br>FortiAuthenticator                 | Default<br>Default |                                   | Arista<br>Fortinet | vEOS-lab<br>FortiAuthenticator        | Switch        | 4.28.0F<br>6.4.0             | E526ABD3D17628<br>FAC-VM0000000000 | 2021/09/21               | 2024/09/20           | (icmp snmp ssl<br>(http https (icm       |
|                              | FAZVM64                                              |                    |                                   |                    |                                       | Server        | 7.2.0                        | FAZ-VM000000000                    |                          |                      | http https icm                           |
|                              | 1921CiscoRouter                                      | Default<br>Default |                                   | Fortinet           | FortiAnalyzer-VM64                    |               |                              | FGL15082638                        | 2021/09/21               | 2024/00/20           |                                          |
| 10.0.0.250 fd14:5839:664d:10 | 1921CISCOROUTEr                                      | Default            |                                   | Cisco              | CISCO1921/K9<br>CISCO1921/K9          | Router        | 15.4(3)M5<br>15.4(3)M5       | FGL15082638                        | 2021/09/21               | 2024/09/20           | (icmp) ncm (snm<br>(icmp) ncm (snm       |
| 10.0.0.232                   |                                                      |                    |                                   |                    |                                       |               | 15.4(3)M5<br>6.2.4           |                                    |                          |                      | http icmp ncm                            |
|                              | Fortigate-VM64<br>FMG-VM64                           | Default<br>Default |                                   | Fortinet           | FortiGate-VM64                        | Firewall      | 6.2.4<br>7.2.0               | FGVMEVXMYGAQ<br>FMG-VMTM22011      |                          |                      | http icmp ncm                            |
| 10.0.0.191 10.0.0.249        |                                                      | Default            | Demo //                           | Cisco              | FortiManager-VM64<br>WS-C2960S-24TS-L |               | 7.2.0<br>15.2(2)E            | FOC1721W1SR                        | 2021/09/21               | 2024/09/20           | http https icm                           |
| 10.0.0.249                   | apcHost                                              | Default            | Demo                              | Apc                | smartUPS2                             | Power Supply  | v6.0.6                       | J11625110998                       | 2021/09/21               | 2024/09/20           | http https icm                           |
| 10.0.0.217                   | apcHost<br>ArubaOS-CX-VM                             | Default            |                                   | Apc<br>Hpe         | arubaWiredSwitch                      |               | V6.0.6<br>Virtual.10.05.0020 | OVA443E7F                          | 2021/09/21               | 2024/09/20           |                                          |
|                              |                                                      |                    |                                   |                    |                                       |               |                              |                                    |                          |                      | http https icm                           |
| 10.0.0.121                   | simulator.intra.lvi.c                                |                    |                                   | Cisco              | CRS-4/S                               | Router        | 4.3.1                        | SMA112502OL                        | 2021/09/21               | 2024/09/20           | icmp ncm snm                             |
| 0.0.0.195                    | EXOS-VM21_1_2_14                                     |                    |                                   | Extreme            | EXOS-VM                               | Switch        | 21.1.2.14                    | SN:123456                          | 2024 (20 (24             | 2024/202720          | http icmp snm                            |
| 10.0.0.227 10.0.0.221        | 123<br>QuantumEdge                                   | Default<br>Default |                                   | Cisco              | Nexus5548                             | Switch        | 7.1(4)N1(1)                  | SSI143708V7                        | 2021/09/21               | 2024/09/20           | (icmp) ncm (snm<br>(http) (https) (icm - |

# **12 Inquiries**

If you have any problems or questions while using NetLD, please contact our support team:

LogicVein Support Desk Contact information: Email: support@logicvein.com

Before have the following information ready:

- 1. Product name
- 2. Product version information (including revisions)
- 3. Product serial number (NetLD license information)
- 4. Specific issue(s) and questions.
- 5. A screenshot of the issue (if possible).